# **EPSON®**

## Kolorowa drukarka laserowa

Wszelkie prawa zastrzeżone. Żadna część tej publikacji nie może być powielana, przechowywana w systemie udostępniania informacji ani przekazywana w jakiejkolwiek formie lub w jakikolwiek sposób, mechaniczny, za pomocą fotokopii, nagrania lub inny, bez wcześniejszego uzyskania pisemnej zgody firmy SEIKO EPSON CORPORATION. Wykorzystanie informacji zawartych w niniejszym dokumencie nie podlega odpowiedzialności dotyczącej uprawnień patentowych. Nie podlega także odpowiedzialności za szkody wynikłe z wykorzystania informacji zawartych w niniejszym dokumencie.

Firma SEIKO EPSON CORPORATION ani jej firmy stowarzyszone nie będą odpowiadać przed nabywcą produktu ani stronami trzecimi za szkody, straty, koszty bądź wydatki poniesione przez nabywcę lub strony trzecie, wynikające z: wypadku, niewłaściwej eksploatacji lub wykorzystania tego produktu do celów innych niż określono, nieautoryzowanych modyfikacji, napraw lub zmian dokonanych w tym produkcie lub (wyłączając USA) nieprzestrzegania instrukcji firmy SEIKO EPSON CORPORATION dotyczących obsługi i konserwacji.

Firma SEIKO EPSON CORPORATION nie będzie odpowiadać za jakiekolwiek szkody lub problemy powstałe w wyniku wykorzystania jakichkolwiek produktów dodatkowych bądź materiałów eksploatacyjnych innych niż te oznaczone przez firmę SEIKO EPSON CORPORATION jako "Original Epson Products" lub "Epson Approved Products".

EPSON i EPSON ESC/P są zastrzeżonymi znakami towarowymi, a EPSON ESC/P 2 jest znakiem towarowym firmy SEIKO EPSON CORPORATION. Speedo, Fontware, FaceLift, Swiss i Dutch są znakami towarowymi firmy Bitstream Inc. CG Times i CG Omega są zastrzeżonymi znakami towarowymi firmy Miles, Inc. Univers jest zastrzeżonym znakiem towarowym firmy Linotype AG i/lub jej firm zależnych. Antique Olive jest znakiem towarowym firmy Fonderie Olive. Albertus jest znakiem towarowym firmy Monotype Corporation plc. Coronet jest znakiem towarowym firmy Ludlow Industries (UK) Ltd. Arial i Times New Roman są zastrzeżonymi znakami towarowymi firmy Monotype Corporation plc. HP i HP LaserJet są zastrzeżonymi znakami towarowymi firmy Hewlett-Packard Company. Macintosh, AppleTalk, EtherTalk, Rendezvous są zastrzeżonymi znakami towarowymi firmy Apple Computer, inc. Adobe i PostScript są znakami towarowymi firmy Adobe Systems Incorporated i mogą być zastrzeżone w niektórych jurysdykcjach.

Copyright © 2003 by SEIKO EPSON CORPORATION, Nagano, Japonia.

## Przewodnik pracy w sieci

# *Spis treści*

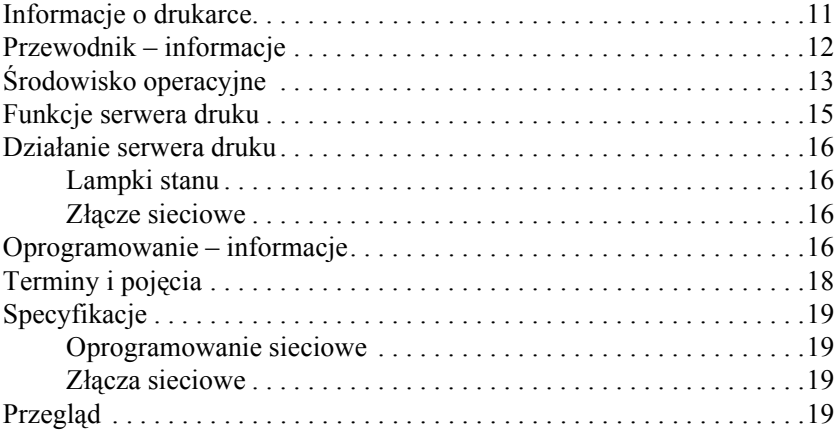

### *[Rozdzia](#page-22-0)ł 1 Instalowanie składników na komputerze*

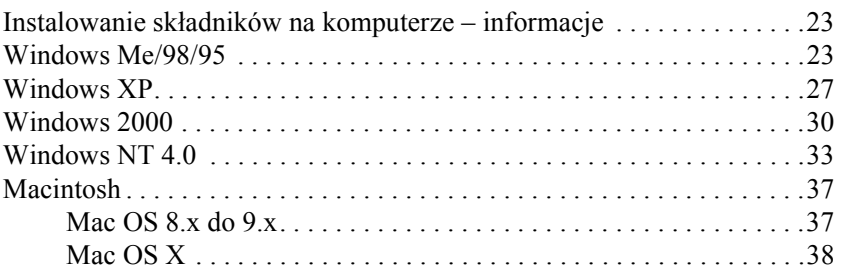

### *[Rozdzia](#page-38-0)ł 2 Jak skonfigurować serwer druku*

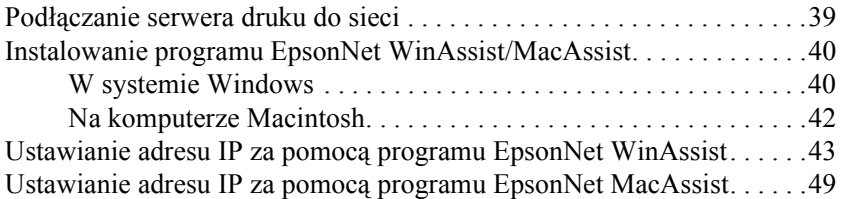

## *[Rozdzia](#page-54-0)ł 3 Narzędzie konfiguracyjne EpsonNet WinAssist*

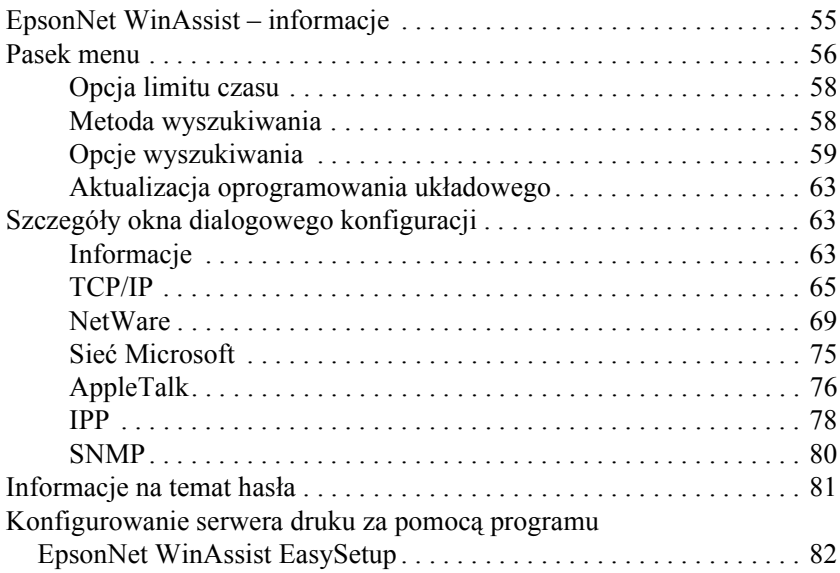

## *[Rozdzia](#page-86-0)ł 4 Narzędzie konfiguracyjne EpsonNet MacAssist*

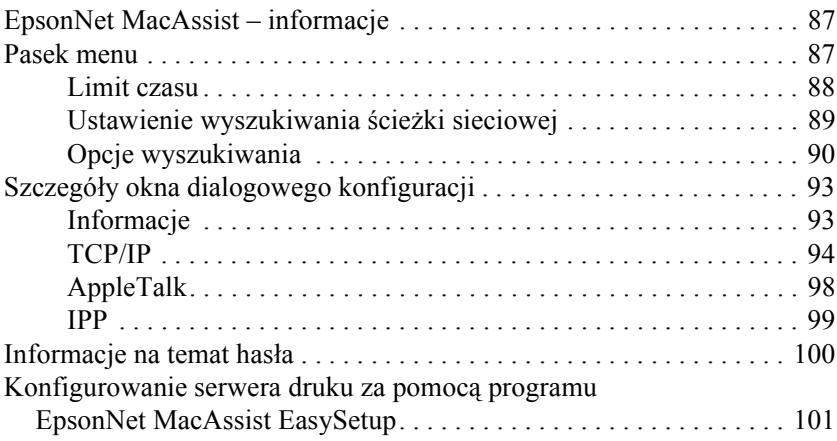

## *[Rozdzia](#page-106-0)ł 5 Instalowanie sterownika drukarki*

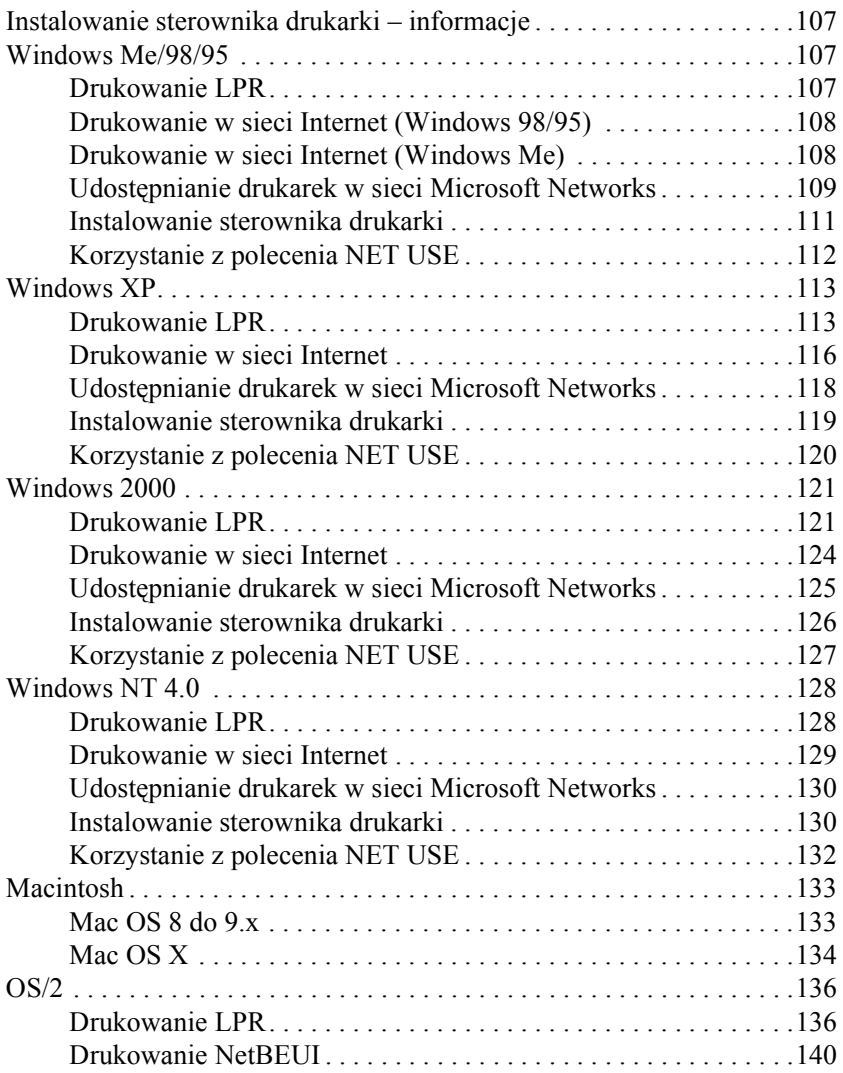

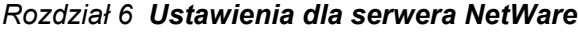

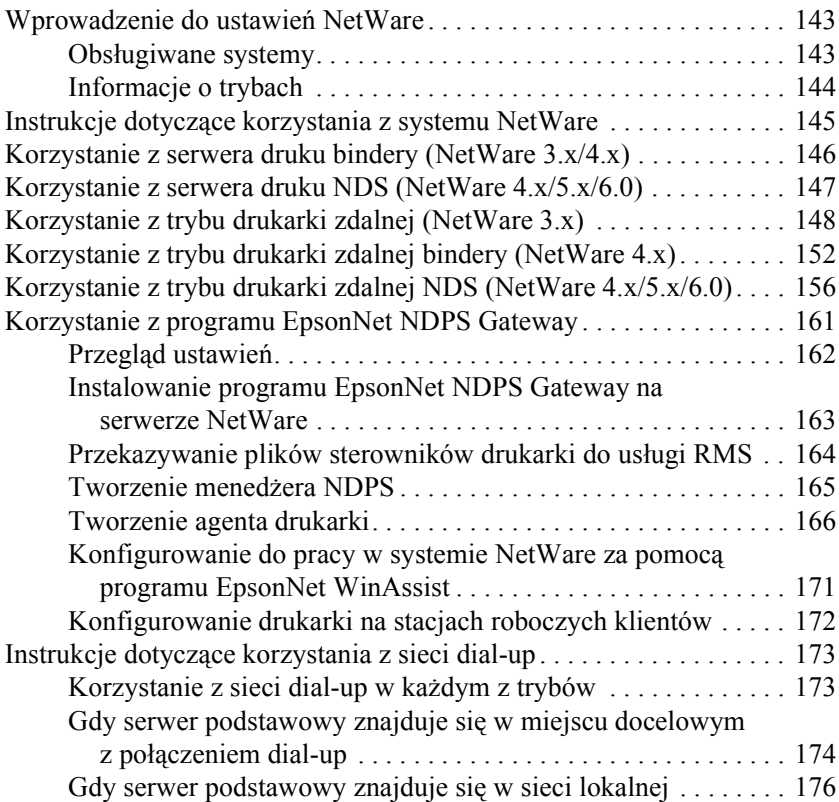

## *[Rozdzia](#page-178-0)ł 7 Ustawienia w systemie UNIX*

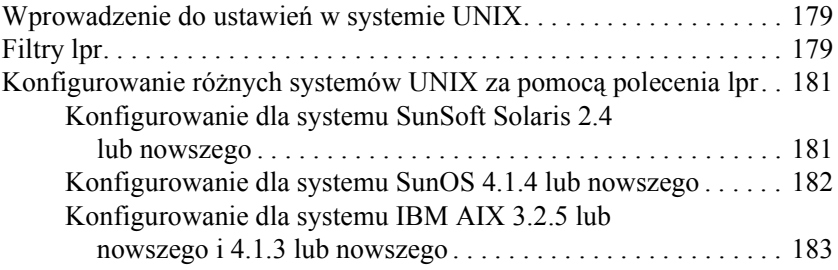

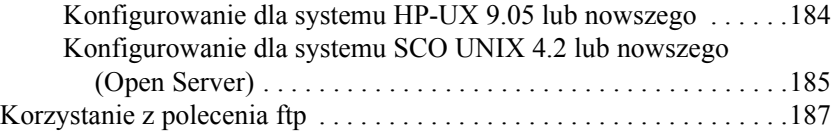

## *[Rozdzia](#page-188-0)ł 8 EpsonNet Direct Print*

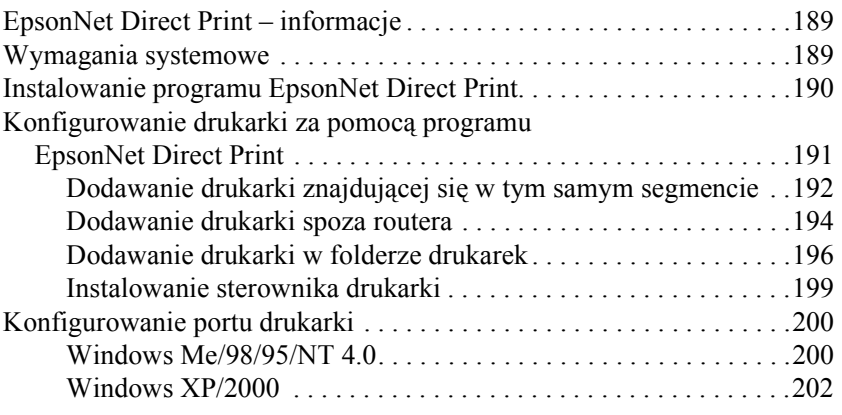

## *[Rozdzia](#page-204-0)ł 9 EpsonNet Internet Print*

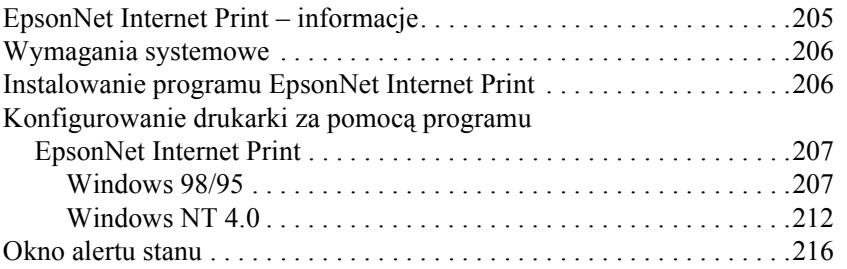

## *[Rozdzia](#page-216-0)ł 10 EpsonNet WebAssist*

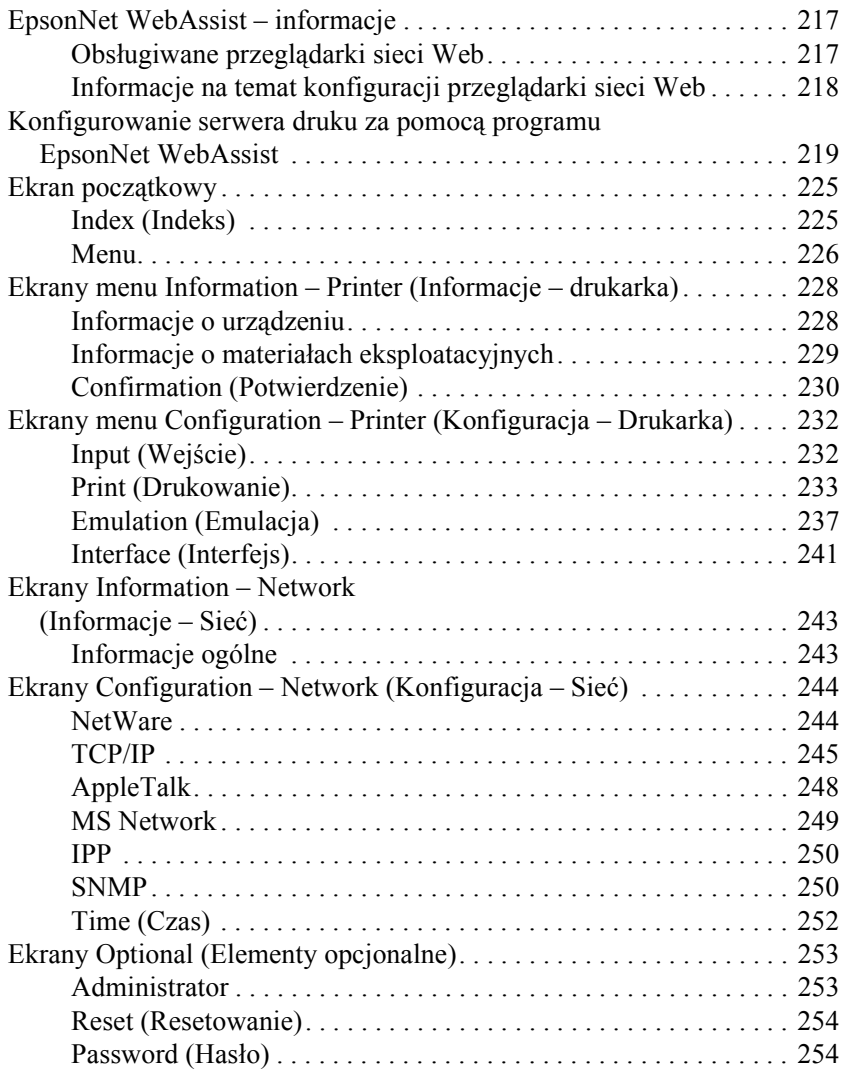

## *[Rozdzia](#page-254-0)ł 11 EpsonNet WebManager*

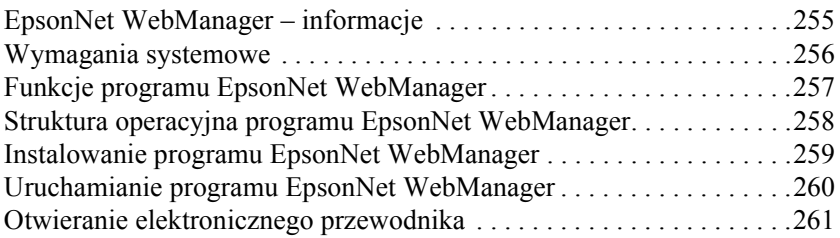

## *[Rozdzia](#page-262-0)ł 12 Rozwiązywanie problemów*

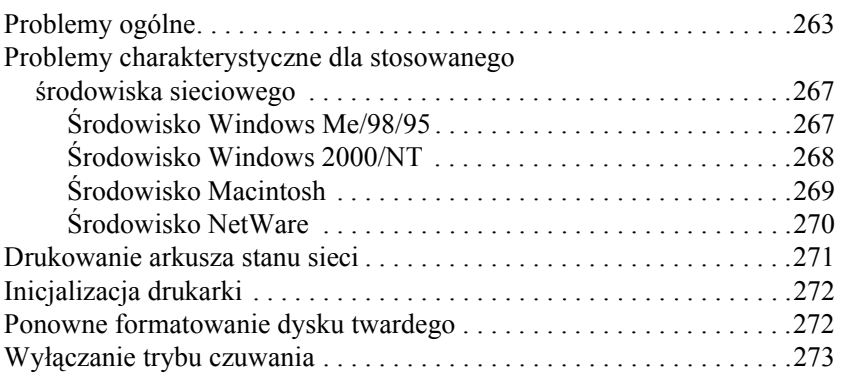

## *[Rozdzia](#page-274-0)ł 13 Wskazówki dla administratora*

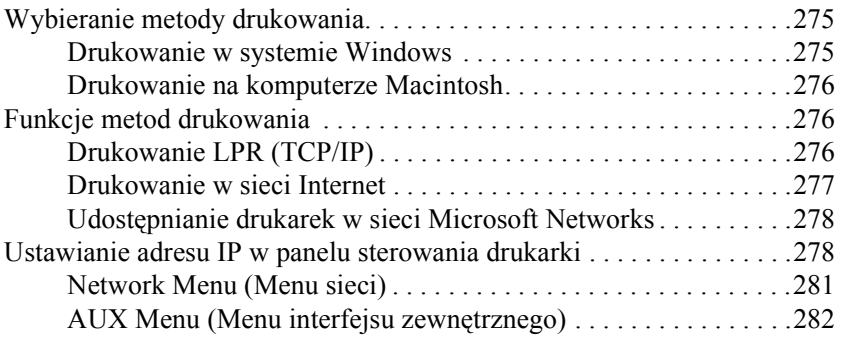

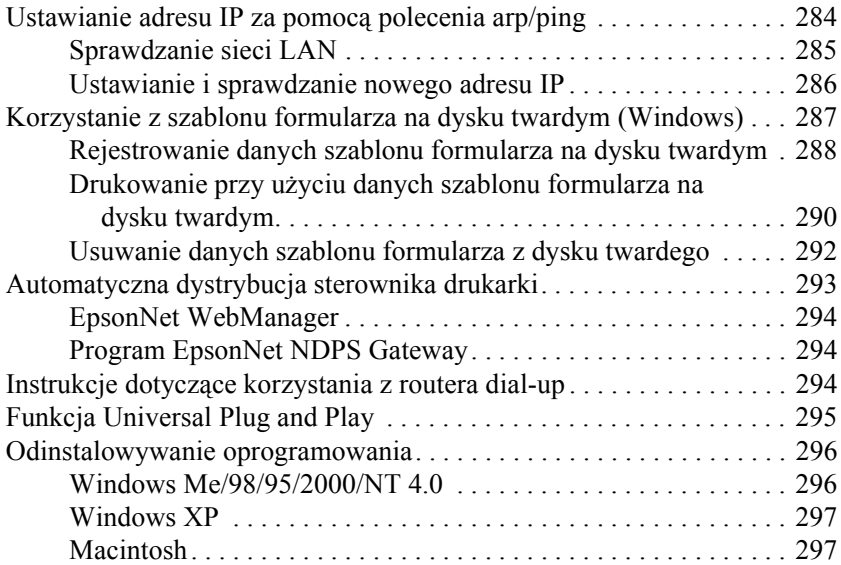

## **[Skorowidz](#page-298-0)**

## *Wprowadzenie*

## <span id="page-10-0"></span>*Informacje o drukarce*

Drukarka jest wyposażona we wbudowany interfejs sieci Ethernet i może być podłączana w dowolnym miejscu sieci za pomocą połączeń 10Base-T lub 100Base-TX. Interfejs ten, do którego w tym podręczniku stosowane jest określenie serwer druku, automatycznie wybiera właściwy standard podczas łączenia się z siecią. Ponadto obsługuje i automatycznie wybiera protokoły sieciowe IEEE 802.2, IEEE 802.3, Ethernet II i Ethernet SNAP.

Ponieważ serwer druku obsługuje wiele protokołów i automatycznie wykrywa protokół używany w sieci, można drukować z poziomu aplikacji działających w systemach Microsoft® Windows®, Apple® Macintosh<sup>®</sup>, UNIX<sup>®</sup> i IBM<sup>®</sup> OS/2.

Za pomocą programów EpsonNet WinAssist/MacAssist/WebAssist, a więc narzędzi konfiguracyjnych dostarczonych wraz z drukarką, można szybko i łatwo skonfigurować serwer druku do korzystania z takich protokołów, jak TCP/IP, NetWare, NetBEUI, AppleTalk®, IPP i SNMP.

### *Uwaga:*

*Program narzędziowy EpsonNet WinAssist/MacAssist/WebAssist pozwala skonfigurować serwer druku do współpracy tylko z protokołami zainstalowanymi w danej sieci. Nie oznacza to, że w sieci lub systemie operacyjnym można korzystać ze wszystkich wymienionych wyżej protokołów. Protokoły, z których może korzystać serwer druku, mogą się różnić w zależności od używanych systemów i konfiguracji sieci.*

## <span id="page-11-0"></span>*Przewodnik – informacje*

Ten *Przewodnik pracy w sieci* zawiera informacje związane z korzystaniem z urządzenia serwer druku w sieci. Informacje te dotyczą konfigurowania urządzenia serwer druku, instalacji oprogramowania konfiguracyjnego i zmiany ustawień sieciowych drukarki i komputerów.

Informacje o drukarce można znaleźć w *Dokumentacji technicznej*.

### *Uwaga:*

- ❏ *Aby móc czytać elektroniczny przewodnik, należy mieć zainstalowany na komputerze program Adobe Acrobat Reader 4.0 lub nowszy.*
- ❏ *Ten przewodnik został napisany dla administratorów sieci i wiele zawartych w nim instrukcji wymaga szczegółowej wiedzy o sieci oraz praw administratora.*
- ❏ *Termin "administrator sieci" odnosi się do osoby odpowiedzialnej*  za utrzymanie sieci. W tym przewodniku "administrator" jest *synonimem "osoby nadzorującej".*
- ❏ *Termin "serwer druku" odnosi się w tym przewodniku do wewnętrznego serwera druku drukarki.*
- ❏ *Niektóre zrzuty ekranów w tym przewodniku zawierają nazwę drukarki inną niż nazwa drukarki użytkownika. Ta różnica nie ma wpływu na instrukcje.*

# <span id="page-12-0"></span>*Środowisko operacyjne*

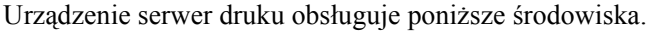

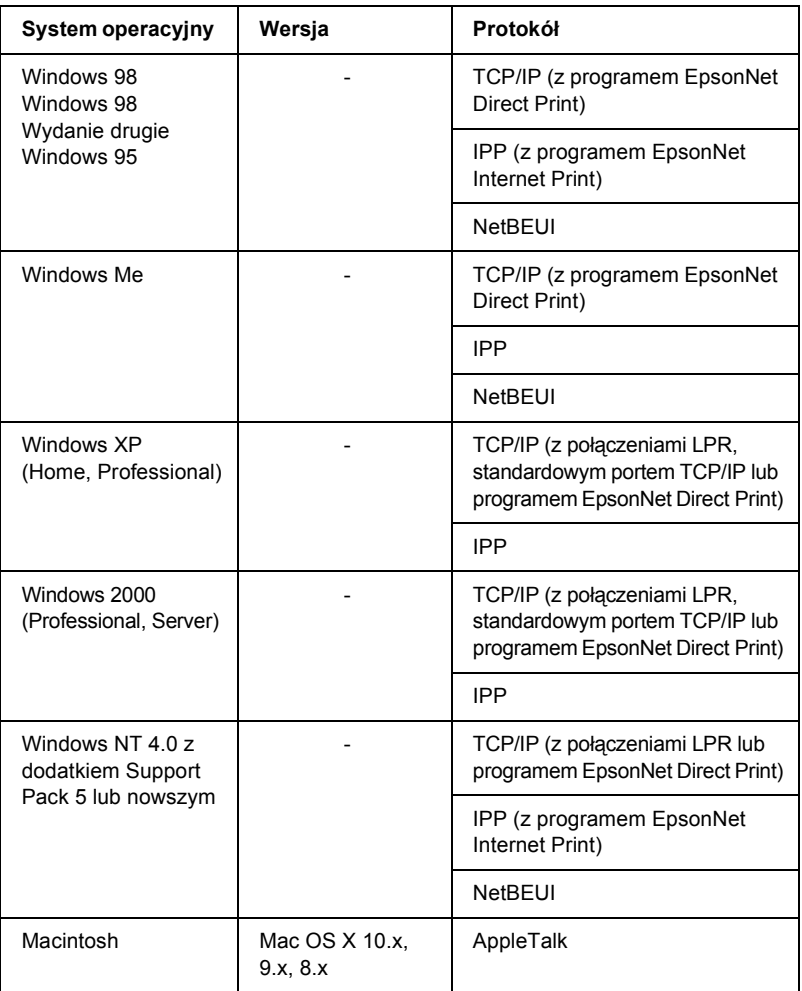

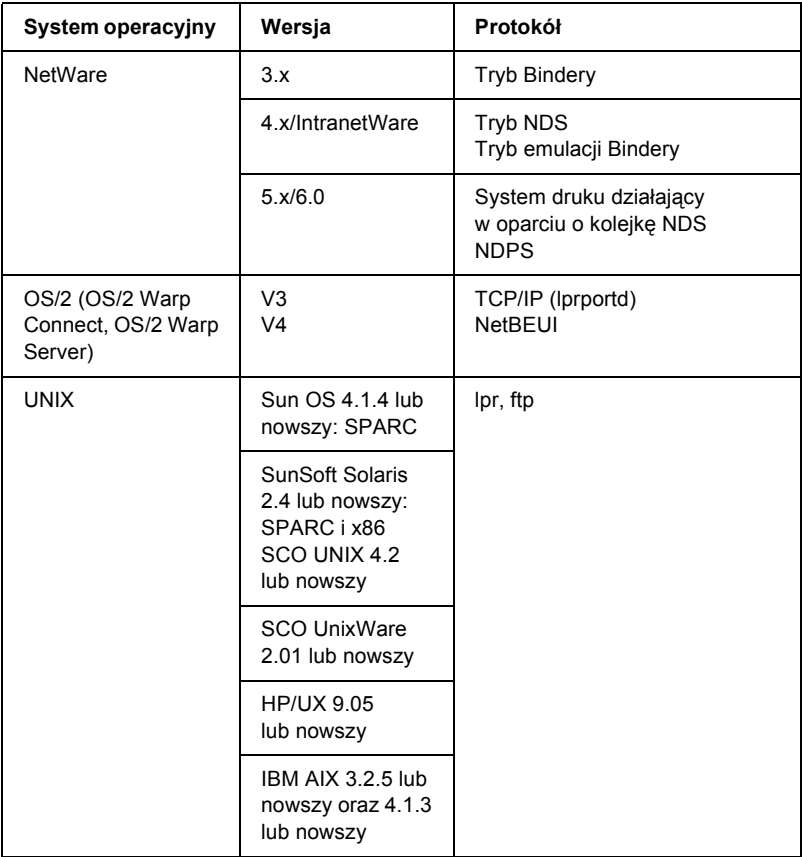

### *Uwaga:*

- ❏ *Obsługiwana jest tylko wersja Intel systemu Windows NT.*
- ❏ *Wieloużytkownikowe środowisko systemu Mac OS 9 nie jest obsługiwane.*
- ❏ *Jeśli drukarka jest używana w środowisku z routerem dial-up, należy dla drukarki ustawić adres IP. Należy się upewnić, że adres IP jest odpowiedni dla danego segmentu, ponieważ niepoprawny adres IP może powodować występowanie nieoczekiwanych połączeń dial-up.*

## <span id="page-14-0"></span>*Funkcje serwera druku*

- ❏ Umożliwia łączenie drukarki EPSON z siecią przy użyciu wbudowanego interfejsu sieci Ethernet, do którego w tym podręczniku stosowane jest określenie serwer druku.
- ❏ Obsługuje wiele protokołów, takich jak TCP/IP, NetWare, NetBEUI, AppleTalk i IPP.
- ❏ Obsługuje sieci 10Base-T i 100Base-TX.
- ❏ Obsługuje protokół DHCP.
- ❏ Obsługuje automatyczne nadawanie prywatnych adresów IP (Automatic Private IP Addressing, APIPA), które powoduje automatyczne przypisanie adresu IP do urządzenia serwer druku, nawet jeśli w sieci nie ma serwera DHCP.
- ❏ Obsługuje funkcję dynamicznego DNS.
- ❏ Obsługuje protokół SNMP i bazę MIB.
- ❏ Obsługuje protokół SNTP (Simple Network Time Protocol).
- ❏ Obsługuje protokół Rendezvous w systemie Mac OS X 2.4 lub nowszym.

## <span id="page-15-0"></span>*Działanie serwera druku*

## <span id="page-15-1"></span>*Lampki stanu*

Lampki (jedna zielona i jedna pomarańczowa) dostarczają ważnych informacji na temat pracy urządzenia serwer druku.

Zielona lampka jest związana z transmisją danych i miga, gdy interfejs hosta odbiera dane.

Pomarańczowa lampka wskazuje, czy serwer druku jest podłączony do sieci 10Base-T, czy 100Base-TX. Lampka ta świeci się w przypadku połączenia 100Base-TX, a jest wyłączona przy połączeniu 10Base-T.

*Uwaga: Informacje na temat położenia lampek zawiera Dokumentacja techniczna.*

## <span id="page-15-2"></span>*Złącze sieciowe*

### **Złącze RJ-45:**

To złącze służy do podłączania kabla Ethernet do sieci. Można użyć tego kabla zarówno dla połączeń 10Base-T, jak i 100Base-TX.

c*Przestroga: Aby zapobiec nieprawidłowemu działaniu, serwer druku należy podłączyć do sieci za pomocą ekranowanej skrętki kategorii 5.*

## <span id="page-15-3"></span>*Oprogramowanie – informacje*

❏ **EpsonNet WinAssist** jest oprogramowaniem konfiguracyjnym dla administratorów opartym na systemie Windows, które pozwala skonfigurować serwer druku dla sieci TCP/IP, NetWare, MS Network, AppleTalk, IPP i SNMP. Patrz sekcja "EpsonNet WinAssist – informacie".

- ❏ **EpsonNet MacAssist** jest oprogramowaniem konfiguracyjnym dla administratorów opartym na systemie Macintosh, które pozwala skonfigurować serwer druku dla sieci TCP/IP, AppleTalk i IPP. Patrz sekcja ["EpsonNet MacAssist – informacje".](#page-86-3)
- ❏ **EpsonNet WebAssist** jest oprogramowaniem konfiguracyjnym opartym na sieci Web, które pozwala skonfigurować serwer druku dla sieci TCP/IP, NetWare, MS Network, AppleTalk, IPP i SNMP. Program EpsonNet WebAssist można uruchomić z programu EpsonNet WinAssist lub MacAssist lub przez wpisanie adresu IP urządzenia serwer druku jako adresu URL w przeglądarce. Patrz sekcja ["EpsonNet WebAssist – informacje".](#page-216-3)
- ❏ **Program EpsonNet NDPS Gateway** to programowa brama, której można użyć do drukowania i monitorowania stanu drukarki EPSON w środowisku NDPS (Novell Distributed Print Services) systemu NetWare. Patrz sekcja "Korzystanie z programu EpsonNet [NDPS Gateway"](#page-160-1).
- ❏ **EpsonNet Direct Print** jest programem narzędziowym, który umożliwia drukowanie TCP/IP w systemach Windows Me/98/95/XP/2000/NT 4.0. (Systemy WindowsXP/2000/NT 4.0 obsługują także standardowe drukowanie LPR systemu operacyjnego.) Patrz sekcja ["EpsonNet Direct Print – informacje"](#page-188-3).
- ❏ **EpsonNet Internet Print** jest programem narzędziowym obsługującym drukowanie w sieci Internet przy użyciu protokołu IPP (Internet Printing Protocol – protokół drukowania w sieci Internet) dla systemów Windows 98/95/NT 4.0. Patrz sekcja ["EpsonNet Internet Print – informacje"](#page-204-2).
- ❏ **EpsonNet WebManager** jest programem narzędziowym opartym na sieci Web, który służy administratorom sieci do łatwego zarządzania urządzeniami sieciowymi. Patrz sekcja "EpsonNet [WebManager – informacje".](#page-254-2)

## <span id="page-17-0"></span>*Terminy i pojęcia*

*DHCP* – protokół dynamicznej konfiguracji hosta (dynamic host configuration protocol). Jest to protokół przypisujący dynamicznie adresy IP do urządzeń w sieci.

*Drukarka zdalna* – udostępniona drukarka podłączona w innym miejscu sieci, ale kontrolowana przez serwer druku systemu NetWare.

*EtherTalk* – protokół komunikacyjny sieci AppleTalk zarządzający transmisją danych w sieci Ethernet.

*ftp* – protokół aplikacji TCP/IP służący do przesyłania plików.

*Kolejka druku* – miejsce, w którym zadanie drukowania jest przechowywane w postaci pliku do momentu, aż serwer druku wyśle to zadanie do odpowiedniej drukarki.

*Konfiguracja* – ustalony zestaw warunków umożliwiających prawidłowe działanie urządzenia. Konfigurując serwer druku, przygotowuje się go do pracy z protokołami dostępnymi w sieci.

*lpd* – aplikacja protokołu zdalnego drukowania TCP/IP.

*Protokół* – reguła kontrolująca sposób wymiany danych lub informacji w sieci. Komputery i oprogramowanie nie mogą komunikować się ze sobą za pomocą różnych protokołów.

*TCP/IP* – Protokół kontroli transmisji/Protokół internetowy (Transmission Control Protocol/Internet Protocol), czyli warstwa protokołów zapewniających komunikację między węzłami w sieci.

## <span id="page-18-0"></span>*Specyfikacje*

## <span id="page-18-1"></span>*Oprogramowanie sieciowe*

NetWare 3.x, 4.x, 5.x lub 6

EtherTalk (AppleTalk)

TCP/IP

**NetBEUI** 

IPP

## <span id="page-18-2"></span>*Złącza sieciowe*

Kabel zgodny ze standardem IEEE 802.3 10BaseT/100BaseTX STP (ekranowana skrętka) ze złączem RJ-45

### *Uwaga:*

*Złącza RJ-45 nie należy podłączać do linii telefonicznej.*

## <span id="page-18-3"></span>*Przegląd*

W tej sekcji opisano ogólną procedurę pozwalającą skonfigurować serwer druku w celu używania go w sieci.

1. Sprawdzanie działania serwera druku.

Ten krok polega na sprawdzeniu funkcji i działania urządzenia serwer druku, w tym lampek stanu i złącza RJ-45. Więcej szczegółów można znaleźć w sekcji "Dział[anie serwera druku"](#page-15-0).

2. Instalowanie na komputerze niezbędnych składników.

Ten krok polega na upewnieniu się, że na komputerze zainstalowane są niezbędne składniki (np. protokoły TCP/IP, NetBEUI itp.) oraz określone są ustawienia sieciowe komputera (np. adres IP, maska podsieci itp.). Więcej szczegółów można znaleźć w sekcji "Instalowanie skł[adników na komputerze – informacje".](#page-22-3)

3. Podłączanie serwera druku do sieci.

Ten krok polega na podłączeniu serwera druku do sieci. Więcej szczegółów można znaleźć w sekcji "Podłączanie serwera druku do [sieci"](#page-38-2).

4. Instalowanie na komputerze programu EpsonNet WinAssist/MacAssist.

Ten krok polega na zainstalowaniu na komputerze program EpsonNet WinAssist lub MacAssist w celu skonfigurowania urządzenia serwer druku. Więcej szczegółów można znaleźć w sekcji "Instalowanie [programu EpsonNet WinAssist/MacAssist"](#page-39-2).

5. Ustawianie adresu IP serwera druku za pomocą programu EpsonNet Win/MacAssist.

Ten krok polega na przypisaniu adresu IP do serwera druku za pomocą programu EpsonNet WinAssist lub MacAssist. W przypadku systemu Windows szczegółowe informacje można znaleźć w sekcji ["Ustawianie adresu IP za pomoc](#page-42-1)a programu [EpsonNet WinAssist".](#page-42-1) W przypadku komputera Macintosh szczegółowe informacje można znaleźć w sekcji "Ustawianie adresu IP za pomocą [programu EpsonNet MacAssist"](#page-48-1).

6. Konfigurowanie ustawień sieciowych serwera druku za pomocą programu EpsonNet Win/MacAssist.

Ten krok polega na skonfigurowaniu serwera druku do pracy w sieci TCP/IP, AppleTalk, MS Network itp. za pomocą programu EpsonNet WinAssist lub MacAssist. W przypadku systemu Windows szczegółowe informacje można znaleźć w sekcji ..EpsonNet WinAssist – informacie". W przypadku komputera Macintosh szczegółowe informacje można znaleźć w sekcji ["EpsonNet MacAssist – informacje".](#page-86-3)

7. Wybór metody drukowania.

Ten krok polega na wybraniu metody drukowania odpowiedniej do środowiska sieciowego i systemu operacyjnego. Jeśli brak jest pewności co do tych parametrów, szczegółowe informacje można znaleźć w sekcji ["Wybieranie metody drukowania".](#page-274-3)

8. Instalowanie sterownika drukarki.

Ten krok polega na zainstalowaniu sterownika drukarki z dysku CD-ROM dostarczonego z drukarką. Więcej szczegółów można znaleźć w sekcji ["Instalowanie sterownika drukarki – informacje"](#page-106-4).

## *Rozdział 1*

## <span id="page-22-0"></span>*Instalowanie składników na komputerze*

## <span id="page-22-3"></span><span id="page-22-1"></span>*Instalowanie składników na komputerze – informacje*

Zanim skonfiguruje się serwer druku i przystąpi do drukowania z komputera, należy zainstalować wymagane składniki (takie jak TCP/IP, NetBEUI itp.) oraz przypisać do komputera adres IP i maskę podsieci, w zależności od planowanej metody drukowania. Więcej informacji można znaleźć w sekcji tego rozdziału odpowiadającej stosowanemu systemowi operacyjnemu.

## <span id="page-22-2"></span>*Windows Me/98/95*

W systemie Windows Me/98/95 w celu zainstalowania wymaganych składników należy wykonać poniższą procedurę.

### *Uwaga:*

- ❏ *Podczas instalacji może być wymagany dysk CD-ROM z systemem Windows Me/98/95.*
- ❏ *Jeśli do drukowania stosowany jest protokół TCP/IP lub IPP, należy ustawić adres IP, maskę podsieci oraz domyślną bramę dla komputera.*
- 1. Kliknij przycisk Start, wskaż polecenie Settings (Ustawienia) i wybierz polecenie Control Panel (Panel sterowania).

2. Kliknij dwukrotnie ikonę Network (Sieć). Sprawdź, czy na liście zainstalowanych składników sieciowych w menu Configuration (Konfiguracja) znajdują się wymagane składniki wymienione poniżej. Jeśli są już zainstalowane, przejdź do następnego rozdziału.

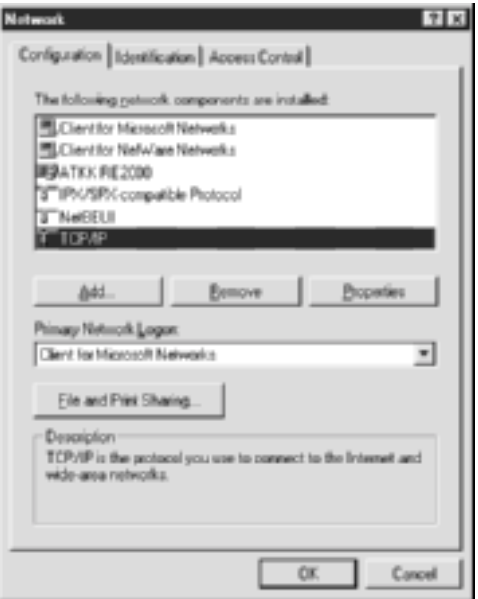

Poniższa tabela zawiera składniki wymagane do skonfigurowania urządzenia serwer druku za pomocą programu EpsonNet WinAssist.

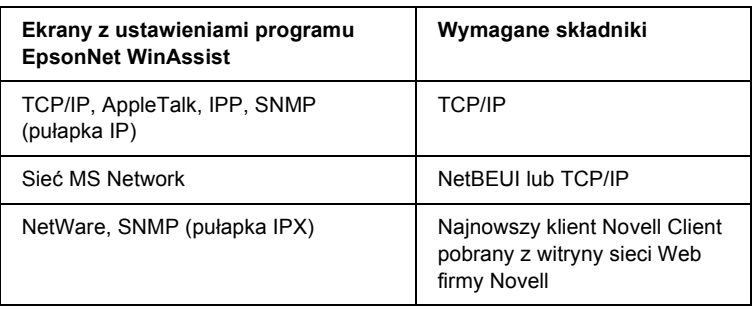

### *Uwaga:*

*Nie należy korzystać z klientów Novell Client for Windows 95/98 w wersji 3.00 oraz Novell Client for Windows NT w wersji 4.50 w przypadku korzystania z następujących trybów: tryb serwera druku NetWare 3.x/4.x Bindery, tryb drukarki zdalnej NetWare 3.x, tryb drukarki zdalnej NetWare 4.x Bindery oraz tryb drukarki zdalnej NetWare 4.x/5.x NDS.* 

Poniższa tabela zawiera składniki wymagane do drukowania sieciowego.

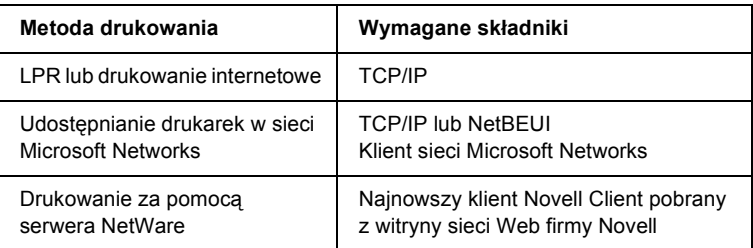

3. Jeśli wymagane składniki nie znajdują się na liście, kliknij przycisk Add (Dodaj), aby je zainstalować w sposób opisany poniżej.

**W przypadku drukowania LPR lub drukowania internetowego:** Wybierz pozycjęProtocol (Protokół) i kliknij przycisk Add (Dodaj). Wybierz pozycję Microsoft z listy Manufacturers (Producenci) i pozycję TCP/IP z listy Network Protocols (Protokoły sieciowe). Następnie kliknij przycisk OK.

**W przypadku udostępniania drukarek w sieci Microsoft Networks:** Aby korzystać z protokołu TCP/IP, zapoznaj się z powyższym opisem w celu zainstalowania protokołu TCP/IP.

Aby korzystać z protokołu NetBEUI, wybierz pozycję Protocol (Protokół) i kliknij przycisk Add (Dodaj). Wybierz pozycję Microsoft z listy Manufacturers (Producenci) i pozycję NetBEUI z listy Network Protocols (Protokoły sieciowe). Następnie kliknij przycisk OK. Wybierz pozycję Client (Klient) i kliknij przycisk Add (Dodaj). Wybierz pozycję Microsoft z listy Manufacturers (Producenci) i pozycję Client for Microsoft Networks (Klient sieci Microsoft Networks) z listy Network Clients (Klienci sieci). Następnie kliknij przycisk OK.

### **W przypadku drukowania za pomocą serwera NetWare:**

Pobierz najnowszego klienta Novell Client z witryny sieci Web firmy Novell i zainstaluj go na komputerze. Upewnij się również, że zainstalowany jest protokół IPX. Więcej szczegółowych informacji można znaleźć w witrynie sieci Web firmy Novell.

- 4. **W przypadku drukowania LPR, internetowego oraz udostępniania drukarek w sieci Microsoft Networks:** Kliknij dwukrotnie pozycję TCP/IP w menu Configuration (Konfiguracja), aby otworzyć okno dialogowe właściwości protokołu TCP/IP. Ustaw adres IP, maskę podsieci itd., a następnie kliknij przycisk OK.
- 5. Ponownie uruchom komputer.

Wymagane składniki zostaną zainstalowane. Przejdź do następnego rozdziału "Podłą[czanie serwera druku do sieci" na stronie 39](#page-38-2).

## <span id="page-26-0"></span>*Windows XP*

W systemie Windows XP w celu zainstalowania wymaganych składników należy wykonać poniższą procedurę.

### *Uwaga:*

- ❏ *Podczas instalacji może być wymagany dysk CD-ROM z systemem Windows XP.*
- ❏ *Jeśli do drukowania stosowany jest protokół TCP/IP lub IPP, należy ustawić adres IP, maskę podsieci oraz domyślną bramę dla komputera.*
- 1. Kliknij przycisk Start, wskaż polecenie Control Panel (Panel sterowania), a następnie kliknij pozycję Network and Internet Connections (Połączenia sieciowe i internetowe). Kliknij pozycję Network Connections (Połączenia sieciowe).
- 2. W obszarze LAN or High-Speed Internet (Sieć LAN lub szybki Internet) kliknij ikonę Local Area Connection (Połączenie lokalne).
- 3. W obszarze Network Tasks (Zadania sieciowe) kliknij pozycję Change settings of this connection (Zmień ustawienia tego połączenia).

4. Sprawdź, czy na liście znajdują się wymagane składniki wymienione poniżej. Jeśli są już zainstalowane, przejdź do następnego rozdziału.

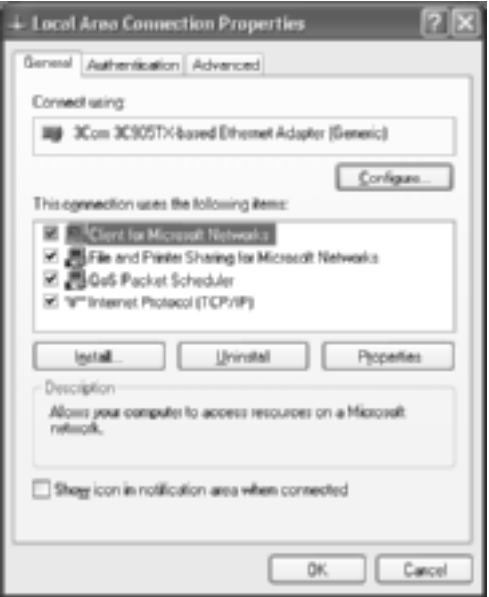

Poniższa tabela zawiera składniki wymagane do skonfigurowania urządzenia serwer druku za pomocą programu EpsonNet WinAssist.

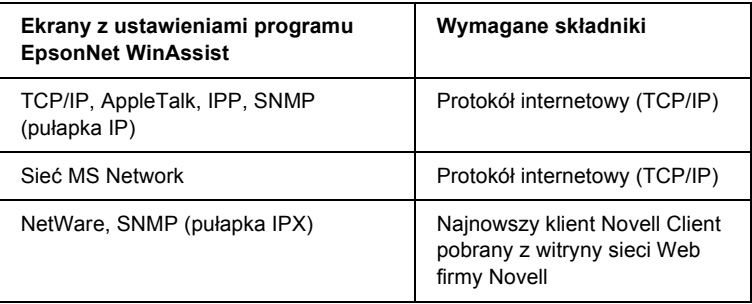

Poniższa tabela zawiera składniki wymagane do drukowania sieciowego.

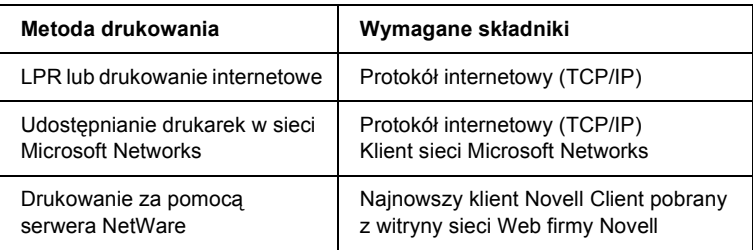

5. Jeśli wymagane składniki nie znajdują się na liście, kliknij przycisk Install (Zainstaluj), aby je zainstalować w sposób opisany poniżej.

**W przypadku drukowania LPR lub drukowania internetowego:** Protokół TCP/IP jest zainstalowany domyślnie. Nie można go dodać ani usunąć.

**W przypadku udostępniania drukarek w sieci Microsoft Networks:** Wybierz pozycję Client (Klient) i kliknij przycisk Add (Dodaj). Wybierz pozycję Client for Microsoft Networks (Klient sieci Microsoft Networks) i kliknij przycisk OK.

**W przypadku drukowania za pomocą serwera NetWare:** Pobierz najnowszego klienta Novell Client z witryny sieci Web firmy Novell i zainstaluj go na komputerze. Upewnij się również, że zainstalowany jest protokół IPX. Więcej szczegółowych informacji można znaleźć w witrynie sieci Web firmy Novell.

- 6. **W przypadku drukowania LPR, internetowego oraz udostępniania drukarek w sieci Microsoft Networks:** Kliknij dwukrotnie pozycję Internet Protocol (TCP/IP) w oknie dialogowym właściwości połączenia lokalnego, aby otworzyć okno dialogowe właściwości protokołu TCP/IP. Ustaw adres IP, maskę podsieci itd., a następnie kliknij przycisk OK.
- 7. Ponownie uruchom komputer.

Wymagane składniki zostaną zainstalowane. Przejdź do następnego rozdziału "Podłą[czanie serwera druku do sieci" na stronie 39.](#page-38-2)

## <span id="page-29-0"></span>*Windows 2000*

W systemie Windows 2000 w celu zainstalowania wymaganych składników należy wykonać poniższą procedurę.

### *Uwaga:*

- ❏ *Podczas instalacji może być wymagany dysk CD-ROM z systemem Windows 2000.*
- ❏ *Jeśli do drukowania stosowany jest protokół TCP/IP lub IPP, należy ustawić adres IP, maskę podsieci oraz domyślną bramę dla komputera.*
- 1. Kliknij przycisk Start, wskaż polecenie Settings (Ustawienia) i wybierz polecenie Network and Dial-up Connections (Połączenia sieciowe i dial-up). Zostanie wyświetlony ekran Network and Dial-up Connections (Połączenia sieciowe i dial-up).
- 2. Kliknij prawym przyciskiem myszy żądane połączenie sieciowe i wybierz polecenie Properties (Właściwości).

3. Sprawdź, czy na liście znajdują się wymagane składniki wymienione poniżej. Jeśli są już zainstalowane, przejdź do następnego rozdziału.

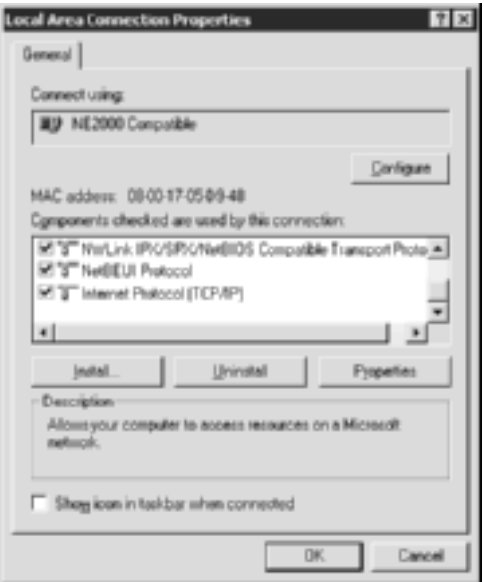

Poniższa tabela zawiera składniki wymagane do skonfigurowania urządzenia serwer druku za pomocą programu EpsonNet WinAssist.

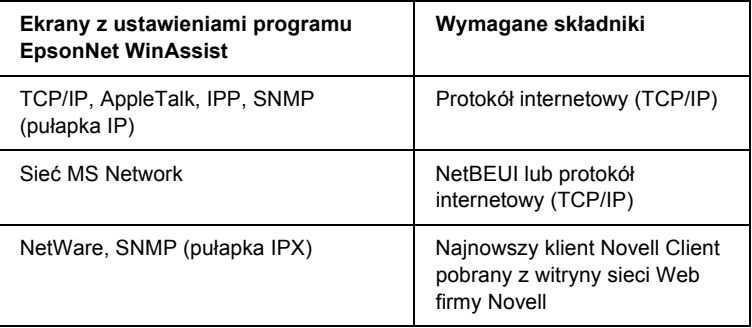

### *Uwaga:*

*Nie należy korzystać z klientów Novell Client for Windows 95/98 w wersji 3.00 oraz Novell Client for Windows NT w wersji 4.50 w przypadku korzystania z następujących trybów: tryb serwera druku NetWare 3.x/4.x Bindery, tryb drukarki zdalnej NetWare 3.x, tryb drukarki zdalnej NetWare 4.x Bindery oraz tryb drukarki zdalnej NetWare 4.x/5.x NDS.*

Poniższa tabela zawiera składniki wymagane do drukowania sieciowego.

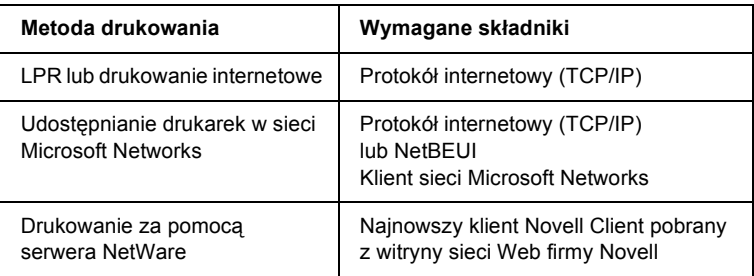

4. Jeśli wymagane składniki nie znajdują się na liście, kliknij przycisk Install (Zainstaluj), aby je zainstalować w sposób opisany poniżej.

**W przypadku drukowania LPR lub drukowania internetowego:** Wybierz pozycję Protocol (Protokół) i kliknij przycisk Add (Dodaj). W oknie dialogowym Select Network Protocol (Wybieranie protokołu sieciowego) wybierz pozycję Internet Protocol (TCP/IP) i kliknij przycisk OK.

**W przypadku udostępniania drukarek w sieci Microsoft Networks:**

Aby korzystać z protokołu Internet Protocol, zapoznaj się z powyższym opisem w celu zainstalowania protokołu internetowego (TCP/IP). Aby korzystać z protokołu NetBEUI, wybierz pozycję Protocol (Protokół) i kliknij przycisk Add (Dodaj). Wybierz pozycję NetBEUI Protocol (Protokół NetBEUI) i kliknij przycisk OK. Wybierz pozycję Client (Klient) i kliknij przycisk Add (Dodaj). Wybierz pozycję Client for Microsoft Networks (Klient sieci Microsoft Networks) i kliknij przycisk OK.

**W przypadku drukowania za pomocą serwera NetWare:** Pobierz najnowszego klienta Novell Client z witryny sieci Web firmy Novell i zainstaluj go na komputerze. Upewnij się również, że zainstalowany jest protokół IPX. Więcej szczegółowych informacji można znaleźć w witrynie sieci Web firmy Novell.

- 5. **W przypadku drukowania LPR, internetowego oraz udostępniania drukarek w sieci Microsoft Networks:**  Kliknij dwukrotnie pozycję Internet Protocol (TCP/IP) w menu Configuration (Konfiguracja), aby otworzyć okno dialogowe właściwości protokołu TCP/IP. Ustaw adres IP, maskę podsieci itd., a następnie kliknij przycisk OK.
- 6. Ponownie uruchom komputer.

Wymagane składniki zostaną zainstalowane. Przejdź do następnego rozdziału "Podłą[czanie serwera druku do sieci" na stronie 39.](#page-38-2)

## <span id="page-32-0"></span>*Windows NT 4.0*

W systemie Windows NT 4.0 w celu zainstalowania wymaganych składników należy wykonać poniższą procedurę.

### *Uwaga:*

- ❏ *Podczas instalacji może być wymagany dysk CD-ROM z systemem Windows NT 4.0.*
- ❏ *Jeśli do drukowania stosowany jest protokół TCP/IP lub IPP, należy ustawić adres IP, maskę podsieci oraz domyślną bramę dla komputera.*
- 1. Kliknij przycisk Start, wskaż polecenie Settings (Ustawienia) i wybierz polecenie Control Panel (Panel sterowania).
- 2. Kliknij dwukrotnie ikonę Network (Sieć) w Panelu sterowania.

3. Sprawdź, czy na liście znajdują się wymagane składniki wymienione poniżej. Jeśli są już zainstalowane, przejdź do następnego rozdziału.

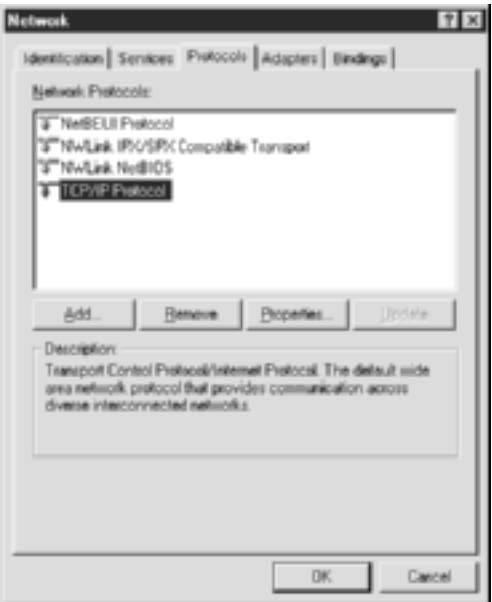

Poniższa tabela zawiera składniki wymagane do skonfigurowania urządzenia serwer druku za pomocą programu EpsonNet WinAssist.

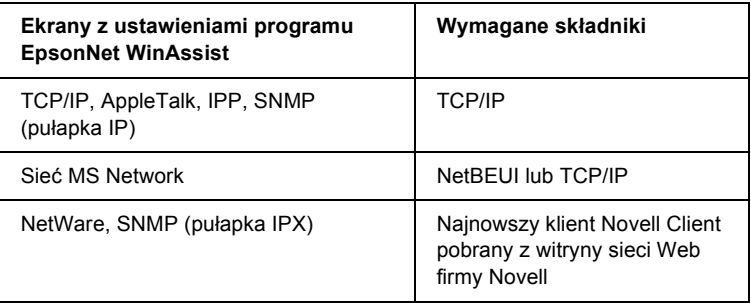

### *Uwaga:*

*Nie należy korzystać z klientów Novell Client for Windows 95/98 w wersji 3.00 oraz Novell Client for Windows NT w wersji 4.50 w przypadku korzystania z następujących trybów: tryb serwera druku NetWare 3.x/4.x Bindery, tryb drukarki zdalnej NetWare 3.x, tryb drukarki zdalnej NetWare 4.x Bindery oraz tryb drukarki zdalnej NetWare 4.x/5.x NDS.*

Poniższa tabela zawiera składniki wymagane do drukowania sieciowego.

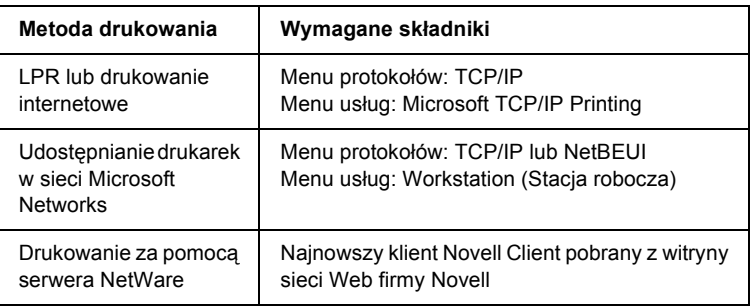

4. Jeśli wymagane składniki nie znajdują się na liście, kliknij przycisk Add (Dodaj), aby je zainstalować w sposób opisany poniżej.

**W przypadku drukowania LPR lub drukowania internetowego:**  Wybierz kartę Protocols (Protokoły) i kliknij przycisk Add (Dodaj). Z listy wybierz pozycję TCP/IP i kliknij przycisk OK. Ustaw adres IP, maskę podsieci itd., a następnie kliknij przycisk OK. Wybierz kartę Services (Usługi) i kliknij przycisk Add (Dodaj). Z listy wybierz pozycję Microsoft TCP/IP Printing i kliknij przycisk OK.

### **W przypadku udostępniania drukarek w sieci Microsoft Networks:**

Aby korzystać z protokołu TCP/IP, zapoznaj się z opisem powyżej w celu jego zainstalowania.

Aby korzystać z protokołu NetBEUI, wybierz kartę Protocols (Protokoły) i kliknij przycisk Add (Dodaj). Z listy wybierz pozycję NetBEUI i kliknij przycisk OK.

Wybierz kartę Services (Usługi) i kliknij przycisk Add (Dodaj). Z listy wybierz pozycję Workstation (Stacja robocza) i kliknij przycisk OK.

### **W przypadku drukowania za pomocą serwera NetWare:**

Pobierz najnowszego klienta Novell Client z witryny sieci Web firmy Novell i zainstaluj go na komputerze. Upewnij się również, że zainstalowany jest protokół IPX. Więcej szczegółowych informacji można znaleźć w witrynie sieci Web firmy Novell.

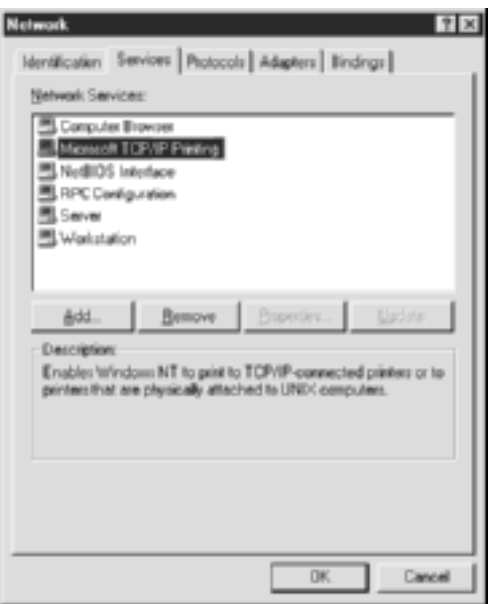

5. Ponownie uruchom komputer.

Wymagane składniki zostaną zainstalowane. Przejdź do następnego rozdziału "Podłą[czanie serwera druku do sieci" na stronie 39](#page-38-2).
# *Macintosh*

Aby do komputera Macintosh przypisać adres IP, maskę podsieci itp., należy wykonać poniższe czynności.

#### *Uwaga:*

*Aby drukować przy użyciu protokołu AppleTalk oraz skonfigurować serwer druku za pomocą programu EpsonNet MacAssist, należy wybrać pozycję* Ethernet *lub* Built-in Ethernet *(Ethernet wbudowany) w tablicy kontrolnej programu* AppleTalk *lub w zakładce* AppleTalk*. Następnie należy skonfigurować serwer druku przy użyciu programu EpsonNet MacAssist.* 

## *Mac OS 8.x do 9.x*

- 1. Z menu Jabłko wybierz polecenie Control Panel (Tablica kontrolna), a następnie wybierz pozycję TCP/IP.
- 2. Ustaw wartość Ethernet dla opcji Connect via (Łącz przy użyciu).
- 3. Jeśli jest to konieczne, przypisz adres IP i inne ustawienia.
- 4. Zamknij okno dialogowe i zapisz wszelkie zmiany.

Przejdź do następnego rozdziału "Podłączanie serwera druku do sieci" [na stronie 39](#page-38-0).

# *Mac OS X*

- 1. Z menu Jabłko wybierz polecenie System Preferences (Preferencje systemowe).
- 2. Otwórz tablicę kontrolną Network (Sieć). Kliknij zakładkę TCP/IP.
- 3. Wybierz pozycję Built-in Ethernet (Ethernet wbudowany) z menu rozwijanego Show (Pokaż).
- 4. Jeśli jest to konieczne, przypisz adres IP i inne ustawienia.
- 5. Kliknij przycisk Apply Now (Zastosuj teraz), aby zapisać wszelkie zmiany.

Przejdź do następnego rozdziału "Podłączanie serwera druku do sieci" [na stronie 39](#page-38-0).

# *Rozdział 2 Jak skonfigurować serwer druku*

W tym rozdziale wyjaśniono sposób konfigurowania urządzenia serwer druku. Proces ten obejmuje podłączanie urządzenia serwer druku do sieci, instalowanie programów EpsonNet WinAssist/MacAssist oraz używanie programów EpsonNet WinAssist/MacAssist w celu przypisywania adresu IP do urządzenia serwer druku.

# <span id="page-38-0"></span>*Podłączanie serwera druku do sieci*

Aby podłączyć serwer druku do sieci, należy wykonać poniższe instrukcje.

- 1. Upewnij się, że drukarka jest wyłączona.
- 2. Podłącz jeden koniec kabla sieciowego do złącza RJ-45 w urządzeniu serwer druku, a drugi koniec do sieci.

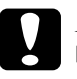

#### c*Przestroga:*

- ❏ *Aby zapobiec nieprawidłowemu działaniu, serwer druku należy podłączyć za pomocą ekranowanej skrętki kategorii 5.*
- ❏ *Nie należy podłączać ani odłączać kabla sieciowego, gdy drukarka jest włączona.*
- ❏ *Nie należy bezpośrednio łączyć urządzenia serwer druku i komputera. Aby podłączyć serwer druku do sieci, należy użyć koncentratora.*

### *Uwaga:*

*Można używać zarówno połączeń 10Base-T, jak i 100Base-TX. W przypadku drukowania dużej ilości danych zalecane jest używanie szybkiej sieci 100Base-TX, w której nie występuje duże natężeniu ruchu.*

3. Włącz drukarkę. Po wyłączeniu lampek stanu wydrukuj arkusz stanu sieci.

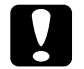

c*Przestroga: Jeśli wyłączono drukarkę, to przed jej ponownym włączeniem należy poczekać, aż lampki stanu zgasną. W przeciwnym razie serwer druku może nie działać prawidłowo.*

#### *Uwaga dla użytkowników systemu Mac OS X 2.4:*

*Ponieważ drukarka obsługuje protokół Rendezvous i jest domyślnie włączona, aby użyć drukarki w sieci, wystarczy ją do tej sieci podłączyć. Aby wyłączyć ustawienie protokołu Rendezvous, należy użyć tablicy kontrolnej drukarki. Więcej szczegółów można znaleźć w sekcji ["Ustawianie adresu IP w panelu sterowania drukarki" na stronie 278.](#page-277-0)*

Teraz można przy użyciu programu EpsonNet WinAssist/MacAssist skonfigurować serwer druku do pracy w sieci. Przejdź do sekcji ["Instalowanie programu EpsonNet WinAssist/MacAssist" na stronie 40](#page-39-0).

# <span id="page-39-0"></span>*Instalowanie programu EpsonNet WinAssist/MacAssist*

Program EpsonNet WinAssist lub MacAssist należy zainstalować w celu skonfigurowania urządzenia serwer druku.

#### *Uwaga:*

*Należy koniecznie używać programu EpsonNet WinAssist/MacAssist dostarczonego na dysku CD-ROM wraz z tym urządzeniem.*

## *W systemie Windows*

Zainstaluj na komputerze program EpsonNet WinAssist, aby skonfigurować serwer druku.

## *Wymagania systemowe*

Poniższa tabela zawiera wymagania systemowe programu EpsonNet WinAssist.

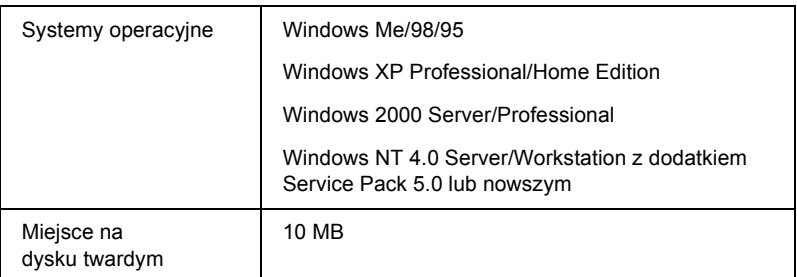

## *Instalowanie programu EpsonNet WinAssist*

Aby zainstalować program EpsonNet WinAssist, należy wykonać poniższe kroki.

#### *Uwaga:*

*Jeśli po zainstalowaniu programu EpsonNet WinAssist w systemie operacyjnym zostaną dodane lub usunięte protokoły lub usługi, program EpsonNet WinAssist może nie działać poprawnie. W takiej sytuacji należy odinstalować program EpsonNet WinAssist i zainstalować go ponownie.*

- 1. Włóż dysk CD-ROM z oprogramowaniem do stacji dysków CD-ROM.
- 2. Program instalacyjny EPSON zostanie uruchomiony automatycznie.

Jeśli okno dialogowe Installer (Program instalacyjny) nie zostanie wyświetlone, kliknij dwukrotnie plik SETUP.EXE znajdujący się na dysku CD-ROM.

- 3. Wybierz opcję Install EpsonNet WinAssist (Zainstaluj program EpsonNet WinAssist), a następnie kliknij przycisk  $\rightarrow$ .
- 4. Postępuj zgodnie z instrukcjami wyświetlanymi na ekranie w celu dokończenia instalacji.

## *Na komputerze Macintosh*

Zainstaluj na komputerze Macintosh program EpsonNet MacAssist, aby skonfigurować serwer druku.

## *Wymagania systemowe*

W poniższej tabeli przedstawiono wymagania systemowe programu EpsonNet MacAssist.

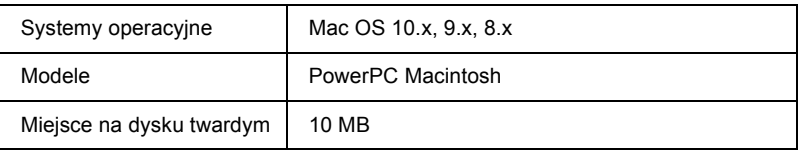

## *Instalowanie programu EpsonNet MacAssist*

Aby zainstalować program EpsonNet MacAssist, należy wykonać poniższe kroki.

- 1. Włóż dysk CD-ROM z oprogramowaniem do stacji dysków CD-ROM.
- 2. Mac OS  $8 \times$  do  $9 \times$ Kliknij dwukrotnie znaczek EPSON w teczce EPSON.

Mac OS X: Kliknij dwukrotnie teczkę Mac OS X w teczce EPSON, a następnie kliknij znaczek EPSON.

#### *Uwaga:*

*Gdy zostanie wyświetlone okno dialogowe uwierzytelniania, umożliwiające przypisanie praw administratora, należy wprowadzić nazwę użytkownika i hasło, a następnie kliknąć przycisk* OK*.*

3. Program instalacyjny EPSON zostanie uruchomiony automatycznie. Wybierz opcję Install EpsonNet MacAssist (Zainstaluj program EpsonNet MacAssist), a następnie kliknij przycisk  $\rightarrow$ .

- 4. Postępuj zgodnie z instrukcjami wyświetlanymi na ekranie w celu zainstalowania programu.
- 5. Ponownie uruchom komputer.

Mac  $OS 8 x$  do  $9x$ . W teczce Applications (Aplikacje) tworzona jest teczka MacAssistxxx, zawierająca znaczki EpsonNet MacAssist i EpsonNet MacAssist EasySetup.

Mac OS X<sup>-</sup>

W teczce Applications (Aplikacje) tworzona jest teczka EpsonNet MacAssist OSX x.xx, zawierająca znaczki EpsonNet MacAssist for OS X i EpsonNetMacAssistOSXEasySet.

# *Ustawianie adresu IP za pomocą programu EpsonNet WinAssist*

W tej sekcji wyjaśniono, w jaki sposób za pomocą programu EpsonNet WinAssist można skonfigurować serwer druku.

- ❏ *Należy upewnić się, że na komputerze zainstalowane są wymagane protokoły.*
- ❏ *Należy upewnić się, że drukarka jest wyłączona.*
- ❏ *Komputer, na którym wykonywane będą poniższe kroki, powinien znajdować się w tym samym segmencie, co serwer druku.*
- ❏ *Przykładowe ekrany pochodzą z programu EpsonNet WinAssist w systemie Windows 98. W innych systemach ekrany mogą wyglądać nieco inaczej, ale z wyjątkiem wyszczególnionych miejsc instrukcje pozostają takie same.*
- 1. Kliknij przycisk Start, wskaż polecenie Programs (Programy) lub All Programs (Wszystkie programy – system Windows XP), a następnie wybierz polecenie EpsonNet WinAssist V4. Kliknij polecenie EpsonNet WinAssist, aby uruchomić program.
- 2. Wybierz drukarkę, którą chcesz skonfigurować, a następnie kliknij przycisk Configuration (Konfiguracja) lub kliknij dwukrotnie ikonę drukarki.

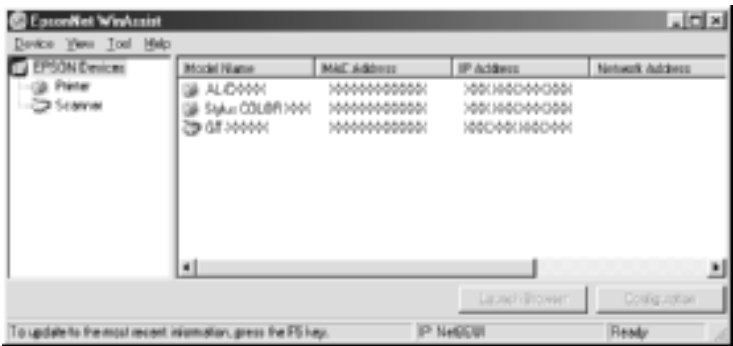

- ❏ *Jeśli na liście kilka razy występuje ta sama nazwa modelu drukarki, poszczególne drukarki można zidentyfikować za pomocą ich adresów MAC, które znajdują się w arkuszu stanu.*
- ❏ *Można wyszukać drukarki w innych segmentach, korzystając z polecenia* Search Options *(Opcje wyszukiwania) w menu Tools (Narzędzia). Więcej informacji można znaleźć w sekcji ["Opcje wyszukiwania" na stronie 59.](#page-58-0)*
- ❏ *Przycisku* Launch Browser *(Uruchom przeglądarkę) można użyć tylko wtedy, gdy do drukarki przypisano prawidłowy adres IP.*
- ❏ *Serwer druku nie ma domyślnego adresu IP. Prawidłowy adres IP należy przypisać ręcznie lub za pomocą serwera DHCP.*
- 3. Kliknij kartę TCP/IP.

*Informacje na temat innych menu można znaleźć w sekcji "Szczegół[y okna dialogowego konfiguracji" na stronie 63](#page-62-0).*

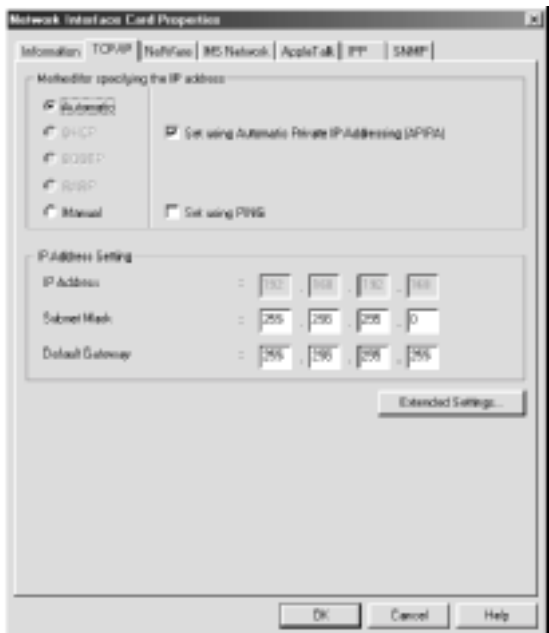

4. Wybierz metodę określania adresu IP. Wybranie opcji Automatic (Automatycznie) powoduje, że udostępnienie serwera i przypisanie przez niego adresu IP następuje automatycznie. Aby ręcznie ustawić adres IP, wybierz opcję Manual (Ręcznie).

- ❏ *Administrator sieci musi potwierdzić wszelkie zmiany dokonane w ustawieniach adresu IP.*
- ❏ *Po wybraniu opcji* Automatic *(Automatycznie) zostanie udostępniony serwer DHCP. Aby korzystać z serwera DHCP, należy upewnić się, że jest on prawidłowo zainstalowany i skonfigurowany na komputerze. Szczegółowe instrukcje można znaleźć w pomocy online systemu operacyjnego.*
- ❏ *Jeśli funkcja dynamicznego DNS nie jest obsługiwana, zalecane jest wybranie opcji* Manual *(Ręcznie) i wprowadzenie adresu IP. Wynika to z faktu, że jeśli zostanie wybrana opcja* Automatic *(Automatycznie), to adres IP urządzenia serwer druku będzie się zmieniał przy każdym włączeniu drukarki, przez co konieczne będzie odpowiednie zmienianie ustawienia jej portu.*
- 5. Jeśli chcesz automatycznie uzyskiwać prywatny adres IP z zakresu od 169.254.1.1 do 169.254.254.254, gdy uzyskanie adresu IP z serwera DHCP nie będzie możliwe, pozostaw zaznaczone pole wyboru Set using Automatic Private IP Addressing (APIPA) (Ustaw przy użyciu automatycznego nadawania prywatnych adresów IP [APIPA]). W przeciwnym przypadku usuń zaznaczenie tego pola wyboru.
- 6. Aby ustawić adres IP przy użyciu polecenia ping, zaznacz pole wyboru Set using PING (Ustaw przy użyciu PING). Nie zaznaczaj tego pola, jeśli adres IP jest ustawiany za pomocą programu EpsonNet WinAssist/MacAssist/WebAssist. Zapobiegnie to nieoczekiwanym zmianom adresu IP.

*Należy upewnić się, że to pole wyboru nie jest zaznaczone w przypadku, gdy polecenie ping nie jest używane. Zapobiegnie to nieoczekiwanym zmianom adresu IP powodowanym przez program EpsonNet WebManager.*

7. Aby przypisać adres IP ręcznie, wprowadź adres IP, maskę podsieci i bramę domyślną. Upewnij się, że adres IP nie powoduje konfliktu z innymi urządzeniami w sieci.

## *Uwaga:*

*Jeśli w sieci jest serwer lub router, który funkcjonuje jako brama, jako adres bramy należy wpisać adres IP tego serwera lub routera. Jeśli nie ma bramy, należy pozostawić wartości domyślne.*

8. Kliknij przycisk Extended Settings (Ustawienia rozszerzone), jeśli chcesz określić ustawienia rozszerzone, na przykład funkcje dynamicznego DNS i Universal Plug and Play.

*Te pola wyboru są wyszarzone, jeśli serwer druku nie obsługuje danej funkcji.*

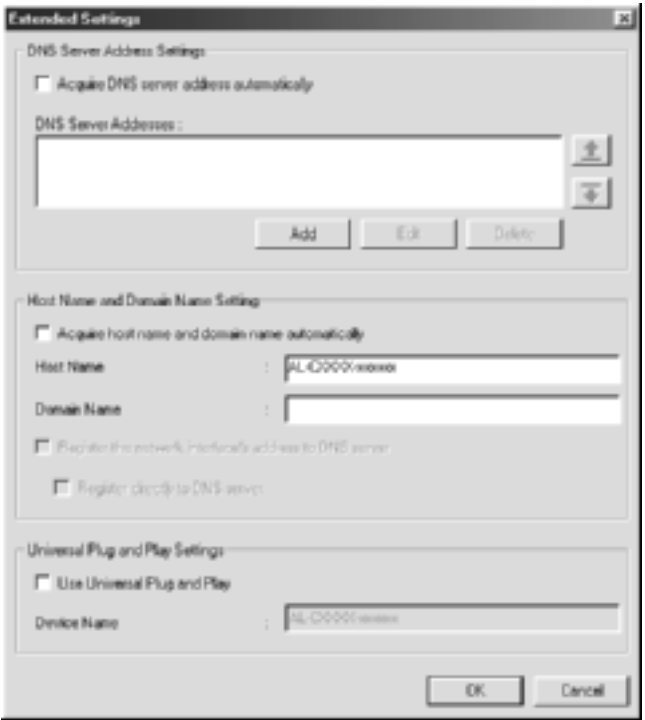

9. Zaznacz pole wyboru Acquire DNS server address automatically (Pobierz automatycznie adres serwera DNS), jeśli chcesz pobrać adres serwera DNS przy użyciu serwera DHCP.

Aby wprowadzić adres serwera DNS ręcznie, kliknij przycisk Add (Dodaj), a następnie wprowadź adres IP serwera DNS. Kliknij przycisk OK.

10. Zaznacz pole wyboru Acquire host name and domain name automatically (Pobierz automatycznie nazwę hosta i nazwę domeny), jeśli chcesz pobrać nazwę hosta i nazwę domeny przy użyciu serwera DHCP.

Jeśli chcesz określić te nazwy ręcznie, wprowadź je w odpowiednich polach tekstowych.

11. Zaznacz pole wyboru Register the network interface's address to DNS server (Zarejestruj adres interfejsu sieci na serwerze DNS), jeśli chcesz zarejestrować nazwę hosta i nazwę domeny na serwerze DNS za pośrednictwem serwera DHCP obsługującego dynamiczny DNS.

Aby nazwę hosta i nazwę domeny zarejestrować bezpośrednio na serwerze DNS, zaznacz pole wyboru Register directly to DNS server (Zarejestruj bezpośrednio na serwerze DNS).

12. Zaznacz pole wyboru Use Universal Plug and Play function (Użyj funkcji Universal Plug and Play), jeśli chcesz używać funkcji Universal Plug and Play w systemie Windows Me lub nowszych systemach operacyjnych.

W razie potrzeby z mień domyślną nazwę urządzenia Universal Plug and Play. Nazwa urządzenia jest używana w systemach Windows, które obsługują funkcję Universal Plug and Play.

- 13. Po zmianie ustawień kliknij przycisk OK.
- 14. W oknie dialogowym TCP/IP kliknij przycisk OK. Zostanie wyświetlone okno dialogowe Password (Hasło).
- 15. Wprowadź swoje hasło (do 20 znaków) i kliknij przycisk OK, aby zapisać ustawienia. Jeśli wprowadzasz hasło pierwszy raz, kliknij przycisk Change (Zmień), a następnie ustaw hasło. Więcej informacji można znaleźć w sekcji ["Informacje na temat has](#page-80-0)ła" na stronie 81.

Postępuj zgodnie z instrukcjami wyświetlanymi na ekranie. Po zakończeniu aktualizacji odśwież konfigurację, wybierając polecenie Refresh (Odśwież) z menu View (Widok).

c*Przestroga: Ponieważ przesłanie nowych ustawień do urządzenia serwer* 

*druku może potrwać 2 lub 3 minuty, należy poczekać do czasu wyświetlenia na ekranie komunikatu informującego, że można już wyłączyć drukarkę.* 

# *Ustawianie adresu IP za pomocą programu EpsonNet MacAssist*

W tej sekcji wyjaśniono, w jaki sposób za pomocą programu EpsonNet MacAssist można skonfigurować serwer druku.

#### *Uwaga:*

- ❏ *Należy upewnić się, że drukarka jest wyłączona.*
- ❏ *Komputer, na którym wykonywane będą poniższe kroki, powinien znajdować się w tym samym segmencie, co serwer druku.*
- ❏ *Należy upewnić się, że dla opcji* Connect via *(Łącz przy użyciu) w tablicach kontrolnych protokołów AppleTalk i TCP/IP wybrano ustawienie* Ethernet*, zgodnie ze środowiskiem sieciowym.*
- 1. Mac  $OS 8 x$  do  $9 x<sup>2</sup>$ Kliknij dwukrotnie znaczek EpsonNet MacAssist w teczce **MacAssistxxx**

Mac OS X<sup>-</sup>

Kliknij dwukrotnie znaczek EpsonNet MacAssist for OS X w teczce EpsonNet MacAssistOS X x.xx.

2. Z listy wybierz drukarkę, którą chcesz skonfigurować, a następnie kliknij przycisk Configure (Konfiguruj).

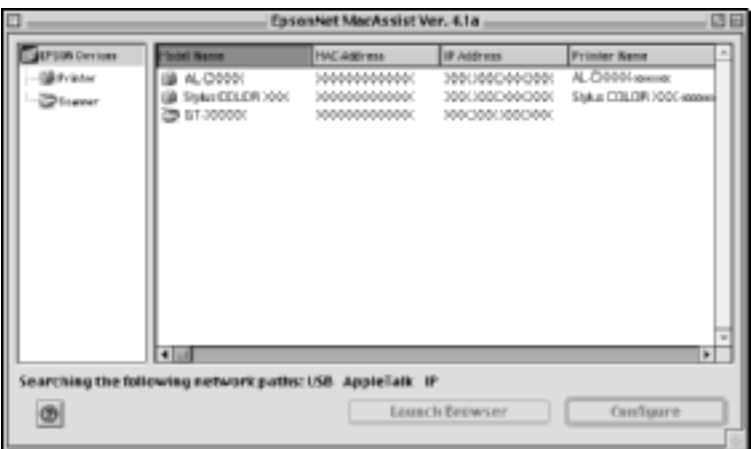

- ❏ *Jeśli na liście kilka razy występuje ta sama nazwa modelu drukarki, poszczególne drukarki można zidentyfikować za pomocą ich adresów MAC, które znajdują się w arkuszu stanu.*
- ❏ *Drukarki można wyszukiwać w innych strefach tak jak komputery, zmieniając ustawienie strefy. Więcej informacji można znaleźć w sekcji ["Opcje wyszukiwania" na stronie 90](#page-89-0).*
- ❏ *Przycisku* Launch Browser *(Uruchom przeglądarkę) można użyć tylko wtedy, gdy do drukarki przypisano prawidłowy adres IP.*
- ❏ *Serwer druku nie ma domyślnego adresu IP. Prawidłowy adres IP należy przypisać ręcznie lub za pomocą serwera DHCP.*
- 3. Kliknij zakładkę TCP/IP.

*Informacje na temat innych menu można znaleźć w sekcji "Szczegół[y okna dialogowego konfiguracji" na stronie 93](#page-92-0).*

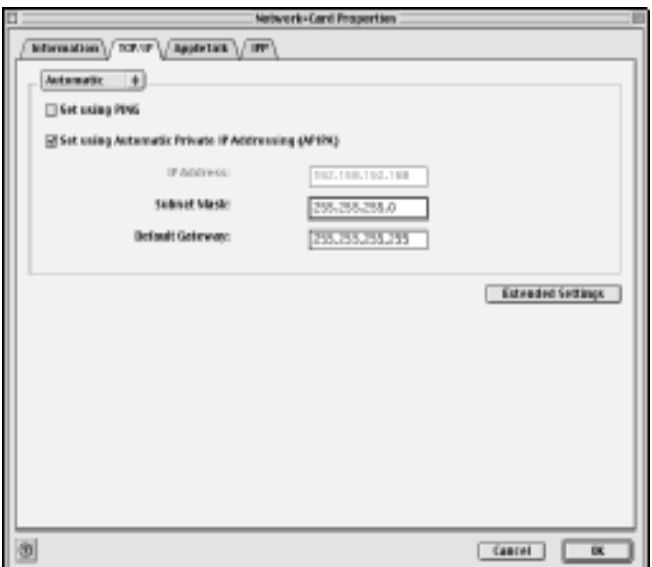

4. Wybierz metodę określania adresu IP. Wybranie opcji Automatic (Automatycznie) powoduje, że udostępnienie serwera i przypisanie przez niego adresu IP następuje automatycznie. Aby ręcznie ustawić adres IP, należy wybrać opcję Manual (Ręcznie).

- ❏ *Administrator sieci musi potwierdzić wszelkie zmiany dokonane w ustawieniach adresu IP.*
- ❏ *Po wybraniu opcji* Automatic *(Automatycznie) zostanie udostępniony serwer DHCP. Aby korzystać z serwera DHCP, należy upewnić się, że jest on prawidłowo zainstalowany i skonfigurowany na komputerze. Szczegółowe instrukcje można znaleźć w pomocy online systemu operacyjnego.*
- ❏ *Jeśli funkcja dynamicznego DNS nie jest obsługiwana, zalecane jest wybranie opcji* Manual *(Ręcznie) i wprowadzenie adresu IP. Wynika to z faktu, że jeśli zostanie wybrana opcja* Automatic *(Automatycznie), to adres IP urządzenia serwer druku będzie się zmieniał przy każdym włączeniu drukarki, przez co konieczne będzie odpowiednie zmienianie ustawienia jej portu.*
- 5. Aby ustawić adres IP przy użyciu polecenia ping, zaznacz pole wyboru Set using PING (Ustaw przy użyciu PING). Nie zaznaczaj tego pola, jeśli adres IP jest ustawiany za pomocą programu EpsonNet WinAssist/MacAssist/WebAssist. Zapobiegnie to nieoczekiwanym zmianom adresu IP.

*Należy upewnić się, że to pole wyboru nie jest zaznaczone w przypadku, gdy polecenie ping nie jest używane. Zapobiegnie to nieoczekiwanym zmianom adresu IP powodowanym przez program EpsonNet WebManager.*

- 6. Jeśli chcesz automatycznie uzyskiwać prywatny adres IP z zakresu od 169.254.1.1 do 169.254.254.254, gdy uzyskanie adresu IP z serwera DHCP nie będzie możliwe, pozostaw zaznaczone pole wyboru Set using Automatic Private IP Addressing (APIPA) (Ustaw przy użyciu automatycznego nadawania prywatnych adresów IP [APIPA]). W przeciwnym przypadku usuń zaznaczenie tego pola wyboru.
- 7. Aby przypisać adres IP ręcznie, wprowadź adres IP, maskę podsieci i bramę domyślną. Upewnij się, że adres IP nie powoduje konfliktu z innymi urządzeniami w sieci.

### *Uwaga:*

*Jeśli w sieci jest serwer lub router, który funkcjonuje jako brama, jako adres bramy należy wpisać adres IP tego serwera lub routera. Jeśli nie ma bramy, należy pozostawić wartości domyślne.*

8. Kliknij przycisk Extended Settings (Ustawienia rozszerzone), jeśli chcesz określić ustawienia rozszerzone, na przykład funkcje dynamicznego DNS i Universal Plug and Play.

*Te pola wyboru są wyszarzone, jeśli serwer druku nie obsługuje danej funkcji.*

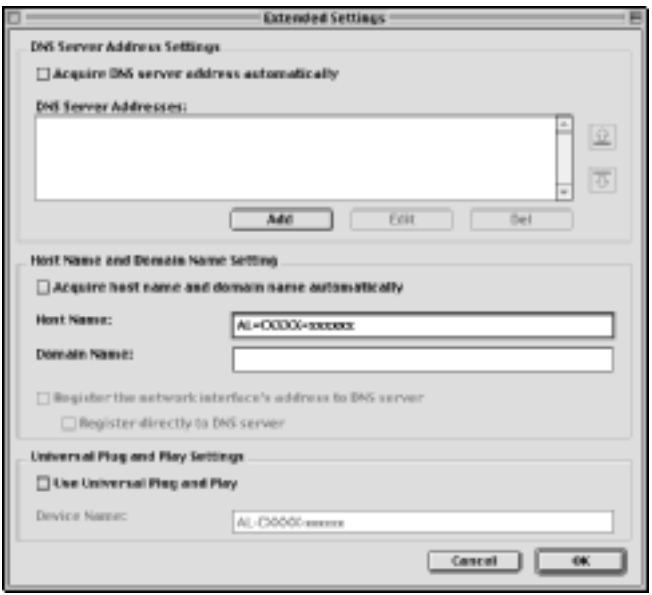

9. Zaznacz pole wyboru Acquire DNS server address automatically (Pobierz automatycznie adres serwera DNS), jeśli chcesz pobrać adres serwera DNS przy użyciu serwera DHCP.

Aby wprowadzić adres serwera DNS ręcznie, kliknij przycisk Add (Dodaj), a następnie wprowadź adres IP serwera DNS. Kliknij przycisk OK.

10. Zaznacz pole wyboru Acquire host name and domain name automatically (Pobierz automatycznie nazwę hosta i nazwę domeny), jeśli chcesz pobrać nazwę hosta i nazwę domeny przy użyciu serwera DHCP.

Jeśli chcesz określić te nazwy ręcznie, wprowadź je w odpowiednich polach tekstowych.

11. Zaznacz pole wyboru Register the network interface's address to DNS server (Zarejestruj adres interfejsu sieci na serwerze DNS), jeśli chcesz zarejestrować nazwę hosta i nazwę domeny na serwerze DNS za pośrednictwem serwera DHCP obsługującego dynamiczny DNS.

Aby nazwę hosta i nazwę domeny zarejestrować bezpośrednio na serwerze DNS, zaznacz pole wyboru Register directly to DNS server (Zarejestruj bezpośrednio na serwerze DNS).

12. Zaznacz pole wyboru Use Universal Plug and Play function (Użyj funkcji Universal Plug and Play), jeśli chcesz używać funkcji Universal Plug and Play w systemie Windows Me lub nowszych systemach operacyjnych.

W razie potrzeby z mień domyślną nazwę urządzenia Universal Plug and Play. Nazwa urządzenia jest używana w systemach Windows, które obsługują funkcję Universal Plug and Play.

- 13. Po zmianie ustawień kliknij przycisk OK.
- 14. W oknie dialogowym TCP/IP kliknij przycisk OK. Zostanie wyświetlone okno dialogowe Password (Hasło).
- 15. Wprowadź swoje hasło (do 20 znaków) i kliknij przycisk OK, aby zapisać ustawienia. Jeśli wprowadzasz hasło pierwszy raz, kliknij przycisk Change Password (Zmień hasło), a następnie ustaw hasło. Więcej informacji na temat haseł można znaleźć w sekcji ["Informacje na temat has](#page-99-0)ła" na stronie 100.

Postępuj zgodnie z instrukcjami wyświetlanymi na ekranie. Po zakończeniu aktualizacji odśwież konfigurację, wybierając polecenie Refresh (Odśwież) z menu Device (Urządzenie).

c*Przestroga: Ponieważ przesłanie nowych ustawień do urządzenia serwer druku może potrwać 2 lub 3 minuty, należy poczekać do czasu wyświetlenia na ekranie komunikatu informującego, że można już wyłączyć drukarkę.* 

# *Rozdział 3*

# *Narzędzie konfiguracyjne EpsonNet WinAssist*

## *EpsonNet WinAssist – informacje*

EpsonNet WinAssist to oprogramowanie konfiguracyjne dla administratorów oparte na systemie Windows, które pozwala skonfigurować serwer druku do pracy w sieciach TCP/IP, NetWare, MS Network, AppleTalk, IPP i SNMP.

- ❏ *Należy koniecznie używać programu EpsonNet WinAssist dostarczonego na dysku CD-ROM wraz z tym urządzeniem.*
- ❏ *Program EpsonNet WinAssist zainstalowany w systemie Windows XP nie obsługuje protokołu NetBEUI jako protokołu wyszukiwania, ponieważ oficjalnie protokół ten nie jest obsługiwany w systemie Windows XP.*
- ❏ *Aby ustawić adres IP w systemach OS/2 i UNIX, należy użyć poleceń arp i ping. Więcej informacji można znaleźć w sekcji ["Ustawianie](#page-283-0)  adresu IP za pomocą [polecenia arp/ping" na stronie 284](#page-283-0).*
- ❏ *Jeśli drukarka pracuje w środowisku dial-up bez sieci NetWare, należy usunąć zaznaczenie pola wyboru* Use NetWare *(Używaj NetWare) na ekranie NetWare. Jeśli to pole jest zaznaczone, to podczas korzystania z routera dial-up może być naliczana dodatkowa opłata.*
- ❏ *Konfigurując serwer druku dla systemu NetWare, należy użyć protokołu IPX i zalogować się do serwera NetWare lub kontekstu NDS z uprawnieniami administratora.*
- ❏ *Konfigurując serwer druku w systemie NetWare 5.x, należy zalogować się do serwera NetWare za pomocą połączenia IPX. Zalogowanie się do serwera za pomocą połączenia IP spowoduje, że ekran NetWare oraz ustawienie pułapki IPX dla protokołu SNMP nie będą dostępne.*

# *Pasek menu*

Program EpsonNet WinAssist oferuje poniższe menu i podmenu.

### *Menu Device (Urządzenie):*

- ❏ Configuration (Konfiguracja) Pozwala skonfigurować wybrany serwer druku.
- ❏ Launch Browser (Uruchom przeglądarkę) Uruchamia program EpsonNet WebAssist, który pozwala skonfigurować wybrany serwer druku. EpsonNet WebAssist jest programem narzędziowym działającym w przeglądarce.
- ❏ Quit (Zamknij) Zamyka program EpsonNet WinAssist.

## *Menu View (Widok):*

❏ Refresh (Odśwież) Uwzględnia najnowsze informacje przez ponownie wyszukanie dostępnych drukarek.

## *Menu Tool (Narzędzie):*

- ❏ Timeout (Limit czasu) Pozwala ustawić limitu czasu o wartości od 2 do 120 sekund. Więcej informacji można znaleźć w sekcji "Opcja limitu czasu" [na stronie 58](#page-57-0).
- ❏ Search Method (Metoda wyszukiwania) Umożliwia wybranie połączeń i protokołów stosowanych przy wyszukiwaniu serwera druku. Więcej informacji można znaleźć w sekcji ["Metoda wyszukiwania" na stronie 58](#page-57-1).
- ❏ Search Options (Opcje wyszukiwania) Umożliwia skonfigurowanie opcji dla wyszukiwania z użyciem protokołu IP lub IPX. Więcej informacji można znaleźć w sekcji ["Opcje wyszukiwania" na stronie 59.](#page-58-1)
- ❏ Firmware Update (Aktualizacja oprogramowania układowego) Można zaktualizować oprogramowanie układowe i program EpsonNet WebAssist. Szczegółowe informacje można znaleźć w pomocy elektronicznej programu EpsonNet WinAssist.

## *Menu Help (Pomoc):*

- ❏ Help Topic (Temat pomocy) Otwiera pomoc programu EpsonNet WinAssist.
- ❏ About EpsonNet WinAssist (EpsonNet WinAssist informacje) Wyświetla informacje o prawach autorskich oraz wersji programu EpsonNet WinAssist.

# <span id="page-57-0"></span>*Opcja limitu czasu*

Umożliwia określenie czasu, po którym nastąpi przekroczenie limitu (w zakresie od 2 do 120 sekund). Wartością domyślną jest 6 sekund. Po przekroczeniu tego czasu występuje błąd komunikacji. Ustawienie większej wartości spowoduje wydłużenie czasu wyszukiwania drukarek sieciowych. Dlatego wartość tę należy zwiększać tylko w razie potrzeby.

Aby ustawienia zaczęły obowiązywać, należy wybrać polecenie Refresh (Odśwież) z menu View (Widok) lub ponownie uruchomić program EpsonNet WinAssist.

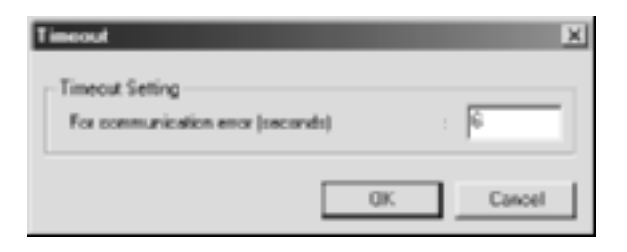

# <span id="page-57-1"></span>*Metoda wyszukiwania*

W programie można wybrać połączenia i protokoły stosowane przy wyszukiwaniu serwera druku. Dostępne są następujące opcje: połączenie LAN wykorzystujące protokoły TCP/IP, IPX i NetBEUI lub połączenie USB.

Należy wybrać opcję Select All (Wybierz wszystkie), aby wyszukać serwery druku przy użyciu wszystkich dostępnych połączeń i protokołów, lub opcję Select Individually (Wybierz pojedynczo), aby wybrać preferowane połączenia i protokoły.

Aby ustawienia zaczęły obowiązywać, należy wybrać polecenie Refresh (Odśwież) z menu View (Widok) lub ponownie uruchomić program EpsonNet WinAssist.

*Program EpsonNet WinAssist zainstalowany w systemie Windows XP nie obsługuje protokołu NetBEUI jako protokołu wyszukiwania, ponieważ oficjalnie protokół ten nie jest obsługiwany w systemie Windows XP.*

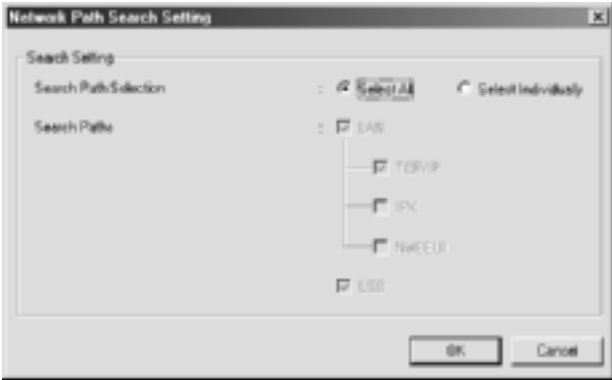

# <span id="page-58-1"></span><span id="page-58-0"></span>*Opcje wyszukiwania*

## *Opcje wyszukiwania – IP*

Aby wyszukać urządzenia serwer druku w innych segmentach, należy ustawić odpowiedni adres sieciowy i maskę podsieci. Ustawienia zmienione na tym ekranie nie mają wpływu na parametry wyszukiwania użyte w programie EpsonNet WinAssist EasySetup.

Aby ustawienia zaczęły obowiązywać, należy wybrać polecenie Refresh (Odśwież) z menu View (Widok) lub ponownie uruchomić program EpsonNet WinAssist.

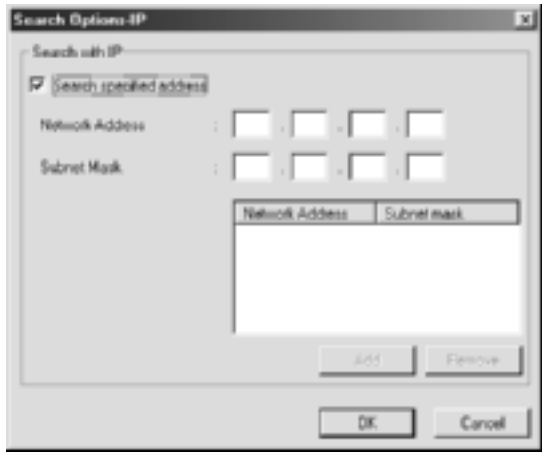

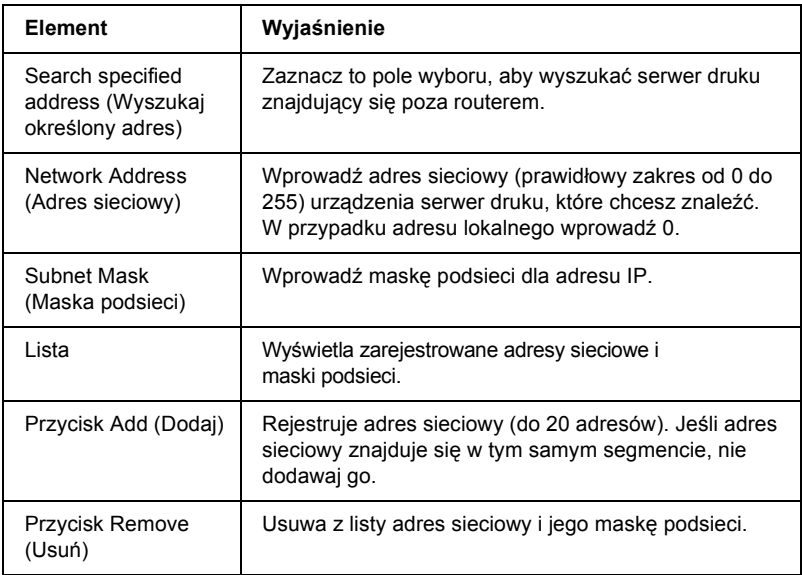

- ❏ *W przypadku próby dodania niepoprawnego adresu sieciowego wyświetlony zostanie komunikat "The network address XXX.XXX.XXX.XXX that you entered will be added to the list as XXX.XXX.XXX.X. Add this address?" (Wprowadzony adres sieciowy XXX.XXX.XXX.XXX zostanie dodany do listy jako XXX.XXX.XXX.X. Czy dodać ten adres?). Należy sprawdzić poprawny adres sieciowy, a następnie kliknąć przycisk* OK*, aby go dodać.*
- ❏ *W przypadku próby dodania tego samego adresu sieciowego wyświetlony zostanie komunikat "This network address has already been registered" (Ten adres sieciowy jest już zarejestrowany), który oznacza, że danego adresu nie można dodać.*

## *Opcje wyszukiwania – IPX*

W przypadku zarządzania urządzeniem serwer druku za pomocą protokołu IPX (NetWare) oraz podczas konfiguracji urządzenia serwer druku poza siecią lokalną, należy ustawić adres sieciowy urządzenia serwer druku. Aby ustawienia zaczęły obowiązywać, należy wybrać polecenie Refresh (Odśwież) z menu View (Widok) lub ponownie uruchomić program EpsonNet WinAssist.

- 
- ❏ *Aby korzystać z tej opcji, użytkownik musi zalogować się do serwera NetWare jako administrator.*

❏ *W przypadku korzystania z sieci dial-up należy usunąć niepotrzebne adresy z listy Search Addresses (Adresy do przeszukania), co pozwoli uniknąć dodatkowych kosztów.*

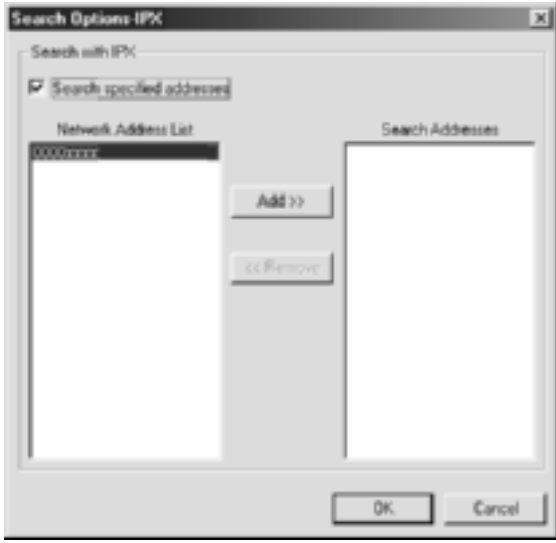

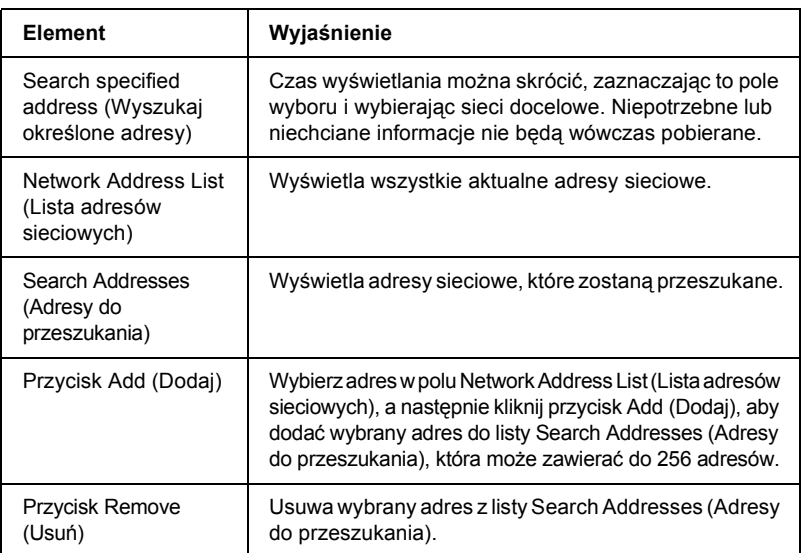

## *Aktualizacja oprogramowania układowego*

Można zaktualizować oprogramowanie układowe i program EpsonNet WebAssist. Ponieważ funkcja aktualizacji oprogramowania układowego służy do celów pomocy technicznej, przeważnie nie będzie potrzeby jej używania. Szczegółowe informacje można znaleźć w pomocy elektronicznej programu EpsonNet WinAssist.

# <span id="page-62-0"></span>*Szczegóły okna dialogowego konfiguracji*

## *Informacje*

Menu Information (Informacje) zawiera różne parametry urządzenia serwer druku opisane poniżej.

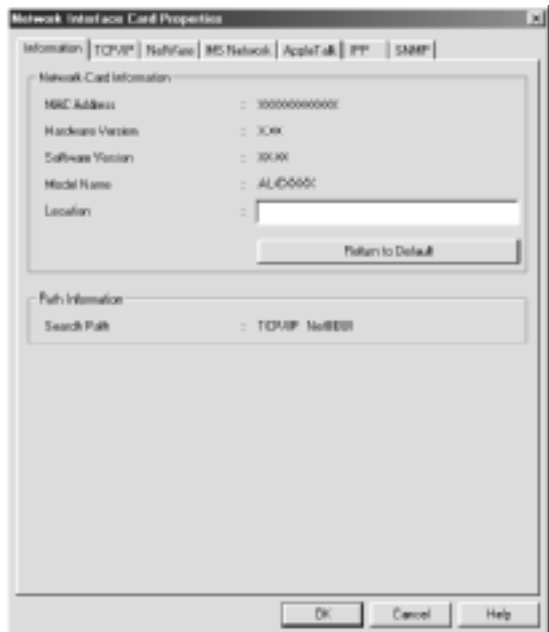

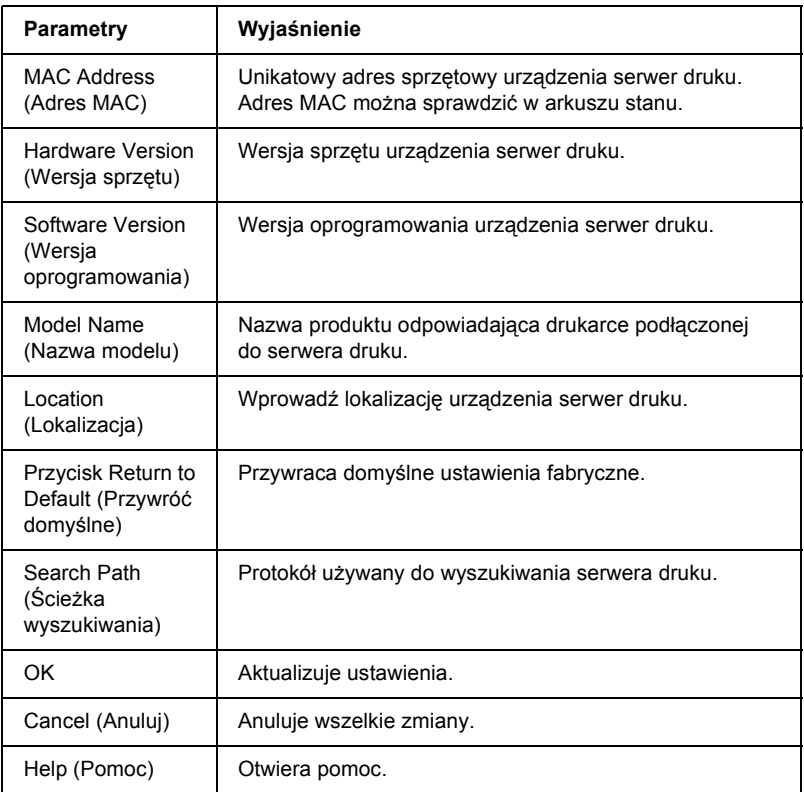

# *TCP/IP*

Aby korzystać z drukarki w środowisku TCP/IP, należy skonfigurować serwer druku na poniższym ekranie.

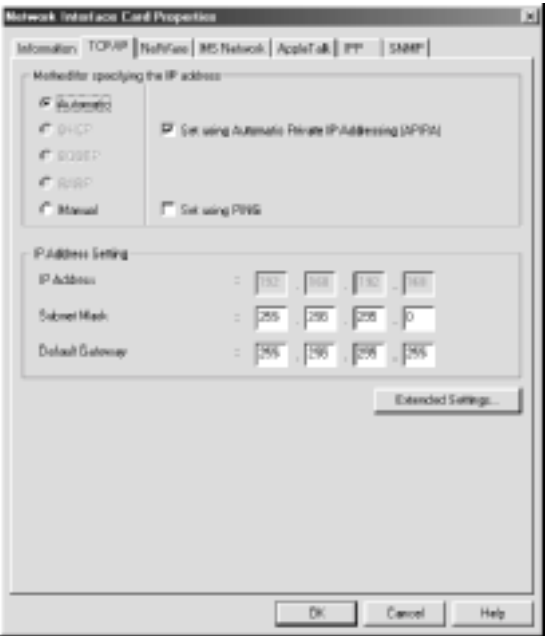

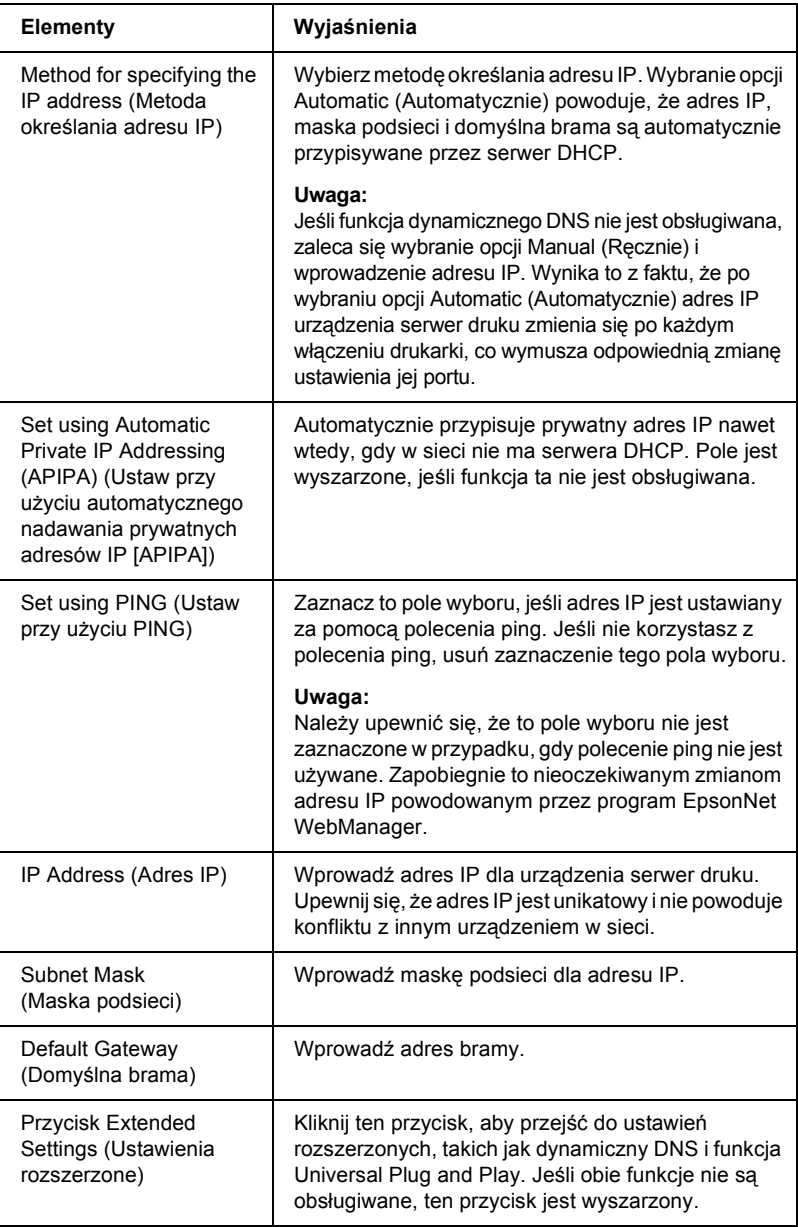

### *Okno dialogowe Extended Settings (Ustawienia rozszerzone)*

Po kliknięciu przycisku Extended Settings (Ustawienia rozszerzone) w menu TCP/IP wyświetlone zostanie poniższe okno dialogowe.

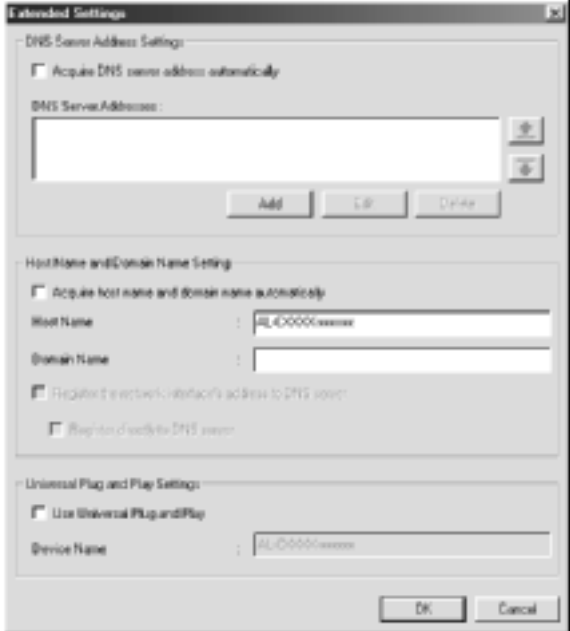

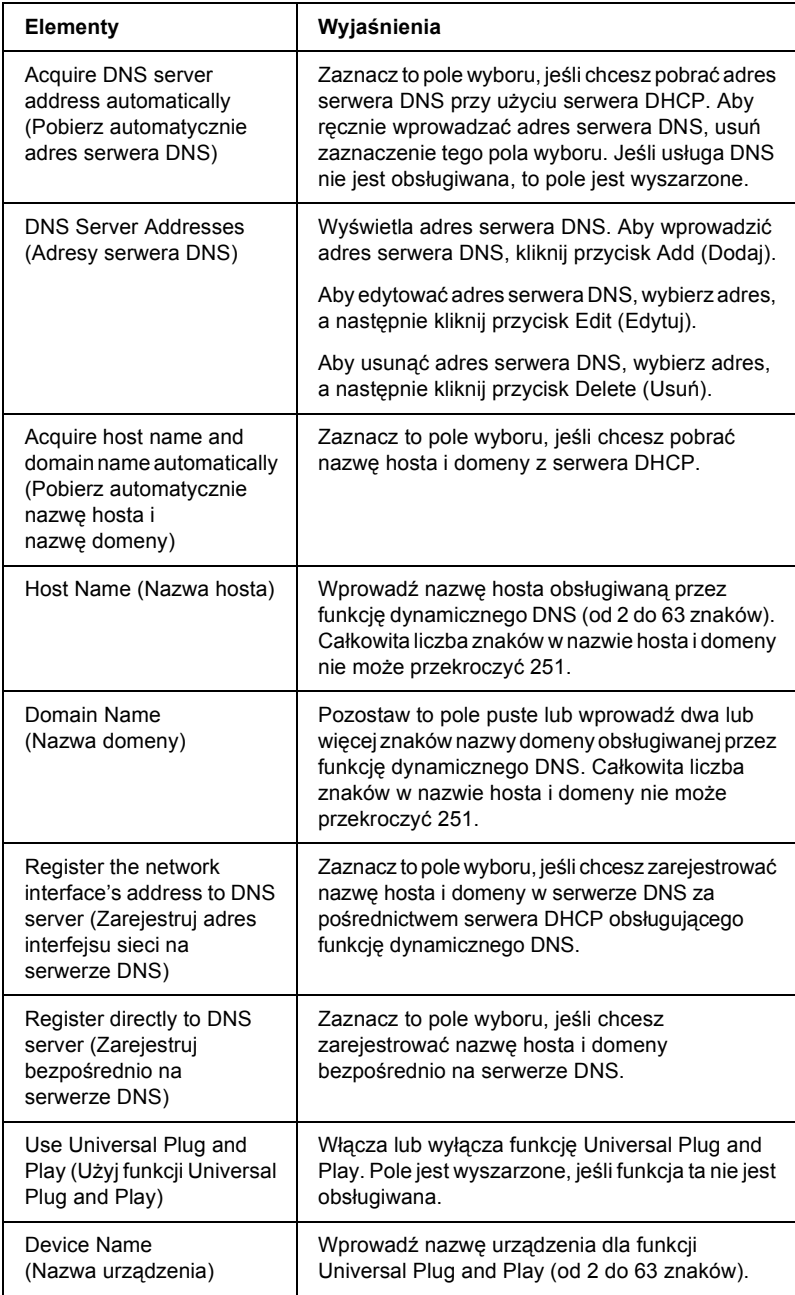

# *NetWare*

Aby korzystać z drukarki w środowisku NetWare, należy skonfigurować serwer druku dla protokołu NetWare. W programie serwer druku można skonfigurować w trybie serwera druku lub drukarki zdalnej.

#### *Uwaga:*

- ❏ *Jeśli nie jest wykorzystywany protokół NetWare, należy wybrać tryb wstrzymania.*
- ❏ *Należy zalogować się do serwera NetWare lub kontekstu NDS z uprawnieniami administratora.*
- ❏ *Kolejki druku nie można przypisać, jeśli użytkownik nie jest zalogowany do systemu bindery lub NDS w tym samym trybie, jaki został wybrany w opcji Mode (Tryb).*

## *Tryb Print Server (Serwer druku)*

Aby korzystać z drukarki w trybie serwera druku, należy skonfigurować serwer druku na poniższym ekranie.

*Po zapisaniu ustawień zostaną automatycznie utworzone obiekty drukarek:* PR0 *dla trybu bindery lub* nazwa serwera druku\_P0 *dla trybu NDS. Aby zmienić nazwę drukarki, można użyć programu PCONSOLE lub NWADMIN.*

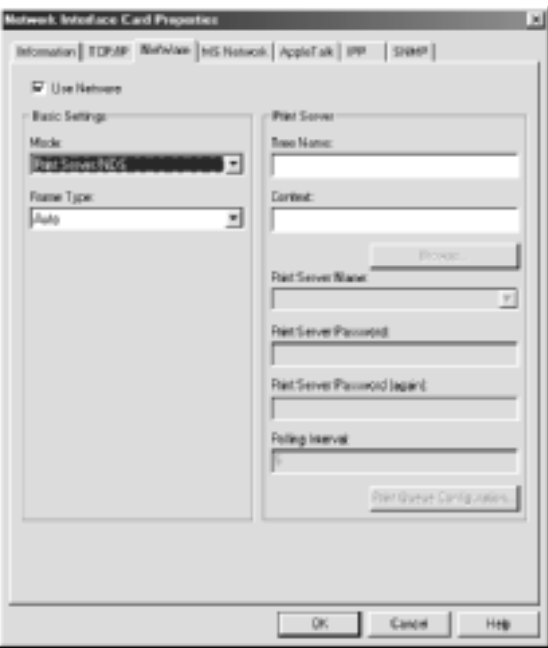

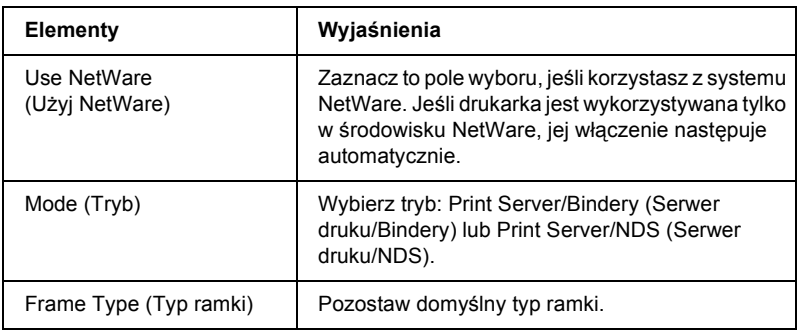

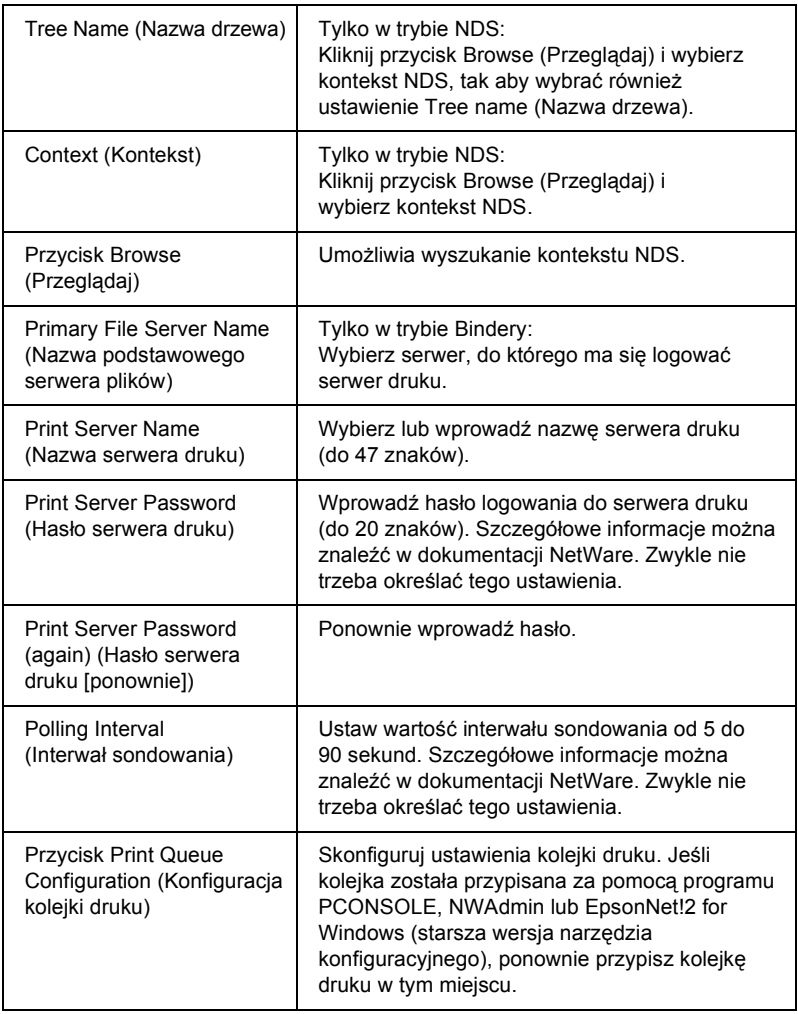

## *Okno dialogowe konfiguracji kolejki druku*

Po kliknięciu przycisku Print Queue Configuration (Konfiguracja kolejki druku) w menu Print server (Serwer druku) zostanie wyświetlone poniższe okno dialogowe.

*Ustawień kolejki można dokonywać dla wyższego kontekstu, niż określono w polu kontekstu NDS. W takim przypadku konieczne jest posiadanie uprawnień administratora do kontekstu, w którym konfigurowana jest kolejka.*

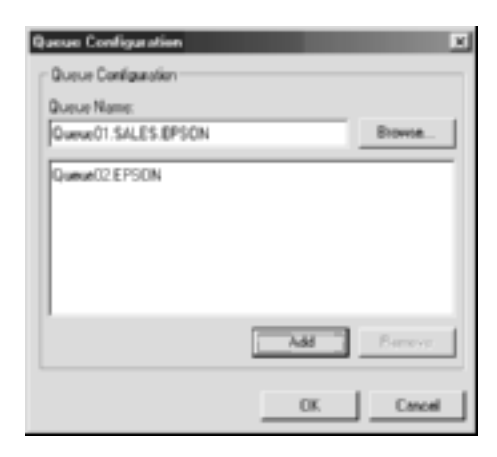

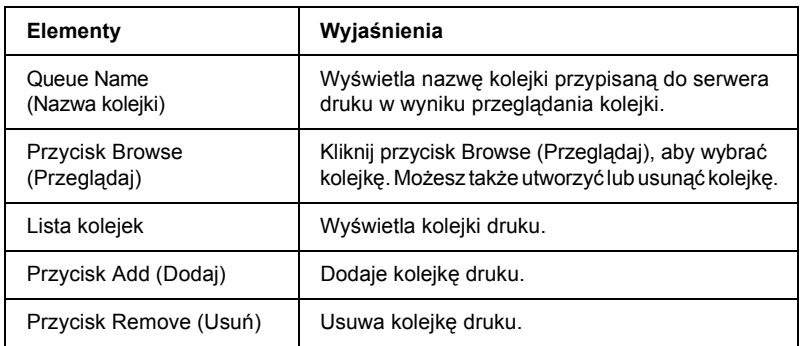

### ❏ Wybieranie kolejki

Kliknij kolejkę i kliknij przycisk OK, aby ją wybrać.
❏ Tworzenie kolejki

**W trybie Bindery:** Kliknij serwer plików, na którym chcesz utworzyć kolejkę. Kliknij go prawym przyciskiem myszy, a następnie wybierz polecenie Create Queue (Utwórz kolejkę). Wprowadź nazwę kolejki (do 47 znaków).

**W trybie NDS:** Wybierz kontekst, w którym chcesz utworzyć kolejkę. Kliknij go prawym przyciskiem myszy, a następnie wybierz polecenie Create Queue (Utwórz kolejkę). Wpisz nazwę kolejki (do 47 znaków). Przeszukaj kontekst, a następnie z listy rozwijanej wybierz nazwę wolumenu. Kolejka zostanie utworzona w wolumenie SYS serwera plików. Jeśli chcesz utworzyć kolejkę w innym wolumenie, użyj programu PCONSOLE lub NWAdmin.

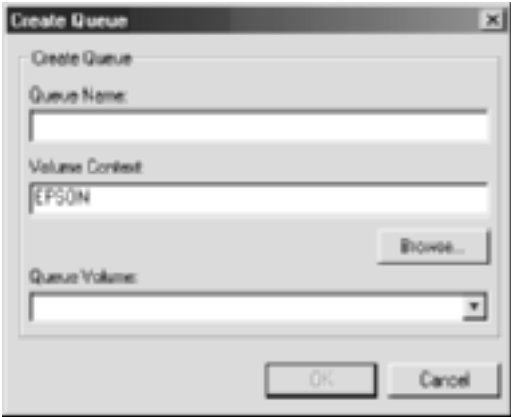

❏ Usuwanie kolejki Wybierz kolejkę druku, którą chcesz usunąć. Kliknij ją prawym przyciskiem myszy, a następnie wybierz polecenie Delete Queue (Usuń kolejkę).

## *Tryb Remote Printer (Drukarka zdalna)*

Aby korzystać z drukarki w trybie drukarki zdalnej, należy skonfigurować serwer druku na poniższym ekranie.

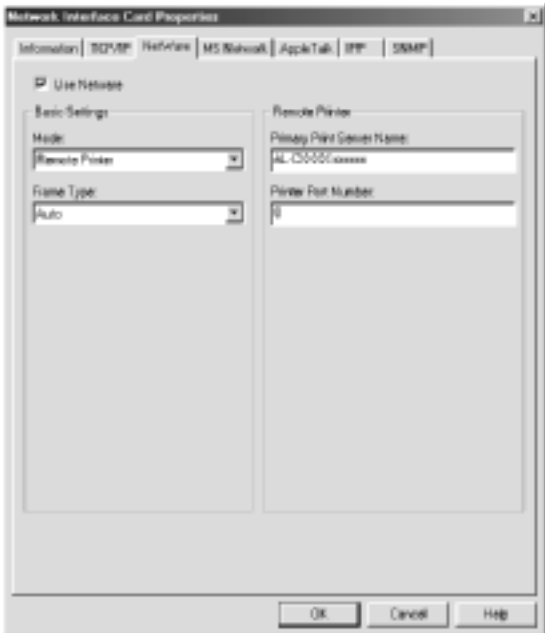

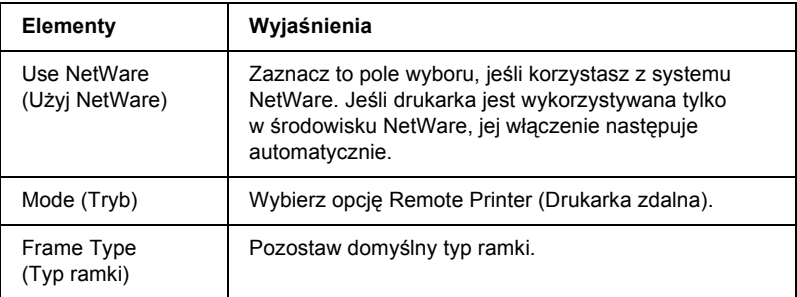

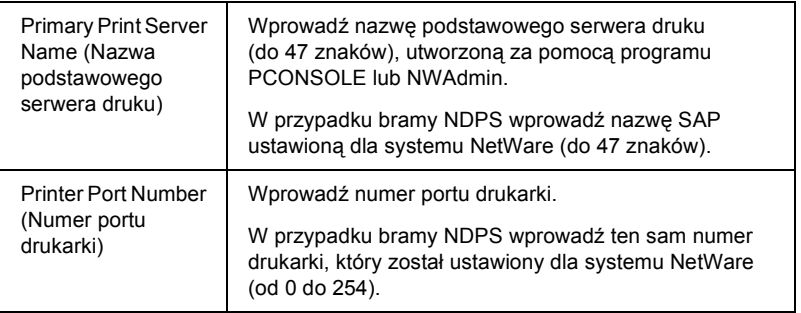

## *Sieć Microsoft*

Aby korzystać z drukarki w środowisku sieciowym Microsoft, należy skonfigurować serwer druku na poniższym ekranie.

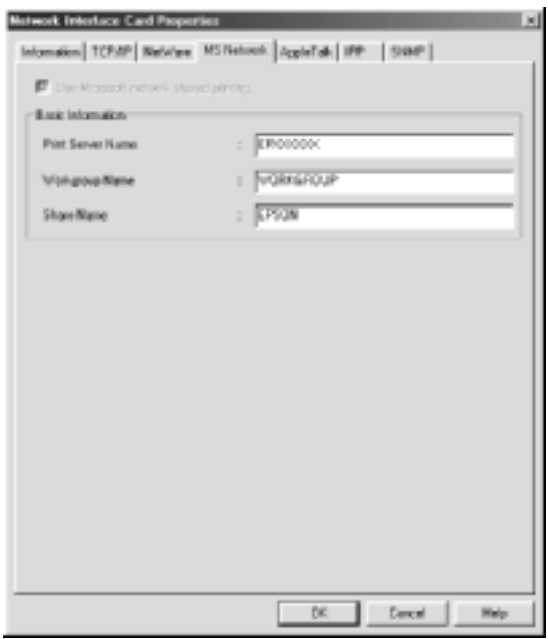

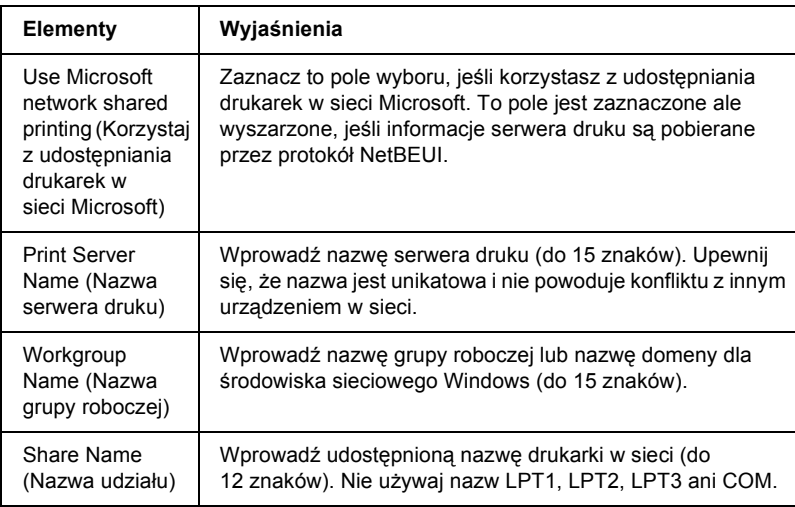

## *AppleTalk*

Aby korzystać z drukarki w środowisku AppleTalk, należy skonfigurować serwer druku na poniższym ekranie.

#### *Uwaga:*

*Aby było możliwe wprowadzenie ustawień AppleTalk za pomocą programu EpsonNet WinAssist, muszą być spełnione następujące warunki:*

- ❏ *Urządzenie serwer druku musi mieć przypisany prawidłowy adres IP.*
- ❏ *Użytkownik musi zalogować się do serwera NetWare lub kontekstu NDS z uprawnieniami administratora.*

❏ *Na komputerze zainstalowana jest usługa udostępniana.*

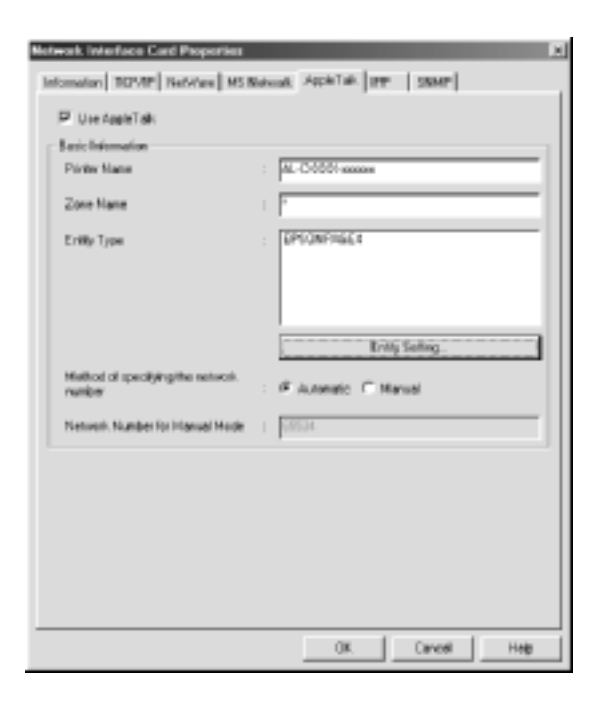

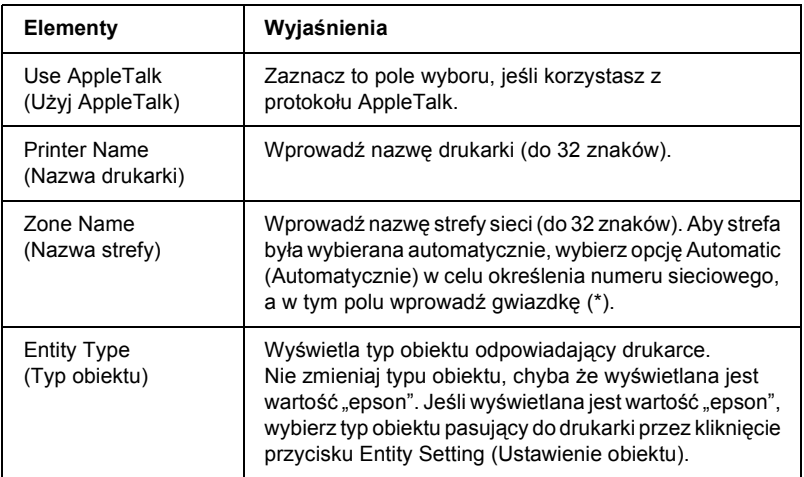

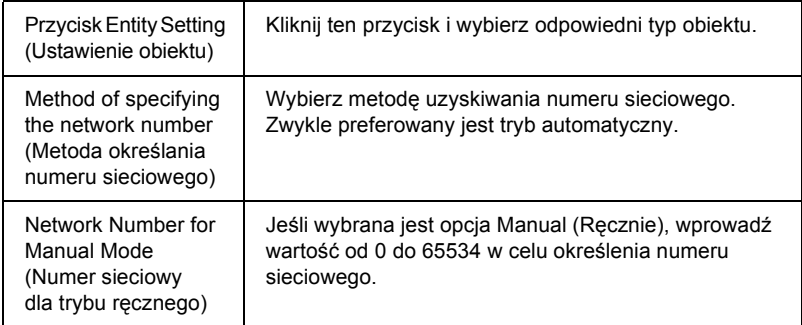

## *IPP*

Aby korzystać z drukarki w środowisku IPP, należy skonfigurować serwer druku na poniższym ekranie. Jeśli serwer druku nie obsługuje protokołu SNMP, wszystkie elementy są wyszarzone.

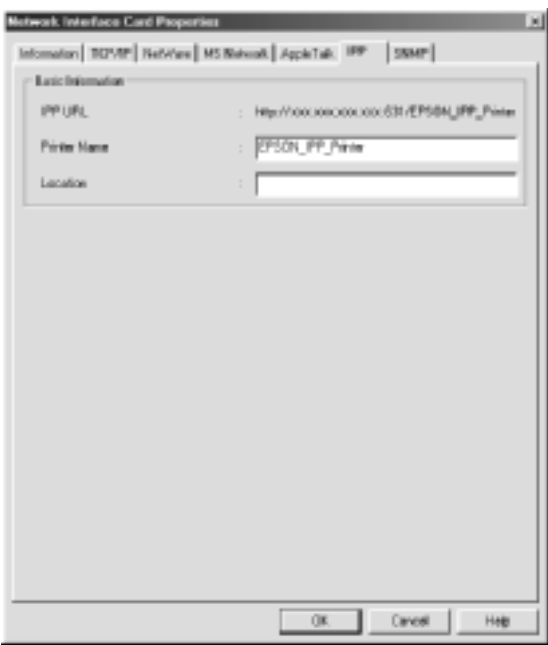

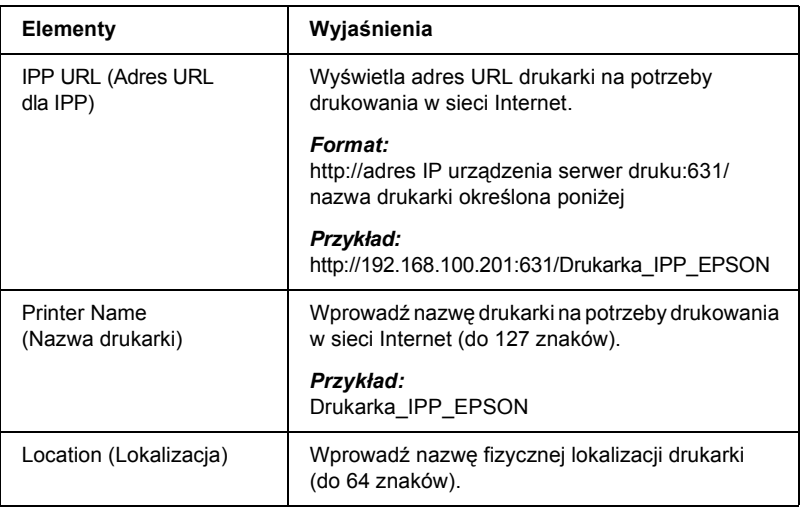

## *SNMP*

Informacje SNMP można skonfigurować za pomocą menu SNMP.

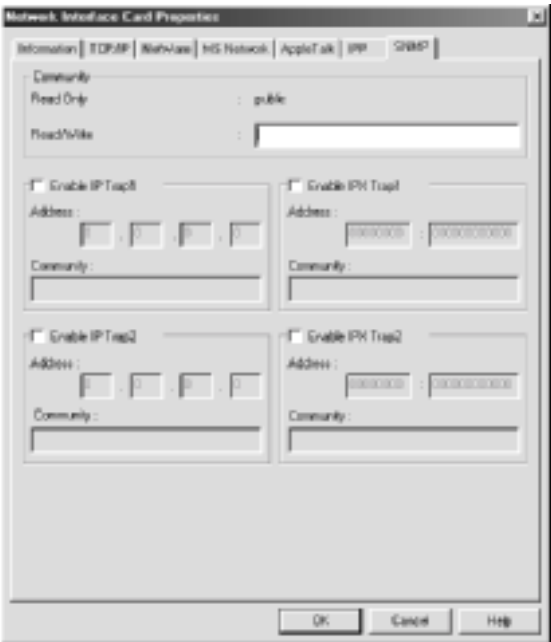

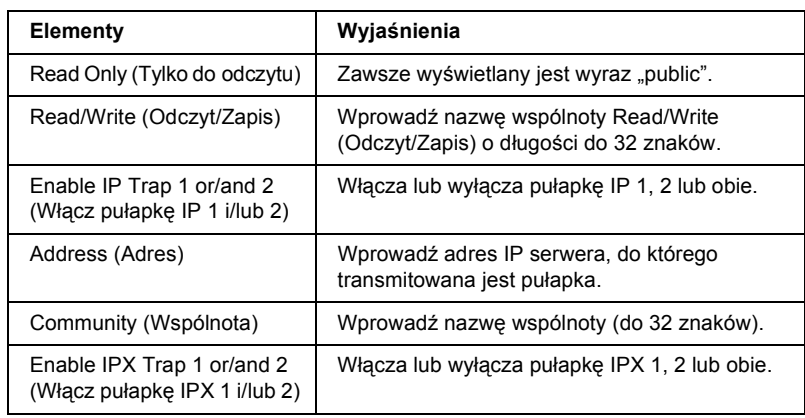

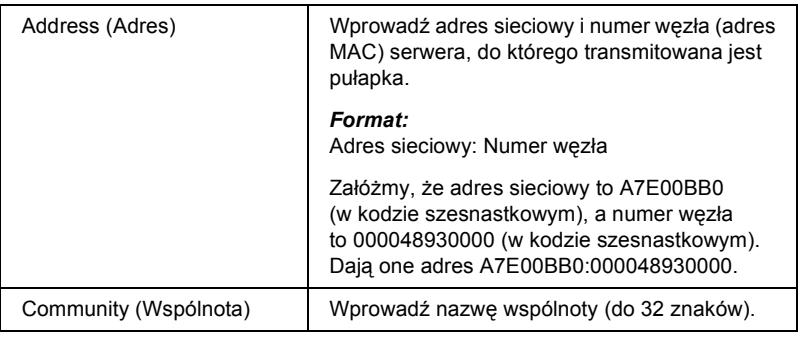

# *Informacje na temat hasła*

Aby skonfigurować serwer druku, trzeba posłużyć się hasłem. Kliknięcie przycisku OK w oknie dialogowym ustawień lub przycisku Return to Default (Przywróć domyślne) powoduje wyświetlenie okna dialogowego Password (Hasło).

- 1. Aby ustawić hasło lub zmienić bieżące hasło, kliknij przycisk Change (Zmień). Zostanie wyświetlone okno dialogowe Administrator password (Hasło administratora).
- 2. Jeśli ustawiasz hasło po raz pierwszy, pole Old Password (Stare hasło) pozostaw puste i wprowadź hasło w polu New Password (Nowe hasło) oraz New Password (again) (Nowe hasło [ponownie]). Hasło powinno mieć długość do 20 znaków. Następnie kliknij przycisk OK. W hasłach rozróżniana jest wielkość liter.

## *Uwaga:*

- ❏ *To samo hasło dotyczy programów EpsonNet WinAssist, MacAssist i WebAssist.*
- ❏ *Ponieważ nowe hasło zaczyna obowiązywać po wysłaniu danych do urządzenia serwer druku, zaraz po zmianie hasła należy wprowadzić stare hasło.*
- ❏ *W przypadku zapomnienia hasła należy zainicjalizować serwer druku. Instrukcje można znaleźć w sekcji ["Inicjalizacja drukarki"](#page-271-0)  [na stronie 272.](#page-271-0)*

# *Konfigurowanie serwera druku za pomocą programu EpsonNet WinAssist EasySetup*

Aby w krótkim czasie skonfigurować serwer druku do drukowania przez protokół TCP/IP i w sieci Microsoft, można użyć programu EpsonNet WinAssist EasySetup.

### *Uwaga:*

- ❏ *Należy upewnić się, że drukarka jest wyłączona.*
- ❏ *Komputer, na którym wykonywane będą poniższe kroki, powinien znajdować się w tym samym segmencie, co serwer druku.*
- ❏ *Jeśli adres IP jest przypisywany ręcznie, zaleca się ustawienie maski podsieci i bramy domyślnej za pomocą programu EpsonNet WinAssist.*

Aby skonfigurować serwer druku za pomocą programu EpsonNet WinAssist EasySetup, należy wykonać poniższe kroki.

- 1. Kliknij przycisk Start, wskaż polecenie Programs (Programy) lub All Programs (Wszystkie programy – system Windows XP), a następnie wybierz polecenie EpsonNet WinAssist V4. Kliknij polecenie EpsonNet EasySetup, aby uruchomić program.
- 2. Zostanie wyświetlone okno dialogowe programu EpsonNet WinAssist Easy Setup. Kliknij przycisk Next (Dalej).
- 3. Przeczytaj umowę licencyjną i kliknij przycisk Next (Dalej).
- 4. Wybierz drukarkę docelową i kliknij przycisk Next (Dalej).

### *Uwaga:*

*Jeśli na liście kilka razy występuje ta sama nazwa modelu drukarki, poszczególne drukarki można zidentyfikować za pomocą ich adresów MAC, które znajdują się w arkuszu stanu.*

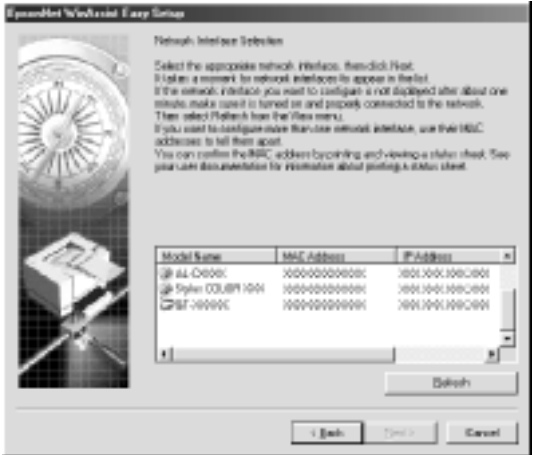

5. Określ, czy ma być użyta usługa udostępniania w sieci Microsoft, a następnie kliknij przycisk Next (Dalej). Jeśli wybierzesz opcję No (Nie), przejdź do kroku 8.

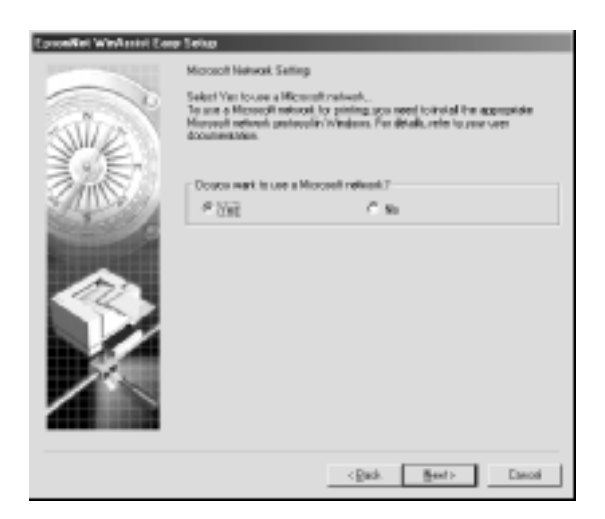

6. Sprawdź nazwę serwera druku. W razie potrzeby zmień ją. Kliknij Next (Dalej).

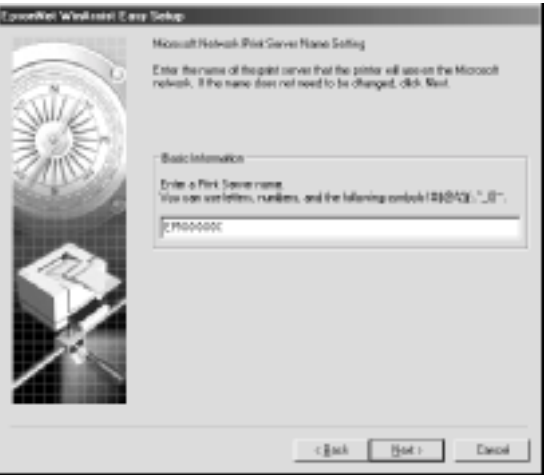

7. Określ, czy ma być używany protokół TCP/IP, a następnie kliknij przycisk Next (Dalej). (Jeśli wybierzesz opcję No (Nie), przejdź do kroku 9.)

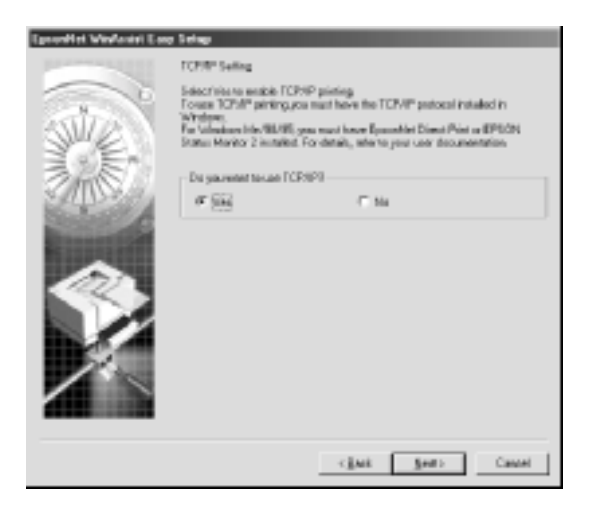

8. Wybierz opcję Automatic (Automatycznie) lub Manual (Ręcznie). Wybranie opcji Automatic (Automatycznie) powoduje, że udostępnienie serwera i przypisanie przez niego adresu IP następuje automatycznie. W przypadku wybrania opcji Manual (Ręcznie) wprowadź adres IP. Kliknij przycisk Next (Dalej).

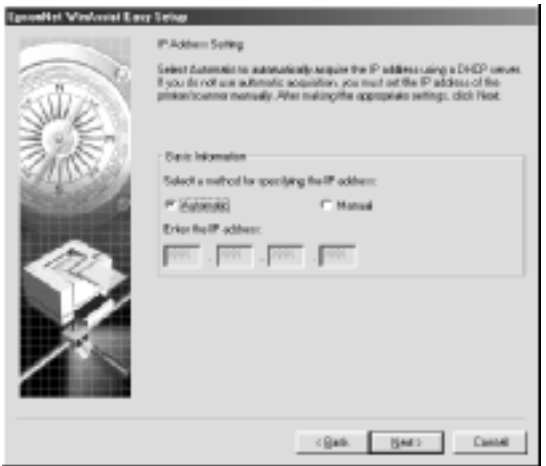

## *Uwaga:*

- ❏ *Serwer druku nie ma domyślnego adresu IP. Prawidłowy adres IP należy przypisać ręcznie lub za pomocą serwera DHCP.*
- ❏ *Jeśli funkcja dynamicznego DNS nie jest obsługiwana, zalecane jest wybranie opcji* Manual *(Ręcznie) i wprowadzenie adresu IP. Wynika to z faktu, że jeśli zostanie wybrana opcja* Automatic *(Automatycznie), to adres IP urządzenia serwer druku będzie się zmieniał przy każdym włączeniu drukarki, przez co konieczne będzie odpowiednie zmienianie ustawienia jej portu.*
- ❏ *Aby korzystać z serwera DHCP, należy upewnić się, że jest on prawidłowo zainstalowany i skonfigurowany na komputerze. Szczegółowe instrukcje znajdują się w pomocy elektronicznej Twojego systemu operacyjnego.*

9. Sprawdź ustawienia, a następnie kliknij przycisk Send (Wyślij). Jeśli serwer druku ma ustawione hasło, wyświetlone zostanie okno dialogowe Password (Hasło). Wprowadź hasło (do 20 znaków) i kliknij przycisk OK. Postępuj zgodnie z instrukcjami wyświetlanymi na ekranie.

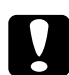

## c*Przestroga:*

*Przesłanie nowych ustawień do urządzenia serwer druku trwa dwie lub trzy minuty. Nie należy wyłączać drukarki, zanim na ekranie nie zostanie wyświetlony odpowiedni komunikat.*

## *Rozdział 4*

# *Narzędzie konfiguracyjne EpsonNet MacAssist*

## *EpsonNet MacAssist – informacje*

EpsonNet MacAssist to oprogramowanie konfiguracyjne dla administratorów działające na komputerach Macintosh, które pozwala skonfigurować serwer druku do pracy w sieciach TCP/IP, AppleTalk oraz IPP.

#### *Uwaga:*

*Należy koniecznie używać programu EpsonNet MacAssist dostarczonego na dysku CD-ROM wraz z tym urządzeniem.*

# *Pasek menu*

Program EpsonNet MacAssist oferuje poniższe menu i podmenu.

*Menu File (Plik):*

- ❏ Close (Zamknij) Zamyka program EpsonNet MacAssist.
- ❏ Quit (Zakończ) Kończy pracę z programem EpsonNet MacAssist.

*Menu Edit (Edycja):*

Umożliwia edycję zawartości menu konfiguracji.

## *Menu Device (Urządzenie):*

- ❏ Configuration (Konfiguracja) Pozwala skonfigurować wybrany serwer druku.
- ❏ Launch Browser (Uruchom przeglądarkę) Uruchamia program EpsonNet WebAssist, który pozwala skonfigurować wybrany serwer druku. EpsonNet WebAssist jest programem narzędziowym działającym w przeglądarce.
- ❏ Refresh (Odśwież) Uwzględnia najnowsze informacje przez ponownie wyszukanie dostępnych drukarek.
- ❏ Timeout Setting (Ustawienie limitu czasu) Pozwala ustawić limitu czasu o wartości od 3 do 99 sekund. Więcej informacji można znaleźć w sekcji ["Limit czasu" na stronie 88.](#page-87-0)
- ❏ Network Path Search Setting (Ustawienie wyszukiwania ścieżki sieciowej) Umożliwia wybranie połączeń i protokołów stosowanych przy wyszukiwaniu serwera druku. Więcej informacji można znaleźć w sekcji ["Ustawienie wyszukiwania](#page-88-0) ścieżki sieciowej" na stronie 89.
- ❏ Search Options (Opcje wyszukiwania) Umożliwia skonfigurowanie opcji dla wyszukiwania z użyciem protokołu AppleTalk lub IP. Więcej informacji można znaleźć w sekcji ["Opcje wyszukiwania" na stronie 90](#page-89-0).

## <span id="page-87-0"></span>*Limit czasu*

Umożliwia określenie czasu, po którym nastąpi przekroczenie limitu (w zakresie od 3 do 99 sekund). Wartością domyślną jest 5 sekund. Po przekroczeniu tego czasu występuje błąd komunikacji. Ustawienie większej wartości spowoduje wydłużenie czasu wyszukiwania drukarek sieciowych. Dlatego wartość tę należy zwiększać tylko w razie potrzeby.

Aby ustawienia zaczęły obowiązywać, należy wybrać polecenie Refresh (Odśwież) z menu Device (Urządzenie) lub ponownie uruchomić program EpsonNet MacAssist.

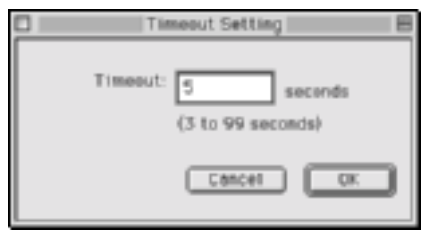

# <span id="page-88-0"></span>*Ustawienie wyszukiwania ścieżki sieciowej*

W programie można wybrać połączenia i protokoły stosowane przy wyszukiwaniu serwera druku. Można zastosować wszystkie połączenia i protokoły, takie jak AppleTalk, IP lub USB, albo wybrać najkorzystniejsze z nich.

Aby ustawienia zaczęły obowiązywać, należy wybrać polecenie Refresh (Odśwież) z menu Device (Urządzenie) lub ponownie uruchomić program EpsonNet MacAssist.

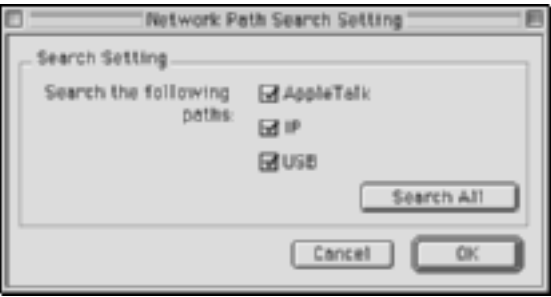

# <span id="page-89-0"></span>*Opcje wyszukiwania*

## *Opcje wyszukiwania – AppleTalk*

Aby wyszukać serwery druku w innych strefach, należy w tej opcji ustawić odpowiednie strefy.

Jeśli zaznaczone jest pole wyboru Use this method to select search zones (Użyj tej metody do wybierania stref wyszukiwania), serwer druku można wyszukać w określonej strefie. Zaznaczenie tego pola wyboru należy usunąć, jeśli serwer druku znajduje się w tej samej strefie. Pozwoli to na skrócenie czasu wyszukiwania.

Strefy znalezione w środowisku sieciowym wyświetlane są na liście Zone (Strefa). Strefy do przeszukania wyświetlane są na liście Search Zone (Strefa wyszukiwania). Maksymalna liczba stref wyświetlanych na listach Zone (Strefa) oraz Search Zone (Strefa wyszukiwania) wynosi 2000.

Aby dodać strefę do listy Search Zone (Strefa wyszukiwania), należy zaznaczyć strefę, a następnie kliknąć przycisk Add (Dodaj). Aby usunąć strefę z listy Search Zone (Strefa wyszukiwania), należy zaznaczyć strefę, a następnie kliknąć przycisk Del (Usuń).

Aby ustawienia zaczęły obowiązywać, należy wybrać polecenie Refresh (Odśwież) z menu Device (Urządzenie) lub ponownie uruchomić program EpsonNet MacAssist.

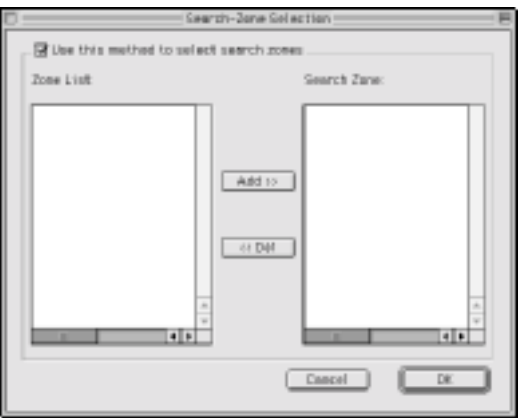

## *Opcje wyszukiwania – IP*

Aby wyszukać urządzenia serwer druku w innych segmentach, należy ustawić odpowiedni adres sieciowy i maskę podsieci. Ustawienia zmienione na tym ekranie nie mają wpływu na parametry wyszukiwania użyte w programie EpsonNet MacAssist EasySetup.

Pole wyboru Use the search option (Użyj opcji wyszukiwania) należy zaznaczyć, aby wyszukać serwer druku w innym segmencie. Nie należy zaznaczać tego pola wyboru, jeśli serwer druku do skonfigurowania znajduje się w tym samym segmencie.

Należy wprowadzić adres sieciowy oraz maskę podsieci (prawidłowy zakres od 0 do 255). Aby uzyskać adres, należy skontaktować się z administratorem sieci. Następnie należy kliknąć przycisk Add (Dodaj). Można dodać do 20 adresów. Aby usunąć adres z listy, należy zaznaczyć adres i kliknąć przycisk Delete (Usuń).

Aby ustawienia zaczęły obowiązywać, należy wybrać polecenie Refresh (Odśwież) z menu Device (Urządzenie) lub ponownie uruchomić program EpsonNet MacAssist.

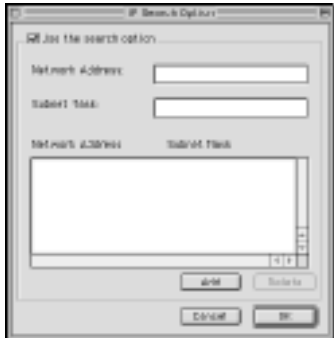

### *Uwaga:*

- ❏ *W przypadku próby dodania niepoprawnego adresu sieciowego wyświetlony zostanie komunikat "The network address XXX.XXX.XXX.XXX that you entered will be added to the list as XXX.XXX.XXX.X. Add this address?" (Wprowadzony adres sieciowy XXX.XXX.XXX.XXX zostanie dodany do listy jako XXX.XXX.XXX.X. Czy dodać ten adres?). Należy sprawdzić poprawny adres sieciowy, a następnie kliknąć przycisk* OK*, aby go dodać.*
- ❏ *W przypadku próby dodania tego samego adresu sieciowego wyświetlony zostanie komunikat "This network address has already been registered" (Ten adres sieciowy jest już zarejestrowany), który oznacza, że danego adresu nie można dodać.*

# *Szczegóły okna dialogowego konfiguracji*

## *Informacje*

Menu Information (Informacje) zawiera różne parametry urządzenia serwer druku opisane poniżej.

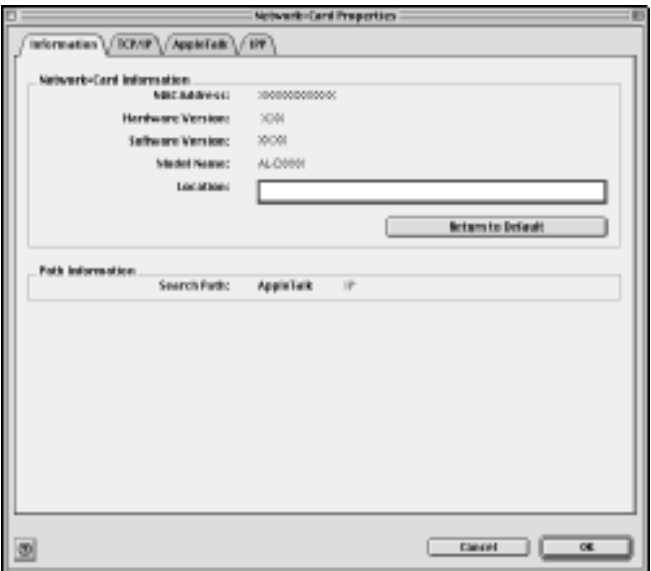

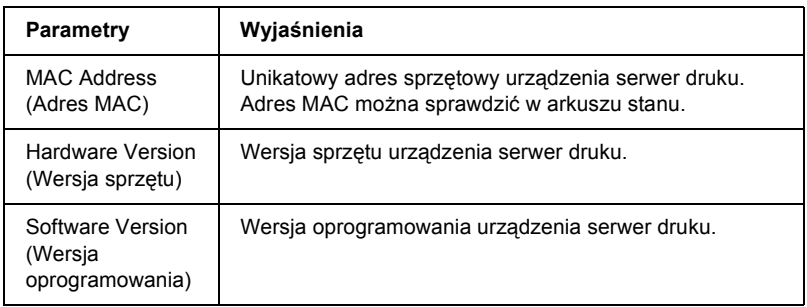

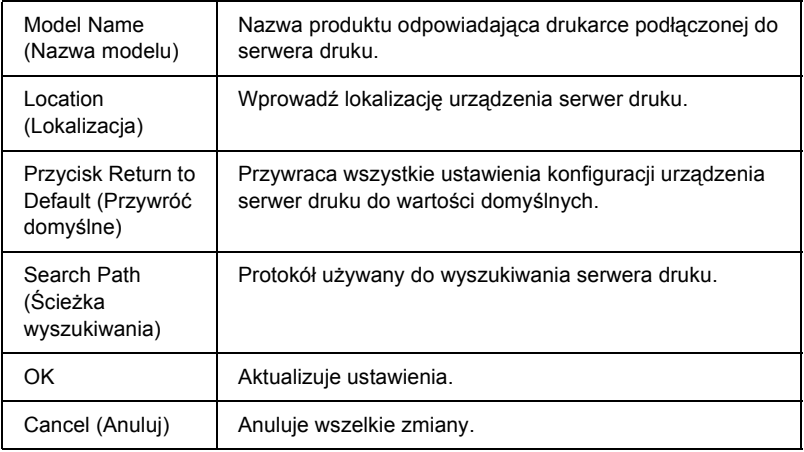

## *TCP/IP*

Aby korzystać z drukarki w środowisku TCP/IP, należy skonfigurować serwer druku na poniższym ekranie.

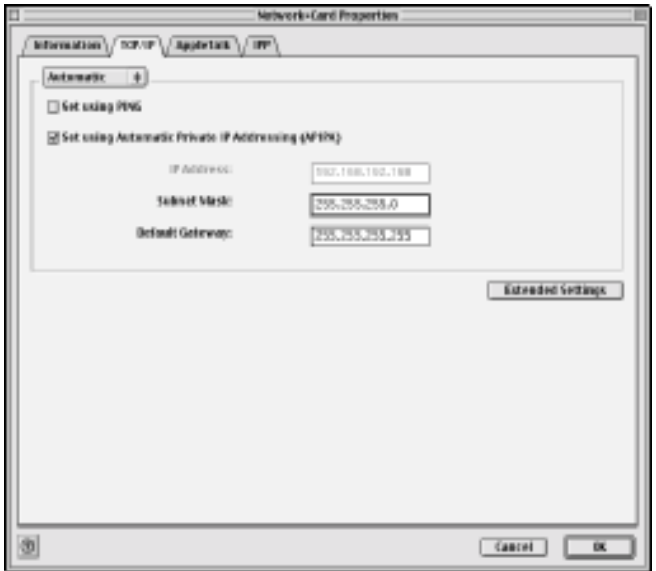

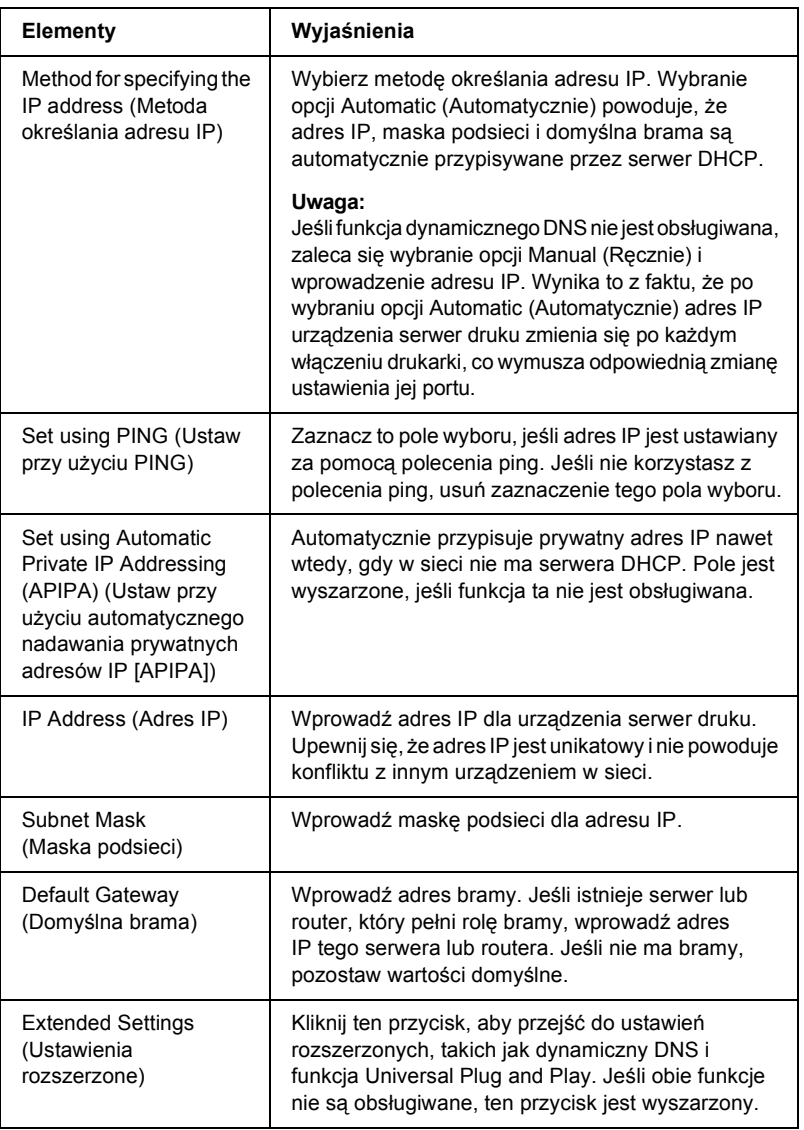

## *Okno dialogowe Extended Settings (Ustawienia rozszerzone)*

Po kliknięciu przycisku Extended Settings (Ustawienia rozszerzone) w menu TCP/IP wyświetlone zostanie poniższe okno dialogowe.

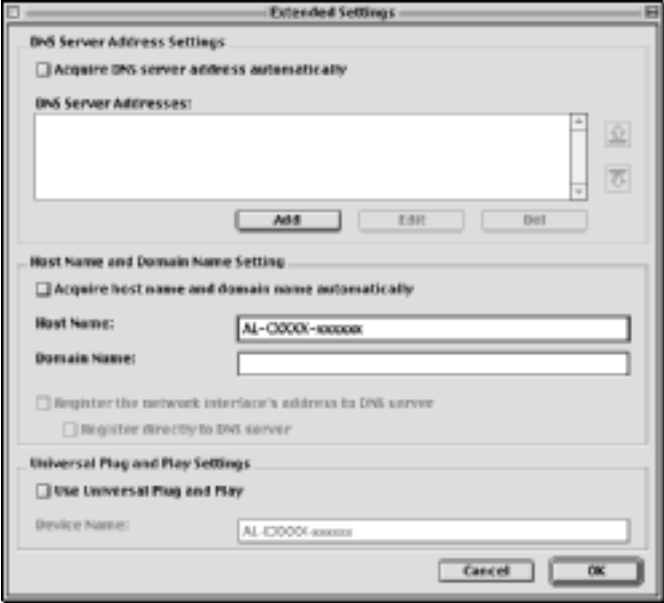

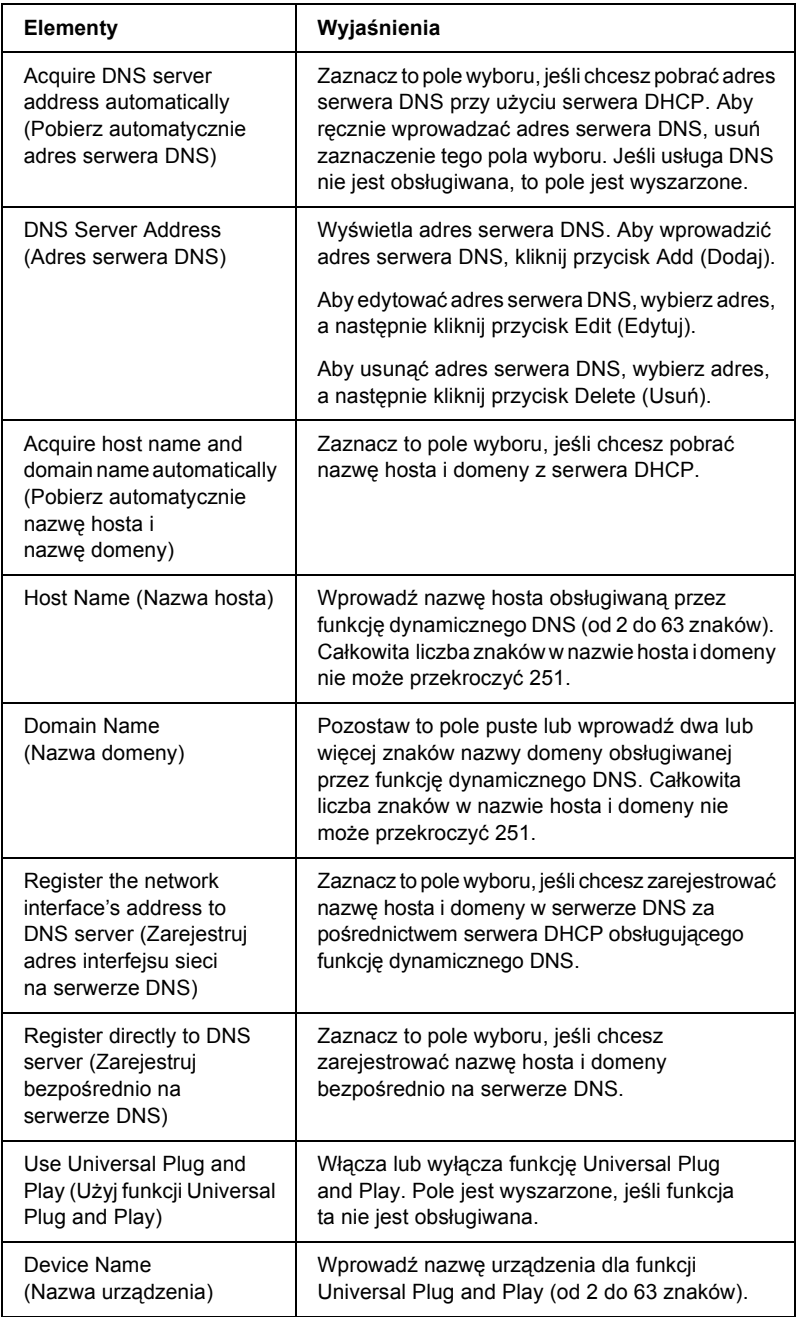

## *AppleTalk*

Aby korzystać z drukarki w środowisku AppleTalk, należy skonfigurować serwer druku na poniższym ekranie.

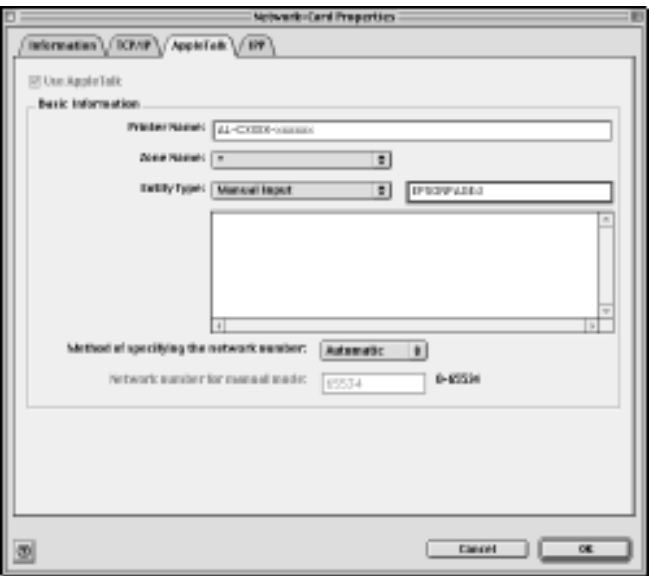

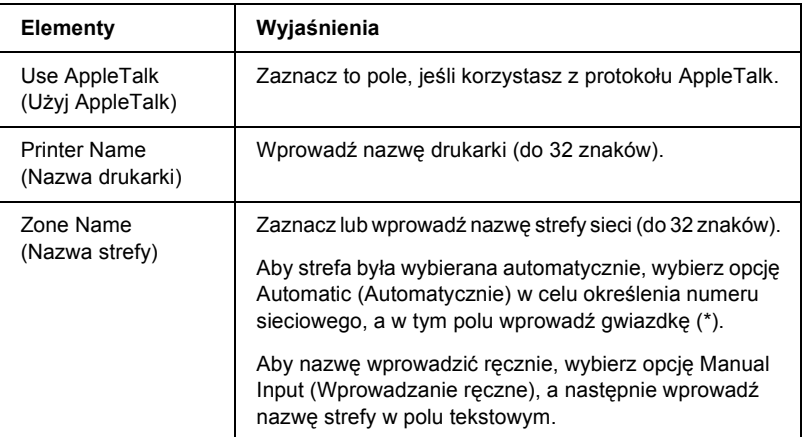

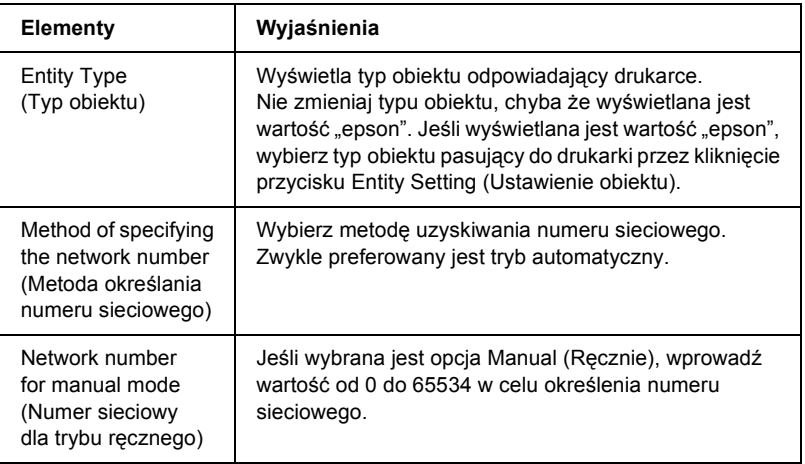

## *IPP*

Aby korzystać z drukarki w środowisku IPP, należy skonfigurować serwer druku na poniższym ekranie.

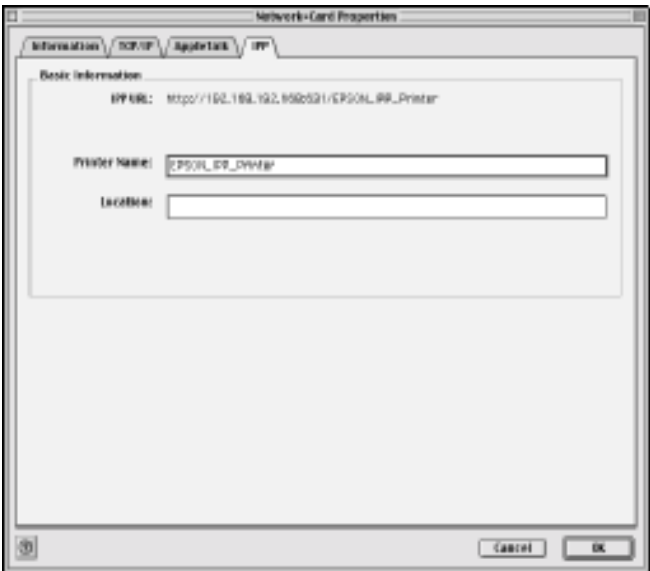

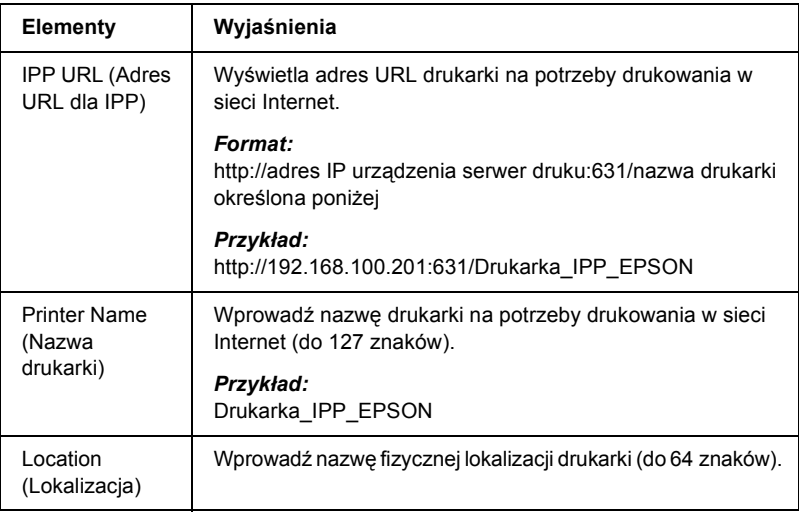

# *Informacje na temat hasła*

Aby skonfigurować serwer druku, trzeba posłużyć się hasłem. Kliknięcie przycisku OK w oknie dialogowym ustawień lub przycisku Return to default (Przywróć domyślne) powoduje wyświetlenie okna dialogowego Password (Hasło).

- 1. Aby ustawić hasło lub zmienić bieżące hasło, kliknij przycisk Change Password (Zmień hasło). Zostanie wyświetlone okno dialogowe Change Password (Zmienianie hasła).
- 2. Jeśli ustawiasz hasło po raz pierwszy, pole Current Password (Bieżące hasło) pozostaw puste i wprowadź hasło w polu New Password (Nowe hasło) oraz New Password (again) (Nowe hasło [ponownie]). Hasło powinno mieć długość do 20 znaków. Następnie kliknij przycisk OK. W hasłach rozróżniana jest wielkość liter.

### *Uwaga:*

- ❏ *To samo hasło dotyczy programów EpsonNet WinAssist, MacAssist i WebAssist.*
- ❏ *Ponieważ nowe hasło zaczyna obowiązywać po wysłaniu danych do urządzenia serwer druku, zaraz po zmianie hasła należy wprowadzić stare hasło.*
- ❏ *W przypadku zapomnienia hasła należy zainicjalizować serwer druku. Instrukcje można znaleźć w sekcji ["Inicjalizacja](#page-271-0)  [drukarki" na stronie 272](#page-271-0).*

# *Konfigurowanie serwera druku za pomocą programu EpsonNet MacAssist EasySetup*

Aby w krótkim czasie skonfigurować serwer druku do drukowania w środowisku TCP/IP lub AppleTalk, można użyć programu EpsonNet MacAssist EasySetup.

### *Uwaga:*

- ❏ *Należy upewnić się, że drukarka jest wyłączona.*
- ❏ *Komputer, na którym wykonywane będą poniższe kroki, powinien znajdować się w tym samym segmencie, co serwer druku.*
- ❏ *Jeśli adres IP jest przypisywany ręcznie, zaleca się ustawienie maski podsieci i bramy domyślnej za pomocą programu EpsonNet MacAssist.*

Aby skonfigurować serwer druku za pomocą programu EpsonNet MacAssist EasySetup, należy wykonać poniższe kroki.

1. Mac  $OS 8 x$  do  $9 x<sup>2</sup>$ Kliknij dwukrotnie znaczek EpsonNet MacAssist EasySetup w teczce MacAssistxxx.

Mac OS X<sup>.</sup> Kliknij dwukrotnie znaczek EpsonNetMacAssistOSXEasySet w teczce EpsonNet MacAssistOS X x.xx.

- 2. Kliknij przycisk Next (Dalej).
- 3. Przeczytaj umowę licencyjną i kliknij przycisk Next (Dalej).
- 4. Wybierz drukarkę docelową i kliknij przycisk Next (Dalej).

#### *Uwaga:*

*Jeśli na liście kilka razy występuje ta sama nazwa modelu drukarki, poszczególne drukarki można zidentyfikować za pomocą ich adresów MAC, które znajdują się w arkuszu stanu.* 

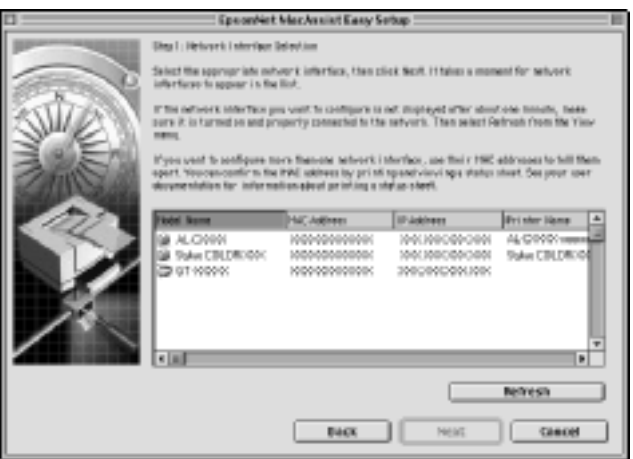

5. W razie potrzeby zmień nazwę drukarki. Kliknij przycisk Next (Dalej).

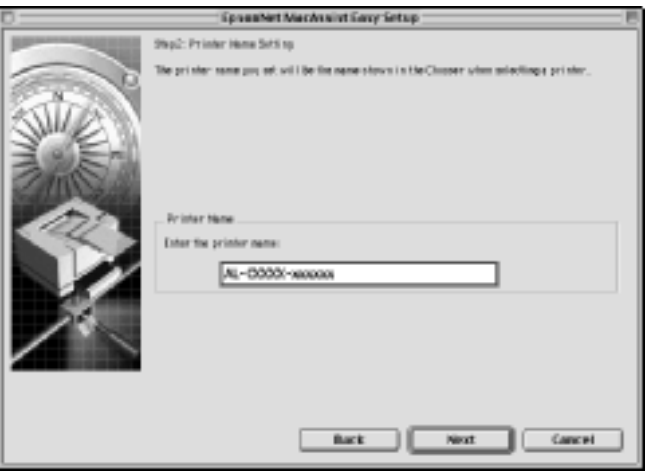

6. Określ, czy ma być używany protokół TCP/IP, a następnie kliknij przycisk Next (Dalej). (Jeśli wybierzesz opcję No (Nie), przejdź do kroku 8.)

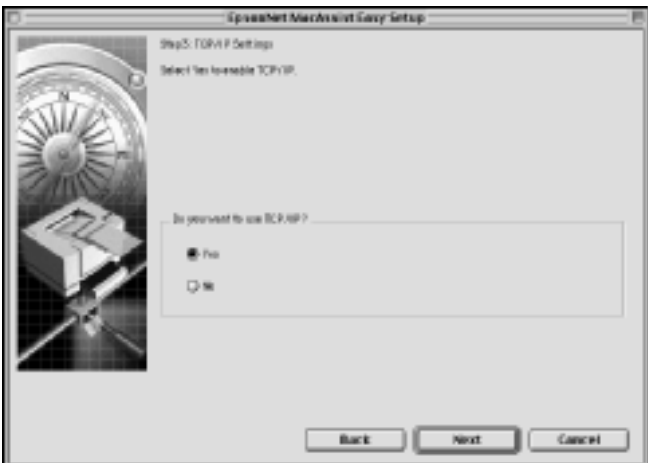

7. Wybierz metodę określania adresu IP. Wybranie opcji Automatic (Automatycznie) powoduje, że udostępnienie serwera i przypisanie przez niego adresu IP następuje automatycznie. W przypadku wybrania opcji Manual (Ręcznie) wprowadź adres IP. Kliknij przycisk Next (Dalej).

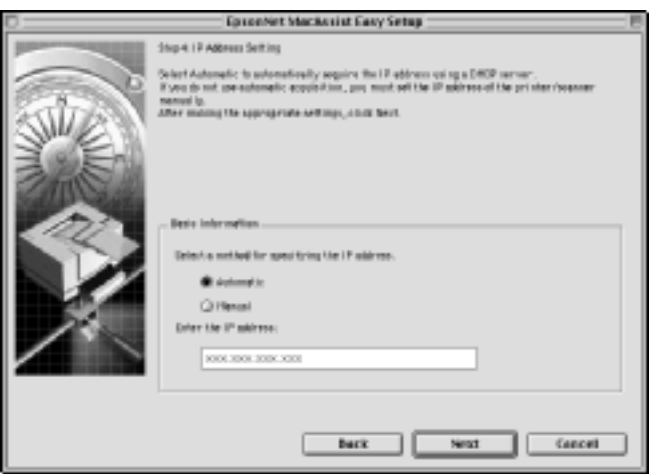

## *Uwaga:*

- ❏ *Serwer druku nie ma domyślnego adresu IP. Prawidłowy adres IP należy przypisać ręcznie lub za pomocą serwera DHCP.*
- ❏ *Jeśli funkcja dynamicznego DNS nie jest obsługiwana, zalecane jest wybranie opcji* Manual *(Ręcznie) i wprowadzenie adresu IP. Wynika to z faktu, że jeśli zostanie wybrana opcja* Automatic *(Automatycznie), to adres IP urządzenia serwer druku będzie się zmieniał przy każdym włączeniu drukarki, przez co konieczne będzie odpowiednie zmienianie ustawienia jej portu.*
- ❏ *Aby korzystać z serwera DHCP, należy upewnić się, że jest on prawidłowo zainstalowany i skonfigurowany na komputerze. Szczegółowe instrukcje można znaleźć w pomocy elektronicznej systemu operacyjnego.*

8. Sprawdź ustawienia i kliknij przycisk Send (Wyślij). Jeśli serwer druku ma ustawione hasło, wyświetlone zostanie okno dialogowe Password (Hasło). Wprowadź hasło (do 20 znaków) i kliknij przycisk OK. Postępuj zgodnie z instrukcjami wyświetlanymi na ekranie.

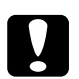

### c*Przestroga:*

*Przesłanie nowych ustawień do urządzenia serwer druku trwa dwie lub trzy minuty. Nie należy wyłączać drukarki, zanim na ekranie nie zostanie wyświetlony odpowiedni komunikat.*

# *Instalowanie sterownika drukarki*

# *Instalowanie sterownika drukarki – informacje*

Aby móc drukować na drukarce sieciowej, należy na komputerze zainstalować sterownik drukarki. Więcej informacji można znaleźć w sekcji tego rozdziału odpowiadającej stosowanemu systemowi operacyjnemu.

## *Windows Me/98/95*

W systemie Windows Me/98/95 procedura instalacji sterownika drukarki różni się w zależności od wybranej metody drukowania.

## *Drukowanie LPR*

Ponieważ systemy Windows Me/98/95 nie obsługują połączenia LPR, nie można w nich korzystać ze standardowego drukowania TCP/IP. Można jednak drukować przez protokół TCP/IP za pomocą programu EpsonNet Direct Print, znajdującego się na dysku CD-ROM z oprogramowaniem. Najpierw należy zainstalować program EpsonNet Direct Print. Następnie należy zainstalować sterownik drukarki. Więcej szczegółów można znaleźć w sekcji ["EpsonNet Direct Print – informacje" na stronie](#page-188-0) 189.

## *Drukowanie w sieci Internet (Windows 98/95)*

Drukowanie w sieci Internet jest możliwe za pośrednictwem programu EpsonNet Internet Print, znajdującego się na dysku CD-ROM z oprogramowaniem. Najpierw należy zainstalować program EpsonNet Internet Print. Następnie należy zainstalować sterownik drukarki i ustawić port drukarki. Więcej szczegółów można znaleźć w sekcji ["EpsonNet Internet Print – informacje" na stronie 205](#page-204-0).

## *Drukowanie w sieci Internet (Windows Me)*

### *Instalowanie klienta IPP*

Na komputerze musi być zainstalowany klient IPP. Aby go zainstalować, należy wykonać poniższe kroki.

- 1. Włóż dysk CD-ROM z systemem Windows Me.
- 2. Wybierz folder add-ons, a następnie folder IPP.
- 3. Kliknij dwukrotnie plik wpnpins.exe. Następnie postępuj zgodnie z instrukcjami wyświetlanymi na ekranie.
- 4. Kliknij przycisk OK, aby ponownie uruchomić komputer.

### *Konfigurowanie drukarki*

Komputer musi być połączony z drukarką za pomocą protokołu IPP.

- 1. Kliknij przycisk Start, wskaż polecenie Settings (Ustawienia), a następnie wybierz polecenie Printers (Drukarki).
- 2. Kliknij dwukrotnie ikonę Add Printer (Dodaj drukarkę), a następnie kliknij przycisk Next (Dalej).
- 3. Wybierz opcję Network printer (Drukarka sieciowa), a następnie kliknij przycisk Next (Dalej).
4. Wpisz adres URL drukarki, a następnie kliknij przycisk Next (Dalej).

**http:**//*adres IP urządzenia serwer druku:631/nazwa drukarki*

*Przykład:* **http://192.168.100.201:631/Drukarka\_IPP\_EPSON**

5. Aby zainstalować sterownik drukarki, patrz sekcja "Instalowanie [sterownika drukarki" na stronie](#page-110-0) 111.

# *Udostępnianie drukarek w sieci Microsoft Networks*

- 1. Kliknij przycisk Start, wskaż polecenie Settings (Ustawienia), a następnie wybierz polecenie Printers (Drukarki).
- 2. Kliknij dwukrotnie ikonę Add Printer (Dodaj drukarkę), a następnie kliknij przycisk Next (Dalej).
- 3. Wybierz opcję Network printer (Drukarka sieciowa), a następnie kliknij przycisk Next (Dalej).

4. Kliknij przycisk Browse (Przeglądaj), a następnie z listy wybierz ścieżkę sieciową. Jeśli przeglądanie nie jest możliwe, w polu Network path or queue name (Ścieżka sieciowa lub nazwa kolejki) wpisz poniższe informacje.

\\Nazwa NetBIOS urządzenia serwer druku\ Nazwa urządzenia serwer druku

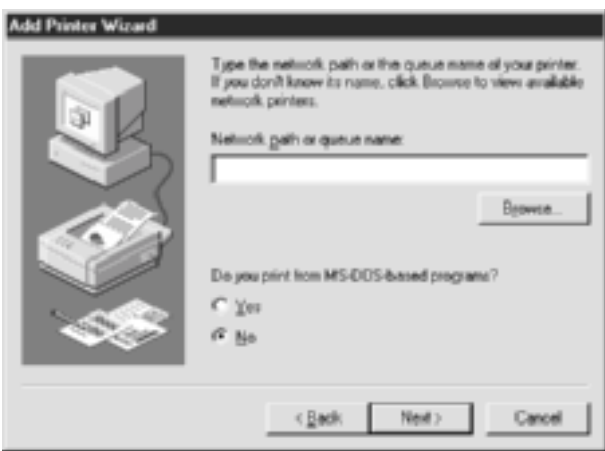

- 5. Zostanie uruchomiony Kreator dodawania drukarki. Kliknij przycisk Next (Dalej).
- 6. Aby zainstalować sterownik drukarki, patrz sekcja "Instalowanie [sterownika drukarki" na stronie](#page-110-0) 111.

### <span id="page-110-0"></span>*Instalowanie sterownika drukarki*

- 1. Włóż dysk CD-ROM z oprogramowaniem dołączony do drukarki.
- 2. Jeśli zostanie wyświetlony ekran programu instalacyjnego EPSON, zamknij go.
- 3. Kliknij przycisk Have Disk (Z dysku). Zostanie wyświetlone okno dialogowe Install From Disk (Instalowanie z dysku).
- 4. Kliknij przycisk Browse (Przeglądaj).
- 5. Wybierz stację dysków CD-ROM, a następnie kliknij dwukrotnie folder z nazwą systemu operacyjnego. Kliknij przycisk OK.
- 6. W oknie dialogowym Install From Disk (Instalowanie z dysku) kliknij przycisk OK.
- 7. Wybierz nazwę modelu drukarki, a następnie kliknij przycisk Next (Dalej).

#### *Uwaga:*

*Jeśli Kreator dodawania drukarki wyświetli monit o wybranie opcji*  Keep existing driver *(Zachowaj istniejący sterownik) lub* Replace existing driver *(Zamień istniejący sterownik), wybierz opcję* Replace existing driver *(Zamień istniejący sterownik).*

8. Kliknij przycisk Finish (Zakończ) i postępuj zgodnie z instrukcjami wyświetlanymi na ekranie w celu dokończenia instalacji.

Jeśli w środowisku Windows 2000/NT/XP drukowanie odbywa się przy użyciu opcji udostępniania drukarek w sieci Microsoft Networks, więcej szczegółów można znaleźć w sekcji "Korzystanie z polecenia [NET USE" na stronie](#page-111-0) 112.

# <span id="page-111-0"></span>*Korzystanie z polecenia NET USE*

Jeśli stosowany jest system Windows 2000/NT/XP, a do połączenia z drukarką służy protokół NetBIOS, zaleca się użycie polecenia NET USE w następujący sposób:

- 1. Kliknij prawym przyciskiem myszy ikonę Network Neighborhood (Otoczenie sieciowe) lub ikonę My Network Places (Moje miejsca sieciowe), a następnie wybierz polecenie Properties (Właściwości).
- 2. Sprawdź, czy na liście składników znajduje się pozycja Client for Microsoft Networks (Klient sieci Microsoft Networks). Jeśli ta opcja nie jest zainstalowana, kliknij przycisk Add (Dodaj), aby ją zainstalować.
- 3. Uruchom wiersz polecenia i wpisz poniższe polecenie.

**NET USE** *port drukarki*: \\*Nazwa NetBIOS urządzenia serwer druku*\*Nazwa urządzenia serwer druku*

#### *Wybieranie portu*

- 1. Kliknij przycisk Start, wskaż polecenie Settings (Ustawienia), a następnie wybierz polecenie Printers (Drukarki).
- 2. Kliknij prawym przyciskiem myszy ikonę drukarki i wybierz polecenie Properties (Właściwości).
- 3. Kliknij kartę Details (Szczegóły) i wybierz port ustawiony za pomocą polecenia NET USE.

# *Windows XP*

W systemie Windows XP procedura instalacji sterownika drukarki różni się w zależności od wybranej metody drukowania.

## *Drukowanie LPR*

#### *Uwaga:*

*Jeśli stosowany jest program EpsonNet Direct Print, procedura instalacji jest inna. Więcej szczegółów można znaleźć w sekcji ["EpsonNet Direct Print – informacje" na stronie](#page-188-0) 189.*

- 1. Kliknij przycisk Start, wskaż polecenie Control Panel (Panel sterowania), wskaż polecenie Printers and Other Hardware (Drukarki i inny sprzęt), a następnie kliknij polecenie Printers and Faxes (Drukarki i faksy).
- 2. W obszarze Printer Tasks (Zadania drukarki) kliknij przycisk Add a printer (Dodaj drukarkę), aby uruchomić Kreatora dodawania drukarki, a następnie kliknij przycisk Next (Dalej).
- 3. Kliknij opcję Local printer attached to this computer (Drukarka lokalna podłączona do tego komputera), usuń zaznaczenie pola wyboru Automatically detect and install my Plug and Play printer (Automatycznie wykryj i zainstaluj moją drukarkę typu Plug and Play), a następnie kliknij przycisk Next (Dalej).

#### *Uwaga:*

*Zaznaczenie pola wyboru* Automatically detect and install my Plug and Play printer *(Automatycznie wykryj i zainstaluj moją drukarkę typu Plug and Play) należy usunąć, ponieważ drukarka jest podłączona bezpośrednio do sieci, a nie do komputera z systemem Windows XP.*

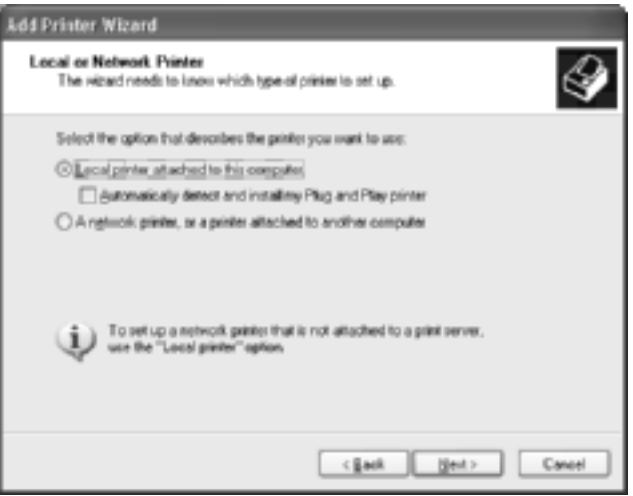

4. Zaznacz opcję Create a new port (Utwórz nowy port), a następnie z listy wybierz pozycję Standard TCP/IP Port (Standardowy port TCP/IP). Kliknij przycisk Next (Dalej).

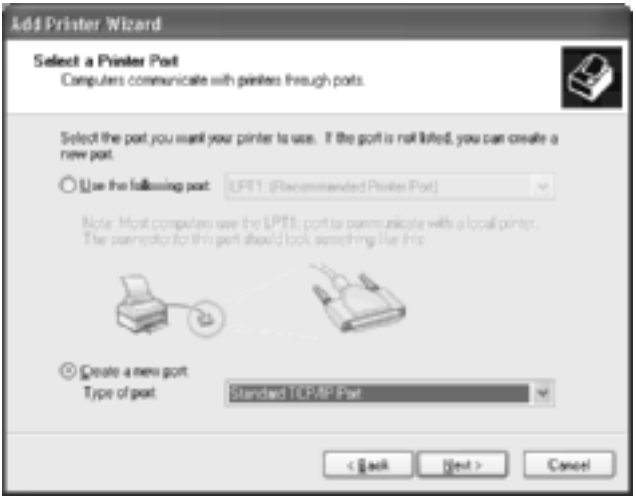

5. Wprowadź adres IP urządzenia serwer druku, a następnie kliknij przycisk Next (Dalej).

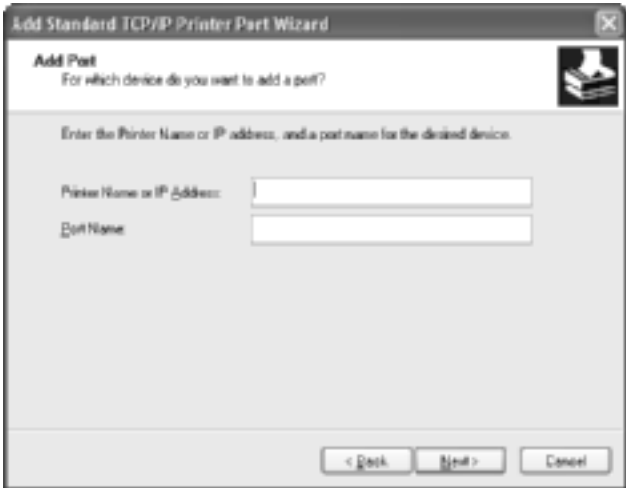

6. W przypadku wystąpienia błędu zostanie wyświetlone poniższe okno dialogowe. Zaznacz opcję Standard (Standardowe), a następnie wybierz pozycję EPSON Network Printer. Kliknij przycisk Next (Dalej).

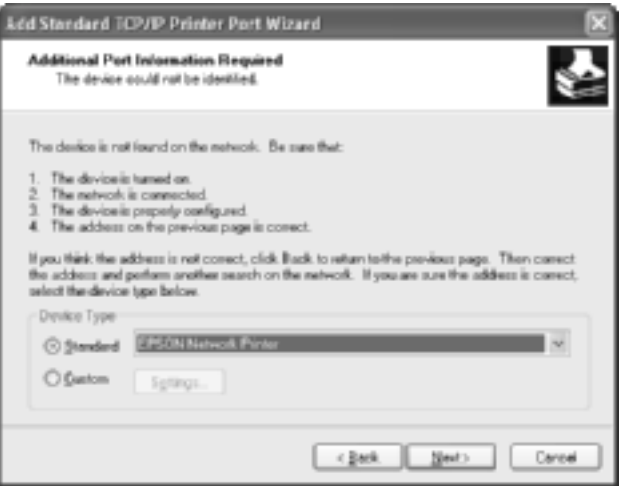

- 7. Kliknij przycisk Finish (Zakończ).
- 8. Aby zainstalować sterownik drukarki, patrz sekcja "Instalowanie [sterownika drukarki" na stronie](#page-118-0) 119.

### *Drukowanie w sieci Internet*

- 1. Kliknij przycisk Start, wskaż polecenie Control Panel (Panel sterowania), wskaż polecenie Printers and Other Hardware (Drukarki i inny sprzęt), a następnie kliknij polecenie Printers and Faxes (Drukarki i faksy).
- 2. W obszarze Printer Tasks (Zadania drukarki) kliknij przycisk Add a printer (Dodaj drukarkę), aby uruchomić Kreatora dodawania drukarki, a następnie kliknij przycisk Next (Dalej).
- 3. Kliknij opcję A network printer, or a printer attached to another computer (Drukarka sieciowa lub drukarka podłączona do innego komputera), a następnie kliknij przycisk Next (Dalej).
- 4. Zaznacz opcję Connect to a printer on the Internet or on a home or office network (Podłącz do drukarki w sieci domowej lub biurowej).
- 5. Wprowadź adres URL drukarki docelowej w podanym niżej formacie. Adres URL powinien być taki sam, jak adres URL na stronie konfiguracji protokołu IPP w programie EpsonNet WinAssist/WebAssist.

**http:**//*Adres IP drukarki*:**631**/*Nazwa drukarki*

*Przykład:* **http://192.168.100.201:631/Drukarka\_IPP\_EPSON**

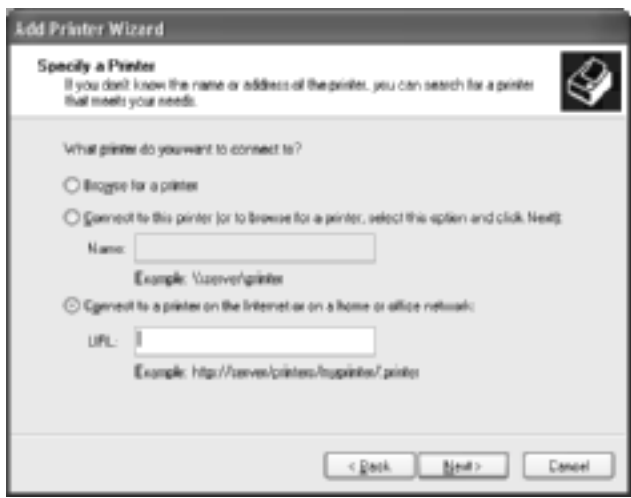

6. Postępuj zgodnie z instrukcjami wyświetlanymi na ekranie w celu skonfigurowania drukarki. W razie potrzeby patrz sekcja ["Instalowanie sterownika drukarki" na stronie](#page-118-0) 119.

## *Udostępnianie drukarek w sieci Microsoft Networks*

- 1. Kliknij przycisk Start, wskaż polecenie Control Panel (Panel sterowania), wskaż polecenie Printers and Other Hardware (Drukarki i inny sprzęt), a następnie kliknij polecenie Printers and Faxes (Drukarki i faksy).
- 2. W obszarze Printer Tasks (Zadania drukarki) kliknij przycisk Add a printer (Dodaj drukarkę), aby uruchomić Kreatora dodawania drukarki, a następnie kliknij przycisk Next (Dalej).
- 3. Kliknij opcję A network printer, or a printer attached to another computer (Drukarka sieciowa lub drukarka podłączona do innego komputera), a następnie kliknij przycisk Next (Dalej).
- 4. Wybierz opcję Browse for a printer (Przeglądaj w poszukiwaniu drukarki), a następnie kliknij przycisk Next (Dalej).
- 5. Wprowadź poniższe informacje w polu Printer (Drukarka) lub wybierz drukarkę z listy Shared printers (Udostępnione drukarki), a następnie kliknij przycisk Next (Dalej).

\\*Nazwa NetBIOS urządzenia serwer druku*\*Nazwa urządzenia serwer druku*

6. Postępuj zgodnie z instrukcjami wyświetlanymi na ekranie w celu skonfigurowania drukarki. W razie potrzeby patrz sekcja ["Instalowanie sterownika drukarki" na stronie](#page-118-0) 119.

### <span id="page-118-0"></span>*Instalowanie sterownika drukarki*

- 1. Włóż dysk CD-ROM z oprogramowaniem dołączony do drukarki.
- 2. Jeśli zostanie wyświetlony ekran programu instalacyjnego EPSON, zamknij go.
- 3. Kliknij przycisk Have Disk (Z dysku). Zostanie wyświetlone okno dialogowe Install From Disk (Instalowanie z dysku).
- 4. Kliknij przycisk Browse (Przeglądaj).
- 5. Wybierz stację dysków CD-ROM, a następnie kliknij dwukrotnie folder WIN2000. Kliknij przycisk Open (Otwórz).
- 6. W oknie dialogowym Install From Disk (Instalowanie z dysku) kliknij przycisk OK.
- 7. Wybierz nazwę modelu drukarki, a następnie kliknij przycisk Next (Dalej).

#### *Uwaga:*

*Jeśli Kreator dodawania drukarki wyświetli monit o wybranie opcji*  Keep existing driver *(Zachowaj istniejący sterownik) lub* Replace existing driver *(Zamień istniejący sterownik), wybierz opcję* Replace existing driver *(Zamień istniejący sterownik).*

8. Kliknij przycisk Finish (Zakończ) i postępuj zgodnie z instrukcjami wyświetlanymi na ekranie w celu dokończenia instalacji.

Jeśli w środowisku Windows 2000/NT/XP drukowanie odbywa się przy użyciu opcji udostępniania drukarek w sieci Microsoft Networks, więcej szczegółów można znaleźć w sekcji "Korzystanie z polecenia [NET USE" na stronie](#page-119-0) 120.

# <span id="page-119-0"></span>*Korzystanie z polecenia NET USE*

Jeśli stosowany jest system Windows 2000/NT/XP, a do połączenia z drukarką służy protokół NetBIOS, zaleca się użycie polecenia NET USE w następujący sposób:

- 1. Kliknij przycisk Start, wskaż polecenie Control Panel (Panel sterowania), wskaż polecenie Network and Internet Connections (Połączenia sieciowe i internetowe), a następnie wybierz polecenie Network Connections (Połączenia sieciowe).
- 2. W obszarze LAN or High-Speed Internet (Sieć LAN lub szybki Internet) kliknij ikonę Local Area Connection (Połączenie lokalne).
- 3. W obszarze Network Tasks (Zadania sieciowe) kliknij pozycję Change settings of this connection (Zmień ustawienia tego połączenia).
- 4. Sprawdź, czy zainstalowana jest opcja Client for Microsoft Networks (Klient sieci Microsoft Networks). Jeśli ta opcja nie jest zainstalowana, kliknij przycisk Install (Zainstaluj), aby ją zainstalować.
- 5. Uruchom wiersz polecenia i wpisz poniższe polecenie.

**NET USE** *port drukarki*: \\*Nazwa NetBIOS urządzenia serwer druku*\*Nazwa urządzenia serwer druku*

#### *Wybieranie portu*

- 1. Kliknij przycisk Start, wskaż polecenie Control Panel (Panel sterowania), wskaż polecenie Printers and Other Hardware (Drukarki i inny sprzęt), a następnie kliknij polecenie Printers and Faxes (Drukarki i faksy).
- 2. Kliknij prawym przyciskiem myszy ikonę drukarki, a następnie wybierz polecenie Properties (Właściwości).
- 3. Kliknij kartę Ports (Porty) i wybierz port ustawiony za pomocą polecenia NET USE.

# *Windows 2000*

W systemie Windows 2000 procedura instalacji sterownika drukarki różni się w zależności od wybranej metody drukowania.

# *Drukowanie LPR*

#### *Uwaga:*

*Jeśli stosowany jest program EpsonNet Direct Print, procedura instalacji jest inna. Więcej szczegółów można znaleźć w sekcji ["EpsonNet Direct Print – informacje" na stronie](#page-188-0) 189.*

- 1. Kliknij przycisk Start, wskaż polecenie Settings (Ustawienia), a następnie wybierz polecenie Printers (Drukarki).
- 2. Kliknij dwukrotnie ikonę Add printer (Dodaj drukarkę), aby uruchomić Kreatora dodawania drukarki, a następnie kliknij przycisk Next (Dalej).
- 3. Kliknij opcję Local printer (Drukarka lokalna), usuń zaznaczenie pola wyboru Automatically detect and install my Plug and Play printer (Automatycznie wykryj i zainstaluj moją drukarkę typu Plug and Play), a następnie kliknij przycisk Next (Dalej).

#### *Uwaga:*

*Zaznaczenie pola wyboru* Automatically detect and install my Plug and Play printer *(Automatycznie wykryj i zainstaluj moją drukarkę typu Plug and Play) należy usunąć, ponieważ drukarka jest podłączona bezpośrednio do sieci, a nie do komputera z systemem Windows 2000.*

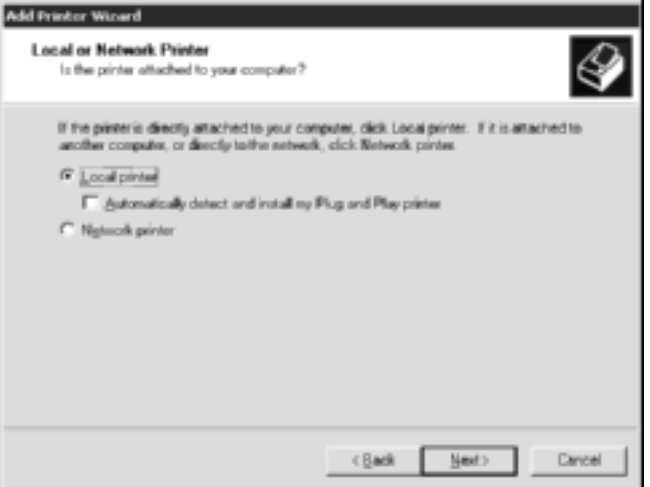

4. Zaznacz opcję Create a new port (Utwórz nowy port), a następnie z listy wybierz pozycję Standard TCP/IP Port (Standardowy port TCP/IP). Kliknij przycisk Next (Dalej).

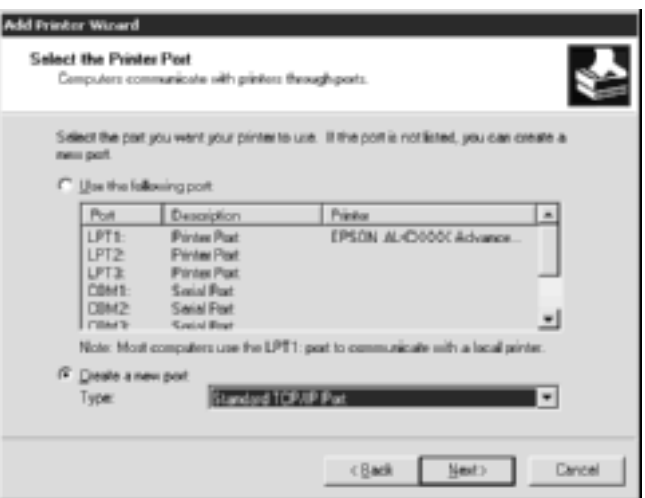

5. Wprowadź adres IP urządzenia serwer druku, a następnie kliknij przycisk Next (Dalej).

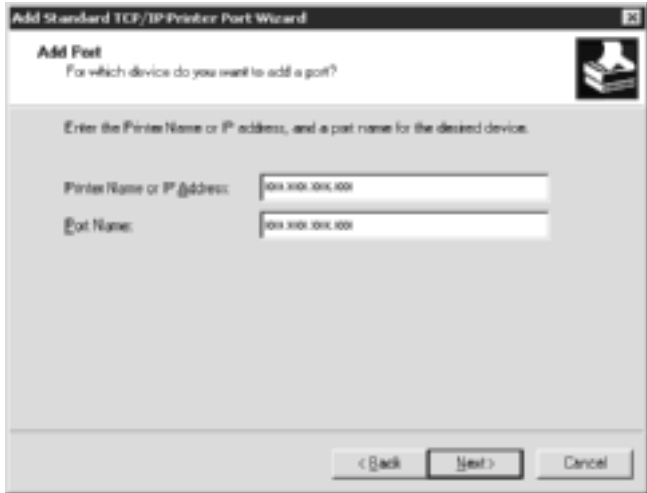

6. W przypadku wystąpienia błędu zostanie wyświetlone poniższe okno dialogowe. Zaznacz opcję Standard (Standardowe), a następnie wybierz pozycję EPSON Network Printer. Kliknij przycisk Next (Dalej).

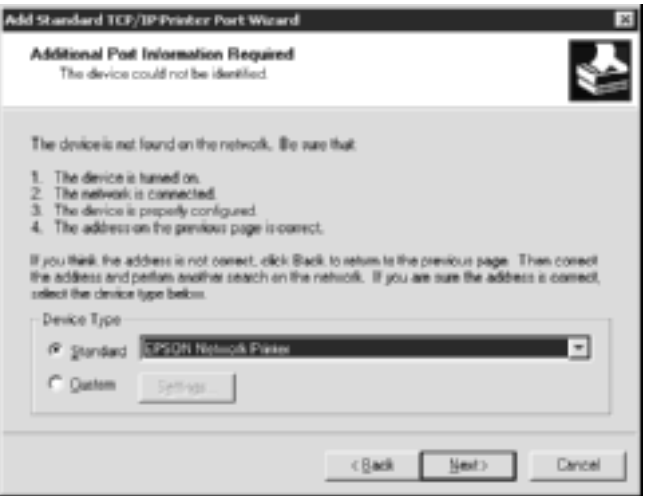

- 7. Kliknij przycisk Finish (Zakończ).
- 8. Aby zainstalować sterownik drukarki, patrz sekcja "Instalowanie [sterownika drukarki" na stronie](#page-125-0) 126.

### *Drukowanie w sieci Internet*

- 1. Kliknij przycisk Start, wskaż polecenie Settings (Ustawienia), a następnie wybierz polecenie Printers (Drukarki).
- 2. Kliknij dwukrotnie ikonę Add printer (Dodaj drukarkę), aby uruchomić Kreatora dodawania drukarki, a następnie kliknij przycisk Next (Dalej).
- 3. Wybierz opcję Network printer (Drukarka sieciowa), a następnie kliknij przycisk Next (Dalej).
- 4. Zaznacz opcję Connect to a printer on the Internet or on your intranet (Podłącz do drukarki w sieci Internet lub intranet).
- 5. Wprowadź adres URL drukarki docelowej w podanym niżej formacie. Adres URL powinien być taki sam, jak adres URL na stronie konfiguracji protokołu IPP w programie EpsonNet WinAssist/WebAssist.

**http:**//*Adres IP drukarki*:**631**/*Nazwa drukarki*

*Przykład:* **http://192.168.100.201:631/Drukarka\_IPP\_EPSON**

6. Postępuj zgodnie z instrukcjami wyświetlanymi na ekranie w celu skonfigurowania drukarki. W razie potrzeby patrz sekcja ["Instalowanie sterownika drukarki" na stronie](#page-125-0) 126.

# *Udostępnianie drukarek w sieci Microsoft Networks*

- 1. Kliknij przycisk Start, wskaż polecenie Settings (Ustawienia), a następnie wybierz polecenie Printers (Drukarki).
- 2. Kliknij dwukrotnie ikonę Add printer (Dodaj drukarkę), aby uruchomić Kreatora dodawania drukarki, a następnie kliknij przycisk Next (Dalej).
- 3. Wybierz opcję Network printer (Drukarka sieciowa), a następnie kliknij przycisk Next (Dalej).
- 4. Zaznacz opcję Type the printer name, or click Next to browse for a printer (Wpisz nazwę drukarki lub kliknij przycisk Dalej, aby przeglądać w poszukiwaniu drukarki).

5. Wprowadź poniższe informacje w polu Name (Nazwa) lub kliknij przycisk Next (Dalej), aby przeglądać w poszukiwaniu drukarki.

\\*Nazwa NetBIOS urządzenia serwer druku*\*Nazwa urządzenia serwer druku*

6. Postępuj zgodnie z instrukcjami wyświetlanymi na ekranie w celu skonfigurowania drukarki. W razie potrzeby patrz sekcja ["Instalowanie sterownika drukarki" na stronie](#page-125-0) 126.

# <span id="page-125-0"></span>*Instalowanie sterownika drukarki*

- 1. Włóż dysk CD-ROM z oprogramowaniem dołączony do drukarki.
- 2. Jeśli zostanie wyświetlony ekran programu instalacyjnego EPSON, zamknij go.
- 3. Kliknij przycisk Have Disk (Z dysku). Zostanie wyświetlone okno dialogowe Install From Disk (Instalowanie z dysku).
- 4. Kliknij przycisk Browse (Przeglądaj).
- 5. Wybierz stację dysków CD-ROM, a następnie kliknij dwukrotnie folder WIN2000. Kliknij przycisk Open (Otwórz).
- 6. W oknie dialogowym Install From Disk (Instalowanie z dysku) kliknij przycisk OK.
- 7. Wybierz nazwę modelu drukarki, a następnie kliknij przycisk Next (Dalej).

#### *Uwaga:*

*Jeśli Kreator dodawania drukarki wyświetli monit o wybranie opcji*  Keep existing driver *(Zachowaj istniejący sterownik) lub* Replace existing driver *(Zamień istniejący sterownik), wybierz opcję* Replace existing driver *(Zamień istniejący sterownik).*

8. Kliknij przycisk Finish (Zakończ) i postępuj zgodnie z instrukcjami wyświetlanymi na ekranie w celu dokończenia instalacji.

Jeśli w środowisku Windows 2000/NT/XP drukowanie odbywa się przy użyciu opcji udostępniania drukarek w sieci Microsoft Networks, więcej szczegółów można znaleźć w sekcji "Korzystanie [z polecenia NET USE" na stronie](#page-126-0) 127.

# <span id="page-126-0"></span>*Korzystanie z polecenia NET USE*

Jeśli stosowany jest system Windows 2000/NT/XP, a do połączenia z drukarką służy protokół NetBIOS, zaleca się użycie polecenia NET USE w następujący sposób:

- 1. Kliknij prawym przyciskiem myszy ikonę My Network Places (Moje miejsca sieciowe), a następnie wybierz polecenie Properties (Właściwości).
- 2. Kliknij prawym przyciskiem myszy ikonę Local Area Connections (Połączenia lokalne), a następnie wybierz polecenie Properties (Właściwości).
- 3. Sprawdź, czy na liście składników znajduje się pozycja Client for Microsoft Networks (Klient sieci Microsoft Networks). Jeśli ta opcja nie jest zainstalowana, kliknij przycisk Install (Zainstaluj), aby ją zainstalować.
- 4. Uruchom wiersz polecenia i wpisz poniższe polecenie.

**NET USE** *port drukarki*: \\*Nazwa NetBIOS urządzenia serwer druku*\*Nazwa urządzenia serwer druku*

### *Wybieranie portu*

- 1. Kliknij przycisk Start, wskaż polecenie Settings (Ustawienia), a następnie wybierz polecenie Printers (Drukarki).
- 2. Kliknij prawym przyciskiem myszy ikonę drukarki, a następnie wybierz polecenie Properties (Właściwości).
- 3. Kliknij kartę Ports (Porty) i wybierz port ustawiony za pomocą polecenia NET USE.

# *Windows NT 4.0*

W systemie Windows NT 4.0 procedura instalacji sterownika drukarki różni się w zależności od wybranej metody drukowania.

### *Drukowanie LPR*

#### *Uwaga:*

*Jeśli stosowany jest program EpsonNet Direct Print, procedura instalacji jest inna. Więcej szczegółów można znaleźć w sekcji ["EpsonNet Direct Print – informacje" na stronie](#page-188-0) 189.*

- 1. Kliknij przycisk Start, wskaż polecenie Settings (Ustawienia), a następnie wybierz polecenie Printers (Drukarki).
- 2. Kliknij dwukrotnie ikonę Add Printers (Dodaj drukarki).
- 3. Wybierz opcję My Computer (Mój komputer), a następnie kliknij przycisk Next (Dalej).
- 4. Kliknij przycisk Add Port (Dodaj port) w oknie dialogowym Kreatora dodawania drukarki.

5. Z listy Available Printer Port (Dostępny port drukarki) wybierz pozycję LPR Port (Port LPR), a następnie kliknij przycisk New Port (Nowy port).

#### *Uwaga:*

*Ten serwer druku nie pozwala na stosowanie portu* Lexmark TCP/IP Network Port*.*

6. W pierwszym polu tekstowym wprowadź adres IP urządzenia serwer druku, a w drugim nazwę drukarki. Kliknij przycisk OK.

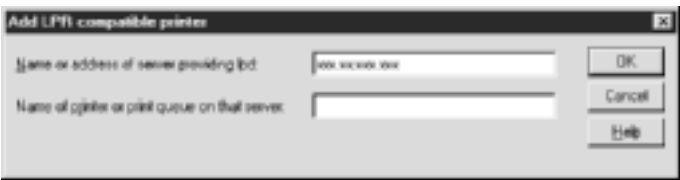

- 7. W oknie dialogowym Printer Ports (Porty drukarki) kliknij przycisk Close (Zamknij).
- 8. W oknie dialogowym Kreatora dodawania drukarki kliknij przycisk Next (Dalej).
- 9. Aby zainstalować sterownik drukarki, patrz sekcja "Instalowanie [sterownika drukarki" na stronie](#page-129-0) 130.

### *Drukowanie w sieci Internet*

Drukowanie w sieci Internet jest możliwe za pośrednictwem programu EpsonNet Internet Print, znajdującego się na dysku CD-ROM z oprogramowaniem. Najpierw należy zainstalować program EpsonNet Internet Print. Następnie należy zainstalować sterownik drukarki i ustawić port drukarki. Więcej szczegółów można znaleźć w sekcji ["EpsonNet Internet Print – informacje" na stronie 205](#page-204-0).

## *Udostępnianie drukarek w sieci Microsoft Networks*

- 1. Kliknij przycisk Start, wskaż polecenie Settings (Ustawienia), a następnie wybierz polecenie Printers (Drukarki).
- 2. Kliknij dwukrotnie ikonę Add Printer (Dodaj drukarkę).
- 3. Wybierz opcję Network printer server (Serwer drukarki sieciowej), a następnie kliknij przycisk Next (Dalej). Zostanie wyświetlone okno dialogowe Connect to Printer (Podłączanie do drukarki).
- 4. Z listy Shared Printers (Udostępnione drukarki) wybierz drukarkę, którą chcesz skonfigurować. Jeśli nie możesz wybrać drukarki, w polu Printer (Drukarka) wpisz następujące informacje:

\\*Nazwa NetBIOS urządzenia serwer druku*\*Nazwa urządzenia serwer druku*

- 5. Kliknij przycisk OK.
- 6. Postępuj zgodnie z instrukcjami wyświetlanymi na ekranie w celu skonfigurowania drukarki. W razie potrzeby patrz sekcja ["Instalowanie sterownika drukarki" na stronie](#page-129-0) 130.

# <span id="page-129-0"></span>*Instalowanie sterownika drukarki*

- 1. Włóż dysk CD-ROM z oprogramowaniem dołączony do drukarki.
- 2. Jeśli zostanie wyświetlony ekran programu instalacyjnego EPSON, zamknij go.
- 3. Kliknij przycisk Have Disk (Z dysku). Zostanie wyświetlone okno dialogowe Install From Disk (Instalowanie z dysku).
- 4. Kliknij przycisk Browse (Przeglądaj).
- 5. Wybierz stację dysków CD-ROM, a następnie kliknij dwukrotnie folder WINNT40. Kliknij przycisk Open (Otwórz).
- 6. W oknie dialogowym Install From Disk (Instalowanie z dysku) kliknij przycisk OK.
- 7. Wybierz nazwę modelu drukarki, a następnie kliknij przycisk Next (Dalej).

#### *Uwaga:*

- ❏ *Nazwę udziału należy przekazać klientom. Dzięki temu będą oni znali nazwę udziału odpowiadającą drukarce, z której chcą korzystać.*
- ❏ *Jeśli Kreator dodawania drukarki wyświetli monit o wybranie opcji* Keep existing driver *(Zachowaj istniejący sterownik) lub* Replace existing driver *(Zamień istniejący sterownik), wybierz opcję* Replace existing driver *(Zamień istniejący sterownik).*
- 8. Kliknij przycisk Finish (Zakończ) i postępuj zgodnie z instrukcjami wyświetlanymi na ekranie w celu dokończenia instalacji.

Jeśli w środowisku Windows 2000/NT/XP drukowanie odbywa się przy użyciu opcji udostępniania drukarek w sieci Microsoft Networks, więcej szczegółów można znaleźć w sekcji "Korzystanie [z polecenia NET USE" na stronie](#page-131-0) 132.

# <span id="page-131-0"></span>*Korzystanie z polecenia NET USE*

Jeśli stosowany jest system Windows 2000/NT/XP, a do połączenia z urządzeniem serwer druku służy protokół NetBIOS, zaleca się użycie polecenia NET USE w następujący sposób:

- 1. Sprawdź, czy zainstalowane są poniższe usługi. Kliknij prawym przyciskiem myszy ikonę Network Neighborhood (Otoczenie sieciowe) znajdującą się na pulpicie, a następnie wybierz polecenie Properties (Właściwości). Kliknij kartę Services (Usługi) i upewnij się, że na liście znajduje się opcja Server (Serwer) lub Workstation (Stacja robocza).
- 2. Jeśli ta opcja nie jest zainstalowana, kliknij przycisk Add (Dodaj).
- 3. Uruchom wiersz polecenia i wpisz poniższe polecenie.

**NET USE** *port drukarki*: \\*Nazwa NetBIOS urządzenia serwer druku*\*Nazwa urządzenia serwer druku*

#### *Wybieranie portu*

- 1. Kliknij przycisk Start, wskaż polecenie Settings (Ustawienia), a następnie wybierz polecenie Printers (Drukarki).
- 2. Kliknij prawym przyciskiem myszy ikonę drukarki, a następnie wybierz polecenie Properties (Właściwości).
- 3. Kliknij kartę Ports (Porty) i wybierz port ustawiony za pomocą polecenia NET USE.

# *Macintosh*

Aby ustawić drukarkę, należy wykonać poniższe kroki.

### *Uwaga:*

*Przed wykonaniem poniższych kroków należy upewnić się, że na komputerze Macintosh zainstalowany jest sterownik drukarki. Instrukcje dotyczące instalowania sterownika drukarki można znaleźć w podręczniku dostarczonym z drukarką.*

# *Mac OS 8 do 9.x*

### *Drukowanie AppleTalk*

- 1. Z menu Jabłko uruchom program Chooser (Wybieracz).
- 2. Kliknij znaczek drukarki.
- 3. Wybierz strefę, w której znajduje się drukarka.
- 4. Z listy wybierz nazwę drukarki.
- 5. Upewnij się, że włączony jest protokół AppleTalk.
- 6. Zamknij program Chooser (Wybieracz).

# *Mac OS X*

### *Drukowanie AppleTalk*

- 1. Otwórz teczkę Application (Aplikacja).
- 2. Otwórz teczkę Utilities (Narzędzia).
- 3. Uruchom program Print Center (Centrum drukowania), a następnie kliknij przycisk Add (Dodaj).
- 4. Z listy rozwijanej wybierz pozycję AppleTalk.
- 5. Z listy rozwijanej wybierz strefę.
- 6. Z listy wybierz nazwę drukarki.
- 7. Kliknij przycisk Add (Dodaj).

#### *Drukowanie TCP/IP*

- 1. Otwórz teczkę Application (Aplikacja).
- 2. Otwórz teczkę Utilities (Narzędzia).
- 3. Uruchom program Print Center (Centrum drukowania), a następnie kliknij przycisk Add (Dodaj).
- 4. Z listy rozwijanej wybierz pozycję IP Printing (Drukowanie IP).
- 5. Z listy wybierz model drukarki.
- 6. Kliknij przycisk Add (Dodaj).

### *Drukowanie Rendezvous*

- 1. Otwórz teczkę Application (Aplikacja).
- 2. Otwórz teczkę Utilities (Narzędzia).
- 3. Uruchom program Print Center (Centrum drukowania), a następnie kliknij przycisk Add (Dodaj).
- 4. Z listy rozwijanej wybierz pozycję Rendezvous.
- 5. Kliknij urządzenie, a następnie zmień model drukarki na Epson.
- 6. Wybierz nazwę modelu, a następnie kliknij przycisk Add (Dodaj). Zostanie wyświetlona drukarka Rendezvous.
- 7. Kliknij drukarkę, a następnie kliknij przycisk Make Default (Ustaw domyślne), aby ustawić wybraną drukarkę jako domyślną.

Teraz drukarka jest gotowa do drukowania.

# *OS/2*

W tej sekcji wyjaśniono, jak skonfigurować i stosować serwer druku w systemie IBM OS/2, a więc w systemie OS/2 Warp 3 i 4 (OS/2 Warp Connect i OS/2 Warp Server).

## *Drukowanie LPR*

1. Kliknij dwukrotnie folder systemu OS/2, następnie folder System Setup (Konfiguracja systemu), a następnie kliknij dwukrotnie ikonę TCP/IP Configuration (Konfiguracja TCP/IP).

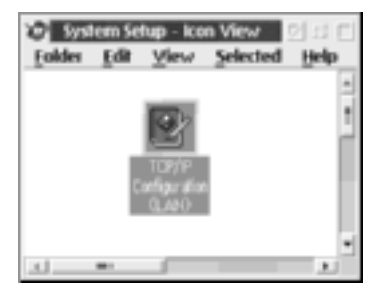

2. Kliknij kartę Printing (Drukowanie).

3. W polu Remote print server (Zdalny serwer druku) wprowadź adres IP urządzenia serwer druku, a w drugim polu tekstowym nazwę drukarki odpowiadającą zdalnemu serwerowi druku. W polu Maximum number of LPD ports (Maksymalna liczba portów LPD) wprowadź wartość 1 lub większą.

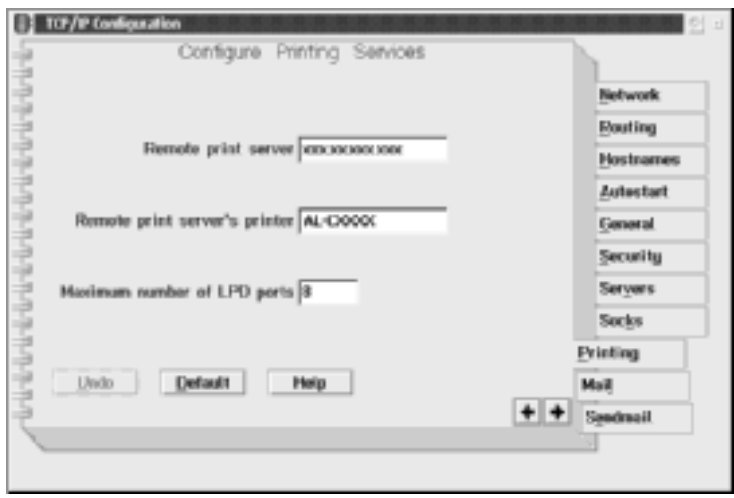

4. Kliknij kartę Autostart (Automatyczne uruchamianie).

5. Z listy Services to autostart (Usługi do automatycznego uruchamiania) wybierz pozycję lprportd. Zaznacz pole wyboru Autostart service (Automatycznie uruchamiaj usługę) i zaznacz opcję Detached (Osobno).

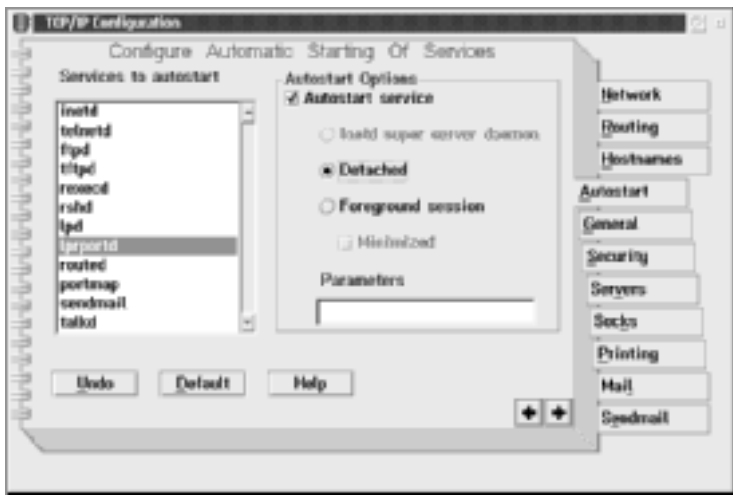

6. Zapisz ustawienia wprowadzone w oknie dialogowym TCP/IP Configuration (Konfiguracja TCP/IP) i ponownie uruchom komputer.

### *Konfigurowanie drukarki*

- 1. Kliknij dwukrotnie pozycję Template (Szablon) w folderze systemu OS/2.
- 2. Przeciągnij pozycję Printer (Drukarka) na pulpit, aby utworzyć drukarkę.
- 3. Kliknij dwukrotnie ikonę Printer (Drukarka).

4. W menu sterowania wybierz polecenie Properties (Właściwości), a następnie kliknij kartę Output Port (Port wyjściowy).

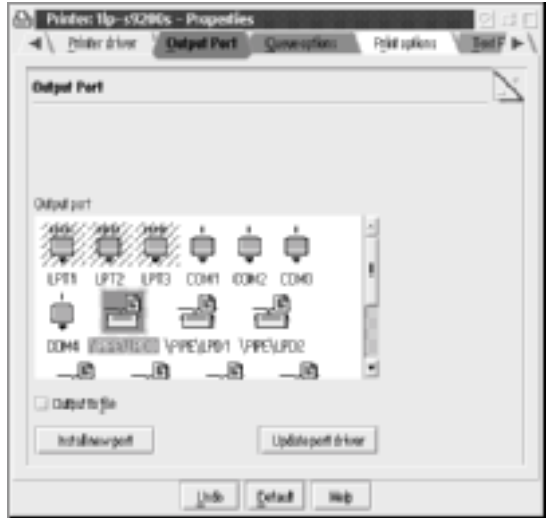

5. Z listy Output Port (Port wyjściowy) wybierz opcję od \PIPE\LPD0 do \PIPE\LPDn (gdzie n jest maksymalną liczbą portów LPD). Wyświetlone zostanie okno dialogowe \PIPE\LPD -Settings (Ustawienia).

6. W polu serwera LPD wprowadź adres IP urządzenia serwer druku. Wprowadź nazwę drukarki ustawioną w kroku 2 w polu drukarki LPD.

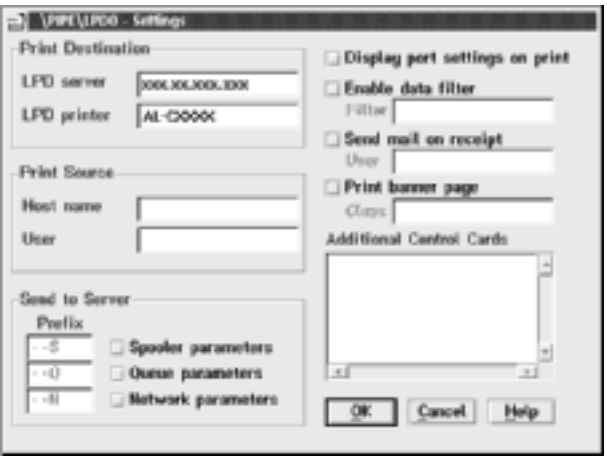

7. Zamknij ikonę Printer (Drukarka), aby zakończyć program konfiguracji drukarki.

## *Drukowanie NetBEUI*

- 1. Upewnij się, że na komputerze zainstalowany jest protokół IBM OS/2 NetBIOS.
- 2. W celu utworzenia drukarki kliknij dwukrotnie ikonę drukarki docelowej, aby otworzyć okno dialogowe Properties (Właściwości). Następnie kliknij kartę Output Port (Port wyjściowy).
- 3. Wybierz port.

4. Połącz się z drukarką za pomocą wiersza polecenia.

Przykład: Połączenie drukarki z portem LPT1.

**net use LPT1:** *\\Nazwa NetBIOS urządzenia serwer druku\ Nazwa urządzenia serwer druku*

#### *Uwaga:*

*Aby zmienić nazwę NetBIOS i nazwę urządzenia, należy skorzystać z programu EpsonNet WinAssist lub WebAssist zainstalowanego w systemie Windows Me/98/95/2000/NT.*

# *Ustawienia dla serwera NetWare*

### *Wprowadzenie do ustawień NetWare*

W tym rozdziale wyjaśniono, w jaki sposób skonfigurować serwer druku dla systemu NetWare. Najpierw należy skonfigurować drukarkę do pracy w środowisku NetWare, a następnie skonfigurować serwer druku za pomocą programu EpsonNet WinAssist.

### *Obsługiwane systemy*

❏ Środowisko serwera

NetWare 3.1/3.11/3.12/3.2 (Bindery) NetWare 4.1/4.11/4.2 (NDS, emulacja Bindery) IntranetWare (NDS, emulacja Bindery) NetWare 5.0/5.1 (NDS, NDPS) NetWare 6.0 (NDS, NDPS)

❏ Środowisko klienta

Środowisko klienta musi być obsługiwane przez system NetWare. Klienci mogą korzystać ze sterownika drukarki zamontowanego w urządzeniu serwer druku.

Obsługiwani są następujący klienci Novell.

- ❏ W systemie Windows Me/98/95: Novell Client 3.3 lub wyższy dla systemu Windows 95/98
- ❏ W systemie Windows XP/2000/NT 4.0: Novell Client 4.8 lub wyższy dla systemu Windows NT/2000/XP

# *Informacje o trybach*

Można wybrać tryb serwera druku (Print Server), drukarki zdalnej (Remote Printer) lub wstrzymania (Standby). Zaleca się używanie trybu serwera druku, jeśli liczba użytkowników nie przekracza limitu.

Funkcje tych trybów zostały opisane poniżej.

### **Tryb serwera druku (NDS/Bindery Print Server):**

- ❏ Drukowanie o dużej prędkości z drukowaniem bezpośrednim
- ❏ Korzystanie z konta użytkownika NetWare
- ❏ Możliwość jednoczesnego podłączenia do 8 serwerów plików
- ❏ Możliwość zarejestrowania do 32 kolejek druku

### **Tryb drukarki zdalnej:**

- ❏ Konto użytkownika NetWare nie jest wymagane.
- ❏ Do sterowania drukarką zdalną wymagany jest serwer druku.
- ❏ Możliwość podłączenia do 16 drukarek w systemie NetWare 3.x i do 255 w systemie NetWare 4.x lub nowszym.

### *Uwaga:*

*Po włączeniu drukarki dostęp do konta użytkownika jest tymczasowo uzyskiwany w trybie drukarki zdalnej. Jeśli nie ma dostępnego konta użytkownika, należy włączyć drukarkę przed podłączeniem klienta do sieci.*

### **Tryb wstrzymania (domyślny tryb ustawiony fabrycznie):**

Tryb wstrzymania jest trybem domyślnym. W trybie tym wyłączone są wszystkie funkcje związane z systemem NetWare. Z trybu wstrzymania należy korzystać, gdy serwer druku nie jest używany w środowisku NetWare.
# *Instrukcje dotyczące korzystania z systemu NetWare*

#### **Drukowanie pliku tekstowego**

Podczas drukowania pliku tekstowego za pomocą polecenia NPRINT z systemu NetWare lub DOS, w zależności od środowiska klienta może wystąpić przekierowanie, błędna konwersja lub brak znaków na wydruku.

### **Protokół routingu IPX "NLSP"**

W systemie NetWare 4.x lub nowszym możliwe jest ustawienie protokołu routingu IPX "NLSP", jednak serwer druku nie obsługuje NLSP. Komunikacja jest kontrolowana przez protokół RIP/SAP.

Można wybrać protokół a) NLSP ze zgodnością RIP/SAP lub b) tylko RIP/SAP. Jeśli zostanie usunięte powiązanie RIP lub SAP, gdy wybrano NLSP ze zgodnością RIP/SAP, serwer druku nie będzie mógł komunikować się z serwerem plików i NDS. (Patrz sekcja "Protocols" [Protokoły] i "Bindings" [Powiązania] w programie narzędziowym INETCFG w systemie NetWare.)

### **Bindery i NDS**

- ❏ Ścieżkę kontekstu bindery można sprawdzić z konsoli serwera za pomocą polecenia SET BINDERY CONTEXT.
- ❏ Jeśli ścieżka kontekstu bindery nie została ustawiona lub jeśli ma być użyte środowisko drukowania innego kontekstu z klienta nie należącego do NDS, należy określić kontekst dla kontekstu bindery. Za pomocą polecenia SET BINDERY CONTEXT można ustawić kontekst w pliku AUTOEXEC.NCF.
- ❏ Nie można korzystać z trybu serwera druku bindery w programie EpsonNet WinAssist, jeśli używane jest oprogramowanie Novell Client dla Windows 95/98 w wersji 3.00 lub Novell Client dla Windows NT w wersji 4.50. Aby skonfigurować serwer druku dla trybu bindery, należy użyć oprogramowania Novell IntranetWare Client lub EpsonNet WebAssist.

Więcej informacji można znaleźć w dokumentacji NetWare.

### **Czas potrzebny do rozpoznania urządzenia serwer druku**

Po włączeniu drukarki serwer NetWare w ciągu dwóch minut rozpoznaje serwer druku. W czasie tego uruchamiania arkusz stanu nie zawiera prawidłowych informacji.

### **Typ ramki**

Serwer NetWare i router IPX powinny w tej samej sieci używać tego samego typu ramek. Jeśli w tej samej sieci zostanie użytych więcej typów ramek, należy powiązać wszystkie typy ramek z serwerami NetWare i routerami IPX.

### **W przypadku NetWare 5.x**

Konieczne jest zainstalowanie (powiązanie) protokołu IPX na serwerze NetWare 5 x.

### **Informacje o trybach**

Jeśli tryb, w którym użytkownik się zalogował, różni się od trybu ustawionego dla urządzenia serwer druku, przy próbie konfiguracji urządzenia serwer druku dla NetWare zostanie wyświetlony komunikat. Aby nie zmieniać bieżących ustawień, należy kliknąć przycisk Cancel (Anuluj) i zalogować się ponownie przy użyciu takiego samego trybu, jaki został skonfigurowany w urządzeniu serwer druku.

# *Korzystanie z serwera druku bindery (NetWare 3.x/4.x)*

Ta sekcja zawiera informacje na temat korzystania z urządzenia serwer druku w trybie serwera druku w systemach NetWare 3.x/4.x/IntranetWare z emulacją Bindery.

#### *Uwaga:*

*Urządzenie serwer druku w trybie serwera druku NetWare 3.x nie zezwala na użycie kontroli wyświetlania stanu serwera druku w programie PCONSOLE.*

- 1. Włącz drukarkę.
- 2. Z dowolnego klienta NetWare zaloguj się do docelowego serwera NetWare z uprawnieniami administratora. Musisz zalogować się z połączeniem bindery.
- 3. Skonfiguruj serwer druku za pomocą programu EpsonNet WinAssist. Więcej szczegółów można znaleźć w sekcji ["NetWare" na stronie 69](#page-68-0).

Jeśli obiekty NetWare są już utworzone, można również użyć programu EpsonNet WebAssist. Więcej szczegółów można znaleźć w sekcji ["NetWare" na stronie 244](#page-243-0).

## *Korzystanie z serwera druku NDS (NetWare 4.x/5.x/6.0)*

Ta sekcja zawiera informacje na temat korzystania z urządzenia serwer druku w trybie serwera druku w systemach NetWare 4.x, IntranetWare, NetWare 5.x lub NetWare 6.0 z trybem NDS.

- 1. Włącz drukarkę.
- 2. Z dowolnego klienta NetWare zaloguj się do docelowego kontekstu drzewa NDS jako użytkownik ADMIN.
- 3. Skonfiguruj serwer druku za pomocą programu EpsonNet WinAssist. Więcej szczegółów można znaleźć w sekcji ["NetWare" na stronie 69.](#page-68-0)

Jeśli obiekty NetWare są już utworzone, można również użyć programu EpsonNet WebAssist. Więcej szczegółów można znaleźć w sekcji ["NetWare" na stronie 244.](#page-243-0)

# *Korzystanie z trybu drukarki zdalnej (NetWare 3.x)*

W systemie NetWare 3.x należy wykonać poniższe kroki, aby utworzyć środowisko drukarki za pomocą programu PCONSOLE.

#### *Tworzenie kolejek druku w serwerze plików*

- 1. Z dowolnego klienta NetWare zaloguj się do sieci z uprawnieniami administratora.
- 2. Uruchom program PCONSOLE. Na ekranie Available Options (Dostępne opcje) wybierz pozycję Print Queue Information (Informacje o kolejce druku), a następnie naciśnij klawisz Enter.

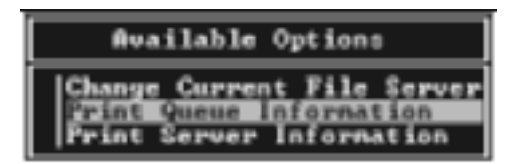

3. Naciśnij klawisz Insert na klawiaturze i wprowadź nazwę kolejki druku. Naciśnij klawisz Enter.

#### *Uwaga:*

*Ponieważ klienci przy korzystaniu z drukarki muszą znać ustawioną tu nazwę kolejki druku, należy przekazać nazwę kolejki druku klientom.*

4. Z listy Print Queue (Kolejka druku) wybierz wprowadzoną przed chwilą nazwę kolejki druku, a następnie naciśnij klawisz Enter. Z listy Print Queue Information (Informacje o kolejce druku) wybierz pozycję Queue Users (Użytkownicy kolejki) i naciśnij Enter. Następnie wybierz z listy pozycję EVERYONE (WSZYSCY). Jeśli pozycji EVERYONE (WSZYSCY) nie ma na liście, naciśnij klawisz Insert i wybierz z listy użytkowników kolejki pozycję EVERYONE (WSZYSCY).

#### *Tworzenie serwera druku*

1. Na ekranie Available Options (Dostępne opcje) wybierz pozycję Print Server Information (Informacje o serwerze druku), a następnie naciśnij klawisz Enter.

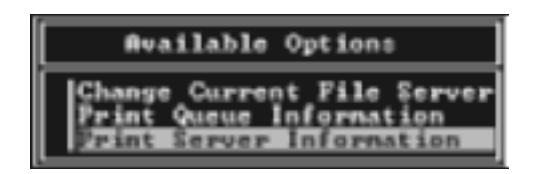

- 2. Naciśnij klawisz Insert na klawiaturze i wpisz nazwę serwera druku. Naciśnij klawisz Enter. Dobrze jest zanotować sobie nazwę serwera druku w celu późniejszego użycia.
- 3. Z listy Print Serwer (Serwer druku) wybierz wpisaną przed chwilą nazwę serwera druku, a następnie naciśnij klawisz Enter. Z listy Print Server Information (Informacje o serwerze druku) wybierz pozycję Print Server Configuration (Konfiguracja serwera druku) i naciśnij klawisz Enter.

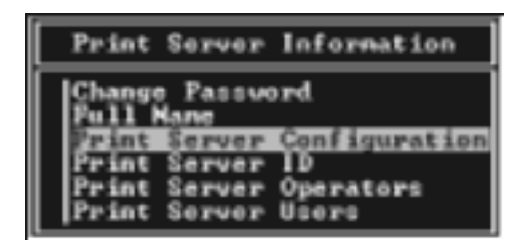

4. Wybierz pozycję Printer Configuration (Konfiguracja drukarki) z menu Print Server Configuration (Konfiguracja serwera druku), a następnie naciśnij klawisz Enter.

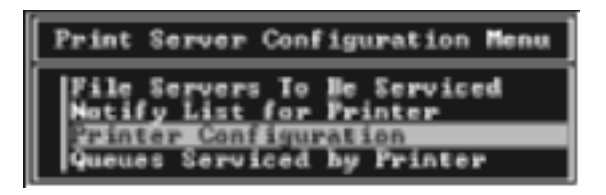

5. Z listy Configured Printers (Skonfigurowane drukarki) wybierz pozycję Not Installed (Nie zainstalowana) o numerze portu 0 i naciśnij klawisz Enter.

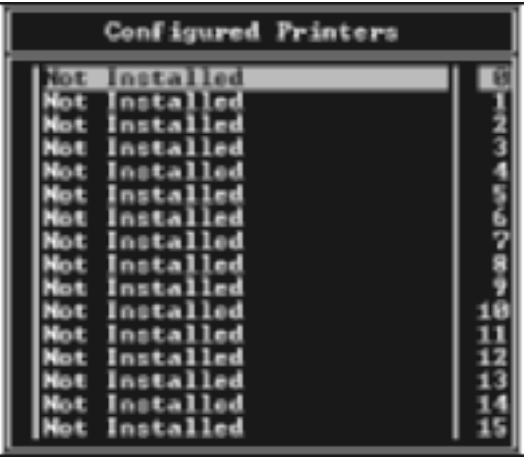

6. Na ekranie konfiguracji drukarki wpisz nazwę drukarki. Zaznacz pozycję Type (Typ) i naciśnij klawisz Enter. Wybierz pozycję Remote Parallel, LPT1 (Zdalna równoległa, LPT1) dla trybu drukarki zdalnej.

```
Printer @ configuration
 ame: Printer 0
 ype: Local Parallel, LPT1
  e interrupts:
                      Yez
1 RQ:
                      ū
Buffer size in K:
                      v
Starting form:
Queus service mode: Change forms as needed
 aud rate:
Data
     hits:
 top hits:
    t y:
      0n/X-0ff:
```
#### *Uwaga:*

*Należy koniecznie wybrać pozycję* Remote Parallel, LPT1 *(Zdalna równoległa, LPT1) dla trybu drukarki zdalnej.*

- 7. Naciśnij klawisz Esc, a następnie naciśnij klawisz Enter, aby zapisać zmiany.
- 8. Naciśnij klawisz Esc.
- 9. Wybierz pozycję Queues Serviced by Printer (Kolejki obsługiwane przez drukarkę) z menu Print Server Configuration (Konfiguracja serwera druku), a następnie naciśnij klawisz Enter.

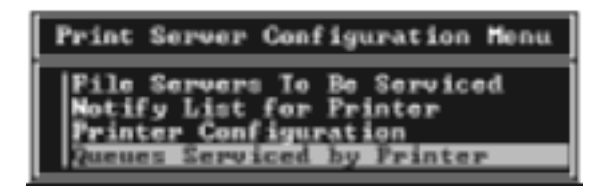

10. Wybierz drukarkę, której chcesz użyć, z listy Defined Printers (Zdefiniowane drukarki) i naciśnij klawisze Enter.

- 11. Naciśnij klawisz Insert i przypisz kolejkę do portu serwera druku z listy Available Queues (Dostępne kolejki).
- 12. Określ poziom priorytetu od 1 do 10. Wartość 1 oznacza najwyższy priorytet.
- 13. Naciśnij klawisz Esc, aby zamknąć program PCONSOLE.

#### *Konfigurowanie do pracy w systemie NetWare za pomocą programu EpsonNet WinAssist*

- 1. Włącz drukarkę.
- 2. Załaduj serwer druku z konsoli systemowej serwera plików, na którym ustawiony jest wolumen kolejki druku. >LOAD PSERVER nazwa serwera druku określona za pomocą programu PCONSOLE
- 3. Skonfiguruj serwer druku za pomocą programu EpsonNet WinAssist. Więcej szczegółów można znaleźć w sekcji ["NetWare" na stronie 69](#page-68-0).

Jeśli obiekty NetWare są już utworzone, można również użyć programu EpsonNet WebAssist. Więcej szczegółów można znaleźć w sekcji ["NetWare" na stronie 244.](#page-243-0)

# *Korzystanie z trybu drukarki zdalnej bindery (NetWare 4.x)*

Aby utworzyć środowisko drukarki w systemie NetWare 4.x i IntranetWare z emulacją Bindery, należy wykonać poniższe kroki.

#### *Uwaga:*

- ❏ *Jeśli jest to konieczne, użytkownikom należy przypisać certyfikaty zaufania.*
- ❏ *Do ustawienia kolejki druku i serwera druku należy użyć programu PCONSOLE, a nie NWAdmin.*

#### *Tworzenie obiektów*

1. Z dowolnego klienta NetWare zaloguj się do serwera jako użytkownik ADMIN. Upewnij się, że logujesz się za pomocą połączenia Bindery.

#### *Uwaga:*

*Jeśli klient został zalogowany w trybie NDS, należy nacisnąć klawisz F4 podczas uruchamiania programu PCONSOLE, aby przełączyć się w tryb bindery.* 

2. Uruchom program PCONSOLE. Na ekranie Available Options (Dostępne opcje) wybierz pozycję Print Queues (Kolejki druku), a następnie naciśnij klawisz Enter. Naciśnij klawisz Insert i wpisz nazwę kolejki druku. Naciśnij klawisz Enter.

#### *Uwaga:*

*Ponieważ klienci przy korzystaniu z drukarki muszą znać ustawioną tu nazwę kolejki druku, należy przekazać nazwę kolejki druku klientom.*

- 3. Z listy Print Queue (Kolejka druku) wybierz wprowadzoną przed chwilą nazwę kolejki druku, a następnie naciśnij klawisz Enter. Z listy Print Queue Information (Informacje o kolejce druku) wybierz pozycję Queue Users (Użytkownicy kolejki) i naciśnij klawisz Enter. Następnie wybierz z listy pozycję EVERYONE (WSZYSCY). Jeśli pozycji EVERYONE (WSZYSCY) nie ma na liście, naciśnij klawisz Insert i wybierz z listy użytkowników kolejki pozycję EVERYONE (WSZYSCY).
- 4. Na ekranie Available Options (Dostępne opcje) wybierz pozycję Print Servers (Serwery druku), a następnie naciśnij klawisz Enter. Naciśnij klawisz Insert i wpisz nazwę serwera druku. Naciśnij klawisz Enter.
- 5. Naciśnij klawisz Esc, aby zakończyć działanie programu PCONSOLE i wyloguj się z serwera.
- 6. Zaloguj się do serwera jako użytkownik ADMIN. Upewnij się, że logujesz się za pomocą połączenia NDS.
- 7. Uruchom program NWAdmin.
- 8. Aby utworzyć obiekt drukarki, kliknij kontener określony jako kontekst Bindery i wybierz polecenie Create (Utwórz) z menu Object (Obiekt), a następnie pozycję Printer (Drukarka). Wpisz nazwę drukarki i kliknij przycisk Create (Utwórz).
- 9. Aby przypisać kolejkę druku, kliknij dwukrotnie ikonę obiektu drukarki (utworzoną w kroku 8). Zostanie wyświetlone okno dialogowe Printer (Drukarka).
- 10. Kliknij pozycję Assignments (Przypisania), a następnie kliknij przycisk Add (Dodaj). Z listy kolejek druku wybierz kolejkę (utworzoną w kroku 2) i kliknij przycisk OK.
- 11. Kliknij pozycjęConfiguration (Konfiguracja) w oknie dialogowym Printer (Drukarka) i wybierz pozycjęParallel (Równoległa) z menu rozwijanego Printer type (Typ drukarki).
- 12. Kliknij pozycję Communication (Komunikacja). Zostanie wyświetlone okno dialogowe Parallel Communication (Komunikacja równoległa).
- 13. Wybierz pozycję LPT1 w polu Port, zaznacz opcję Polled (Sondowane) w polu Interrupts (Przerwania) i zaznacz opcję Manual load (Remote from Print Server) (Załaduj ręcznie [Zdalnie z serwera druku]) w polu Connection type (Typ połączenia), a następnie kliknij przycisk OK.
- 14. Kliknij przycisk OK w oknie dialogowym Printer (Drukarka).
- 15. Aby przypisać drukarkę, kliknij dwukrotnie ikonę obiektu serwera druku (utworzonego w kroku 4). Zostanie wyświetlone okno dialogowe Print Server (Serwer druku).
- 16. Kliknij pozycję Assignments (Przypisania), a następnie kliknij przycisk Add (Dodaj). Z listy obiektów drukarek wybierz obiekt drukarki (utworzony w korku 8) i kliknij przycisk OK.
- 17. W oknie dialogowym Print Server (Serwer druku) wybierz przypisaną drukarkę z listy obiektów drukarek i kliknij przycisk Printer Number (Numer drukarki), aby ustawić numer drukarki od 0 do 15, a następnie kliknij przycisk OK.
- 18. Aby potwierdzić przypisanie obiektów, kliknij dwukrotnie ikonę obiektu Print Server (Serwer druku). Kliknij pozcyję Print Layout (Układ drukarki) i sprawdź, czy serwer druku, drukarka i kolejka druku są podłączone.

#### *Konfigurowanie do pracy w systemie NetWare za pomocą programu EpsonNet WinAssist*

- 1. Włącz drukarkę.
- 2. Załaduj serwer druku z konsoli systemowej serwera plików, na którym ustawiony jest wolumen kolejki druku. >LOAD PSERVER nazwa serwera druku określona za pomocą programu PCONSOLE
- 3. Skonfiguruj serwer druku za pomocą programu EpsonNet WinAssist. Więcej szczegółów można znaleźć w sekcji ["NetWare" na stronie 69](#page-68-0).

Jeśli obiekty NetWare są już utworzone, można również użyć programu EpsonNet WebAssist. Więcej szczegółów można znaleźć w sekcji ["NetWare" na stronie 244.](#page-243-0)

# *Korzystanie z trybu drukarki zdalnej NDS (NetWare 4.x/5.x/6.0)*

Aby utworzyć środowisko drukarki za pomocą programu NWAdmin w systemie NetWare 4.x, IntranetWare, NetWare 5.x lub NetWare 6.0 w trybie NDS, należy wykonać poniższe kroki.

#### *Tworzenie obiektów*

- 1. Z dowolnego klienta NetWare zaloguj się do docelowego kontekstu drzewa NDS jako użytkownik ADMIN.
- 2. Uruchom narzędzie Administrator (NWAdmin).
- 3. Utwórz drukarkę:

Kliknij ikonę kontekstu katalogu i wybierz polecenie Create (Utwórz) z menu Object (Obiekt), a następnie wybierz pozycję Printer (Drukarka). Wpisz nazwę drukarki i kliknij przycisk Create (Utwórz).

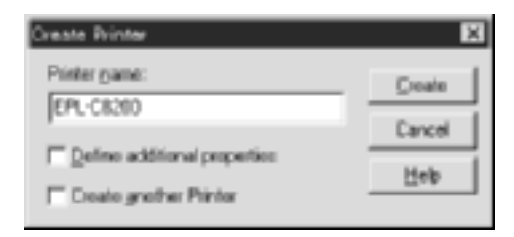

4. Utwórz serwer druku:

Kliknij ikonę kontekstu katalogu i wybierz polecenie Create (Utwórz) z menu Object (Obiekt), a następnie wybierz pozycję Print Server (Serwer druku). Wpisz nazwę serwera druku i kliknij przycisk Create (Utwórz).

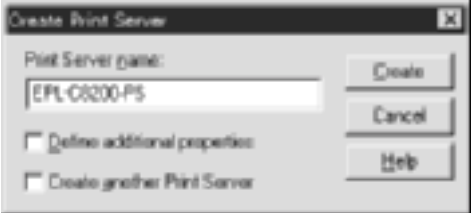

5. Utwórz kolejkę druku:

Kliknij ikonę kontekstu katalogu i wybierz polecenie Create (Utwórz) z menu Object (Obiekt), a następnie wybierz pozycję Print Queue (Kolejka druku). Wpisz nazwę kolejki druku i wybierz wolumen kolejki druku, a następnie kliknij przycisk Create (Utwórz). Kliknij dwukrotnie obiekt kolejki druku i zarejestruj użytkownika.

#### *Uwaga:*

*Ponieważ klienci przy korzystaniu z drukarki muszą znać ustawioną tu nazwę kolejki druku, należy przekazać nazwę kolejki druku klientom.*

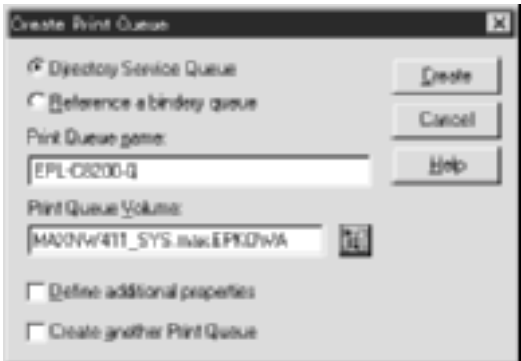

6. Kliknij dwukrotnie ikonę Printer Object (Obiekt drukarki) na ekranie NetWare Administrator (Administrator NetWare).

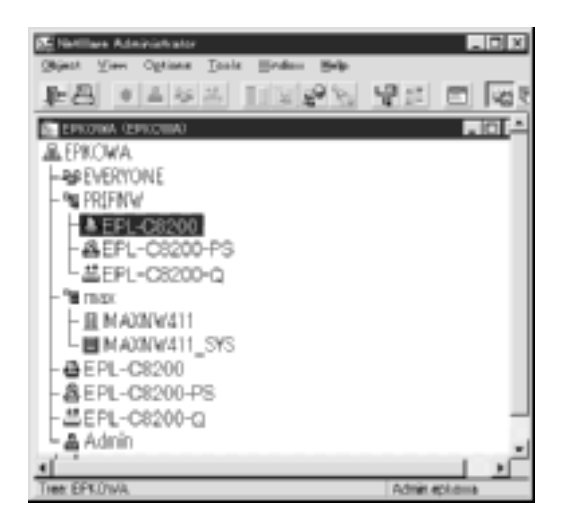

7. W oknie dialogowym Printer (Drukarka) kliknij pozycjęAssignments (Przypisania), a następnie kliknij przycisk Add (Dodaj).

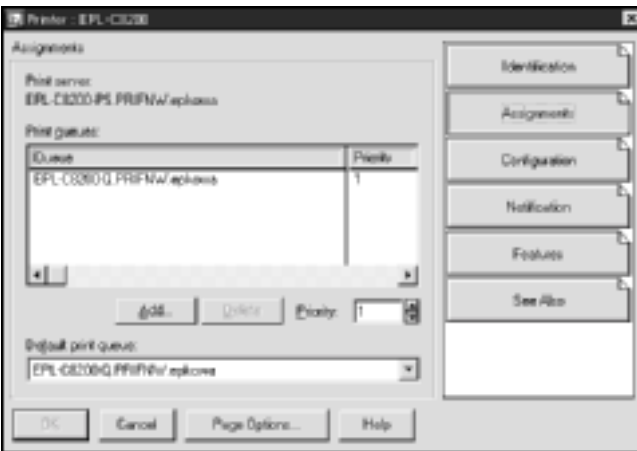

8. Z listy kolejek druku wybierz kolejkę utworzoną w kroku 5 i kliknij przycisk OK.

9. Kliknij pozycję Configuration (Konfiguracja) i wybierz pozycję Other/Unknown (Inna/Nieznana) z listy Printer type (Typ drukarki), a następnie kliknij przycisk OK.

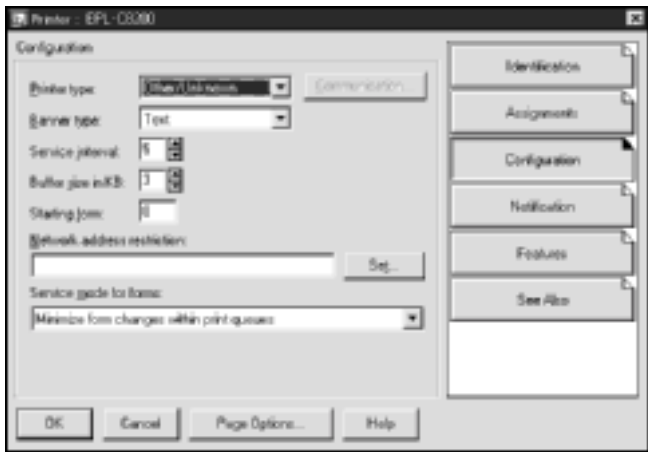

10. Kliknij dwukrotnie ikonę obiektu Print Server (Serwer druku) na ekranie NetWare Administrator (Administrator NetWare).

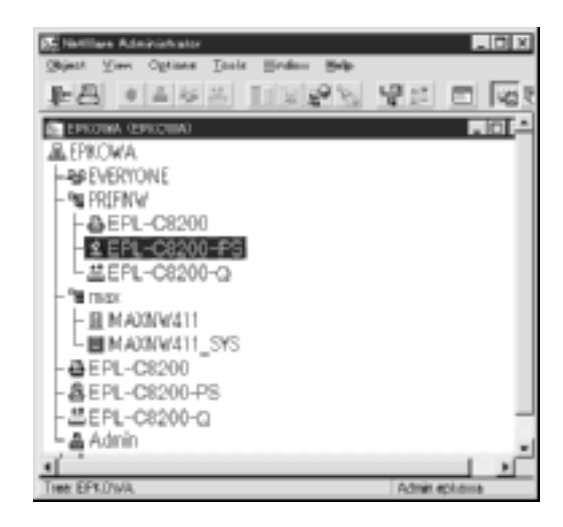

11. W oknie dialogowym Print Server (Serwer druku) kliknij pozycję Assignments (Przypisania), a następnie kliknij przycisk Add (Dodaj).

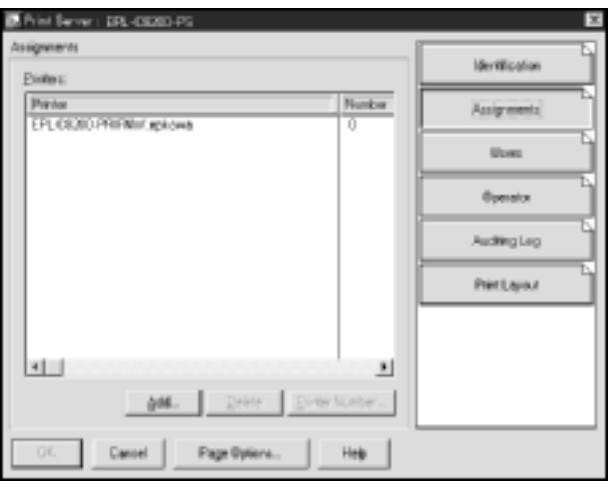

- 12. Z listy obiektów drukarek wybierz obiekt drukarki, który chcesz przypisać i kliknij OK.
- 13. Wróć do ekranu z kroku 11 i kliknij przycisk Printer Number (Numer drukarki), aby ustawić numer drukarki od 0 do 254.

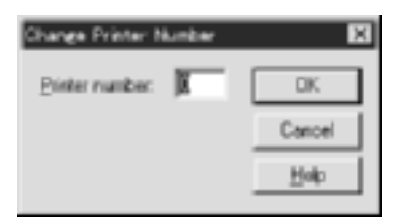

14. Aby potwierdzić przypisanie obiektów, kliknij dwukrotnie ikonę obiektu Print Server (Serwer druku). Kliknij pozycję Print Layout (Układ drukarki) i sprawdź, czy serwer druku, drukarka i kolejka druku są podłączone.

#### *Konfigurowanie do pracy w systemie NetWare za pomocą programu EpsonNet WinAssist*

- 1. Włącz drukarkę.
- 2. Załaduj serwer druku z konsoli systemowej serwera plików, na którym ustawiony jest wolumen kolejki druku. >LOAD PSERVER nazwa serwera druku określona za pomocą programu NWAdmin
- 3. Skonfiguruj serwer druku za pomocą programu EpsonNet WinAssist. Więcej szczegółów można znaleźć w sekcji ["NetWare" na stronie 69](#page-68-0).

W przypadku korzystania z już utworzonych obiektów NetWare można również użyć programu EpsonNet WebAssist. Więcej szczegółów można znaleźć w sekcji ["NetWare" na stronie 244.](#page-243-0)

## *Korzystanie z programu EpsonNet NDPS Gateway*

Ta sekcja zawiera instrukcje dotyczące drukowania za pomocą usług Novell Distributed Print Services® (NDPS®) w systemie Novell® NetWare® 5.x/6.0. Novell Distributed Print Services (NDPS) to nowa usług drukowania NetWare.

#### *Uwaga:*

- ❏ *Za pomocą NDPS nie można drukować transparentów.*
- ❏ *Z NDPS nie współpracuje program narzędziowy Status Monitor 3.*
- ❏ *Powiąż protokół IP lub oba protokoły IP lub IPX na serwerze NetWare, na którym uruchomione są moduły NDPSM.NLM i EPSONGW.NLM.*

Przed rozpoczęciem należy zapoznać się z poniższymi uwagami.

- ❏ Na stacjach roboczych klientów należy zainstalować odpowiednie oprogramowanie klienta, na przykład Novell Client dla Windows 95/98/Me w wersji 3.3 lub Novell Client dla Windows NT/2000 w wersji 4.8. Należy dopilnować zainstalowania usług NDPS.
- ❏ W przypadku korzystania z urządzenia serwer druku z funkcją Bindery (w trybie serwera druku lub drukarki zdalnej), należy użyć programu PCONSOLE.EXE do utworzenia obiektów bindery, takich jak serwer druku i kolejka druku. Ponieważ program PCONSOLE.EXE nie jest dostarczony z systemem NetWare 5.x/6.0, należy pobrać odpowiedni plik od firmy Novell.

# *Przegląd ustawień*

Poniżej przestawiono podstawowe kroki wymagane do korzystania z urządzenia serwer druku w systemie drukowania NDPS. Szczegółowe procedury przedstawione są w poszczególnych sekcjach.

- 1. Zainstaluj program EpsonNet NDPS Gateway.
- 2. Przekaż pliki sterowników drukarki do usługi RMS NDPS.
- 3. Utwórz obiekt menedżera NDPS w programie NetWare Administrator.
- 4. Utwórz agenta drukarki w programie NetWare Administrator.
- 5. Skonfiguruj serwer druku za pomocą programu EpsonNet WinAssist.
- 6. Ustaw drukarkę w stacjach roboczych klientów.

Używane środowisko, wprowadzane ustawienia i stosowane narzędzia zależą od wybranych typów drukarki i połączenia. Menedżera NDPS i agenta drukarki można utworzyć w programie NetWare Administrator lub częściowo w konsoli serwera. Szczegółowe informacje można znaleźć w elektronicznej dokumentacji firmy Novell.

## *Instalowanie programu EpsonNet NDPS Gateway na serwerze NetWare*

Program EpsonNet NDPS Gateway można zainstalować z dysku CD-ROM z oprogramowaniem.

#### *Uwaga:*

*Jeśli jest już zainstalowana starsza wersja programu EpsonNet NDPS Gateway, przed instalacją nowej wersji tego programu należy rozładować menedżera NDPS.*

- 1. Otwórz folder NETUTIL.
- 2. Otwórz folder ENGW.
- 3. Kliknij dwukrotnie plik edps22\*\*.exe.

#### *Uwaga:*

*Ostatnie dwa znaki nazwy pliku, oznaczone gwiazdkami, różnią się w zależności od miejsca zakupu.*

Szczegółowe informacje na temat programu EpsonNet NDPS Gateway można znaleźć w elektronicznym przewodniku na dysku CD-ROM z oprogramowaniem.

Aby przejrzeć elektroniczny przewodnik, postępuj zgodnie z poniższymi krokami.

- 1. Otwórz folder NETUTIL.
- 2. Otwórz folder ENGW.
- 3. Kliknij dwukrotnie plik index.htm.

## *Przekazywanie plików sterowników drukarki do usługi RMS*

Po zainstalowaniu programu EpsonNet NDPS Gateway należy przekazać sterownik drukarki do usługi RMS (Resource Management Service).

- 1. Uruchom program NetWare Administrator (NWADMN32.EXE) na komputerze klienta. Zostanie wyświetlone okno główne przeglądarki.
- 2. W głównej przeglądarce NetWare Administrator wybierz polecenie EpsonNet NDPS DriverSetup z menu Tool (Narzędzia). Zostanie wyświetlone okno dialogowe programu EpsonNet NDPS DriverSetup.
- 3. Jeśli w drzewie, do którego nastąpiło zalogowanie, występuje większa liczba brokerów NDPS, wyszukaj brokera docelowego. Przycisk Browse (Przeglądaj) nie jest dostępny, jeśli w drzewie znajduje się tylko jeden broker.
- 4. Przejdź do lokalizacji pliku sterownika, w której znajduje się plik INF. Żądane sterowniki drukarki są wymienione w polu Printers to be added (Drukarki do dodania).
- 5. Kliknij przycisk Add All (Dodaj wszystkie), aby przekazać pliki sterowników odpowiadające wymienionym drukarkom do usługi RMS. Pliki sterowników dla każdego systemu operacyjnego zostaną przekazane do usługi RMS.
- 6. Powtarzaj kroki 4 i 5 do czasu przekazania wszystkich plików sterowników dla każdego systemu operacyjnego Windows (Windows Me/98/95/2000/NT 4.0).

## *Tworzenie menedżera NDPS*

- 1. Uruchom program NetWare Administrator (NWADMN32.EXE) na komputerze klienta. Zostanie wyświetlone okno główne przeglądarki.
- 2. Aby utworzyć menedżera NDPS, kliknij ikonę Directory context (Kontekst katalogu), a następnie wybierz polecenie Create (Utwórz) z menu Object (Obiekt).
- 3. Z listy wybierz pozycję NDPS Manager (Menedżer NDPS).
- 4. Wprowadź nazwę menedżera NDPS w polu NDPS Manager Name (Nazwa menedżera NDPS).
- 5. Przejrzyj serwer rezydentny i wybierz miejsce, do którego ma zostać przypisany menedżer NDPS.
- 6. Przejrzyj wolumen bazy danych i wybierz miejsce, do którego ma zostać przypisana baza danych menedżera NDPS.
- 7. Kliknij przycisk Create (Utwórz). W oknie głównym przeglądarki zostanie wyświetlona ikona menedżera NDPS.
- 8. W konsoli serwera wpisz LOAD NDPSM, a następnie wybierz utworzonego menedżera NDPS.

## *Tworzenie agenta drukarki*

Po utworzeniu menedżera NDPS można utworzyć agentów drukarek dostępnych publicznie lub drukarek o dostępie kontrolowanym. Poniżej przedstawiono funkcje drukarek dostępnych publicznie i o dostępie kontrolowanym.

- ❏ Drukarki dostępne publicznie: Drukarki NDPS, które są dostępne dla wszystkich użytkowników sieci i nie są powiązane z obiektem NDS. Użytkownicy mogą wybrać i drukować na dowolnej drukarce dostępnej publicznie, którą widzą w swojej stacji roboczej. Jednak drukarki te nie wykorzystują w pełni takich usług, jak zabezpieczenia czy powiadamianie o zdarzeniach dotyczących zadań.
- ❏ Drukarki o dostępnie kontrolowanym: Drukarki NDPS, które dodawane są do drzewa NDS przez program NetWare Administrator. Są dostępne dla użytkowników stacji roboczych tylko poprzez listę obiektów NDS. Drukarki te w pełni wykorzystują funkcje zabezpieczeń i zarządzania dostępne w NDS.

#### *Uwaga dotycząca korzystania z zestawu Adobe PostScript 3:*

*Jeśli drukarka ma być stosowana jako drukarka PostScript i ESC/Page, w celu automatycznego zainstalowania sterownika drukarki na komputerze klienta należy utworzyć dwóch agentów drukarki: jednego dla sterownika drukarki PostScript, a drugiego dla sterownika drukarki ESC/Page. Jeśli jeden z nich tworzony jest jako zdalny (rprinter w IPX), drugiego należy utworzyć również jako zdalnego (LPR w IP). Można utworzyć dwóch agentów drukarki za pomocą protokołu LPR (zwanych agentami drukarki LPR), ale dla tej samej drukarki nie można utworzyć dwóch agentów za pomocą protokołu IPX (zwanych agentami drukarki IPX).*

### **Automatyczne tworzenie agenta drukarki**

Agent drukarki może być tworzony automatycznie. W ten sposób można tworzyć jedynie drukarki dostępne publicznie. Szczegółowe informacje można znaleźć w sekcji "Creating Public Access Printers Automatically" (Automatyczne tworzenie drukarek dostępnych publicznie) w dokumentacji programu EpsonNet NDPS Gateway.

#### *Uwaga dotycząca korzystania z zestawu Adobe PostScript 3:*

- ❏ *Jeśli serwer NetWare jest powiązany z protokołem IP i IPX, automatycznie zostanie utworzonych dwóch agentów (jeden agent drukarki LPR i jeden agent drukarki IPX). Jeśli jeden z agentów drukarki wybrany zostanie dla sterownika drukarki PostScript, drugiego należy wybrać dla sterownika drukarki ESC/Page. Nazwy agenta drukarki nie można zmienić, więc należy zapamiętać, który agent drukarki jest powiązany ze sterownikiem drukarki PostScript, a który z ESC/Page.*
- ❏ *Jeśli serwer NetWare jest powiązany tylko z protokołem IP, utworzony zostanie jedynie agent drukarki LPR. Jeszcze jednego agenta drukarki LPR należy utworzyć ręcznie. Jako typ obsługi portu należy wybrać zdalny (LPR w IP) i ustawić unikatową nazwę agenta drukarki, aby można było stwierdzić, który agent jest powiązany ze sterownikiem drukarki PostScript, a który z ESC/Page.*
- ❏ *Jeśli serwer NetWare jest powiązany tylko z protokołem IPX, utworzony zostanie jedynie agent drukarki IPX. W tym przypadku nie można utworzyć ręcznie kolejnego agenta drukarki IPX. Aby tego uniknąć, należy najpierw powiązać protokoły IP i IPX z serwerem NetWare.*

### *Ręczne tworzenie agenta drukarki*

Można utworzyć agentów zarówno dla drukarek dostępnych publicznie, jak i o dostępie kontrolowanym. Sposób tworzenia agenta drukarki różni się w zależności od wybranego typu drukarki.

#### *Uwaga dotycząca korzystania z zestawu Adobe PostScript 3:*

*Jeśli drukarka ma być stosowana jako drukarka PostScript i ESC/Page, w celu automatycznego zainstalowania sterownika drukarki na komputerze klienta należy utworzyć dwóch agentów drukarki: jednego dla sterownika drukarki PostScript, a drugiego dla sterownika drukarki ESC/Page. Jeśli jeden z nich tworzony jest jako zdalny (rprinter w IPX), drugiego należy utworzyć również jako zdalnego (LPR w IP). Można utworzyć dwa agenty drukarki LPR, ale dla tej samej drukarki nie można utworzyć dwóch agentów drukarki IPX.*

- 1. Wybierz typ drukarki (dostępna publicznie lub o dostępie kontrolowanym).
- 2. Utwórz drukarkę dostępną publicznie. Aby utworzyć drukarkę o dostępie kontrolowanym, przejdź do kroku 3.

W programie NetWare Administrator kliknij dwukrotnie utworzonego menedżera NDPS. Kliknij pozycję Printer Agent List (Lista agentów drukarek), a następnie kliknij przycisk New (Nowy). Wpisz nazwę agenta drukarki, a następnie wybierz pozycję EpsonNet NDPS Gateway Configuration (Konfiguracja programu EpsonNet NDPS Gateway) w polu Gateway Type (Typ bramy). Kliknij przycisk OK. Następnie przejdź do kroku 4.

*Uwaga dotycząca korzystania z zestawu Adobe PostScript 3: W przypadku tworzenia dwóch agentów dla tej samej drukarki należy użyć nazw związanych z typem sterownika drukarki, aby można było określić, który agent drukarki jest powiązany ze sterownikiem drukarki PostScript, a który z ESC/Page.*

3. Utwórz drukarkę o dostępie kontrolowanym.

W programie NetWare Administrator wybierz ikonę Directory context (Kontekst katalogu). Z menu Object (Obiekt) wybierz polecenie Create (Utwórz), a następnie wybierz pozycję NDPS Printer (Drukarka NDPS). Wpisz nazwę agenta drukarki, a następnie wybierz pozycję Create a new Printer Agent (Utwórz nowy agent drukarki) i kliknij przycisk Create (Utwórz). Wybierz utworzonego menedżera NDPS, a następnie wybierz pozycję EpsonNet NDPS Gateway Configuration (Konfiguracja programu EpsonNet NDPS Gateway) w polu Gateway Type (Typ bramy). Kliknij przycisk OK.

*Uwaga dotycząca korzystania z zestawu Adobe PostScript 3: W przypadku tworzenia dwóch agentów dla tej samej drukarki należy użyć nazw związanych z typem sterownika drukarki, aby można było określić, który agent drukarki jest powiązany ze sterownikiem drukarki PostScript, a który z ESC/Page.*

4. Wybierz jeden z poniższych typów obsługi portu. Wybierz pozycję Remote (LPR on IP) (Zdalna [LPR przez IP]), jeśli chcesz korzystać z drukarki w sieci IP. Wybierz pozycję Remote (rprinter on IP) (Zdalna [rprinter przez IPX]), jeśli chcesz korzystać z drukarki w sieci IPX. Wybierz pozycję Queue Based (Z użyciem kolejek), jeśli chcesz, aby serwer druku korzystał z konfiguracji serwera druku NDS systemu NetWare. Kliknij przycisk Next (Dalej).

*Uwaga dotycząca korzystania z zestawu Adobe PostScript 3: Jeśli wybrano pozycję Remote (rprinter on IPX) (Zdalna [rprinter przez IPX]) dla pierwszego agenta drukarki, dla drugiego agenta należy koniecznie wybrać pozycję Remote (LPR on IP) (Zdalna [LPR przez IP]).*

- 5. Przeprowadź konfigurację w sposób opisany poniżej. Dobrze jest wydrukować arkusz stanu sieci urządzenia serwer druku i skonfigurować odpowiadające elementy.
	- ❏ Dla ustawienia Remote (rpinter on IPX): Należy użyć tej samej konfiguracji trybu zdalnej drukarki NetWare, która została już ustawiona za pomocą programu EpsonNet WinAssist*.*

**Numer sieci IPX:** Należy wprowadzić numer sieci IPX urządzenia serwer druku.

**Numer węzła IPX:** Należy wprowadzić numer węzła IPX urządzenia serwer druku.

**Nazwa SAP:** Należy wprowadzić nazwę podstawowego serwera druku. Nie należy używać następujących znaków: ~ !  $(a)$  # \$ % ^ & \* ( ) + ` = { } [ ] | \ : ; " ' < , >. ? / `

**Numer drukarki:** Należy wprowadzić numer portu drukarki (od 0 do 254).

- ❏ Dla ustawienia Remote (LPR on IP): **Adres IP:** Należy wprowadzić adres IP dla urządzenia serwer druku. Adres IP można sprawdzić w arkuszu stanu sieci.
- ❏ Dla ustawienia Queue Based:

**Kontekst NDS:** Należy wpisać kontekst NDS.

**Nazwa serwera druku:** Nazwa serwera druku, która jest już zdefiniowana w trybie NDS lub Bindery. Jeśli drukarka jest w trybie drukarki zdalnej, należy wprowadzić nazwę serwera druku, która jest używana podczas ładowania programu PSERVER NLM

**Nazwa drukarki:** Nazwa drukarki, która jest już zdefiniowana w trybie NDS lub Bindery.

**Wolumen NDS dla kolejki druku:** Format jest następujący:  *Format: Wolumen NDS i kontekst*

 *Na przykład: NDPS\_SERVER\_SYS.EPSON*

**Serwer plików dla kolejki druku:** Należy wprowadzić nazwę serwera druku odpowiadającą kolejce druku.

**Numer sieci IPX:** Należy wprowadzić numer sieci IPX urządzenia serwer druku.

**Numer węzła IPX:** Należy wprowadzić numer węzła IPX urządzenia serwer druku.

- 6. Po zakończeniu wypełniania pól naciśnij przycisk Finish (Zakończ). Postępuj zgodnie z instrukcjami wyświetlanymi na ekranie.
- 7. Zostanie wyświetlone okno dialogowe Select Printer Drivers (Wybieranie sterowników drukarek). Wybierz odpowiedni sterownik drukarki dla systemu Windows Me/98/95 i Windows 2000/NT 4.0. Upewnij się, że z odpowiedniego menu wybierasz prawidłowy sterownik dla swojej drukarki. System Windows 3.1 nie jest obsługiwany.
- 8. Kliknij przycisk Continue (Kontynuuj).
- 9. Potwierdź utworzonego przed chwilą agenta drukarki.

W programie NetWare Administrator kliknij dwukrotnie obiekt menedżera NDPS i kliknij pozycję Printer Agent List (Lista agentów drukarki). Sprawdź, czy utworzony agent drukarki ma stan "Idle" (Bezczynny).

## *Konfigurowanie do pracy w systemie NetWare za pomocą programu EpsonNet WinAssist*

Aby używać drukarki w sieci IPX, należy wykonać poniższe kroki.

#### *Uwaga:*

*Na komputerze musi być zainstalowany jeden z poniższych klientów: Novell Client 32, Novell IntranetWare Client lub Novell Client.*

- 1. Włącz drukarkę.
- 2. Z dowolnego klienta NetWare zaloguj się do docelowego serwera NetWare jako użytkownik ADMIN.
- 3. Uruchom program EpsonNet WinAssist z menu Start. Więcej szczegółów można znaleźć w sekcji "Ustawianie adresu IP za pomocą [programu EpsonNet WinAssist" na stronie 43](#page-42-0).

Jeśli adres IP drukarki jest już przypisany, można użyć również programu EpsonNet WebAssist. Więcej szczegółów można znaleźć w sekcji ["NetWare" na stronie 244.](#page-243-0)

## *Konfigurowanie drukarki na stacjach roboczych klientów*

Po skonfigurowaniu serwera druku należy skonfigurować drukarkę na stacjach roboczych klientów.

### *Automatyczne instalowanie drukarek*

- 1. Uruchom program Novell Printer Manager w systemie Windows. Jeśli używasz systemu Windows Me/98/95/2000/NT, wykonaj polecenie: \PUBLIC\WIN32\NWPMW32.EXE
- 2. W oknie dialogowym programu Novell Printer Manager wybierz polecenie New (Nowa) z menu Printer (Drukarka).
- 3. Kliknij przycisk Add (Dodaj). Zostanie wyświetlona lista dostępnych drukarek.
- 4. Wybierz drukarkę i kliknij przycisk Install (Zainstaluj).

Zostanie wyświetlone okno dialogowe Novell Printers---Install (Drukarki Novell – instalowanie). Można zmienić wyświetloną nazwę drukarki i wybrać gotową konfigurację.

- 5. Kliknij przycisk OK. Sterownik drukarki dla danego modelu drukarki jest instalowany automatycznie z usługi RMS (Resource Management Service).
- 6. Kliknij przycisk Close (Zamknij). Drukarka zostanie wyświetlona w oknie programu Printer Manager (Menedżer drukarki) i będzie dostępna dla zadań druku.

### *Ręczne instalowanie drukarek*

- 1. Zainstaluj sterownik drukarki.
- 2. Zmień ustawienie w polu Ports (Porty) w oknie dialogowym właściwości drukarki. Określ poniższe obiekty dla portu.
	- ❏ **Dla drukarek dostępnych publicznie:** Agent drukarki utworzony w oknie ..NDPS Public Access Printers" (Drukarki NDPS dostępne publicznie) w obszarze Entire Network (Cała sieć).
	- ❏ **Dla drukarek o dostępie kontrolowanym:** Agent drukarki utworzonej w drzewie NDS.

Szczegółowe informacje można znaleźć w elektronicznej dokumentacji Novell.

# *Instrukcje dotyczące korzystania z sieci dial-up*

Ta sekcja zawiera informacje dotyczące korzystania z sieci dial-up.

#### *Uwaga:*

*Podstawowy serwer opisany w tej instrukcji oznacza podstawowy serwer czasu, który podaje czas stacjom roboczym w sieci.*

## *Korzystanie z sieci dial-up w każdym z trybów*

#### **Tryb serwera druku**

Należy użyć dedykowanej linii dial-up.

Ponieważ na serwerze plików w trybie serwera druku przeprowadzane jest sondowanie, nie jest możliwa zastępcza odpowiedź routera. Dlatego w tym przypadku nie jest możliwe nawiązanie połączenia dial-up.

#### **Tryb drukarki zdalnej**

W trybie drukarki zdalnej użycie routera z funkcją odpowiedzi zastępczej umożliwia zainstalowanie serwera podstawowego w miejscu docelowym z połączeniem dial-up. Jednak w przypadku awarii serwera podstawowego może zostać wygenerowane dodatkowe konto. Aby tego uniknąć, zaleca się nawiązywanie połączeń dial-up za pośrednictwem dedykowanej linii.

Należy postępować zgodnie z instrukcjami korzystania z linii dial-up.

## *Gdy serwer podstawowy znajduje się w miejscu docelowym z połączeniem dial-up*

### *W sieciach lokalnych z serwerami plików:*

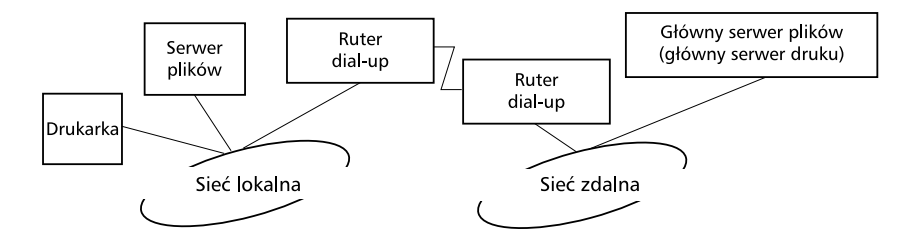

❏ Gdy zasilanie zostanie włączone

Generowane jest połączenie dial-up, ponieważ najpierw uzyskiwany jest dostęp do lokalnego serwera plików, a następnie do serwera podstawowego. Nie ma problemu, ponieważ połączenie dial-up jest nawiązywane tylko podczas uruchamiania.

❏ Gdy serwer druku jest ustawiony nieprawidłowo

Generowane jest połączenie dial-up, ponieważ najpierw uzyskiwany jest dostęp do lokalnego serwera plików, a następnie do serwera podstawowego. Połączenie dial-up jest ponownie nawiązywane w odstępach około 5 minut. Aby uniknąć tego problemu, należy poprawić ustawienia urządzenia serwer druku.

❏ Podczas normalnej pracy (wstrzymanie)

Zgodnie z konwencją protokołu NetWare, wysyłany jest pakiet SPX Watchdog. Należy użyć routera z funkcją odpowiedzi zastępczej, aby uniknąć nawiązywania połączenia dial-up.

❏ Podczas normalnej pracy (drukowanie)

Połączenie dial-up jest generowane, gdy przesyłane są dane drukowania. Nie stanowi to problemu, ponieważ jest to charakterystyczne zachowanie w sieci dial-up.

❏ Gdy podstawowy serwer nie działa podczas pracy

Połączenie dial-up jest generowane, ponieważ okresowo wykonywana jest próba połączenia z podstawowym serwerem. Ponieważ jest to związane z funkcją ponownego łączenia, należy raz wyłączyć drukarkę.

❏ Gdy serwer plików w sieci lokalnej nie działa

Gdy w sieci lokalnej nie ma serwera plików, w sieci tej nie można używać protokołu NetWare. W tym przypadku protokół NetWare dla urządzenia serwer druku również nie jest dostępny. W tych warunkach nie zostanie wygenerowane żadne połączenie dial-up. Gdy serwer plików w sieci lokalnej zostanie przywrócony, urządzenie serwer druku również zostanie przywrócone.

### *W sieciach lokalnych bez serwera plików:*

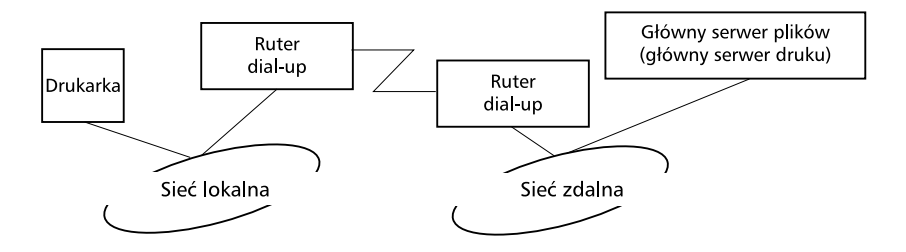

W zależności od ustawień routera protokół NetWare może być użyty bez serwera plików w sieci lokalnej. Przy takiej konfiguracji działanie jest identyczne z opisanym powyżej.

## *Gdy serwer podstawowy znajduje się w sieci lokalnej*

Nawet jeśli w sieci lokalnej zainstalowany jest serwer podstawowy, w zależności od konfiguracji może zostać wygenerowane niepotrzebne połączenie dial-up.

W trybie serwera druku i drukarki zdalnej występują niżej opisane problemy.

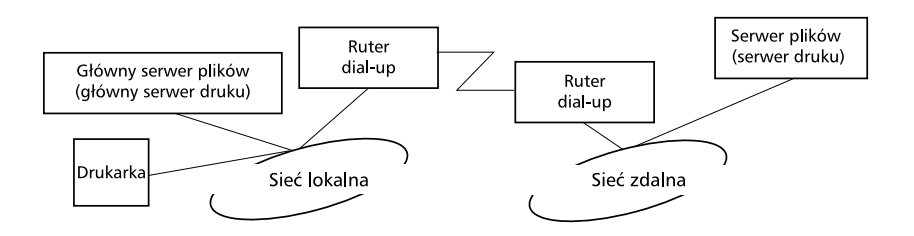

❏ Gdy zasilanie zostanie włączone

Ponieważ dostęp jest uzyskiwany tylko do podstawowego serwera druku, połączenie dial-up nie jest generowane.

❏ Gdy serwer druku jest ustawiony nieprawidłowo

Ponieważ dostęp jest uzyskiwany tylko do podstawowego serwera druku, połączenie dial-up nie jest generowane. Jeśli jednak serwer plików/druku w zdalnej sieci jest błędnie ustawiony jako serwer podstawowy, może zostać wygenerowane niepotrzebne połączenie dial-up. Aby uniknąć tego problemu, należy poprawić ustawienia.

❏ Podczas normalnej pracy (wstrzymanie/drukowanie)

Ponieważ dostęp jest uzyskiwany tylko do podstawowego serwera druku, połączenie dial-up nie jest generowane.

❏ Gdy podstawowy serwer nie działa podczas pracy

Okresowo wykonywane jest połączenie z serwerem podstawowym, ale nie jest generowane połączenie dial-up. Jeśli jednak router jest ustawiony na przekazywanie pakietów SAP (znajdź najbliższy serwer), może zostać wygenerowane niepotrzebne połączenie dial-up. Aby tego uniknąć, należy raz wyłączyć drukarkę lub nie zezwalać routerowi na przekazywanie pakietów SAP (znajdź najbliższy serwer).

# *Ustawienia w systemie UNIX*

## *Wprowadzenie do ustawień w systemie UNIX*

W tym rozdziale opisano sposób konfigurowania drukarki za pomocą polecenia lpr w różnych systemach UNIX.

Drukarka obsługuje wiele standardowych poleceń systemu UNIX i można ją konfigurować z komputera hosta bez użycia specjalnego programu narzędziowego do konfiguracji.

Drukarka może pracować jako drukarka zdalna w systemach wykorzystujących transmisję Ethernet TCP/IP z protokołem drukowania zdalnego lpr lub standardowym ftp (protokołem przesyłania plików).

#### *Uwaga:*

*Ponieważ drukarka nie konwertuje danych na język sterowania drukarką, dla każdego systemu wymagany jest sterownik drukarki i filtr.*

# *Filtry lpr*

Filtry związane z protokołem lpr można kontrolować za pomocą nazwy nadanej drukarce zdalnej. Podczas konfigurowania wpisu drukarki lpr wprowadza się następujące nazwy:

- ❏ nazwę drukarki lokalnej, od której ma nastąpić przekierowanie
- ❏ nazwę hosta, do którego przesyłany jest wydruk
- ❏ nazwę drukarki zdalnej (nazwę portu drukarki na komputerze zdalnym)

Można skonfigurować wiele nazw drukarki zdalnej, które będą prowadzić do tego samego zdalnego hosta Ethernet i każdej z nich można przypisać inną nazwę drukarki lokalnej, od której następuje przekierowanie. Różne typy zadań można wysyłać do różnych nazw drukarek, co z kolei spowoduje wydruk na tej samej drukarce, poprzez ten sam interfejs Ethernet, ale przy użyciu różnych filtrów.

Opcje nazwy drukarki zdalnej stosowane do wywoływania różnych filtrów są następujące:

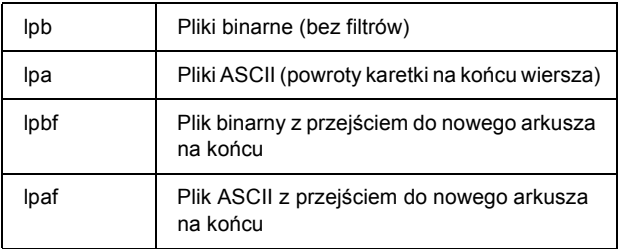

Wszystkie inne opcje nazwy drukarki zdalnej będą traktowane identycznie z opcją lpb.

Poniżej zamieszczono przykładowe polecenie, które powoduje wysłanie pliku tekstowego "pliktxt" za pośrednictwem lpr z dołączonym przejściem do następnego arkusza:

% lpr -plpaf pliktxt
# *Konfigurowanie różnych systemów UNIX za pomocą polecenia lpr*

Drukowanie przy użyciu standardowego polecenia lpr jest możliwe w poniższych systemach UNIX.

SunSoft Solaris 2.4 lub nowszy SunOS 4.1.4 lub nowszy IBM AIX 3.2.5 lub nowszy oraz 4.1.3 lub nowszy HP-UX 9.05 lub nowszy SCO UNIX 4.2 lub nowszy

## *Konfigurowanie dla systemu SunSoft Solaris 2.4 lub nowszego*

W opisanych poniżej krokach należy zamienić nazwę HOSTNAME na nazwę, do której drukarka jest przypisana, oraz należy zamienić nazwę Rprinter na nazwę, do której drukarka ma być przypisana.

1. Dodaj adres IP i nazwę hosta drukarki do pliku \etc\hosts.

*Na przykład:* 22.33.44.55 HOSTNAME

2. Zdefiniuj nazwę hosta jako serwer druku.

*Na przykład:* lpsystem -t bsd HOSTNAME

3. Utwórz drukarkę.

*Na przykład:* lpadmin -p Rprinter -s HOSTNAME\aux-T unknown-1 any

4. Włącz korzystanie z drukarki.

*Na przykład:* accept Rprinter enable Rprinter

5. Aby drukować, użyj polecenia lp.

*Na przykład:* lp -d RPrinter nazwa-pliku-drukarki

# *Konfigurowanie dla systemu SunOS 4.1.4 lub nowszego*

W opisanych poniżej krokach należy zamienić nazwę HOSTNAME na nazwę, do której drukarka jest przypisana, oraz należy zamienić nazwę Rprinter na nazwę, do której drukarka ma być przypisana.

1. Dodaj adres IP i nazwę hosta drukarki do pliku \etc\hosts.

*Na przykład:* 22.33.44.55 HOSTNAME

2. Utwórz katalog bufora.

*Na przykład:* mkdir\var\spool\lpd\PRIFx

3. Dodaj wpis drukarki do pliku \etc\printcap.

```
Na przykład:
Rprinter | 
ALCXXXX:lp=:rm=HOSTNAME:rp=aux:sd=/var/spool/lpd/P
RIFx
```
4. Aby drukować, użyj polecenia lpr.

*Na przykład:* lpt -s -PRPrinter nazwa-pliku-drukarki

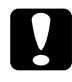

c*Przestroga: Nie można drukować plików o rozmiarze przekraczającym 1 MB, chyba że zostanie użyta opcja -s.*

# *Konfigurowanie dla systemu IBM AIX 3.2.5 lub nowszego i 4.1.3 lub nowszego*

W opisanych poniżej krokach należy zamienić nazwę HOSTNAME na nazwę, do której drukarka jest przypisana, oraz należy zamienić nazwę Rprinter na nazwę, do której drukarka ma być przypisana.

1. Dodaj adres IP i nazwę hosta drukarki do pliku /etc/hosts.

*Na przykład:* 22.33.44.55 HOSTNAME

2. Uruchom program smit.

*Na przykład:* smit printer

3. Ustaw nazwę drukarki (na przykład: Rprinter) w następujących pozycjach:

"Manage Remote Printer" (Zarządzanie drukarką zdalną) "Client Services" (Usługi klienckie) "Remote Printer Queues" (Kolejki drukarki zdalnej) "NAME of queue to add" (Nazwa dodawanej kolejki).

Ustaw nazwę hosta (na przykład: HOSTNAME) w następujących pozycjach:

"DESTINATION HOST for remote jobs" (Host docelowy dla zadań zdalnych).

Ustaw nazwę portu (na przykład: aux) w następujących pozycjach:

.Name of QUEUE on remote printer" (Nazwa kolejki w drukarce zdalnej).

4. Aby drukować, użyj polecenia lpr.

*Na przykład:* lpr -PRPrinter nazwa-pliku-drukarki

## *Konfigurowanie dla systemu HP-UX 9.05 lub nowszego*

W opisanych poniżej krokach należy zamienić nazwę HOSTNAME na nazwę, do której drukarka jest przypisana, oraz należy zamienić nazwę Rprinter na nazwę, do której drukarka ma być przypisana.

1. Dodaj adres IP i nazwę hosta do pliku /etc/hosts.

*Na przykład:* 22.33.44.55 HOSTNAME

2. Zakończ działanie usługi drukarki.

*Na przykład:* lpshut

3. Utwórz drukarkę.

*Na przykład:* lpadmin -pRPrinter -v/dev/null -mrmodel -ormHOSTNAME -orpaux

4. Ponownie uruchom usługę drukowania.

*Na przykład:* lpshed

5. Włącz korzystanie z drukarki.

*Na przykład:* accept Rprinter enable Rprinter

6. Aby drukować, użyj polecenia lp.

*Na przykład:* lp -DRPrinter nazwa-pliku-drukarki

## *Konfigurowanie dla systemu SCO UNIX 4.2 lub nowszego (Open Server)*

W opisanych poniżej krokach należy zamienić nazwę HOSTNAME na nazwę, do której drukarka jest przypisana, oraz należy zamienić nazwę Rprinter na nazwę, do której drukarka ma być przypisana.

1. Dodaj adres IP i nazwę hosta do pliku /etc/hosts.

*Na przykład:* 22.33.44.55 HOSTNAME

2. Wykonaj polecenie rlpconf, aby zarejestrować drukarkę.

*Na przykład:* rlpconf

3. Wprowadź nazwę drukarki.

*Na przykład:* Please enter the printer name (q to quit):RPrinter

4. Jako typ drukarki określ drukarkę zdalną.

*Na przykład:* Is Rprinter a remote printer or a local printer (r/l)? r

5. Wprowadź nazwę hosta drukarki zdalnej.

*Na przykład:* Please enter the name of the remote host that **Rprinter** is attached to: HOSTNAME Printer RPrinter is connected to host HOSTNAME

6. Potwierdź poprawność tych wpisów.

*Na przykład:* Is this correct?(y/n)y

7. Określ, że nie ma być używana rozszerzona funkcja RLP (poprawne, gdy serwerem druku jest SCO-UNIX).

*Na przykład:* If HOSTNAME currently runs SCO OpenServer Release 5 or above, it can support the extended remote line printer protocol. Do you want to turn on the "extended RLP protocol" support flag? If you are not sure, answer "n"?  $(y/n)[n]n$ 

8. Określ, czy utworzona drukarka ma być drukarką domyślną.

*Na przykład:* Would you like this to be the system default printer?  $(y/n)y$ 

9. Aby drukować, użyj polecenia lpr.

*Na przykład:* lpr -d RPrinter nazwa-pliku-drukarki

# *Korzystanie z polecenia ftp*

Polecenia ftp są obecne we wszystkich systemach UNIX.

Programy ftp korzystają z interfejsów, które są obecne we wszystkich systemach unix.

Poniżej przedstawiony jest przykład użycia polecenia ftp do drukowania (dane wprowadzane podkreślono).

ftp> open 22.33.44.55

Connected to 22.33.44.55

220 PR-Ifx(22.33.44.55) ftp server ready.

Name:

331 Password Required for (No Name).

Password:

230 User logged in.

200 Type set to I.

ftp> put binary file

200 PORT command successful.

150 Opening data connection for binary file

226 Transfer complete

ftp> bye

# *EpsonNet Direct Print – informacje*

EpsonNet Direct Print jest programem narzędziowym obsługującym drukowanie TCP/IP (LPR) w systemie Windows Me/98/95/XP/2000/NT 4.0.

Korzystając z programu EpsonNet Direct Print, można wyszukać drukarkę znajdującą się w tym samym segmencie, jak i poza routerem. Można wybrać standardowe drukowanie LPR, drukowanie rozszerzone LPR lub szybkie drukowanie.

#### *Uwaga:*

*Ponieważ systemy operacyjne Windows XP/2000/NT obsługują standardowe drukowanie LPR, instalowanie programu EpsonNet Direct Print w tych systemach nie jest konieczne. Zalecamy korzystanie z systemu drukowania LPR znajdującego się w systemie operacyjnym, a nie z programu EpsonNet Direct Print.*

## *Wymagania systemowe*

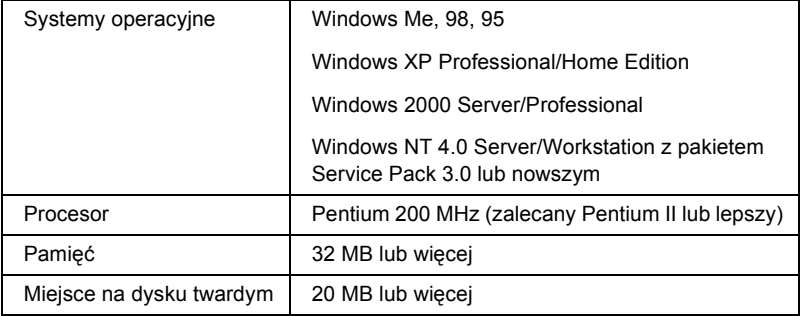

# *Instalowanie programu EpsonNet Direct Print*

Aby zainstalować program EpsonNet Direct Print, należy wykonać poniższe kroki. Program EpsonNet Direct Print należy zainstalować na komputerze podłączonym do sieci.

#### *Uwaga:*

*Jeśli na komputerze jest zainstalowany program EpsonNet Direct Print w wersji 1, należy go odinstalować przed zainstalowaniem programu EpsonNet Direct Print w wersji 2.x (przez proces odinstalowania starszej wersji programu EpsonNet Direct Print przeprowadzi użytkownika program instalacyjny).*

- 1. Włóż dysk CD-ROM z oprogramowaniem do stacji dysków CD-ROM.
- 2. Ekran programu instalacyjnego EPSON zostanie wyświetlony automatycznie.

Jeśli okno dialogowe Installer (Program instalacyjny) nie zostanie wyświetlone, kliknij dwukrotnie plik SETUP.EXE znajdujący się na dysku CD-ROM.

- 3. Wybierz opcję Install EpsonNet Direct Print (Zainstaluj program EpsonNet Direct Print), a następnie kliknij przycisk  $\Box$ .
- 4. Postępuj zgodnie z instrukcjami wyświetlanymi na ekranie w celu dokończenia instalacji.
- 5. Po zakończeniu instalacji ponownie uruchom komputer.

Komputer jest skonfigurowany do drukowania przy pomocy funkcji LPR w programie EpsonNet Direct Print. Aby skonfigurować drukarkę, należy zapoznać się z następną sekcją.

# *Konfigurowanie drukarki za pomocą programu EpsonNet Direct Print*

Konfigurując drukarkę w celu drukowania za pomocą funkcji LPR, można dodać drukarkę znajdującą się w tym samym segmencie, jak i poza routerem.

#### *Uwaga:*

- ❏ *Należy upewnić się, że komputer jest podłączony do sieci, a protokół TCP/IP jest ustawiony prawidłowo.*
- ❏ *Należy ustawić prawidłowy adres IP, ponieważ w przeciwnym razie drukarka nie zostanie wyświetlona w grupie ikon Epson\_lpr.*
- ❏ *Program narzędziowy EPSON Status Monitor 2 dostarczany z modelami kart interfejsu C82362*✽*/C82363*✽*/C82364*✽ *z oprogramowaniem w wersji 1.x i drukarkami EPL-N2700/N4000 umożliwia korzystanie z drukarek TCP/IP EPSON. Te drukarki TCP/IP EPSON mogą pracować razem z drukarkami lpr dodanymi przez program EpsonNet Direct Print.*
- ❏ *Funkcje sterowania zadaniami, takie jak* Cancel Printing *(Anululuj drukowanie) i* Purge Print Jobs *(Usuń zadania drukowania), są dostępne po dwukrotnym kliknięciu ikony drukarki docelowej w folderze Printers (Drukarki). Jeśli jednak drukarka już rozpoczęła drukowanie dokumentu, całkowite anulowanie zadania drukowania może nie być możliwe.*

## *Dodawanie drukarki znajdującej się w tym samym segmencie*

Aby dodać drukarkę znajdującą się w tym samym segmencie, należy wykonać poniższe kroki.

1. **Windows Me:** Kliknij dwukrotnie ikonę My Network Places (Moje miejsca sieciowe).

**Windows 98/95/NT 4.0:** Kliknij dwukrotnie ikonę Network Neighborhood (Otoczenie sieciowe).

**Windows XP:** Kliknij przycisk Start, a następnie polecenie My Network Places (Moje miejsca sieciowe). W obszarze Network Tasks (Zadania sieciowe) kliknij opcję View workgroup computers (Wyświetl komputery grupy roboczej). W obszarze Other Places (Inne miejsca) kliknij opcję Microsoft Windows Network, a następnie pozycję Entire Network (Cała sieć). Następnie kliknij dwukrotnie ikonę EpsonPeripheralNetwork.

**Windows 2000:** Kliknij dwukrotnie ikonę My Network Places (Moje miejsca sieciowe), a następnie kliknij dwukrotnie ikonę Entire Network (Cała sieć). Kliknij całą zawartość, a następnie kliknij dwukrotnie ikonę EpsonPeripheralNetwork.

2. Kliknij prawym przyciskiem myszy ikonę Epson\_lpr i wybierz polecenie Properties (Właściwości).

3. Zaznacz pole wyboru Local Segment (Segment lokalny) i kliknij przycisk OK.

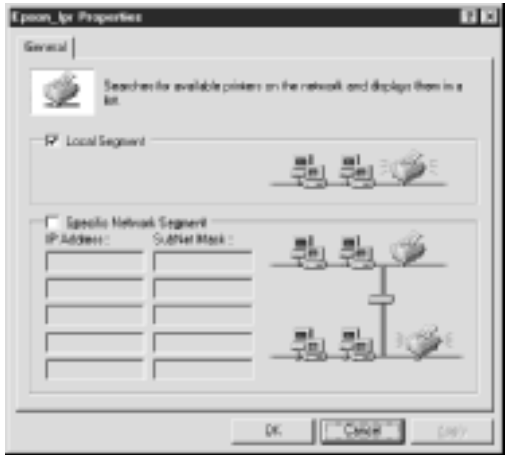

4. Kliknij dwukrotnie ikonę Epson\_lpr, aby wyświetlić na ekranie drukarki znajdujące się w tym samym segmencie, co komputer.

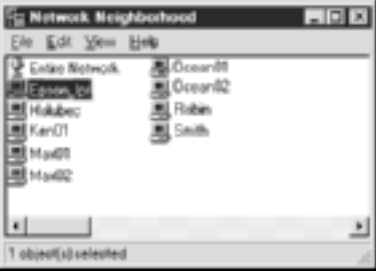

5. Kliknij dwukrotnie drukarkę docelową.

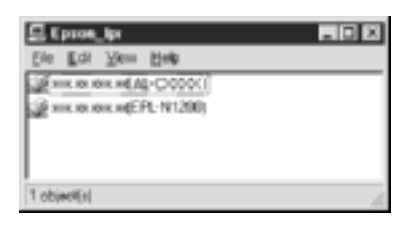

6. Postępuj zgodnie z instrukcjami Kreatora dodawania drukarki. Jeśli wymagana jest instalacja sterownika, patrz sekcja ["Instalowanie sterownika drukarki" na stronie](#page-198-0) 199.

## *Dodawanie drukarki spoza routera*

Aby dodać drukarkę znajdującą się poza routerem, należy wykonać poniższe kroki.

1. **Windows Me:** Kliknij dwukrotnie ikonę My Network Places (Moje miejsca sieciowe).

**Windows 98/95/NT 4.0:** Kliknij dwukrotnie ikonę Network Neighborhood (Otoczenie sieciowe).

**Windows XP:** Kliknij przycisk Start, a następnie polecenie My Network Places (Moje miejsca sieciowe). W obszarze Network Tasks (Zadania sieciowe) kliknij opcję View workgroup computers (Wyświetl komputery grupy roboczej). W obszarze Other Places (Inne miejsca) kliknij opcję Microsoft Windows Network, a następnie pozycję Entire Network (Cała sieć). Następnie kliknij dwukrotnie ikonę EpsonPeripheralNetwork.

**Windows 2000:** Kliknij dwukrotnie ikonę My Network Places (Moje miejsca sieciowe), a następnie kliknij dwukrotnie ikonę Entire Network (Cała sieć). Kliknij całą zawartość, a następnie kliknij dwukrotnie ikonę EpsonPeripheralNetwork.

- 2. Kliknij prawym przyciskiem myszy ikonę Epson\_lpr i wybierz polecenie Properties (Właściwości).
- 3. Zaznacz pole wyboru Specific Network Segment (Określony segment sieci) i wpisz adres IP oraz maskę podsieci drukarki, którą chcesz znaleźć. Kliknij przycisk OK.

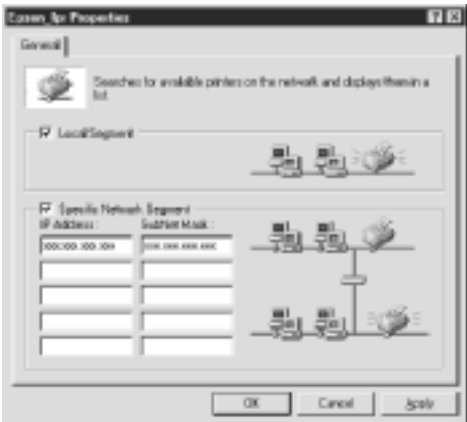

4. Kliknij dwukrotnie ikonę Epson\_lpr, aby wyświetlić dostępne drukarki.

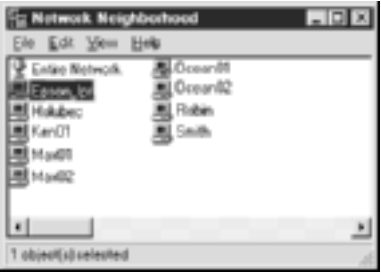

5. Kliknij dwukrotnie drukarkę docelową.

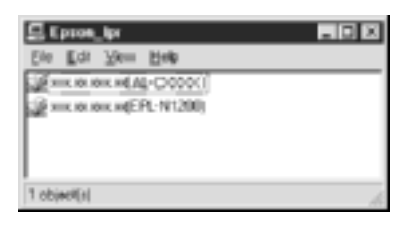

6. Postępuj zgodnie z instrukcjami Kreatora dodawania drukarki. Jeśli wymagana jest instalacja sterownika, patrz sekcja "Instalowanie [sterownika drukarki" na stronie](#page-198-0) 199.

## *Dodawanie drukarki w folderze drukarek*

Aby dodać drukarkę w folderze Printers (Drukarki), należy wykonać poniższe kroki.

1. **Windows Me:** Kliknij dwukrotnie ikonę My Network Places (Moje miejsca sieciowe).

**Windows 98/95/NT 4.0:** Kliknij dwukrotnie ikonę Network Neighborhood (Otoczenie sieciowe).

**Windows XP:** Kliknij przycisk Start, a następnie polecenie My Network Places (Moje miejsca sieciowe). W obszarze Network Tasks (Zadania sieciowe) kliknij opcję View workgroup computers (Wyświetl komputery grupy roboczej). W obszarze Other Places (Inne miejsca) kliknij opcję Microsoft Windows Network, a następnie pozycję Entire Network (Cała sieć). Następnie kliknij dwukrotnie ikonę EpsonPeripheralNetwork.

**Windows 2000:** Kliknij dwukrotnie ikonę My Network Places (Moje miejsca sieciowe), a następnie kliknij dwukrotnie ikonę Entire Network (Cała sieć). Kliknij całą zawartość, a następnie kliknij dwukrotnie ikonę EpsonPeripheralNetwork.

- 2. Kliknij prawym przyciskiem myszy ikonę Epson\_lpr i wybierz polecenie Properties (Właściwości). Zostanie wyświetlone okno dialogowe Epson\_lpr Properties (Właściwości Epson\_lpr).
- 3. Wybierz opcję Local Segment (Segment lokalny), aby wyszukać drukarkę w tym samym segmencie lub wybierz opcję Specific Network Segment (Określony segment sieci) i wpisz adres IP oraz maskę podsieci drukarki, aby odszukać drukarkę znajdującą się poza routerem. Kliknij przycisk OK.
- 4. **Windows Me/98/95/2000/NT 4.0:** Kliknij przycisk Start, wskaż polecenie Settings (Ustawienia), a następnie wybierz polecenie Printers (Drukarki). Kliknij dwukrotnie ikonę Add Printer (Dodaj drukarkę), aby uruchomić Kreatora dodawania drukarki.

**Windows XP:** Kliknij przycisk Start, a następnie polecenie Printers and Faxes (Drukarki i faksy). W obszarze Printer Tasks (Zadania drukarki), kliknij przycisk Add a printer (Dodaj drukarkę), aby uruchomić Kreatora dodawania drukarki.

- 5. Wybierz opcję Network printer (Drukarka sieciowa w systemie Windows Me/98/95/2000), A network printer, or a printer attached to another computer (Drukarka sieciowa lub drukarka podłączona do innego komputera – w systemie Windows XP) lub Network print server (Sieciowy serwer druku – w systemie Windows NT 4.0). Kliknij przycisk Next (Dalej).
- 6. **Windows Me/98/95:** Kliknij przycisk Browse (Przeglądaj), a następnie kliknij dwukrotnie pozycję Epson\_lpr.

**Windows XP:** Kliknij przycisk Browse for a printer (Przeglądaj w poszukiwaniu drukarki). Na liście Shared Printers (Udostępnione drukarki) kliknij dwukrotnie pozycję EpsonPeripheralNetwork.

Windows 2000: Zaznacz opcję Type the printer name (Wpisz nazwę drukarki) lub kliknij przycisk Next (Dalej), aby wyszukać drukarkę, a następnie kliknij przycisk Next (Dalej). Kliknij dwukrotnie pozycję EpsonPeripheralNetwork.

**Windows NT 4.0:** Na liście Shared Printers (Udostępnione drukarki) kliknij dwukrotnie pozycję EpsonPeripheralNetwork.

7. Wybierz drukarkę docelową wymienioną w obszarze Epson\_lpr lub EpsonPeripheralNetwork i kliknij przycisk OK.

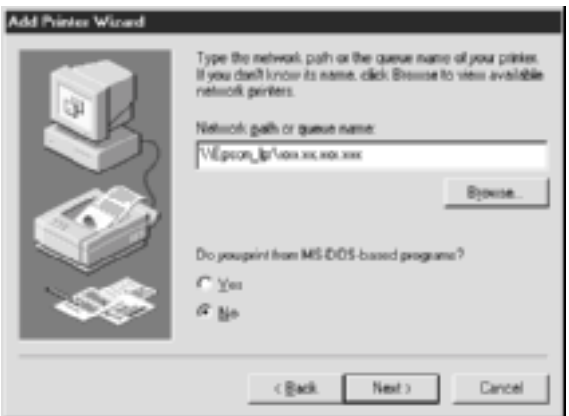

8. Kliknij przycisk Next (Dalej). Postępuj zgodnie z instrukcjami wyświetlanymi na ekranie w celu zainstalowania sterownika drukarki. Jeśli wymagana jest instalacja sterownika, patrz sekcja ["Instalowanie sterownika drukarki" na stronie](#page-198-0) 199.

### <span id="page-198-0"></span>*Instalowanie sterownika drukarki*

Należy zainstalować sterownik drukarki dostarczony wraz z drukarką.

- 1. Włóż dysk CD-ROM z oprogramowaniem dołączony do drukarki.
- 2. Jeśli zostanie wyświetlony ekran programu instalacyjnego EPSON, zamknij go.
- 3. Kliknij przycisk Have Disk (Z dysku). Zostanie wyświetlone okno dialogowe Install From Disk (Instalowanie z dysku).
- 4. Kliknij przycisk Browse (Przeglądaj).
- 5. Wybierz stację dysków CD-ROM, a następnie kliknij dwukrotnie odpowiedni folder z nazwą systemu operacyjnego. Kliknij przycisk OK.
- 6. W oknie dialogowym Install From Disk (Instalowanie z dysku) kliknij przycisk OK.
- 7. Wybierz nazwę modelu drukarki i kliknij przycisk Next (Dalej).

#### *Uwaga:*

*Jeśli Kreator dodawania drukarki wyświetli prośbę o wybranie opcji*  Keep existing driver *(Zachowaj istniejący sterownik) lub* Replace existing driver *(Zamień istniejący sterownik), należy wybrać opcję* Replace existing driver *(Zamień istniejący sterownik).*

8. Kliknij przycisk Finish (Zakończ) i postępuj zgodnie z instrukcjami wyświetlanymi na ekranie, aby dokończyć instalację.

# *Konfigurowanie portu drukarki*

Aby skonfigurować port drukarki, należy wykonać kroki podane w odpowiedniej sekcji poniżej. Prędkość druku będzie uzależniona od wybranych opcji.

# *Windows Me/98/95/NT 4.0*

- 1. Kliknij przycisk Start, wskaż polecenie Settings (Ustawienia), a następnie wybierz polecenie Printers (Drukarki).
- 2. Kliknij prawym przyciskiem myszy drukarkę docelową i kliknij polecenie Properties (Właściwości).
- 3. **Windows Me/98/95:** Kliknij kartę Details (Szczegóły), a następnie przycisk Port Settings (Ustawienia portu). Zostanie wyświetlone okno dialogowe portu LPR EPSON.

#### *Uwaga:*

*Jeśli po kliknięciu przycisku* Port Settings *(Ustawienia portu)*  zostanie wyświetlony komunikat "There is nothing to configure *for this port" (Dla tego portu nie ma nic do konfigurowania), należy kliknąć przycisk* OK*.*

**Windows NT 4.0:** Kliknij kartę Ports (Porty), a następnie przycisk Configure Port (Konfiguruj port). Zostanie wyświetlone okno dialogowe portu LPR EPSON.

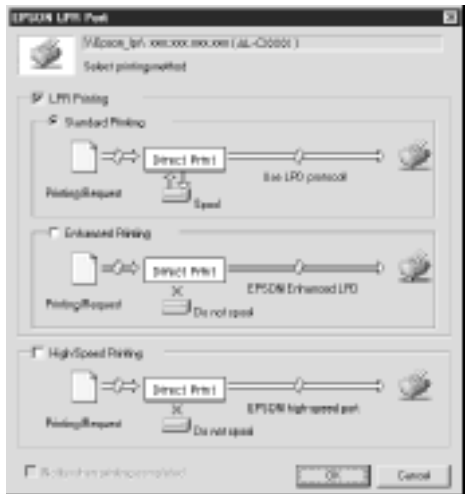

4. Wybierz odpowiednie ustawienia portu.

#### **Standardowe drukowanie LPR:**

Zaznacz pole wyboru LPR Printing (Drukowanie LPR), a następnie opcję Standard Printing (Drukowanie standardowe). Przed wysłaniem zadania drukowania do docelowej drukarki sieciowej komputer umieści dane drukowania w buforze.

#### **Ulepszone drukowanie LPR:**

Zaznacz pole wyboru LPR Printing (Drukowanie LPR), a następnie opcję Enhanced Printing (Drukowanie ulepszone). Podczas ulepszonego drukowania LPR zadanie drukowania wysyłane jest do docelowej drukarki sieciowej bez umieszczania wszystkich danych drukowania w buforze. Ulepszone drukowanie LPR jest szybsze od drukowania standardowego.

#### **Szybkie drukowanie:**

Zaznacz opcję High-Speed Printing (Szybkie drukowanie). Podczas szybkiego drukowania zadanie drukowania wysyłane jest do docelowej drukarki sieciowej bez umieszczania wszystkich danych drukowania w buforze. Szybkie drukowanie zajmuje mniej czasu niż dwie pozostałe metody drukowania. Jeśli drukarka nie obsługuje tej funkcji, pole wyboru jest niedostępne.

- 5. Zaznacz pole wyboru Notify when printing completed (Powiadom o zakończeniu drukowania), jeśli chcesz otrzymywać na ekranie powiadomienia o zakończeniu drukowania.
- 6. Kliknij przycisk OK.

# *Windows XP/2000*

1. **Windows XP:** Kliknij przycisk Start, a następnie kliknij polecenie My Network Places (Moje miejsca sieciowe). W obszarze Network Tasks (Zadania sieciowe) kliknij opcję View workgroup computers (Wyświetl komputery grupy roboczej). W obszarze Other Places (Inne miejsca) kliknij opcję Microsoft Windows Network, a następnie pozycję Entire Network (Cała sieć). Następnie kliknij dwukrotnie ikonę EpsonPeripheralNetwork.

**Windows 2000:** Kliknij dwukrotnie ikonę My Network Places (Moje miejsca sieciowe). Kliknij dwukrotnie ikonęEntire Network (Cała sieć), kliknij całą zawartość, a następnie kliknij dwukrotnie ikonę EpsonPeripheralNetwork.

2. Kliknij dwukrotnie ikonę Epson\_lpr.

3. Kliknij prawym przyciskiem myszy ikonę drukarki docelowej i kliknij polecenie Properties (Właściwości). Zostanie wyświetlone okno dialogowe portu LPR EPSON.

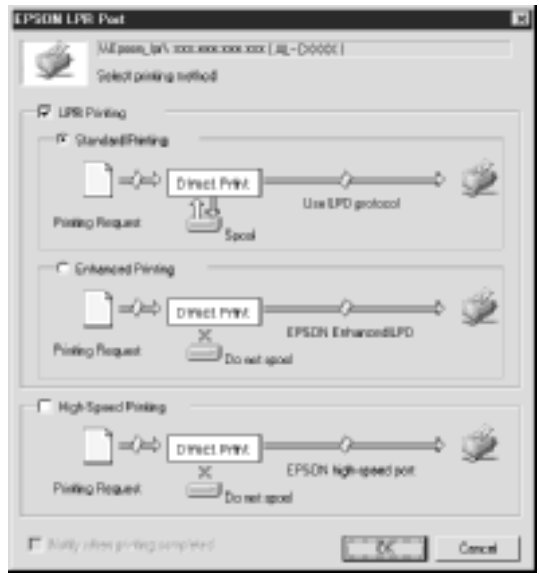

4. Wybierz odpowiednie ustawienia portu.

#### **Standardowe drukowanie LPR:**

Zaznacz pole wyboru LPR Printing (Drukowanie LPR), a następnie opcję Standard Printing (Drukowanie standardowe). Przed wysłaniem zadania drukowania do docelowej drukarki sieciowej komputer umieści dane drukowania w buforze.

#### **Ulepszone drukowanie LPR:**

Zaznacz pole wyboru LPR Printing (Drukowanie LPR), a następnie opcję Enhanced Printing (Drukowanie ulepszone). Podczas ulepszonego drukowania LPR zadanie drukowania wysyłane jest do docelowej drukarki sieciowej bez umieszczania wszystkich danych drukowania w buforze. Ulepszone drukowanie LPR jest szybsze od drukowania standardowego.

#### **Szybkie drukowanie:**

Zaznacz opcję High-Speed Printing (Szybkie drukowanie). Podczas szybkiego drukowania zadanie drukowania wysyłane jest do docelowej drukarki sieciowej bez umieszczania wszystkich danych drukowania w buforze. Szybkie drukowanie zajmuje mniej czasu niż dwie pozostałe metody drukowania. Jeśli drukarka nie obsługuje tej funkcji, pole wyboru jest niedostępne.

- 5. Zaznacz pole wyboru Notify when printing completed (Powiadom o zakończeniu drukowania), jeśli chcesz otrzymywać na ekranie powiadomienia o zakończeniu drukowania.
- 6. Kliknij przycisk OK.

## *EpsonNet Internet Print – informacje*

EpsonNet Internet Print jest programem narzędziowym obsługującym drukowanie w sieci Internet przy użyciu protokołu IPP (Internet Printing Protocol – protokół drukowania w sieci Internet). Ponieważ serwer druku obsługuje protokół IPP, można drukować w sieci Internet za pomocą tego programu. W systemach Windows 98/95/NT 4.0 z dostępem do sieci Internet możliwe jest drukowanie i określanie ustawień drukarki. Dzięki temu programowi można także drukować przez serwer proxy.

Przed skorzystaniem z programu EpsonNet Internet Print należy przeczytać plik README znajdujący się w folderze EpsonNet Internet Print. Plik ten zawiera najnowsze informacje dotyczące programu EpsonNet Internet Print.

#### *Uwaga:*

- ❏ *EPSON Status Monitor jest programem narzędziowym, który monitoruje drukarkę i podaje informacje o jej bieżącym stanie. Program EPSON Status Monitor nie obsługuje protokołu IPP, więc nie można za jego pomocą monitorować drukarek podłączonych do sieci Internet. Jeśli program EpsonNet Internet Print będzie używany na komputerze z zainstalowanym programem EPSON Status Monitor, podczas przeglądania właściwości drukarki może zostać wyświetlony komunikat o błędzie komunikacji. Aby temu zapobiec, należy kliknąć kartę* Optional Settings *(Ustawienia elementów opcjonalnych) w oknie dialogowym właściwości drukarki docelowej i wybrać opcję* Update the Printer Option Information Manually *(Zaktualizuj ręcznie informacje o elementach opcjonalnych drukarki).*
- ❏ *Przy drukowaniu w sieci Internet w systemie operacyjnym Windows Me, XP, 2000 należy korzystać ze standardowego klienta IPP.*

# *Wymagania systemowe*

### *Systemy operacyjne*

- ❏ Windows 98, Windows 95 lub Windows NT 4.0 Server i Workstation
- ❏ Procesor serii Intel x86 lub zgodny

#### *Obsługiwane urządzenia*

❏ Serwery druku EPSON obsługujące protokół IPP (program EpsonNet Internet Print dołączany jest do urządzeń interfejsu sieciowego obsługujących protokół IPP)

# *Instalowanie programu EpsonNet Internet Print*

Aby zainstalować program EpsonNet Internet Print, należy wykonać poniższe kroki.

- 1. Włóż dysk CD-ROM z oprogramowaniem do stacji dysków CD-ROM.
- 2. Ekran programu instalacyjnego EPSON zostanie wyświetlony automatycznie.

Jeśli okno dialogowe Installer (Program instalacyjny) nie zostanie wyświetlone, kliknij dwukrotnie plik SETUP.EXE znajdujący się na dysku CD-ROM.

- 3. Wybierz opcję Install EpsonNet Internet Print (Zainstaluj program EpsonNet Internet Print), a następnie kliknij przycisk  $\Box$ .
- 4. Postępuj zgodnie z instrukcjami wyświetlanymi na ekranie w celu dokończenia instalacji.
- 5. Po zakończeniu instalacji ponownie uruchom komputer.

# *Konfigurowanie drukarki za pomocą programu EpsonNet Internet Print*

Program EpsonNet Internet Print obsługuje drukowanie w sieci Internet przy użyciu protokołu IPP (Internet Printing Protocol – protokół drukowania w sieci Internet). Aby skonfigurować drukarkę, należy wykonać poniższe kroki.

#### *Uwaga:*

*Przed wykonaniem poniższych kroków należy wprowadzić odpowiednie ustawienia protokołu IPP w programie EpsonNet WinAssist/WebAssist. Instrukcje dotyczące konfigurowania protokołu IPP można znaleźć w sekcji ["IPP" na stronie 78](#page-77-0) lub ["IPP" na stronie 250](#page-249-0). Podczas wykonywania poniższych kroków wyświetlona zostanie prośba o podanie adresu URL protokołu IPP, który ustawiono na ekranie konfiguracji IPP w programie EpsonNet WinAssist/WebAssist.*

### *Windows 98/95*

- 1. Upewnij się, że protokół TCP/IP jest poprawnie zainstalowany i skonfigurowany na komputerze oraz że ustawiony jest prawidłowy adres IP komputera i drukarki.
- 2. Upewnij się, że ustawienia IPP w programie EpsonNet WinAssist lub EpsonNet WebAssist są poprawne. Instrukcje dotyczące ustawień protokołu IPP można znaleźć w sekcji ["IPP" na stronie 78](#page-77-0) lub "IPP" [na stronie 250.](#page-249-0)
- 3. Aby uruchomić program EpsonNet Internet Print, kliknij przycisk Start, wskaż polecenie Programs (Programy), wskaż polecenie EpsonNet Internet Print, a następnie kliknij polecenie Add EpsonNet Internet Print Port (Dodaj port programu EpsonNet Internet Print).

4. Zostanie wyświetlony poniższy ekran. Ustawiony tutaj adres będzie portem służącym do drukowania w sieci Internet. Wprowadź ustawienia opisane poniżej.

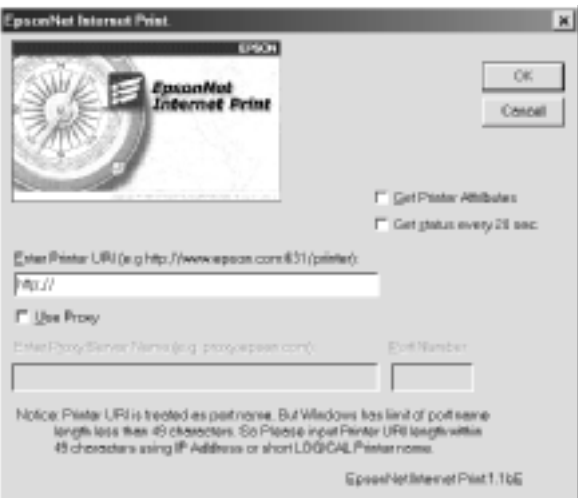

### **Enter Printer URI (Wprowadź identyfikator URI drukarki):**

Wprowadź identyfikator URI drukarki docelowej (do 49 znaków). Ustawiony tutaj identyfikator URI musi być taki sam, jak adres URL protokołu IPP ustawiony na ekranie konfiguracji IPP w programie EpsonNet WinAssist/WebAssist. Nie wolno używać następujących znaków:  $|\{\}|\$   $\langle >\#$ " `

*Format:* **http:**//adres IP drukarki**:631**/nazwa drukarki *Przykład:* **http:**//192.168.100.201**:631**/Drukarka\_IPP\_EPSON

#### **Use Proxy (Użyj proxy):**

W przypadku korzystania z serwera proxy należy zaznaczyć to pole i wprowadzić nazwę serwera proxy i numer portu. Cała komunikacja odbywa się wówczas przez serwer proxy.

#### **Enter Proxy Server Name (Wprowadź nazwę serwera proxy):**

Wprowadź nazwę serwera proxy lub adres IP serwera proxy. Można wprowadzić do 256 znaków, ale tylko 127 znaków jest ważnych. Nie wolno używać następujących znaków:  $|\cdot|$  {  $| \cdot|$  < > #"

#### **Port Number (Numer portu):**

Wprowadź numer portu serwera proxy (od 0 do 65535).

#### **Get Printer Attributes (Uzyskaj atrybuty drukarki):**

Po zaznaczeniu tego pola i kliknięciu przycisku OK program EpsonNet Internet Print komunikuje się z drukarką i pobiera informacje, a więc przed wyświetleniem komunikatu może upłynąć kilka minut. To ustawienie jest dostępne tylko podczas tworzenia portu.

#### **Get status every 20 sec. (Uzyskaj stan co 20 sek.):**

Zaznacz to pole, jeśli chcesz otrzymywać aktualizacje stanu drukarki w regularnych odstępach czasu (co 5 sekund podczas drukowania i co 20 sekund w stanie bezczynności). Jeśli to pole jest zaznaczone i podczas drukowania wystąpi błąd, zostanie wyświetlony odpowiedni komunikat. Stan drukarki można także sprawdzić, klikając dwukrotnie ikonę drukarki.

### **Przycisk OK:**

Zapisuje ustawienia.

### **Przycisk Cancel (Anuluj):**

Anuluje wszelkie zmiany.

### *Uwaga:*

- ❏ *Powyższe ustawienia można zmienić w sterowniku drukarki. W oknie dialogowym właściwości drukarki należy kliknąć kartę* Details *(Szczegóły) oraz kliknąć przycisk* Port Settings *(Ustawienia portu) w celu zmiany ustawień.*
- ❏ *Należy pamiętać, że jeśli łączenie z siecią Internet odbywa się przez router dial-up, po zaznaczeniu pola wyboru* Get status every 20 sec *(Uzyskaj stan co 20 sek.) mogą być naliczane opłaty za dodatkowe połączenia.*
- ❏ *Po zaznaczeniu pola wyboru* Get Printer Attributes *(Uzyskaj atrybuty drukarki) i kliknięciu przycisku* OK *może zostać wyświetlony komunikat o błędzie. Należy się upewnić, że drukarka jest włączona i prawidłowo podłączona do sieci.*
- ❏ *Jeśli zasilanie drukarki jest wyłączone lub w sieci pojawił się problem, zaznaczenie pola wyboru* Get status every 20 sec *(Uzyskaj stan co 20 sek.) jest automatycznie usuwane. Jeśli tak się stanie, należy się upewnić, że zasilanie drukarki jest włączone i drukarka jest prawidłowo podłączona do sieci, a następnie ponownie zaznaczyć pole wyboru* Get status every 20 sec *(Uzyskaj stan co 20 sek.).*
- 5. Kliknij przycisk OK, aby zapisać ustawienia.
- 6. Jeśli wyświetlony zostanie komunikat informujący o prawidłowym skonfigurowaniu ustawień, kliknij przycisk OK, aby uruchomić Kreatora dodawania drukarki. Kliknij przycisk Next (Dalej).

### *Uwaga:*

*Jeśli użytkownik kliknie przycisk* Cancel *(Anuluj) i zechce później dodać drukarkę, należy uruchomić Kreatora dodawania drukarki i wykonać poniższe kroki.*

7. Kliknij opcję Local printer (Drukarka lokalna), a następnie kliknij przycisk Next (Dalej).

8. Wybierz sterownik drukarki i kliknij przycisk Next (Dalej).

Po wyświetleniu poniższego okna dialogowego należy wybrać opcję Replace existing driver (Zamień istniejący sterownik) i kliknąć przycisk Next (Dalej).

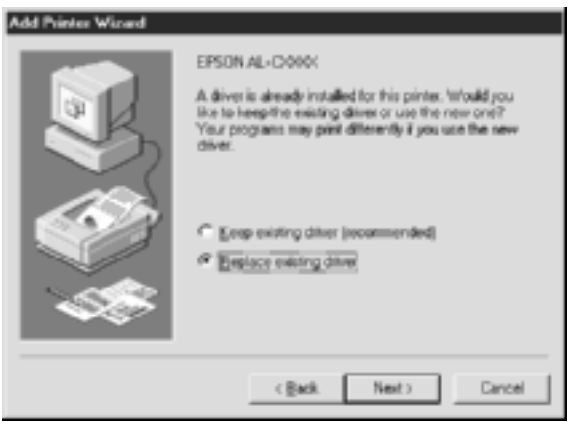

9. Zaznacz port dodany przez program EpsonNet Internet Print w poprzedniej sekcji. Kliknij przycisk Next (Dalej).

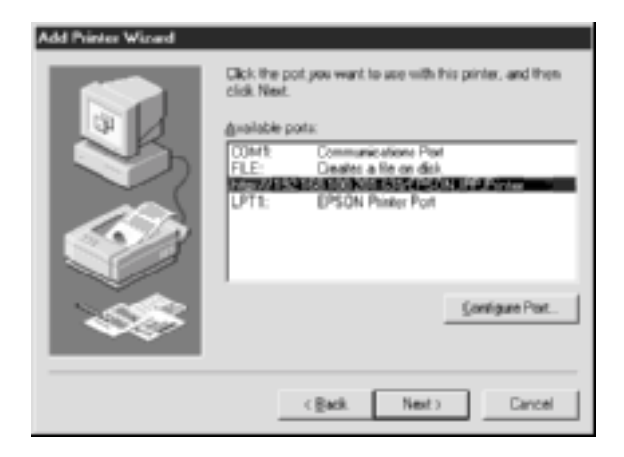

10. Postępuj zgodnie z instrukcjami wyświetlanymi na ekranie w celu zainstalowania sterownika drukarki.

11. Jeśli zostanie wyświetlone okno dialogowe nakazujące instalację programu EPSON Status Monitor 2 lub EPSON Status Monitor 3, kliknij przycisk Cancel (Anuluj) i zakończ instalację.

### *Uwaga:*

- ❏ *Jeśli ustawiony powyżej port zostanie usunięty na karcie* Details *(Szczegóły) we właściwościach drukarki, nie będzie można ponownie użyć nazwy usuniętego portu jako nowego portu (identyfikatora URI drukarki) aż do ponownego uruchomienia komputera.*
- ❏ *W przypadku korzystania z programu EPSON Status Monitor 3 i drukowania w programie EpsonNet Internet Print zostanie wyświetlony komunikat "A communication error has occurred" (Wystąpił błąd komunikacji). Aby zapobiec wyświetlaniu tego komunikatu, należy usunąć zaznaczenie pola wyboru* Monitor the Printing Status *(Monitoruj stan drukowania) w menu Utility (Program narzędziowy) we właściwościach drukarki.*

# *Windows NT 4.0*

- 1. Upewnij się, że protokół TCP/IP jest poprawnie zainstalowany i skonfigurowany na komputerze oraz że ustawiony jest prawidłowy adres IP komputera i drukarki.
- 2. Upewnij się, że ustawienia IPP w programie EpsonNet WinAssist lub EpsonNet WebAssist są poprawne. Instrukcje dotyczące ustawień protokołu IPP można znaleźć w sekcji ["IPP" na stronie 78](#page-77-0) lub "IPP" [na stronie 250.](#page-249-0)
- 3. Kliknij przycisk Start, wskaż polecenie Settings (Ustawienia), a następnie wybierz polecenie Printers (Drukarki).
- 4. Kliknij dwukrotnie ikonę Add Printer (Dodaj drukarkę) i kliknij przycisk Next (Dalej).
- 5. Kliknij opcję My Computer (Mój komputer), a następnie kliknij przycisk Next (Dalej).

6. Kliknij przycisk Add Port (Dodaj port) i z listy wybierz pozycję EPSON IPP Port. Następnie kliknij przycisk New Port (Nowy port).

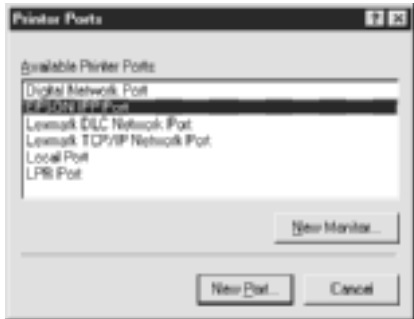

7. Zostanie wyświetlony poniższy ekran. Ustawiony tutaj adres będzie portem służącym do drukowania w sieci Internet. Wprowadź ustawienia opisane poniżej.

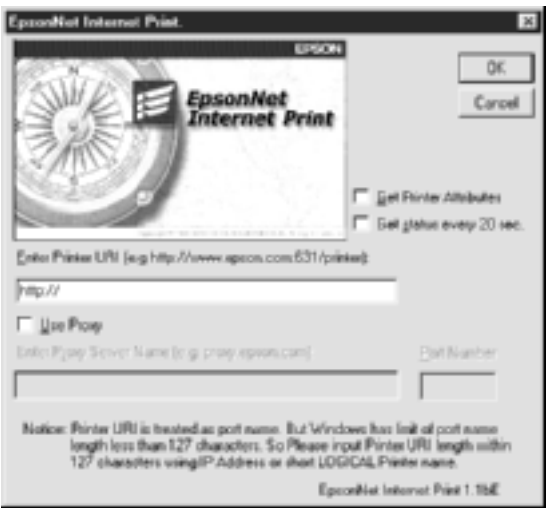

### **Enter Printer URI (Wprowadź identyfikator URI drukarki):**

Wprowadź identyfikator URI drukarki docelowej (do 127 znaków). Ustawiony tutaj identyfikator URI musi być taki sam, jak adres URL protokołu IPP ustawiony na ekranie konfiguracji IPP w programie EpsonNet WinAssist/WebAssist. Nie wolno używać następujących znaków:  $|\{\}|\$   $\langle >\#$ " `

*Format:* **http:**//adres IP drukarki**:631**/nazwa drukarki *Przykład:* **http:**//192.168.100.201**:631**/Drukarka\_IPP\_EPSON

#### **Use Proxy (Użyj proxy):**

W przypadku korzystania z serwera proxy należy zaznaczyć to pole i wprowadzić nazwę serwera proxy i numer portu. Cała komunikacja odbywa się wówczas przez serwer proxy.

#### **Enter Proxy Server Name (Wprowadź nazwę serwera proxy):**

Wprowadź nazwę serwera proxy lub adres IP serwera proxy (do 256 znaków). Nie wolno używać następujących znaków:  $|\setminus|$  {  $\brace$  < >  $\frac{1}{4}$  "  $\brace$ 

#### **Port Number (Numer portu):**

Wprowadź numer portu serwera proxy (od 0 do 65535).

#### **Get Printer Attributes (Uzyskaj atrybuty drukarki):**

Po zaznaczeniu tego pola i kliknięciu przycisku OK program EpsonNet Internet Print komunikuje się z drukarką i pobiera informacje, a więc przed wyświetleniem komunikatu może upłynąć kilka minut. To ustawienie jest dostępne tylko podczas tworzenia portu.

#### **Get status every 20 sec. (Uzyskaj stan co 20 sek.):**

Zaznacz to pole, jeśli chcesz otrzymywać aktualizacje stanu drukarki w regularnych odstępach czasu (co 5 sekund podczas drukowania i co 20 sekund w stanie bezczynności). Jeśli to pole jest zaznaczone i podczas drukowania wystąpi błąd, zostanie wyświetlony odpowiedni komunikat. Stan drukarki można także sprawdzić, klikając dwukrotnie ikonę drukarki.

### **Przycisk OK:**

Zapisuje ustawienia.

### **Przycisk Cancel (Anuluj):**

Anuluje wszelkie zmiany.

#### *Uwaga:*

- ❏ *Ustawienia można zmienić po skonfigurowaniu drukarki. W oknie dialogowym właściwości drukarki należy kliknąć kartę* Ports *(Porty), a następnie kliknąć przycisk* Configure Port *(Skonfiguruj port), aby zmienić ustawienia.*
- ❏ *Należy pamiętać, że jeśli łączenie z siecią Internet odbywa się przez router dial-up, po zaznaczeniu pola wyboru* Get status every 20 sec *(Uzyskaj stan co 20 sek.) mogą być naliczane opłaty za dodatkowe połączenia.*
- ❏ *Po zaznaczeniu pola wyboru* Get Printer Attributes *(Uzyskaj atrybuty drukarki) i kliknięciu przycisku* OK *może zostać wyświetlony komunikat o błędzie. Należy się upewnić, że drukarka jest włączona i podłączona do sieci.*
- ❏ *Jeśli zasilanie drukarki jest wyłączone lub w sieci pojawił się problem, zaznaczenie pola wyboru* Get status every 20 sec *(Uzyskaj stan co 20 sek.) jest automatycznie usuwane. Jeśli tak się stanie, należy się upewnić, że zasilanie drukarki jest włączone i drukarka jest prawidłowo podłączona do sieci, a następnie ponownie zaznaczyć pole wyboru* Get status every 20 sec *(Uzyskaj stan co 20 sek.).*
- 8. Kliknij przycisk OK, aby zapisać ustawienia.
- 9. Wybierz sterownik drukarki i postępuj zgodnie z instrukcjami wyświetlanymi na ekranie, aby go zainstalować.

#### *Uwaga:*

*W przypadku korzystania z programu EPSON Status Monitor 3 i drukowania w programie EpsonNet Internet Print zostanie wyświetlony komunikat "A communication error has occurred" (Wystąpił błąd komunikacji). Aby usunąć ten komunikat, należy kliknąć prawym przyciskiem myszy ikonę drukarki, wybrać polecenie* Document Defaults *(Ustawienia domyślne dokumentu) i wybrać kartę* Utility *(Program narzędziowy). Następnie należy zaznaczyć pole wyboru*  Monitor the Printing Status *(Monitoruj stan drukowania).*

# *Okno alertu stanu*

Program EpsonNet Internet Print aktualizuje stan drukarki IPP, jeśli w oknie dialogowym tego programu zaznaczono pole wyboru Get status every 20 sec (Uzyskaj stan co 20 sek.).

Okno alertu stanu jest wyświetlane w sytuacji, gdy w drukarce zabraknie papieru, toneru lub tuszu, nastąpi zakleszczenie papieru, otwarta zostanie pokrywa lub drukarka znajdzie się w trybie offline.

Program EpsonNet Internet Print sprawdza stan drukarki co 5 sekund podczas drukowania i co 20 sekund w trybie bezczynności. Aby nie sprawdzać stanu drukarki, należy w oknie dialogowym programu EpsonNet Internet Print usunąć zaznaczenie pola wyboru Get status every 20 sec (Uzyskaj stan co 20 s).
# *Rozdział 10 EpsonNet WebAssist*

## *EpsonNet WebAssist – informacje*

Program EpsonNet WebAssist to program narzędziowy działający w przeglądarce sieci Web, za pomocą którego można skonfigurować drukarkę do pracy w sieci.

Wprowadzając adres IP urządzenia serwer druku w polu adresu URL przeglądarki, można uruchomić program EpsonNet WebAssist i za jego pomocą skonfigurować serwer druku do pracy w środowiskach TCP/IP, NetWare, MS Network, AppleTalk, IPP oraz SNMP.

## *Obsługiwane przeglądarki sieci Web*

#### *Windows:*

- ❏ Microsoft Internet Explorer wersja 4.01 lub nowsza
- ❏ Netscape Navigator wersja 4.05 lub nowsza

#### *Uwaga dla użytkowników systemu Windows NT 4.0:*

*Jeśli nie zaktualizowano systemu przy użyciu dodatku Windows NT Service Pack 3, należy zainstalować dodatek Windows NT Service Pack przed instalacją przeglądarki Microsoft Internet Explorer.*

### *Mac OS X:*

❏ Netscape Navigator wersja 7.0 lub nowsza

#### *Uwaga:*

*W systemie operacyjnym Mac OS 9.x i wcześniejszych nie można konfigurować ustawień drukarki. Dostępne są tylko ustawienia sieciowe.*

### *Unix:*

❏ Netscape Navigator wersja 4.05 lub nowsza

## *Informacje na temat konfiguracji przeglądarki sieci Web*

Podczas korzystania z programu EpsonNet WebAssist nie należy używać serwera proxy do uzyskiwania dostępu do sieci Internet. Jeśli pole wyboru Access the Internet using a proxy server (Uzyskaj dostęp do sieci Internet za pomocą serwera proxy) jest zaznaczone, nie można używać programu EpsonNet WebAssist. Aby usunąć zaznaczenie pola wyboru Access the Internet using a proxy server (Uzyskaj dostęp do sieci Internet za pomocą serwera proxy), należy wykonać poniższe kroki.

- 1. Kliknij prawym przyciskiem myszy ikonę Internet Explorer na pulpicie, a następnie wybierz polecenie Properties (Właściwości).
- 2. Kliknij kartę Connection (Połączenie).
- 3. Usuń zaznaczenie pola wyboru Access the Internet using a proxy server (Uzyskaj dostęp do sieci Internet za pomocą serwera proxy).

# *Konfigurowanie serwera druku za pomocą programu EpsonNet WebAssist*

Po przypisaniu adresu IP do urządzenia serwer druku za pomocą programu EpsonNet WinAssist, MacAssist lub polecenia arp/ping można skonfigurować serwer druku za pomocą programu EpsonNet **WebAssist** 

#### *Uwaga:*

- ❏ *Na komputerze musi być zainstalowana przeglądarka sieci Web.*
- ❏ *Na komputerze i w urządzeniu serwer druku musi być prawidłowo skonfigurowany protokół TCP/IP.*
- ❏ *Nie należy uruchamiać jednocześnie programu EpsonNet WinAssist/MacAssist i EpsonNet WebAssist.*
- ❏ *Przeglądarka może ograniczyć zestaw dostępnych znaków. Więcej szczegółów można znaleźć w dokumentacji dotyczącej systemu operacyjnego.*
- ❏ *W przypadku korzystania ze środowiska dial-up bez NetWare, należy wybrać opcję* Disable *(Wyłączone) na ekranie NetWare. Jeśli wybrana jest opcja* Enable *(Włączone), podczas korzystania z routera dial-up może być naliczana dodatkowa opłata.*

Aby zmienić adres IP za pomocą programu EpsonNet WebAssist, należy wykonać poniższe czynności.

- 1. Włącz drukarkę.
- 2. Uruchom program EpsonNet WebAssist, korzystając z jednej z poniższych metod.
	- ❏ Użyj programu EpsonNet WinAssist lub EpsonNet MacAssist. Z listy wybierz drukarkę, którą chcesz skonfigurować, a następnie kliknij opcję Launch Browser (Uruchom przeglądarkę).
	- ❏ Otwórz przeglądarkę i wpisz bezpośrednio adres IP urządzenia serwer druku. Nie uruchamiaj programu EpsonNet WinAssist ani MacAssist.

**http:**//*adres IP urządzenia serwer druku*/

*Przykład:* **http://192.168.100.201/**

#### *Uwaga dotycząca ustawień NetWare:*

- ❏ *Z dowolnego klienta NetWare należy zalogować się do docelowego serwera NetWare lub kontekstu NDS z uprawnieniami administratora.*
- ❏ *W programie EpsonNet WebAssist nie można utworzyć serwera druku, kolejki druku ani drukarki. Obiekty te należy utworzyć przed użyciem programu EpsonNet WebAssist.*

3. Kliknij opcję TCP/IP w sekcji Network (Sieć) menu Configuration (Konfiguracja), aby wyświetlić ekran ustawień TCP/IP.

#### *Uwaga:*

*Jeśli ma być konfigurowany protokół inny niż TCP/IP, należy zapoznać się z sekcją ["Ekrany Configuration – Network](#page-243-0)  [\(Konfiguracja – Sie](#page-243-0)ć)" na stronie 244.*

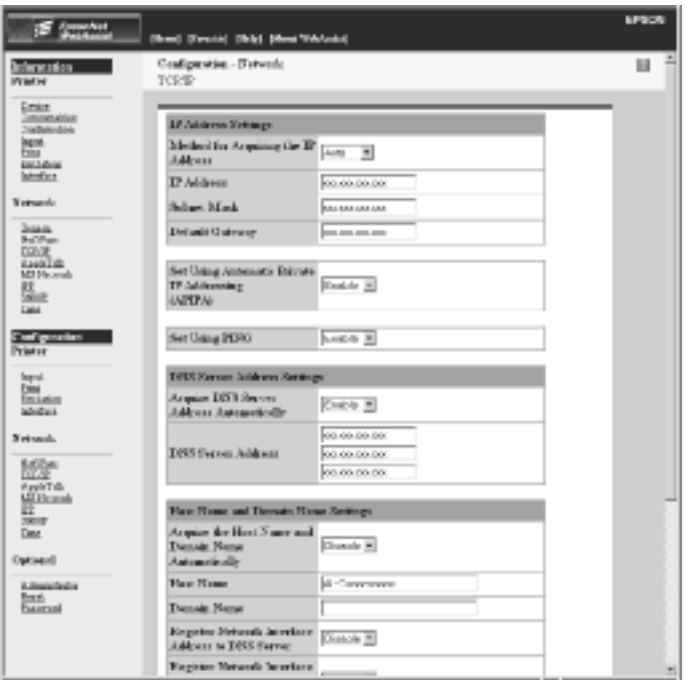

4. Wybierz metodę uzyskiwania adresu IP. Jeśli wybierzesz opcję Auto (Automatycznie), udostępnienie serwera DHCP i przypisanie przez niego adresu IP nastąpi automatycznie. Aby ręcznie ustawić adres IP, wybierz opcję Manual (Ręcznie).

#### *Uwaga:*

- ❏ *Administrator sieci musi potwierdzić wszelkie zmiany dokonane w ustawieniach adresu IP.*
- ❏ *Po wybraniu opcji* Auto *(Automatyczne) zostanie udostępniony serwer DHCP. Aby korzystać z serwera DHCP, należy upewnić się, że jest on prawidłowo zainstalowany i skonfigurowany na komputerze. Szczegółowe instrukcje można znaleźć w pomocy elektronicznej systemu operacyjnego.*
- ❏ *Jeśli włączona jest opcja* Set Using Automatic Private IP Addressing (APIPA) *(Ustaw za pomocą automatycznego nadawania prywatnych adresów IP [APIPA]), prywatny adres IP zostanie przypisany do urządzenia serwer druku automatycznie, nawet jeśli w systemie lub sieci nie ma serwera DHCP.*
- ❏ *Jeśli nie jest obsługiwana funkcja dynamicznego DNS, zaleca się wybranie trybu* Manual *(Ręczne), a następnie wprowadzenie adresu IP. Wynika to z faktu, że po wybraniu trybu* Auto *(Automatyczne) adres IP urządzenia serwer druku zmienia się przy każdym włączeniu drukarki, więc należy również odpowiednio zmieniać ustawienie jej portu.*
- 5. Aby przypisać adres IP ręcznie, wprowadź adres IP, maskę podsieci i bramę domyślną. Upewnij się, że adres IP nie powoduje konfliktu z innymi urządzeniami w sieci.

#### *Uwaga:*

*Jeśli w sieci jest serwer lub router, który funkcjonuje jako brama, to należy wpisać adres IP tego serwera lub routera jako adres bramy. Jeśli nie ma bramy, należy pozostawić wartości domyślne.*

6. Aby automatycznie uzyskać adres prywatny z zakresu od 169.254.1.1 do 169.254.254.254 w przypadku, gdy adresu IP nie można uzyskać z serwera DHCP, pozostaw wartość Enable (Włącz) w opcji Set Using Automatic Private IP Addressing (APIPA) (Ustaw za pomocą automatycznego nadawania prywatnych adresów IP). W przeciwnym razie wybierz wartość Disable (Wyłącz).

7. Jeśli adres IP ustawiany jest przy użyciu polecenia ping, wybierz wartość Enable (Włącz) w opcji Set Using PING (Ustaw przy użyciu PING). Wybierz wartość Disable (Wyłącz), jeśli adres IP jest ustawiany za pomocą programu EpsonNet WinAssist/MacAssist/WebAssist. Zapobiega to nieoczekiwanym zmianom adresu IP.

#### *Uwaga:*

*Jeśli polecenie ping nie jest używane, należy koniecznie wybrać wartość* Disable *(Wyłącz). Zapobiegnie to nieoczekiwanym zmianom adresu IP powodowanym przez program EpsonNet WebManager.*

8. Wybierz wartość Enable (Włącz) w opcji Acquire DNS Server Address Automatically (Pobierz automatycznie adres serwera DNS), jeśli chcesz pobrać adres serwera DNS przy użyciu serwera DHCP.

Aby ręcznie wprowadzić adres serwera DNS, wybierz wartość Disable (Wyłącz), a następnie wprowadź adres IP serwera DNS.

9. Wybierz wartość Enable (Włącz) w opcji Acquire Host Name and Domain Name Automatically (Pobierz automatycznie nazwę hosta i nazwę domeny), jeśli chcesz pobrać nazwę hosta oraz nazwę domeny przy użyciu serwera DHCP.

Aby określić te ustawienia ręcznie, wprowadź nazwę hosta i nazwę domeny w polach tekstowych.

10. Wybierz wartość Enable (Włącz) w opcji Register Network Interface Address to DNS Server (Zarejestruj adres interfejsu sieci na serwerze DNS), jeśli chcesz zarejestrować nazwę hosta oraz nazwę domeny na serwerze DNS za pośrednictwem serwera DHCP obsługującego funkcję dynamicznego DNS.

Jeśli nazwa hosta i nazwa domeny ma być rejestrowana bezpośrednio na serwerze DNS, należy wybrać wartość Enable (Włącz) w opcji Register Network Interface Address Directly to DNS Server (Zarejestruj adres interfejsu sieci bezpośrednio na serwerze DNS).

- 11. Wybierz wartośćEnable (Włącz) lub Disable (Wyłącz) w opcji Use Universal Plug and Play (Użyj funkcji Universal Plug and Play). Wybierz wartość Enable (Włącz), jeśli chcesz korzystać z funkcji Universal Plug and Play w systemie Windows Me lub nowszym.
- 12. W razie potrzeby zmień domyślną nazwę urządzenia Universal Plug and Play. Nazwa urządzenia jest używana w systemach Windows, które obsługują funkcję Universal Plug and Play.
- 13. Tylko w systemie Mac OS X: Wybierz wartość Enable (Włącz) lub Disable (Wyłącz) w opcji Use Rendezvous (Użyj protokołu Rendezvous). Jeśli środowisko sieciowe obsługuje funkcję DHCP, można korzystać z drukarki w sieci po prostu włączając to ustawienie.
- 14. Kliknij przycisk Submit (Wyślij) i wprowadź hasło, aby zaktualizować ustawienia. To samo hasło jest wymagane w programach EpsonNet WinAssist, MacAssist i WebAssist. Więcej informacji na temat ustawiania hasła można znaleźć w sekcji ["Password \(Has](#page-253-0)ło)" na [stronie 254.](#page-253-0)

#### *Uwaga:*

*Jeśli wprowadzono nazwę administratora na ekranie Administrator, w polu nazwy użytkownika należy wprowadzić nazwę administratora.*

15. Jeśli na ekranie zostanie wyświetlony komunikat "Configuration change is complete!" (Zmiana konfiguracji została wykonana), oznacza to, że aktualizacja została wykonana. Nie zamykaj przeglądarki ani nie wysyłaj zadania do drukarki przed wyświetleniem tego komunikatu. Postępuj zgodnie z instrukcjami wyświetlanymi na ekranie, aby zresetować drukarkę.

#### *Uwaga:*

- ❏ *Ponieważ nowy adres IP staje się dostępny po zresetowaniu drukarki, należy ponownie uruchomić program EpsonNet WebAssist przez wprowadzenie nowego adresu IP.*
- ❏ *Zaczną obowiązywać wyłącznie zmiany wprowadzone na stronie, na której kliknięto przycisk* Submit *(Wyślij).*

# *Ekran początkowy*

Każdy użytkownik może uzyskać dostęp do poniższego ekranu przez wpisanie adresu IP urządzenia serwer druku w polu adresu URL przeglądarki.

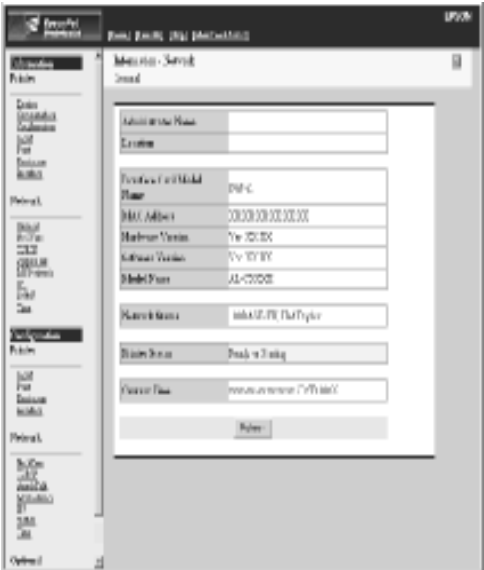

## *Index (Indeks)*

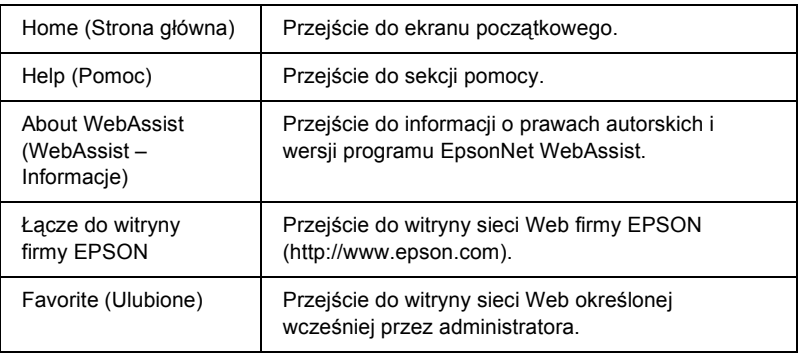

## *Menu*

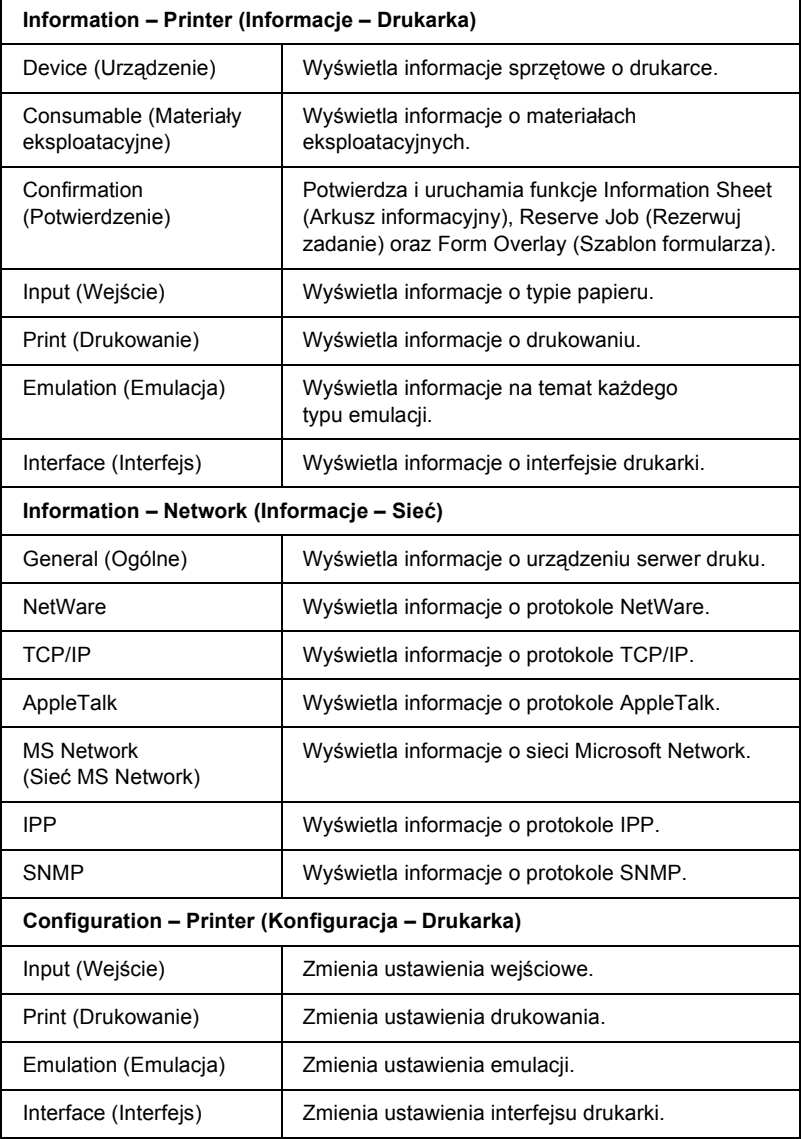

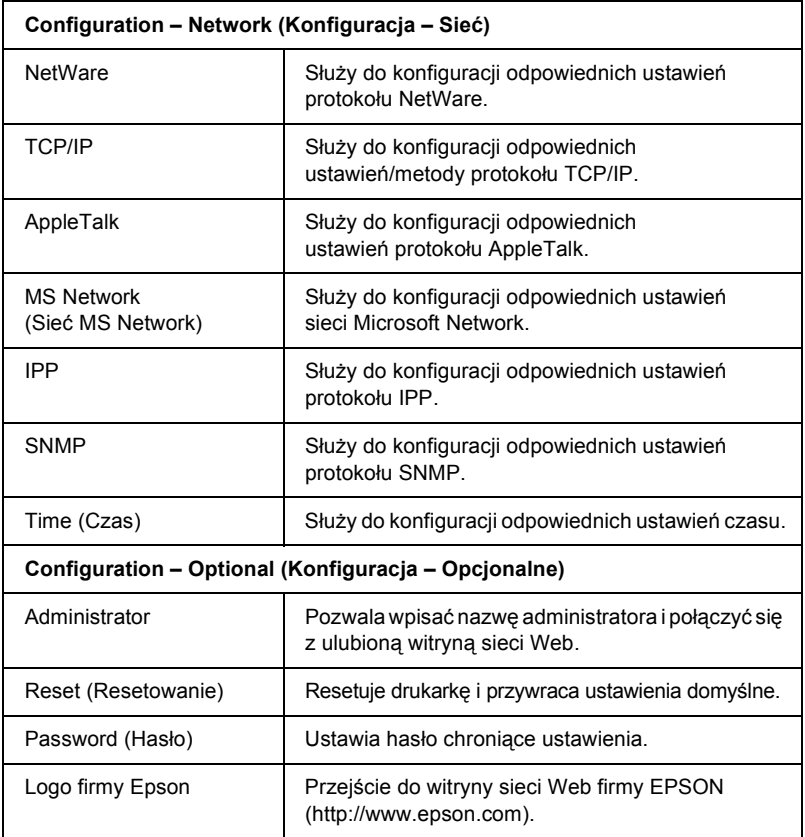

# *Ekrany menu Information – Printer (Informacje – drukarka)*

W tej sekcji opisano ekrany informacyjne dotyczące urządzenia i materiałów eksploatacyjnych. Więcej informacji na temat wejścia, druku, emulacji i interfejsu można znaleźć w sekcji "Ekrany menu [Configuration – Printer \(Konfiguracja – Drukarka\)" na stronie 232](#page-231-0).

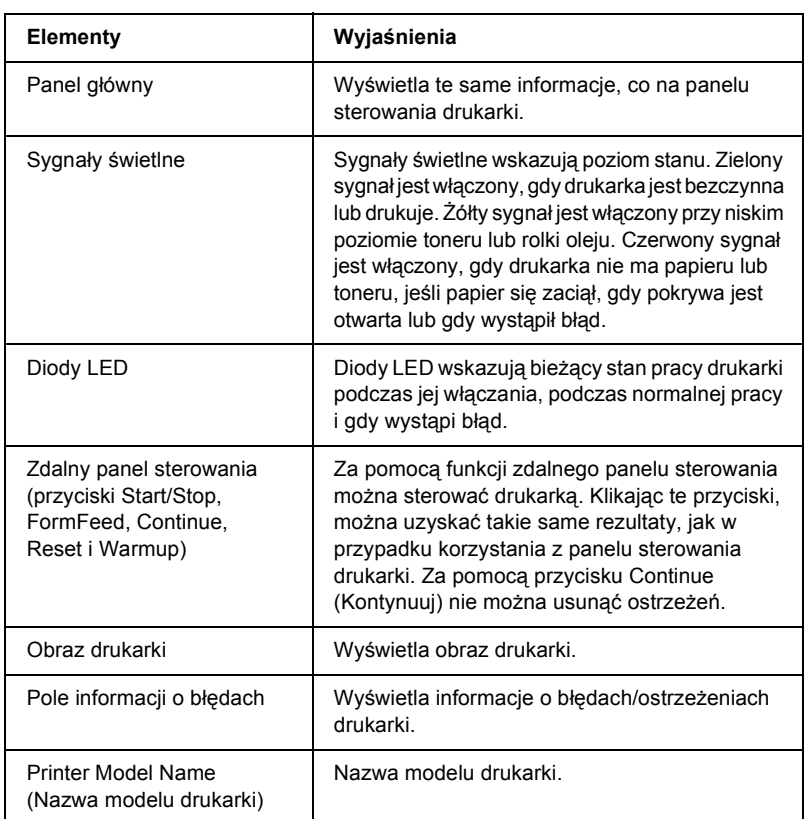

## *Informacje o urządzeniu*

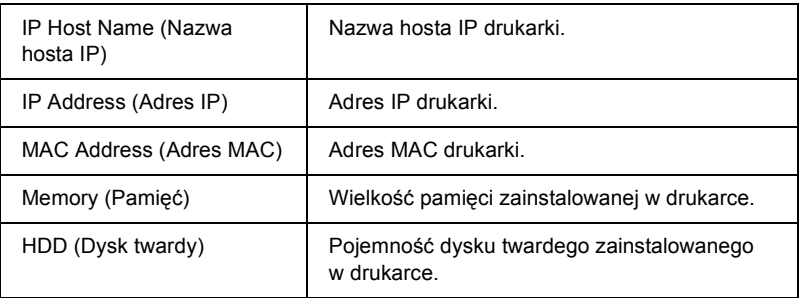

# *Informacje o materiałach eksploatacyjnych*

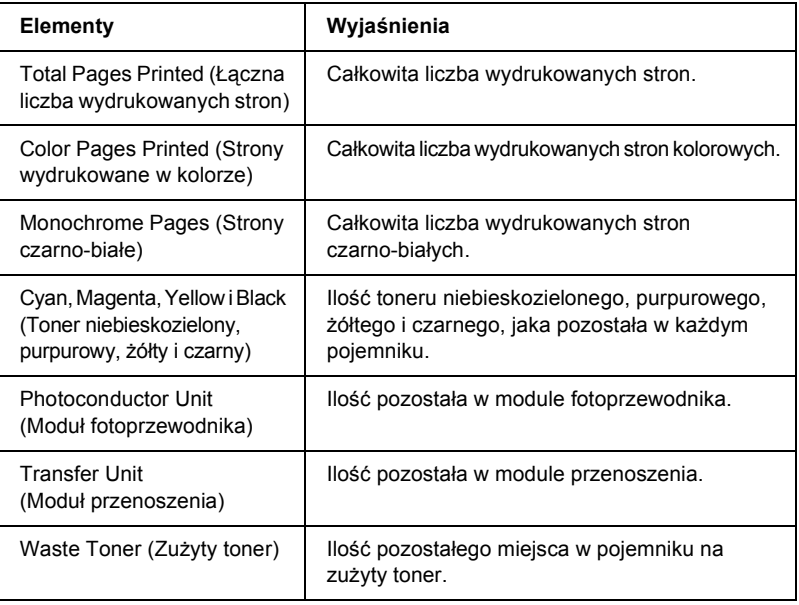

## *Confirmation (Potwierdzenie)*

#### **Information Sheet (Arkusz informacyjny)**

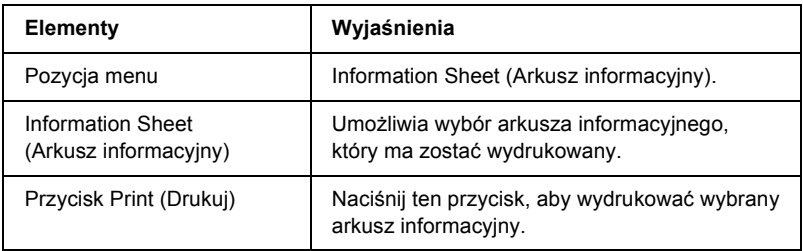

### **Reserve Job (Rezerwuj zadanie)**

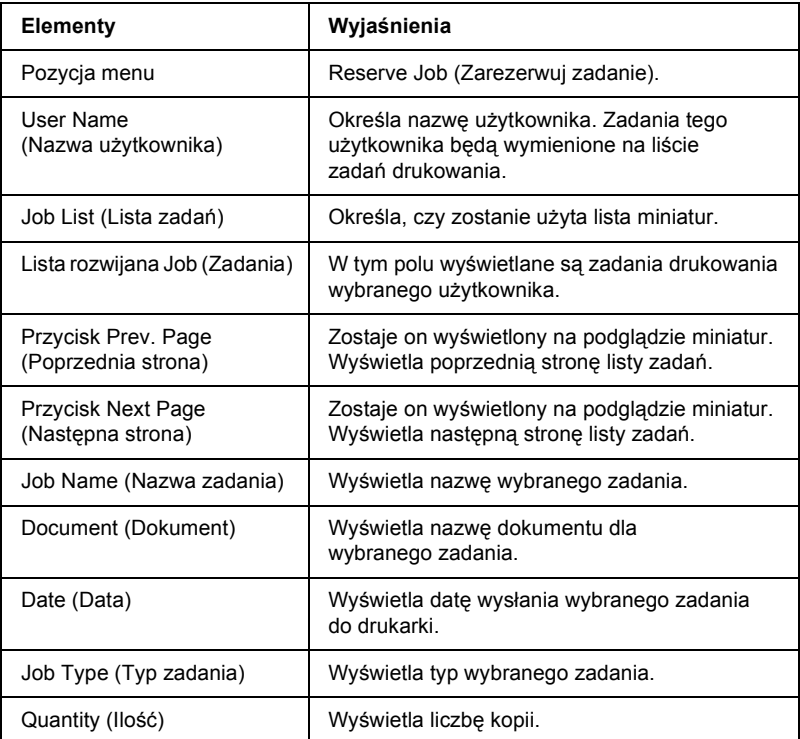

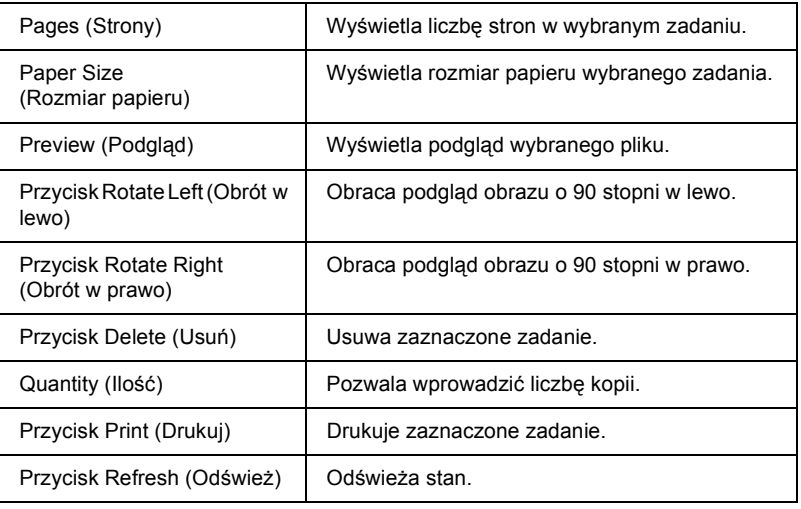

### **Form Overlay (Szablon formularza)**

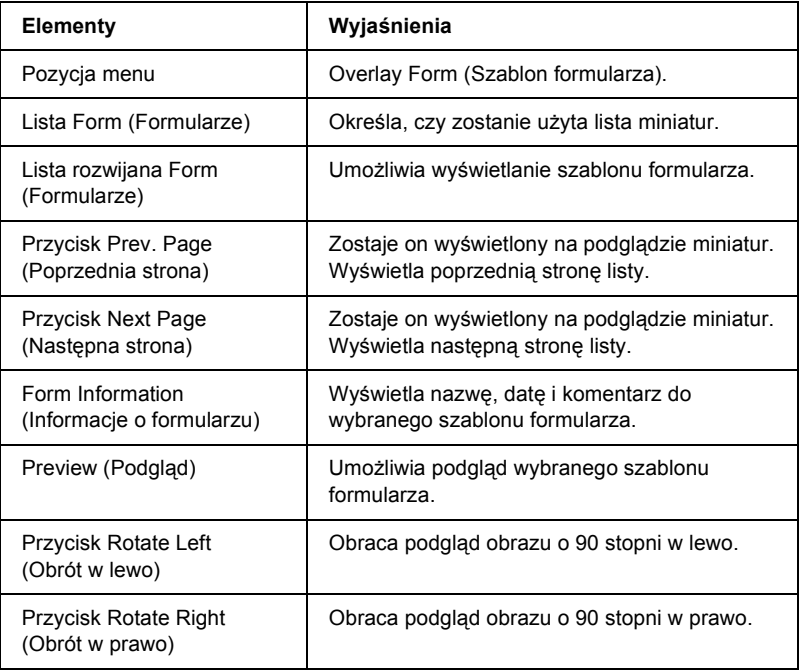

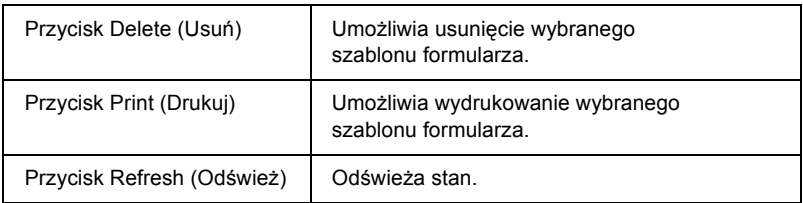

# <span id="page-231-0"></span>*Ekrany menu Configuration – Printer (Konfiguracja – Drukarka)*

W tej sekcji opisano elementy zawierające informacje na temat drukarki. Przy użyciu programu EpsonNet WebAssist można wprowadzić niektóre z ustawień określanych za pomocą panelu sterowania drukarki. Więcej informacji na temat każdego elementu można znaleźć w *Dokumentacji technicznej*.

#### *Uwaga:*

*Aby móc używać elementów w sekcji Printer (Drukarka) menu Configuration (Konfiguracja), należy znać hasło.*

## *Input (Wejście)*

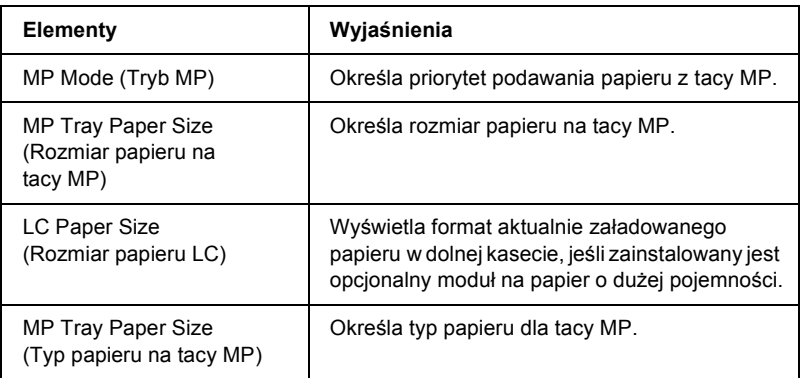

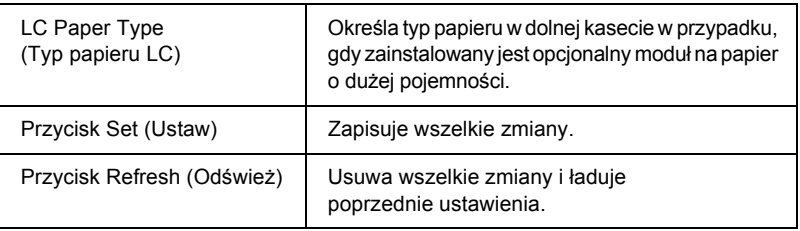

# *Print (Drukowanie)*

### **Setup Menu (Menu ustawień)**

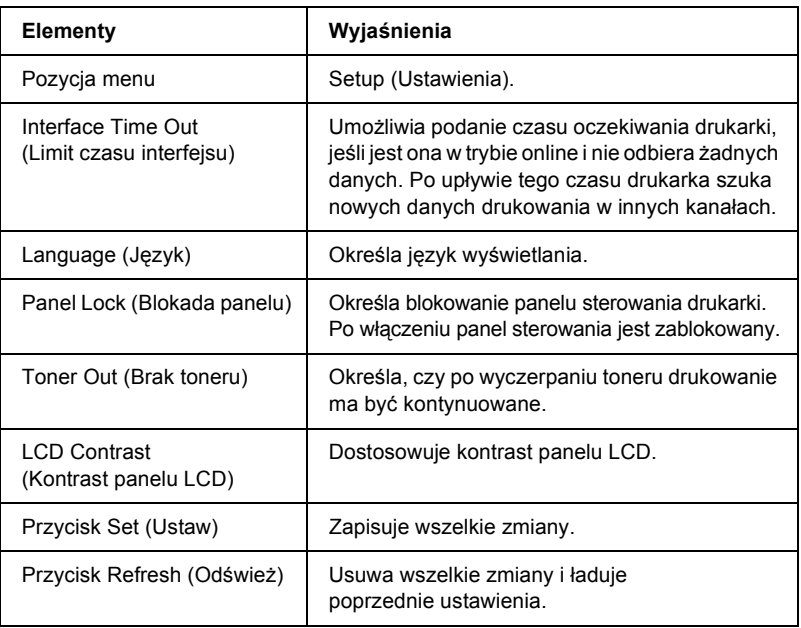

### **Printing Menu (Menu drukowania)**

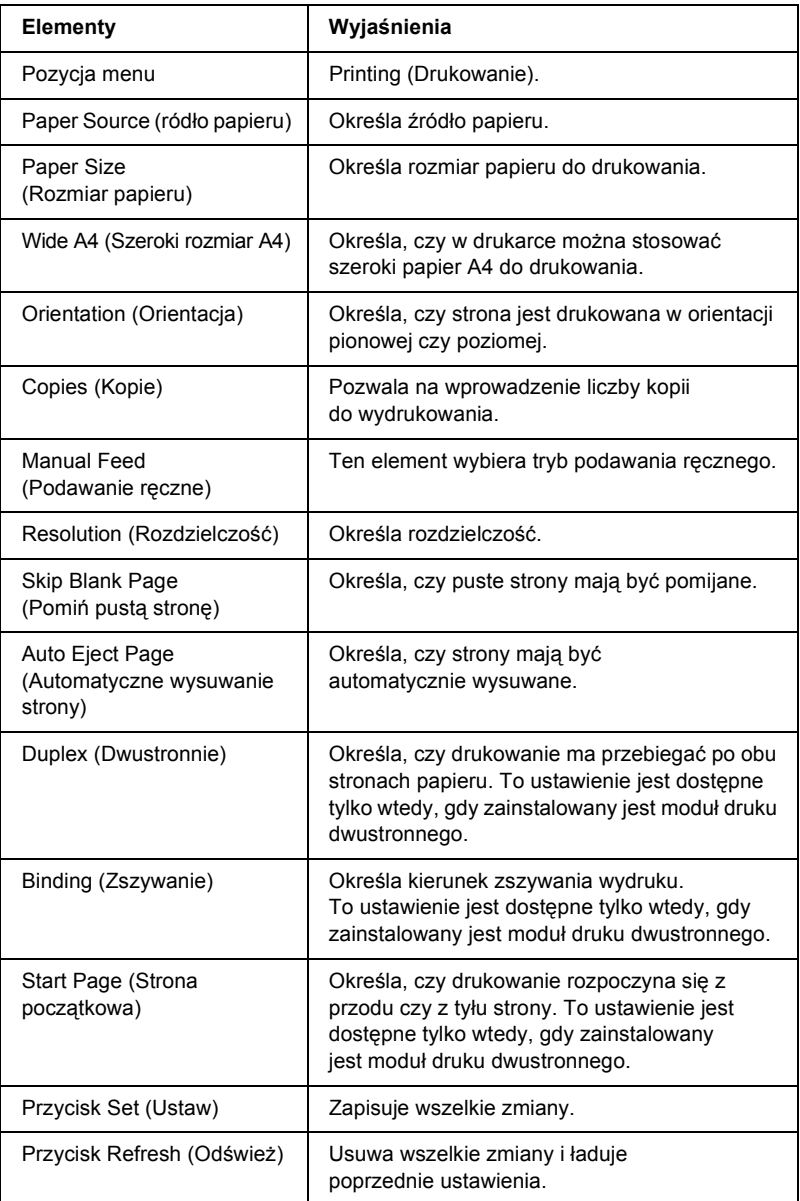

### **Configuration Menu (Menu konfiguracji)**

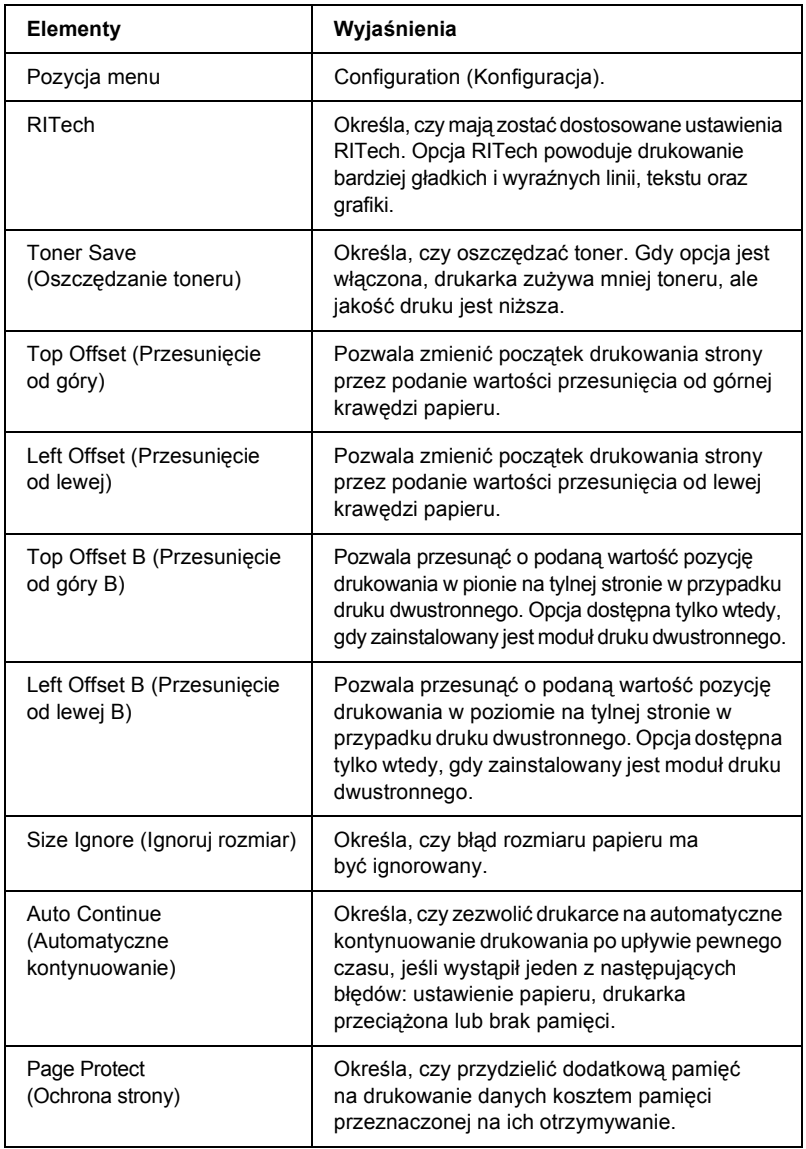

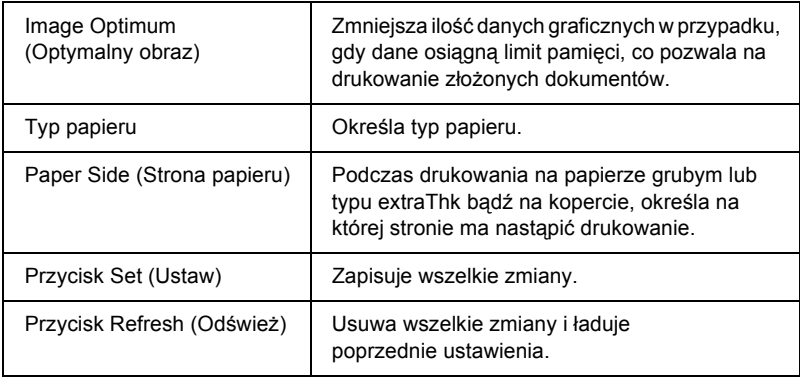

### **Support Menu (Menu obsługi)**

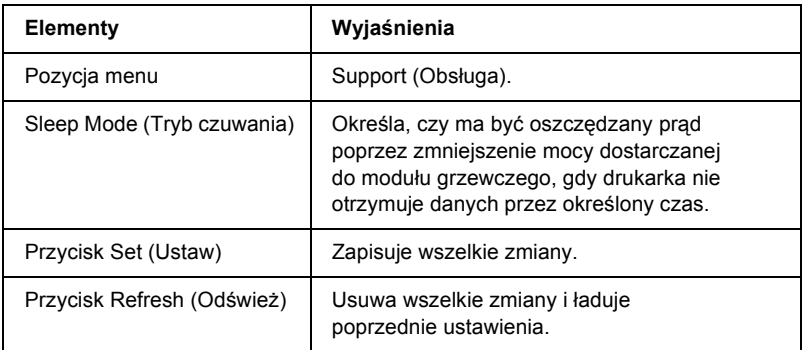

# *Emulation (Emulacja)*

#### **PS3 Emulation (Emulacja PS3)**

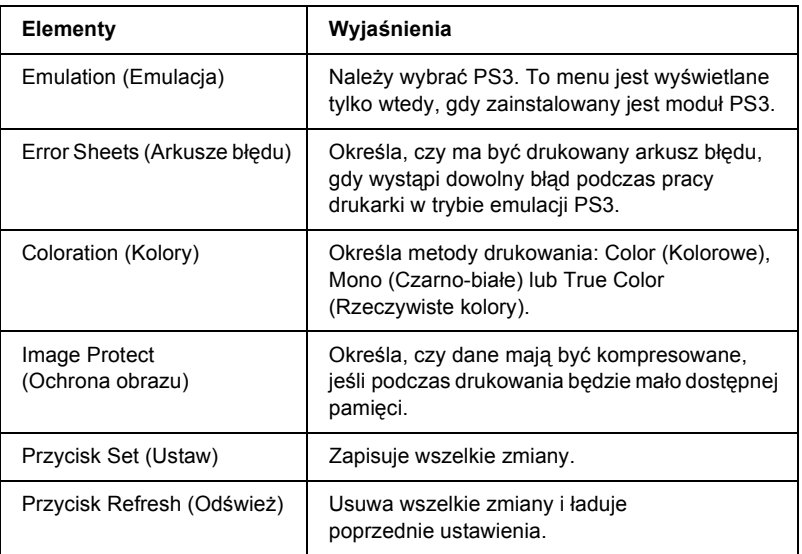

### **LJ4 Emulation (Emulacja LJ4)**

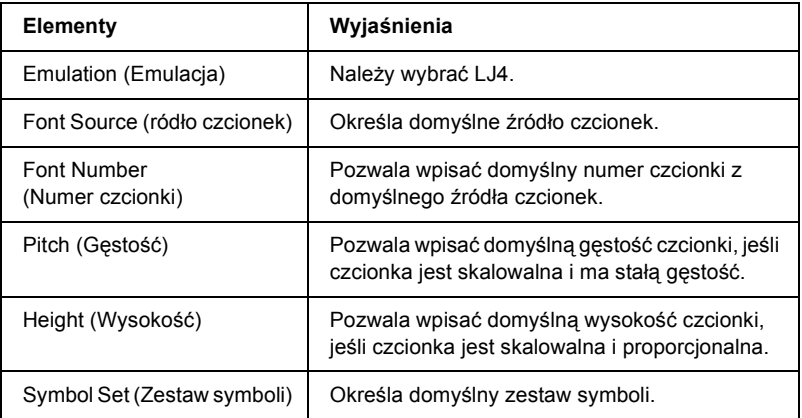

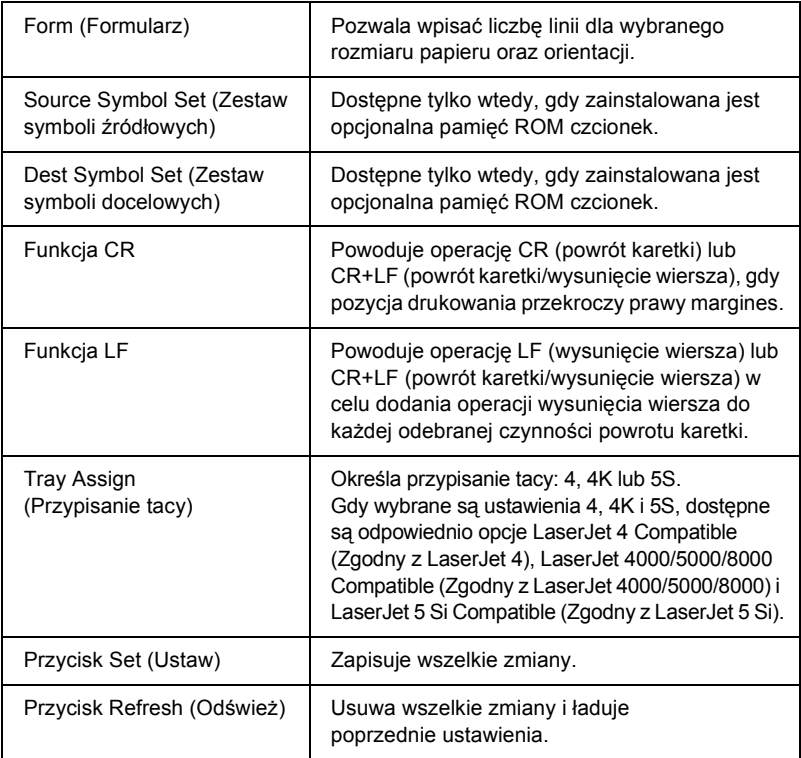

## **GL2 Emulation (Emulacja GL2)**

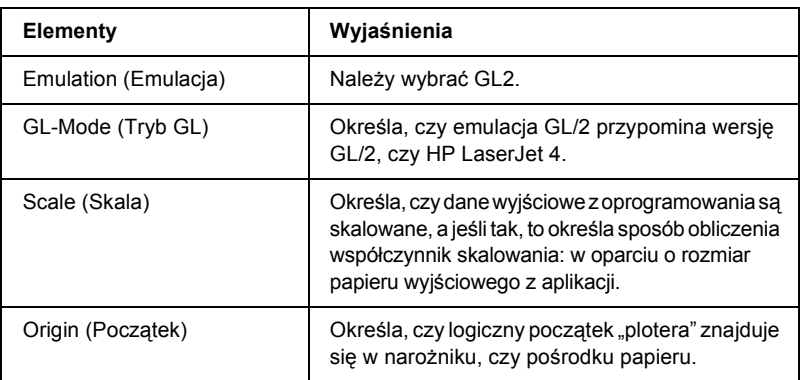

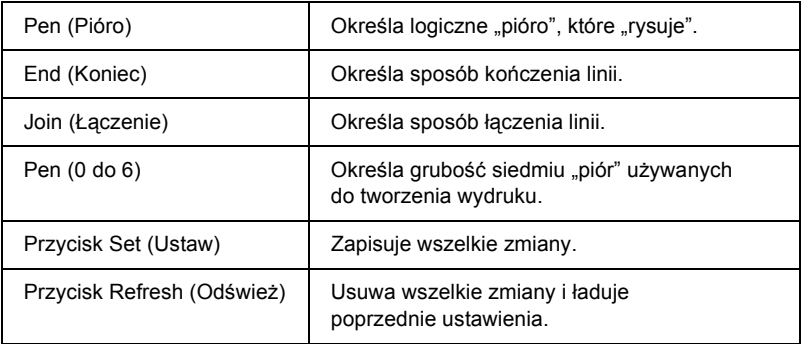

### **ESCP2 Emulation, FX Emulation (Emulacja ESCP2 i FX)**

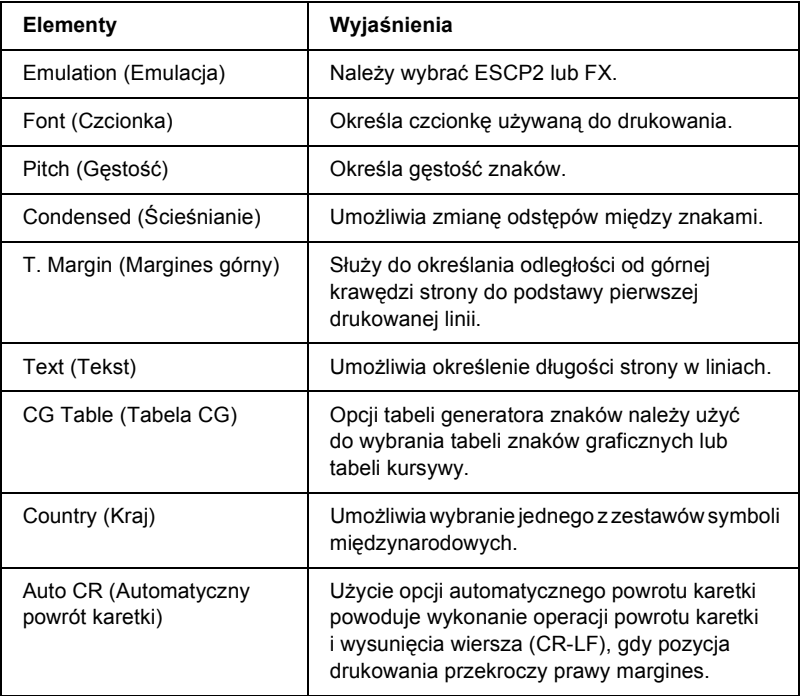

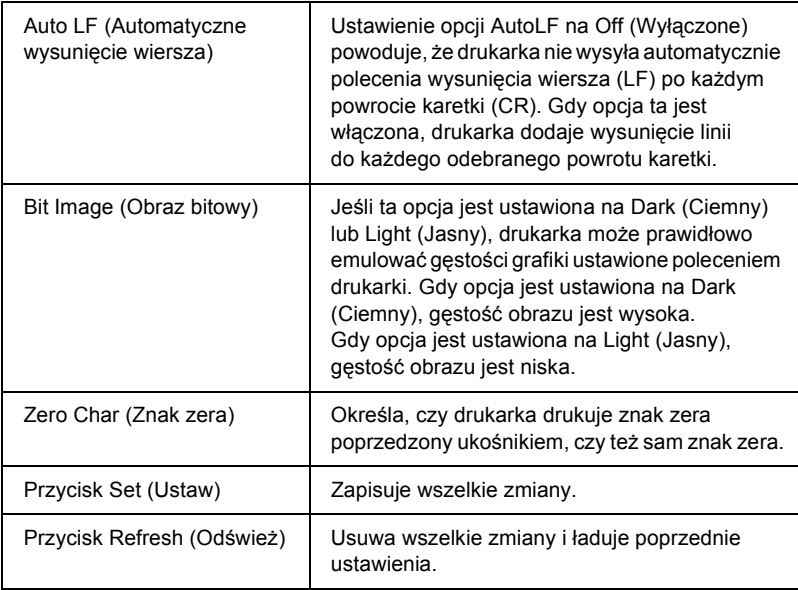

## **1239X Emulation (Emulacja 1239X)**

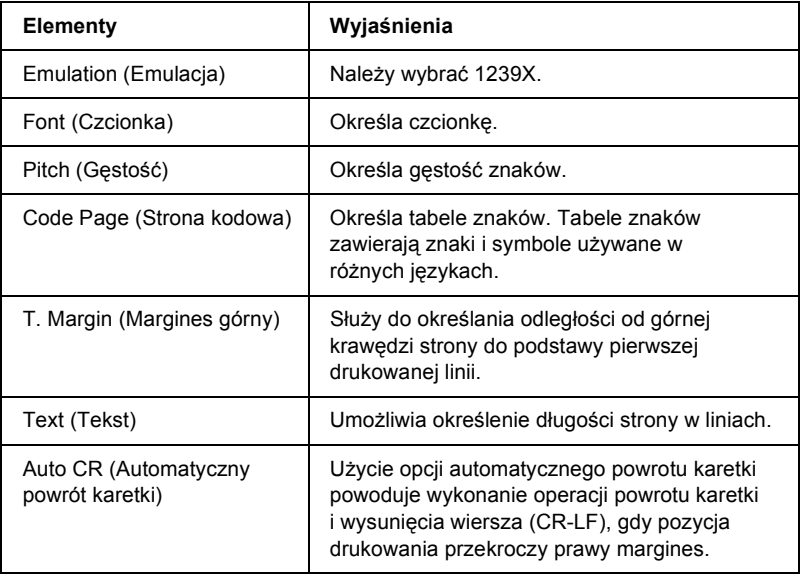

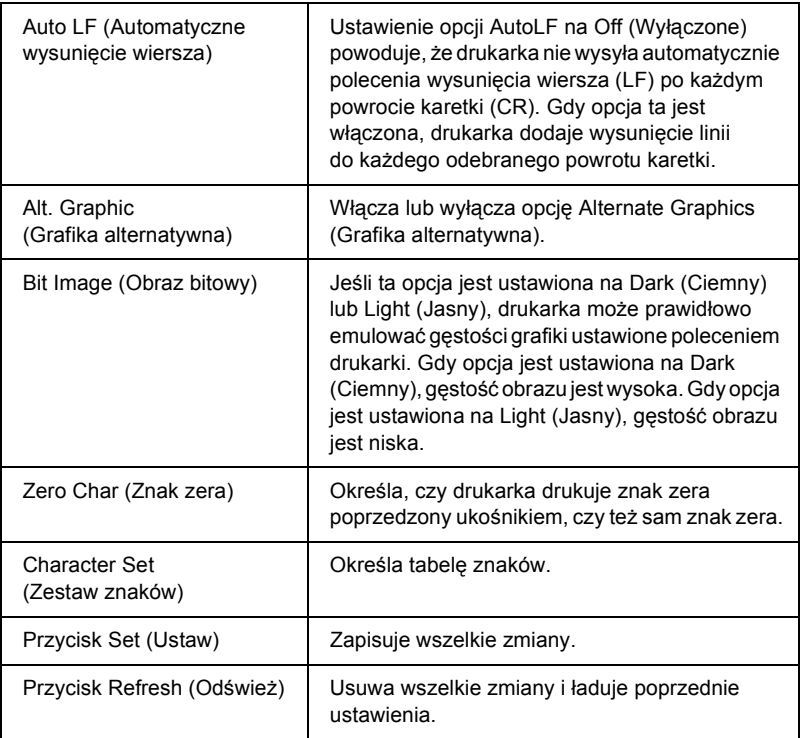

# *Interface (Interfejs)*

### **Parallel Interface (Interfejs równoległy)**

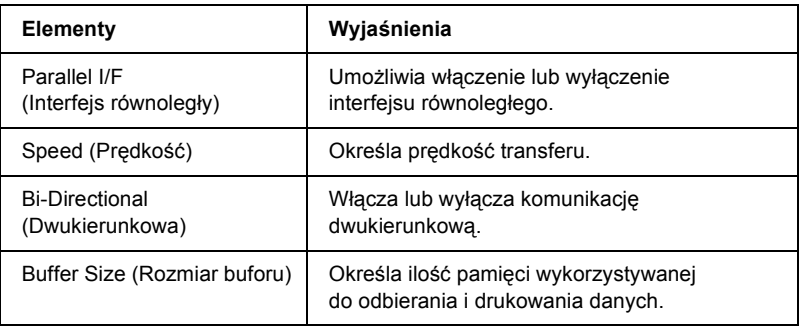

#### **Network Interface (Interfejs sieci)**

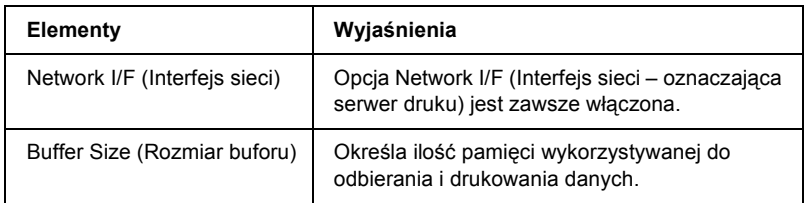

#### **AUX Interface (Interfejs zewnętrzny)**

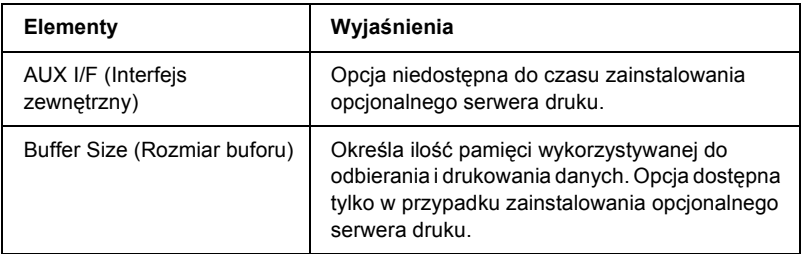

#### **USB Interface (Interfejs USB)**

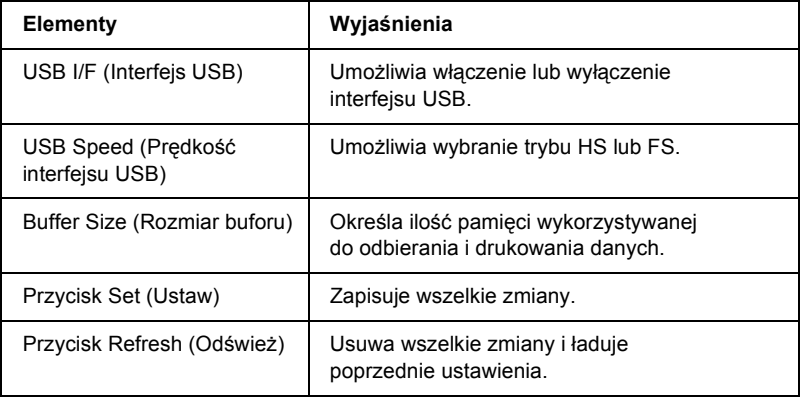

# *Ekrany Information – Network (Informacje – Sieć)*

## *Informacje ogólne*

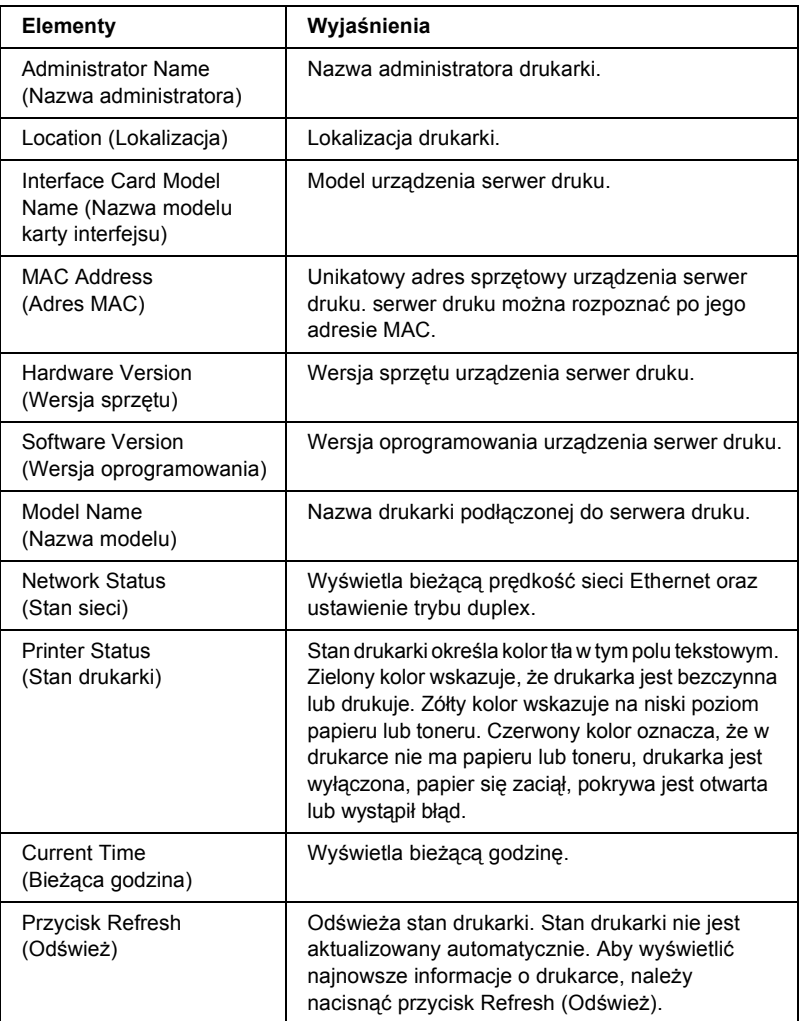

# <span id="page-243-0"></span>*Ekrany Configuration – Network (Konfiguracja – Sieć)*

## *NetWare*

#### **NetWare Basic Configuration (Podstawowa konfiguracja NetWare)**

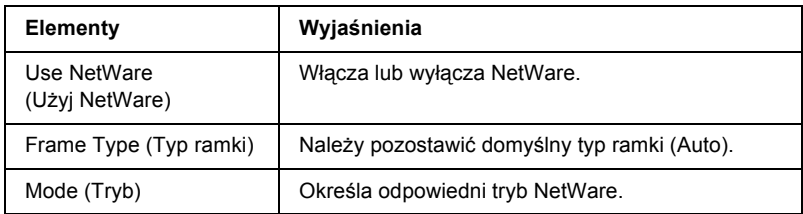

#### **Tryb serwera druku/NDS/Bindery**

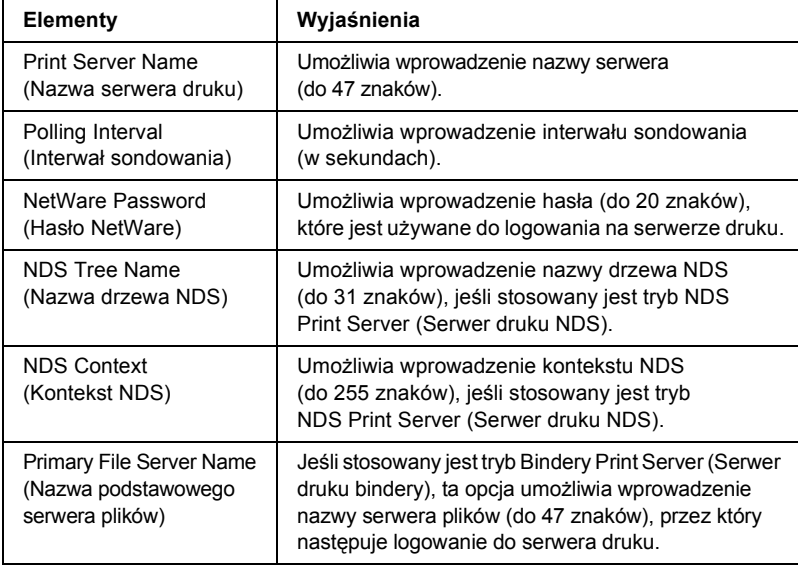

### **Tryb drukarki zdalnej**

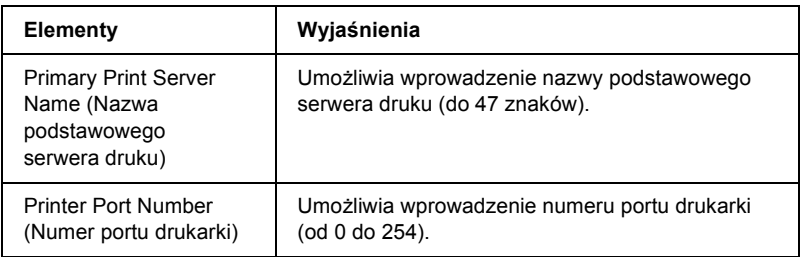

## *TCP/IP*

### **IP Address Settings (Ustawienia adresu IP)**

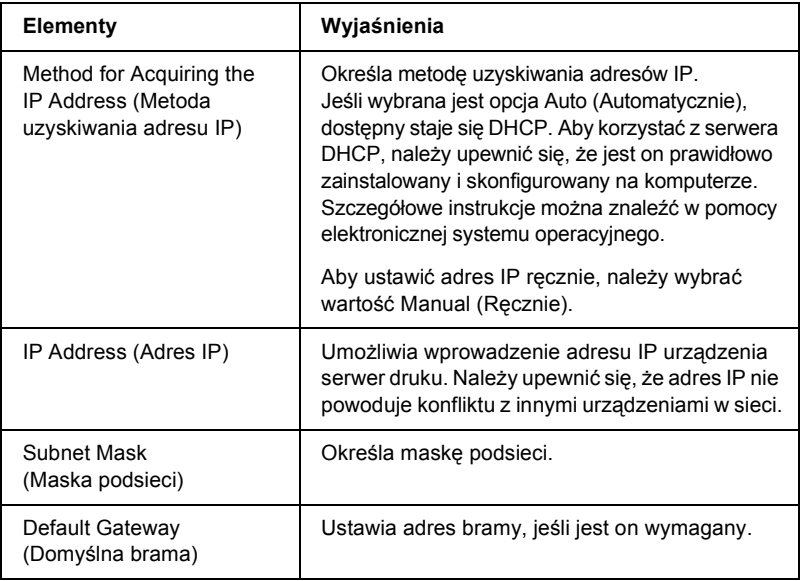

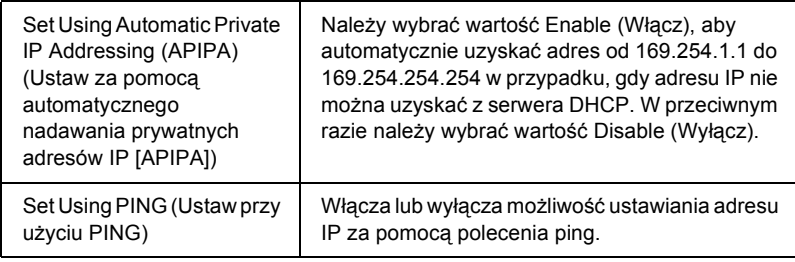

#### **DNS Server Address Settings (Ustawienia adresu serwera DNS)**

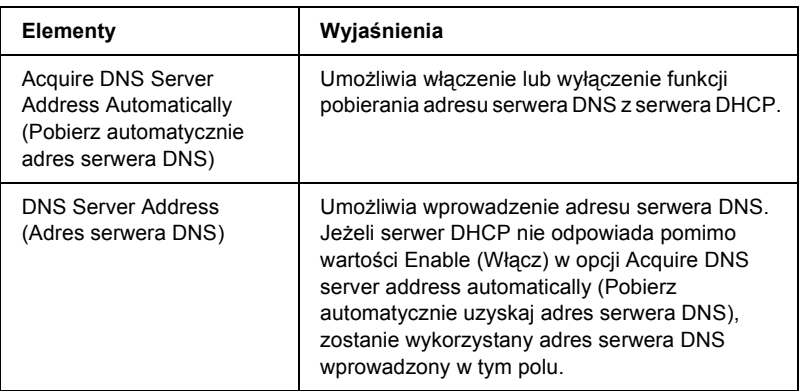

#### **Host Name and Domain Name Settings (Ustawienia nazwy hosta i nazwy domeny)**

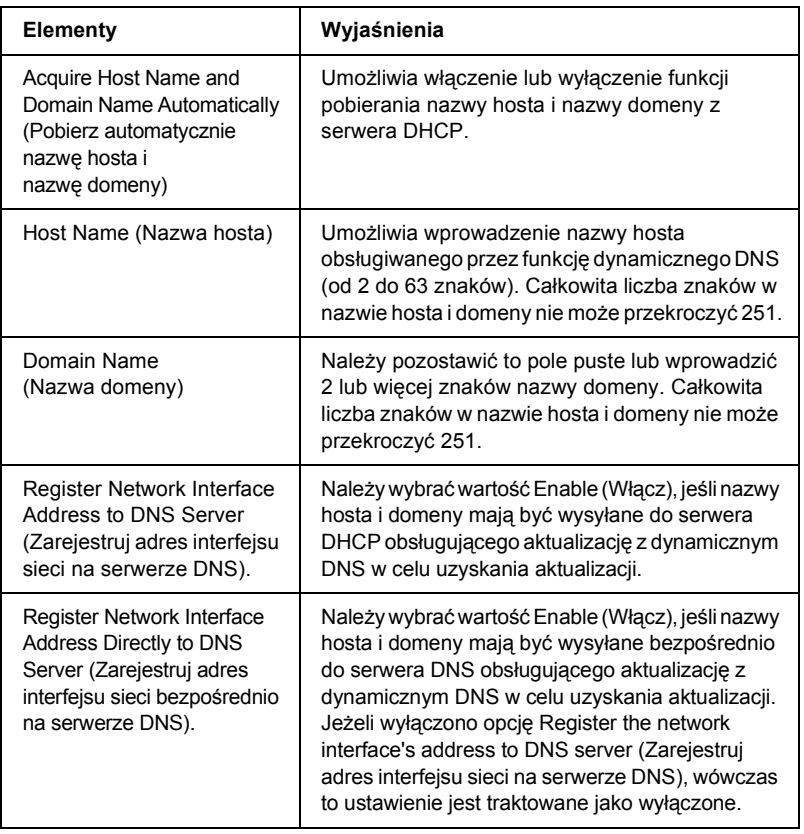

#### **Universal Plug and Play Settings (Ustawienia funkcji Universal Plug and Play)**

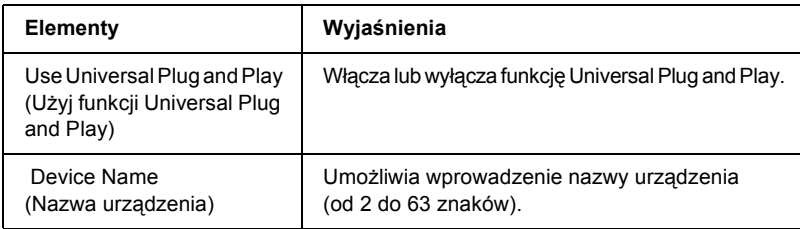

#### **Rendezvous Settings (Ustawienia protokołu Rendezvous)**

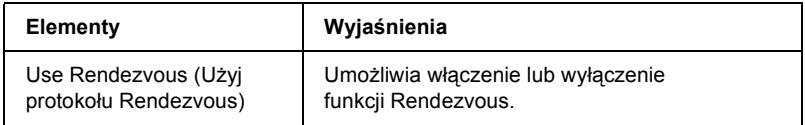

## *AppleTalk*

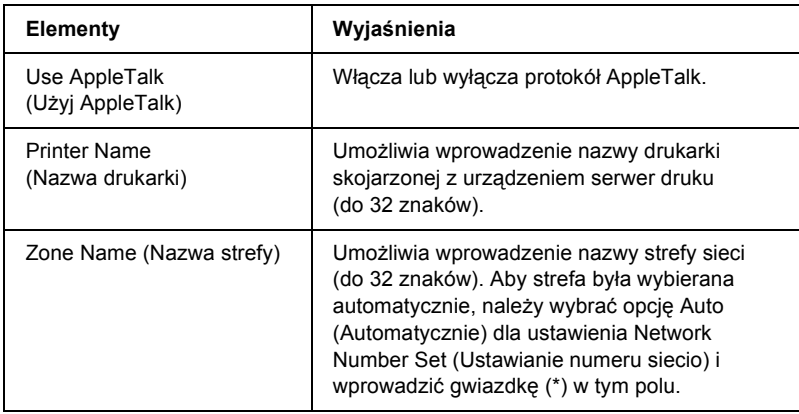

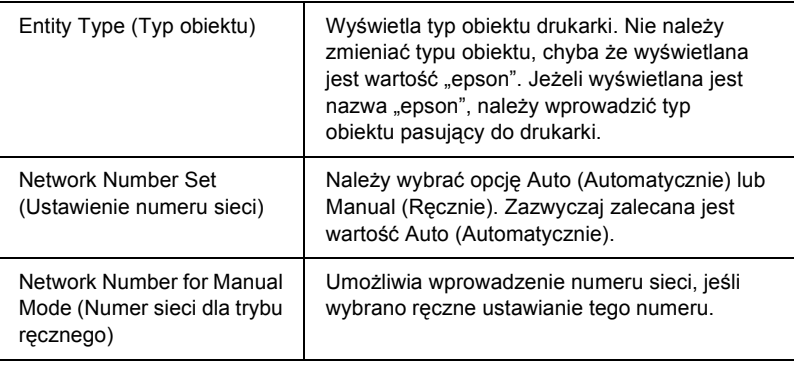

## *MS Network*

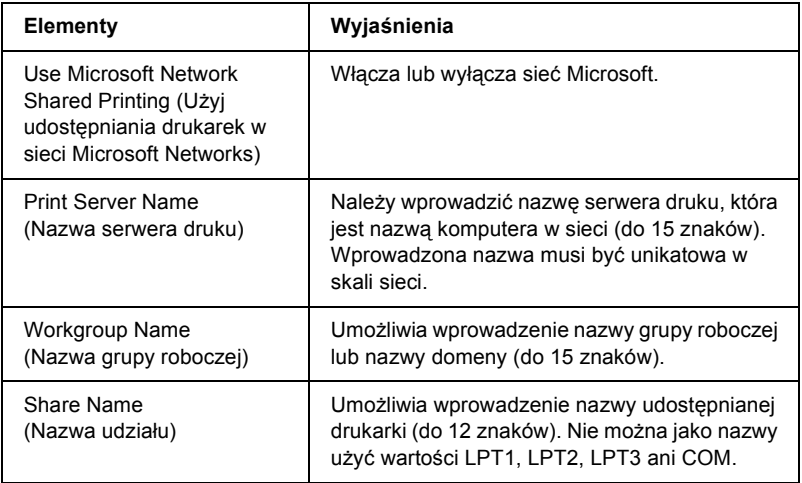

Przed skonfigurowaniem drukarki do drukowania w sieci Internet w systemie Windows Me/2000 lub za pomocą programu EpsonNet Internet Print w systemie Windows 98/95/NT 4.0, należy wprowadzić poniższe ustawienia. Więcej informacji można znaleźć w sekcji "EpsonNet Internet [Print – informacje" na stronie 205.](#page-204-0)

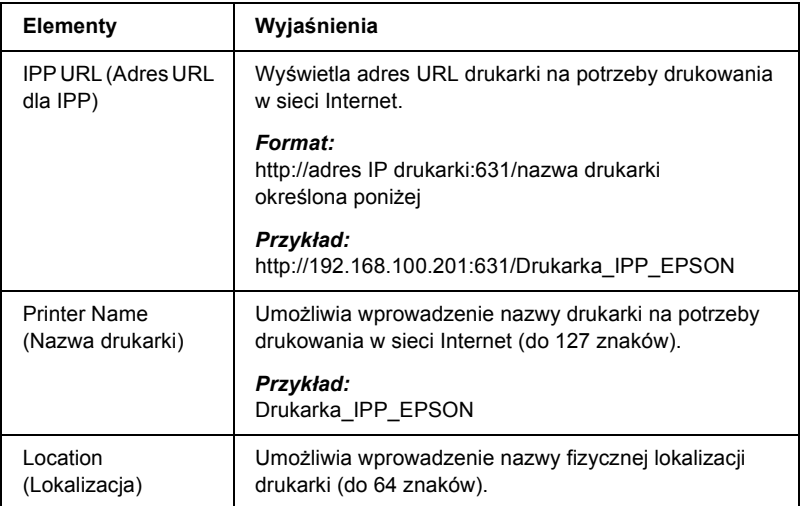

## *SNMP*

#### **Community (Wspólnota)**

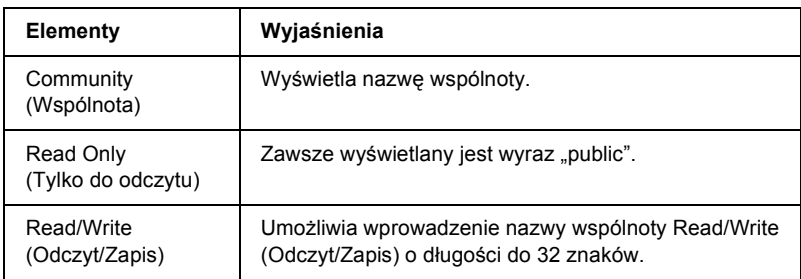

### **IP Trap (Pułapka IP)**

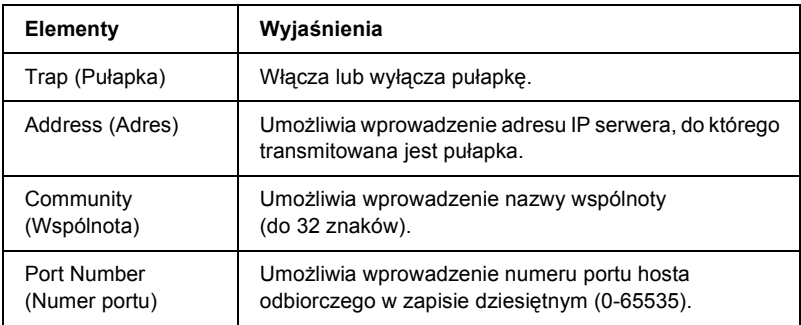

### **IPX Trap (Pułapka IPX)**

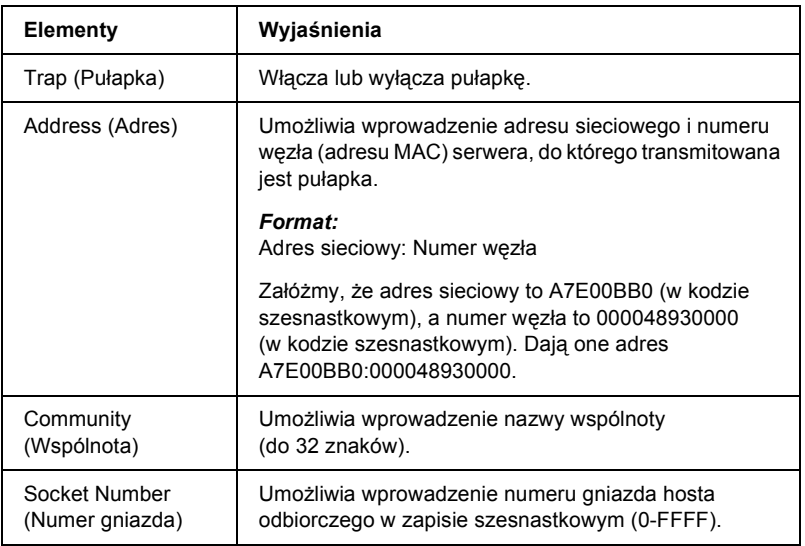

## *Time (Czas)*

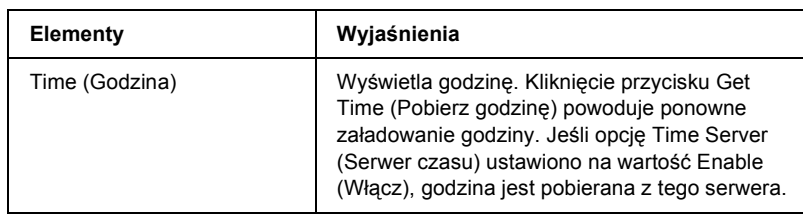

#### **Manual Settings (Ustawienia ręczne)**

Jeśli serwer druku jest wyposażony w zegar czasu rzeczywistego RTC (Real Time Clock), godzinę można ustawić ręcznie.

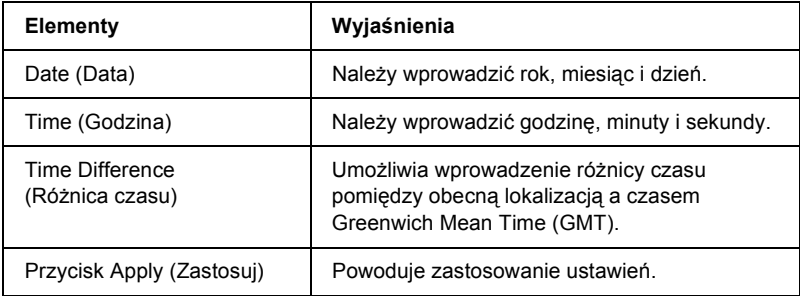

#### **Time Server Settings (Ustawienia serwera czasu)**

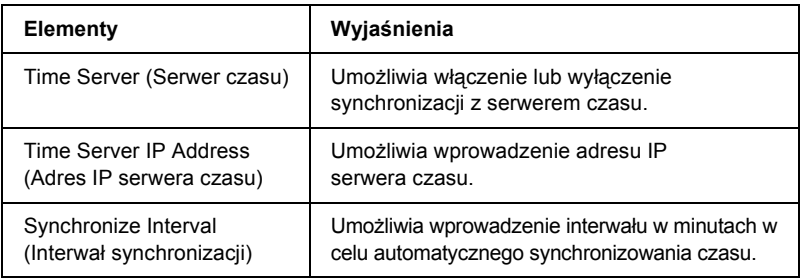
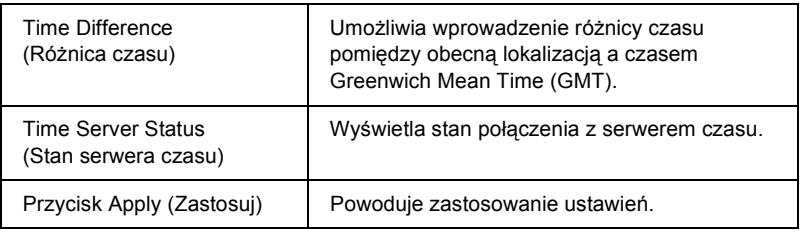

# *Ekrany Optional (Elementy opcjonalne)*

### *Administrator*

Z witryną sieci Web określoną na tym ekranie można się połączyć, klikając opcję Favorite (Ulubione – nazwę tę można zmienić) w indeksie.

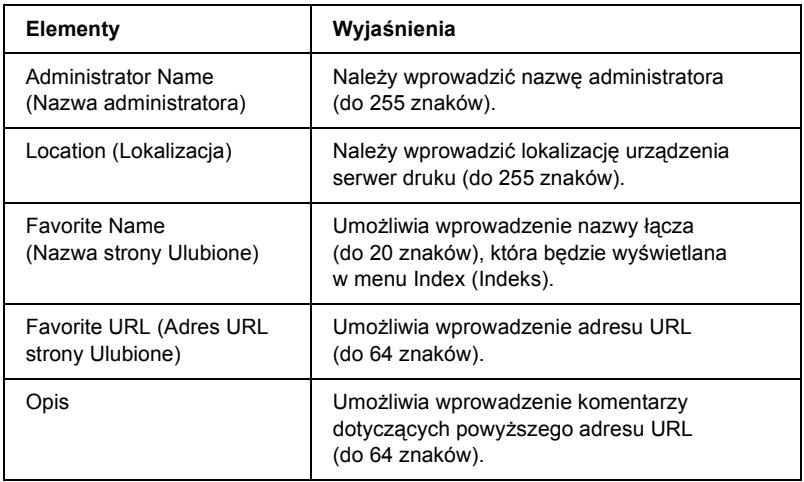

### *Uwaga:*

*Łącza do usług ftp nie są obsługiwane.*

# *Reset (Resetowanie)*

Można zresetować serwer druku lub przywrócić wartość domyślną ustawieniom.

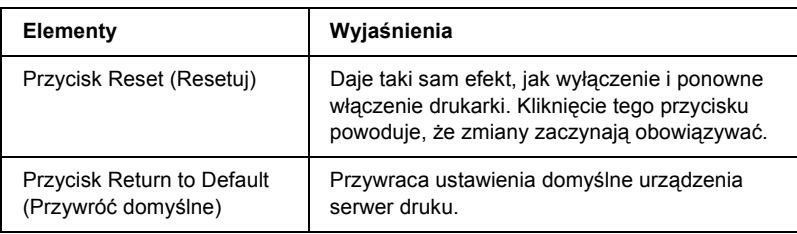

# *Password (Hasło)*

Ustawione tu hasło służy do ochrony ustawień. Użytkownik będzie proszony o podanie hasła przy każdej aktualizacji lub zmianie ustawień na każdym ekranie. W hasłach rozróżniana jest wielkość liter. Domyślnie nie jest ustawione żadne hasło.

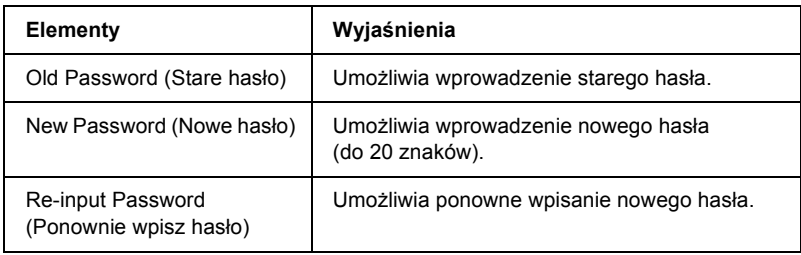

- ❏ *To samo hasło może być używane w programach EpsonNet WinAssist, MacAssist i WebAssist.*
- ❏ *W przypadku zapomnienia hasła należy zainicjalizować serwer druku. Instrukcje można znaleźć w sekcji ["Inicjalizacja drukarki"](#page-271-0)  [na stronie 272.](#page-271-0)*

# *EpsonNet WebManager – informacje*

Program EpsonNet WebManager to aplikacja przeznaczona do zarządzania urządzeniami sieciowymi. Umożliwia ona administratorom sieci łatwe sterowanie urządzeniami sieciowymi, takimi jak drukarki sieciowe, karty interfejsów i karty sieciowe podłączone do drukarki. Program EpsonNet WebManager oferuje następujące funkcje:

- ❏ Obsługuje platformy Windows, Macintosh i UNIX, przez co umożliwia administratorom sieci łatwe zarządzanie urządzeniami sieciowymi.
- ❏ Umożliwia wyszukiwanie i monitorowanie urządzeń sieciowych i wprowadzanie dotyczących ich ustawień.
- ❏ Oferuje funkcję Group Management (Zarządzanie grupowe), które pomaga zarządzać urządzeniami jako grupą.
- ❏ Oferuje funkcje zarządzania sterownikiem drukarki, takie jak możliwość przechowywania sterowników drukarki na serwerze EpsonNet WebManager i łatwą instalację sterowników drukarki na komputerach klientów.

- ❏ *Przed zainstalowaniem i użyciem programu EpsonNet WebManager należy zapoznać się z plikiem README. Plik ten zawiera najnowsze informacje dotyczące programu EpsonNet Internet Print.*
- ❏ *Termin "urządzenie" odnosi się do drukarki, karty interfejsu lub karty sieciowej.*

# *Wymagania systemowe*

### *Uwaga:*

- ❏ *Przed użyciem programu EpsonNet WebManager komputer i inne urządzenia powinny zostać właściwie podłączone do sieci.*
- ❏ *Ponieważ program EpsonNet WebManager uruchamiany jest w przeglądarce sieci Web, należy najpierw zainstalować protokół TCP/IP i przeglądarkę sieci Web. Listę obsługiwanych przeglądarek można znaleźć w pliku README.*

### *Systemy operacyjne serwera programu EpsonNet WebManager*

Serwer programu EpsonNet WebManager to komputer, na którym zainstalowano program EpsonNet WebManager.

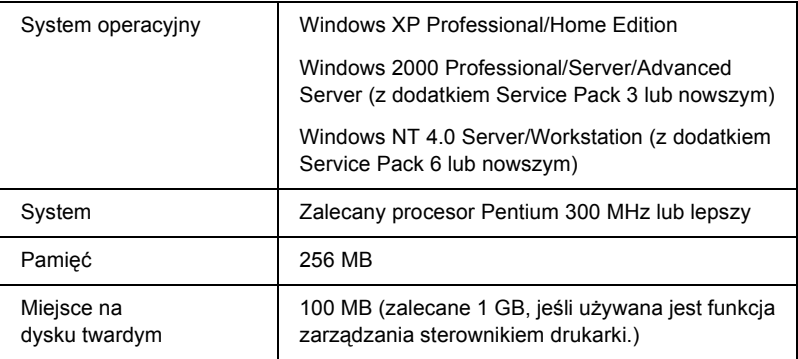

### *Systemy operacyjne klienta programu EpsonNet WebManager*

Dostęp do serwera EpsonNet WebManager można uzyskać za pośrednictwem przeglądarki z poniższych systemów operacyjnych.

- $\Box$  Windows Me/98/XP/2000/NT 4.0
- ❏ Macintosh
- ❏ UNIX (listę obsługiwanych systemów UNIX można znaleźć w pliku README)
- ❏ Monitor: Monitor VGA o rozdzielczości 1024 x 768 lub wyższej umożliwiający wyświetlanie 256 lub więcej kolorów

# *Funkcje programu EpsonNet WebManager*

Program EpsonNet WebManager oferuje następujące funkcje:

- ❏ Funkcja listy urządzeń Wyszukuje w sieci urządzenia i wyświetla listę urządzeń wraz z ich aktualnym stanem.
- ❏ Funkcja szczegółów urządzenia Można wprowadzić lub zmienić ustawienia drukarki za pomocą programu EpsonNet WebManager. Elementy ustawień w funkcji szczegółów urządzenia różnią się w zależności od drukarki.
- ❏ Funkcja ustawień sieci Można wprowadzić lub zmienić ustawienia interfejsu sieci za pomocą programu EpsonNet WebManager.
- ❏ Funkcja zarządzania grupą Grupy mogą pomóc użytkownikowi w efektywniejszym zarządzaniu urządzeniami sieciowymi.
- ❏ Zarządzanie sterownikiem drukarki Automatycznie pobieranie i aktualizowanie sterownika drukarki za pośrednictwem sieci Internet oraz łatwa instalacja sterownika na komputerach klientów.

### *Uwaga:*

❏ *W zależności od kombinacji urządzeń sieciowych niektóre funkcje programu EpsonNet WebManager mogą nie być dostępne. Szczegółowe informacje można znaleźć we wprowadzeniu w Dokumentacji technicznej programu EpsonNet WebManager.*

❏ *W przypadku korzystania z programu EpsonNet WebManager z przeglądarką Internet Explorer w systemie Mac OS okna Printer Layout (Układ drukarki), Error Notification (Powiadomienie o błędzie) i Device Details (Szczegóły urządzenia) mogą nie być dostępne.*

# *Struktura operacyjna programu EpsonNet WebManager*

Program EpsonNet WebManager musi być zainstalowany na komputerze, który działa jako serwer sieciowy. Można wybrać obie z opisanych poniżej metod korzystania z programu EpsonNet WebManager.

### *Program EpsonNet WebManager i przeglądarka sieci Web uruchomione na tym samym komputerze*

Nie jest wymagany żaden specjalny serwer. Wystarczy tylko zainstalować program EpsonNet WebManager i przeglądarkę sieci Web na tym samym komputerze, który pracuje jako serwer. Wszelkie czynności administracyjne można przeprowadzić z komputera administratora sieci z systemem operacyjnym Windows Me/98/XP/2000/NT 4.0.

Serwer programu EpsonNet WebManager

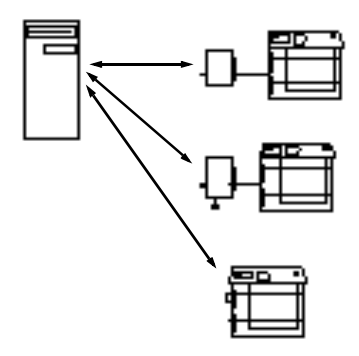

### *Program EpsonNet WebManager i przeglądarka sieci Web uruchomione na różnych komputerach*

Program EpsonNet WebManager należy zainstalować na serwerze, a przeglądarkę sieci Web na komputerach klientów. Po uruchomieniu przeglądarki sieci Web na komputerze klienta uzyskuje się dostęp do programu EpsonNet WebManager na serwerze. Przeglądarka umożliwia wieloplatformowe administrowanie siecią na platformach Windows, Macintosh i UNIX.

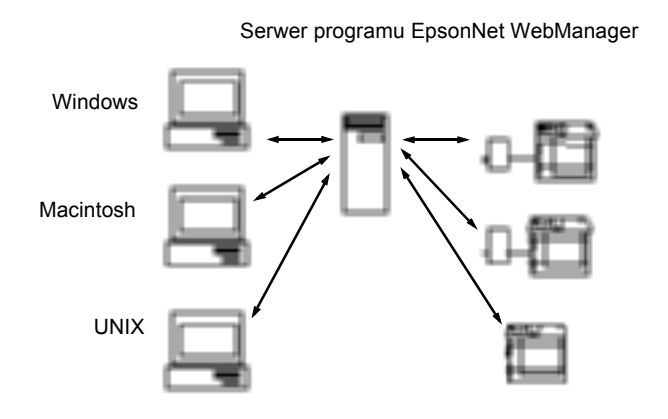

# *Instalowanie programu EpsonNet WebManager*

Aby zainstalować program EpsonNet WebManager, należy wykonać poniższe kroki.

1. Włóż dysk CD-ROM z oprogramowaniem do stacji dysków CD-ROM.

2. Ekran programu instalacyjnego EPSON zostanie wyświetlony automatycznie.

Jeśli okno dialogowe Installer (Program instalacyjny) nie zostanie wyświetlone, kliknij dwukrotnie plik SETUP.EXE znajdujący się na dysku CD-ROM.

- 3. Wybierz opcję Install EpsonNet WebManager (Zainstaluj program EpsonNet WebManager), a następnie kliknij przycisk  $\rightarrow$ .
- 4. Postępuj zgodnie z instrukcjami wyświetlanymi na ekranie w celu dokończenia instalacji.

### *Uwaga:*

- ❏ *Nie trzeba instalować programu EpsonNet WebManager na komputerze klienta. Wystarczy przekazać adres IP lub nazwę hosta serwera każdemu klientowi, który chce na swoim komputerze korzystać z programu EpsonNet WebManager.*
- ❏ *Aby móc korzystać z funkcji zarządzania sterownikiem drukarki, podczas instalacji należy wybrać opcję Custom (Niestandardowe), a następnie zaznaczyć odpowiednie pole wyboru.*

# *Uruchamianie programu EpsonNet WebManager*

Należy upewnić się, że zainstalowany jest protokół TCP/IP i ustawiony jest adres IP lub nazwa hosta dla komputera. (Nazwę hosta należy zarejestrować w pliku hostów w katalogu systemu Windows.)

### *Z serwera*

Aby uruchomić program EpsonNet WebManager, kliknij przycisk Start, wskaż polecenie Programs (Programy) lub All Programs (Wszystkie programy – w systemie Windows XP), a następnie wybierz polecenie EpsonNet WebManager. Kliknij polecenie EpsonNet WebManager.

### *Z klienta*

Uruchom przeglądarkę sieci Web, a następnie wpisz adres IP (lub nazwę hosta) serwera oraz domyślny numer portu.

- ❏ Format: http://adres IP lub nazwa hosta serwera:8090/wm
- ❏ Przykład: http://192.168.100.201:8090/wm

# *Otwieranie elektronicznego przewodnika*

Po uruchomieniu programu EpsonNet WebManager należy zapoznać się z jego elektronicznym przewodnikiem technicznym. Zawiera ona istotne informacje i instrukcje dotyczące korzystania z programu EpsonNet WebManager.

Elektroniczny przewodnik można otworzyć przy użyciu jednej z następujących metod:

- ❏ Uruchom program EpsonNet WebManager. Wybierz polecenie Online Guide (Przewodnik elektroniczny) z menu Help (Pomoc).
- ❏ Kliknij przycisk ze znakiem zapytania na aktualnym ekranie, aby wyświetlić ekran pomocy z opisem funkcji na danej stronie.
- ❏ Kliknij przycisk Start, wskaż polecenie Programs (Programy) lub All Programs (Wszystkie programy – w systemie Windows XP), a następnie wybierz polecenie EpsonNet WebManager. Kliknij polecenie Online Guide (Przewodnik elektroniczny).

# *Rozdział 12 Rozwiązywanie problemów*

# *Problemy ogólne*

### **Nie można skonfigurować urządzenia serwer druku lub nie można drukować z sieci.**

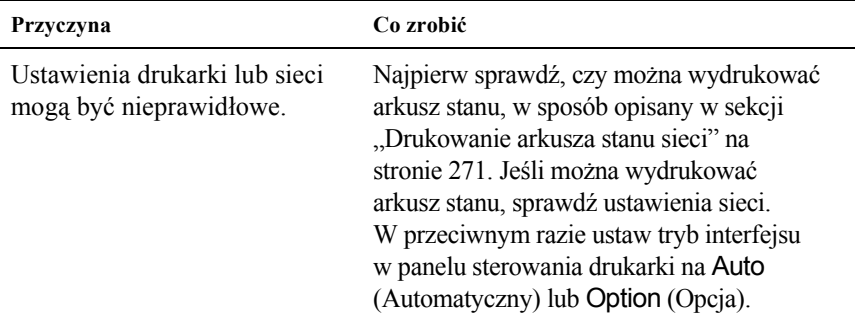

### **Nie można drukować nawet po przypisaniu adresu IP do komputera i drukarki.**

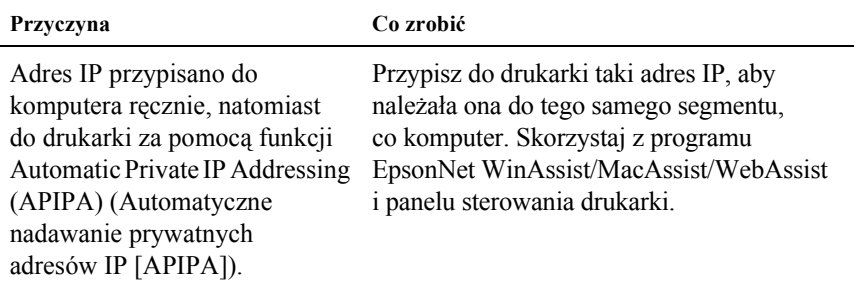

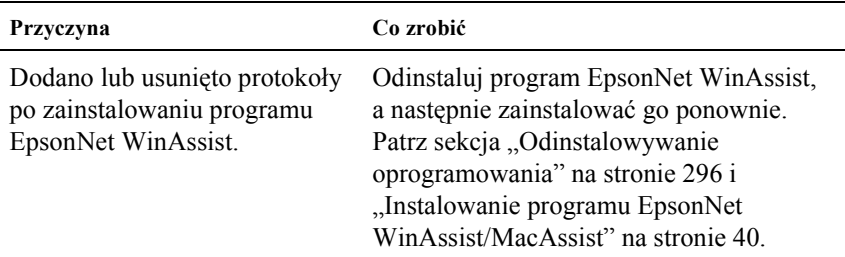

### **Nie można uruchomić programu EpsonNet WinAssist.**

**Po uruchomieniu programu EpsonNet WinAssist wyświetlany jest**  komunikat "EpsonNet WinAssist cannot be used because no network **is installed (Nie można użyć programu EpsonNet WinAssist, ponieważ sieć nie jest zainstalowana).**

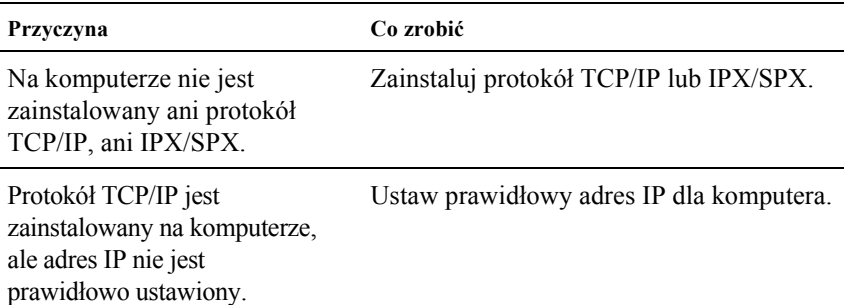

### **Przy wysłaniu ustawień do urządzenia serwer druku wyświetlany jest**  komunikat "Could not complete communicating configuration data" **(Nie można dokończyć przekazywania danych konfiguracyjnych).**

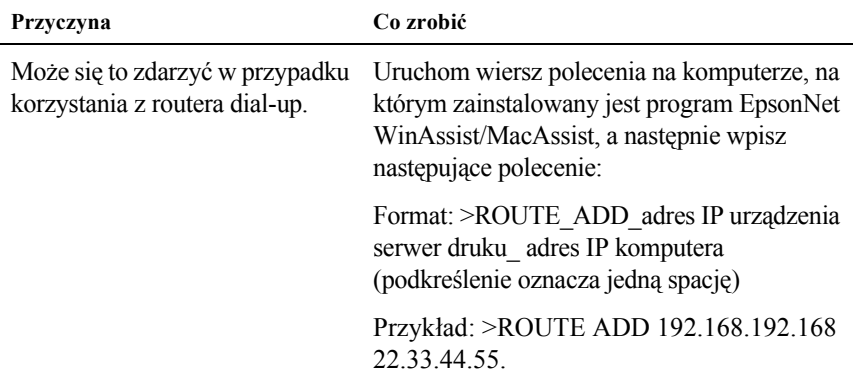

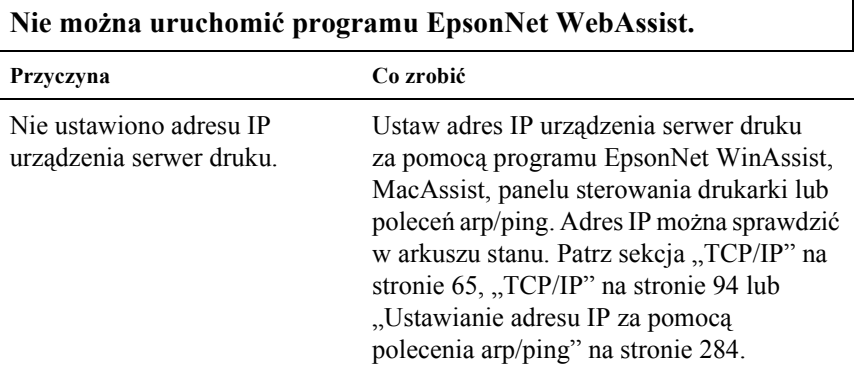

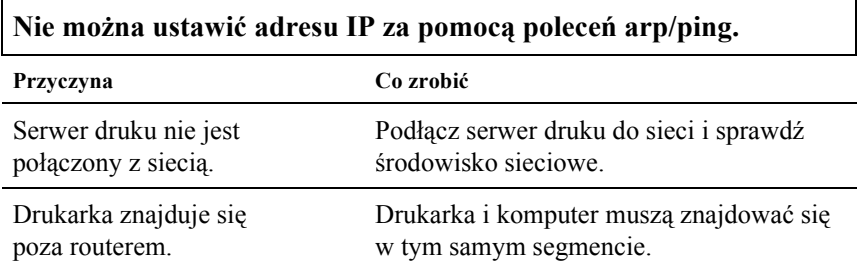

### **Nazwa modelu i adres IP nie są wyświetlane w oknie dialogowym programu EpsonNet WinAssist.**

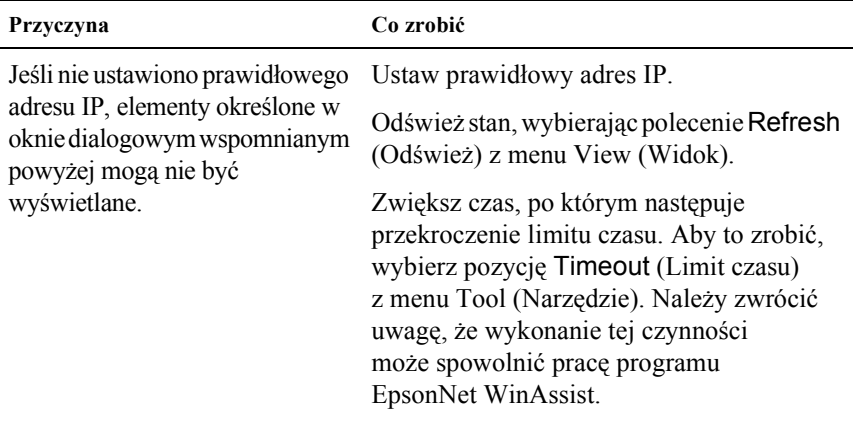

### **W przypadku korzystania z sieci dial-up generowane jest dodatkowe konto.**

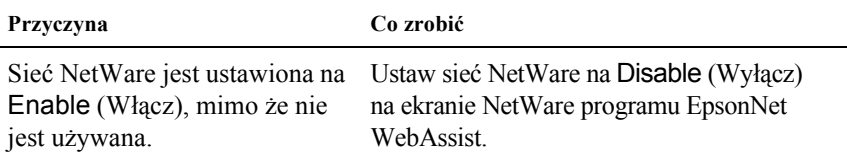

#### **Jak uzyskać adres IP.**

Aby uzyskać adres IP, należy skontaktować się z centrum NIC (Network Information Center) w swoim kraju.

# *Problemy charakterystyczne dla stosowanego środowiska sieciowego*

# *Środowisko Windows Me/98/95*

### **Podczas drukowania za pomocą TCP/IP przy użyciu programu EpsonNet Direct Print wyświetlane jest okno dialogowe połączenia dial-up.**

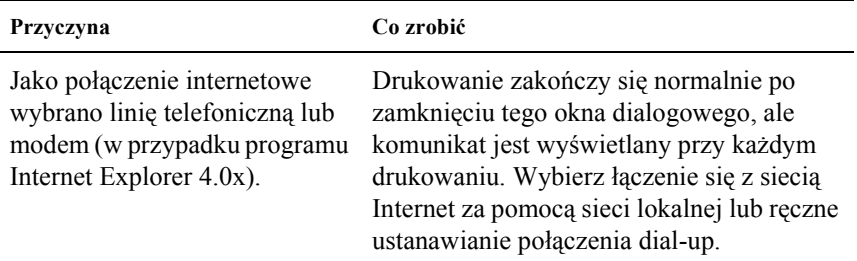

### **Przy rozpoczynaniu drukowania lub podczas otwierania właściwości drukarki wyświetlany jest komunikat o błędzie.**

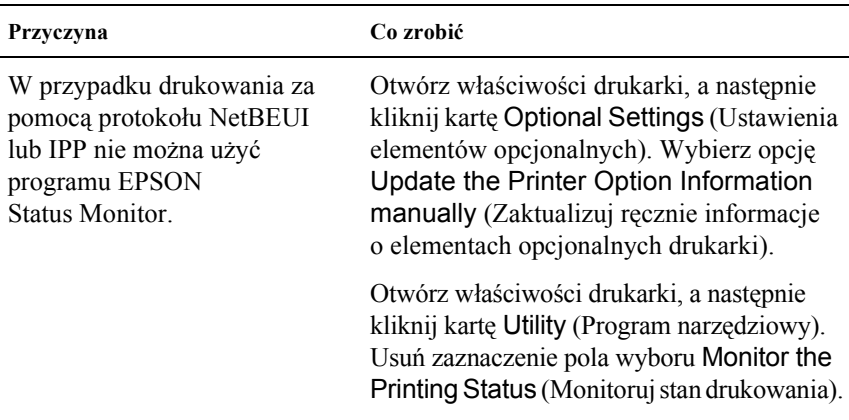

# *Środowisko Windows 2000/NT*

**Podczas drukowania za pomocą TCP/IP przy użyciu programu EpsonNet Direct Print wyświetlane jest okno dialogowe połączenia dial-up.**

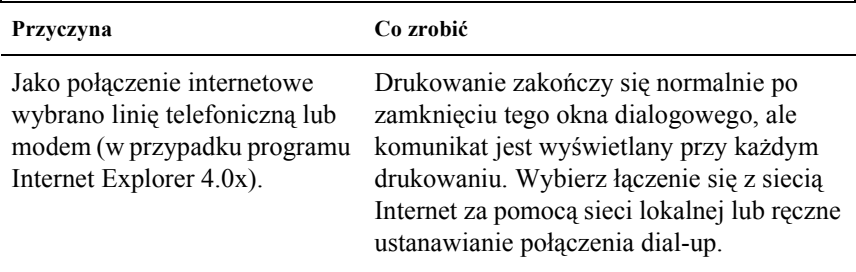

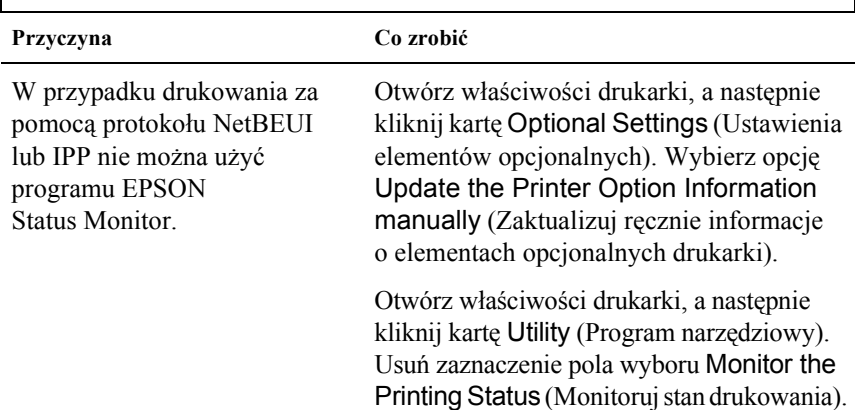

**Przy rozpoczynaniu drukowania lub podczas otwierania właściwości drukarki wyświetlany jest komunikat o błędzie.**

### **Żaden klient, oprócz administratora, nie może drukować w programie Windows NT Server 4.0.**

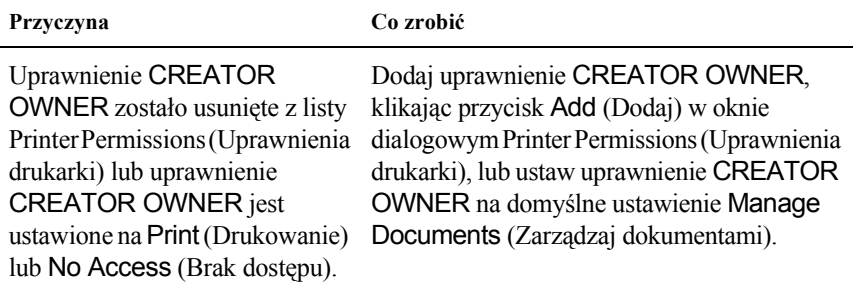

# *Środowisko Macintosh*

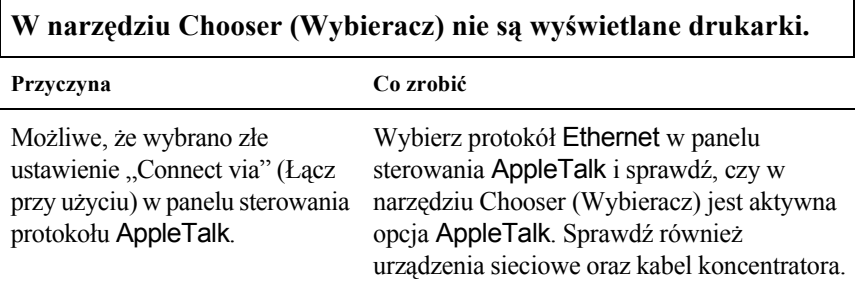

### **Jeśli po wcześniejszym ustawieniu protokołu Rendezvous na tej samej drukarce zostanie włączone ustawienie AppleTalk, ustawienie drukarki Rendezvous jest zastępowane przez AppleTalk.**

Zmień nazwę drukarki AppleTalk, aby nie powodowała konfliktów z nazwą drukarki Rendezvous.

# *Środowisko NetWare*

### **Nie dochodzi do drukowania, mimo że klienci wysłali dane do drukarki.**

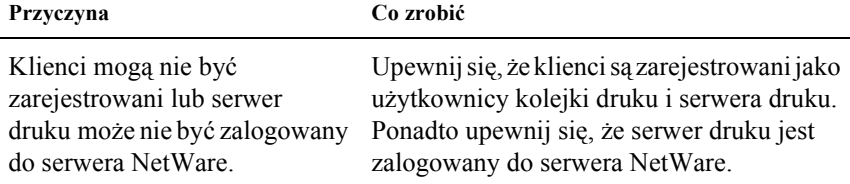

### **Program EpsonNet WinAssist/WebAssist nie uruchamia się poprawnie.**

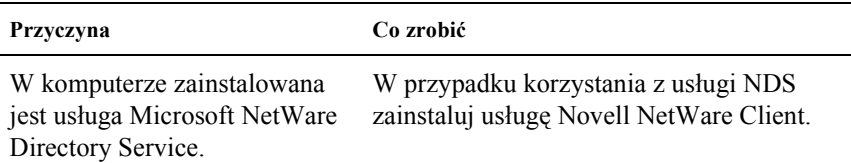

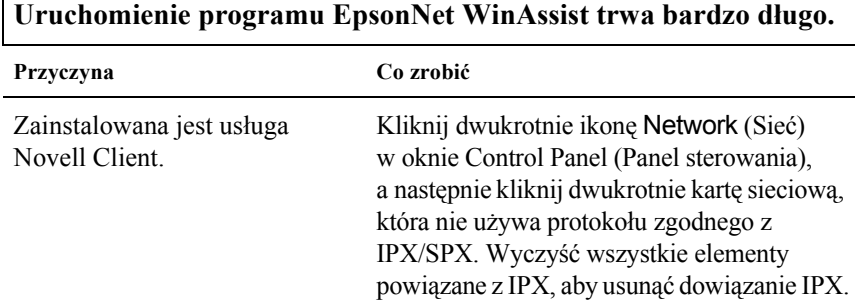

 $\Gamma$ 

**Drukarki w sieci IPX nie są wyświetlane w oknie dialogowym programu EpsonNet WinAssist.**

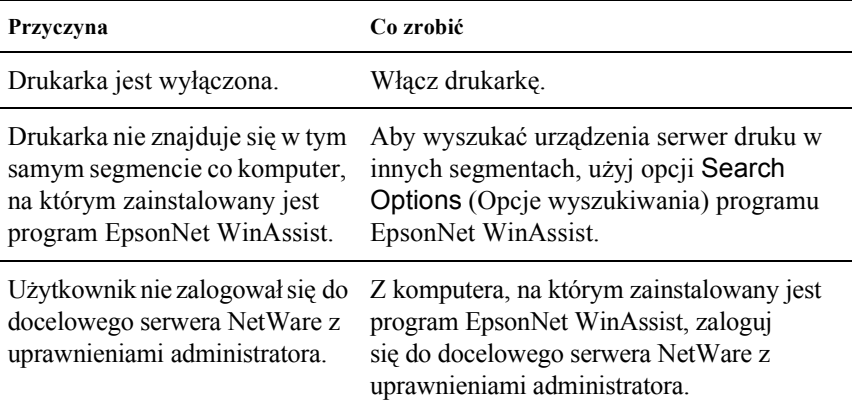

# <span id="page-270-0"></span>*Drukowanie arkusza stanu sieci*

Przed rozpoczęciem konfiguracji urządzenia serwer druku, należy wydrukować arkusz stanu sieci, który zawiera ważne informacje takie jak bieżąca konfiguracja i adres MAC urządzenia serwer druku.

Aby wydrukować arkusz stanu sieci, należy wykonać poniższe czynności.

- 1. Naciśnij raz przycisk akceptacji, strzałki w górę, strzałki w dół lub wstecz na panelu sterowania drukarki, aby przejść w tryb SelecType (Typ wyboru). Na panelu LCD zostanie wyświetlony napis Information Menu (Menu informacji).
- 2. Naciśnij przycisk akceptacji.
- 3. Naciśnij przycisk strzałki w dół do chwili, gdy na panelu LCD zostanie wyświetlony napis Network Status Sheet (Arkusz stanu sieci).

4. Naciśnij przycisk akceptacji, aby wydrukować arkusz stanu sieci.

### *Uwaga:*

- ❏ *Arkusza stanu nie można wydrukować w następujących przypadkach: drukarka zaczęła drukować, jest w trybie offline lub nie jest gotowa do druku.*
- ❏ *Więcej informacji na temat panelu sterowania drukarki zawiera Dokumentacja techniczna.*

# <span id="page-271-0"></span>*Inicjalizacja drukarki*

Aby zainicjalizować drukarkę, należy ją włączyć przy wciśniętym przycisku Cancel Job (Anuluj zadanie) na panelu sterowania drukarki.

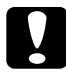

c*Przestroga: Należy pamiętać, że wszystkie zmiany dokonane w drukarce i ustawieniach sieci zostaną skasowane podczas inicjalizacji drukarki tą metodą. Z tego względu nie należy inicjalizować drukarki, chyba że użytkownik nie pamięta hasła programu EpsonNet WinAssist/MacAssist/WebAssist.* 

# *Ponowne formatowanie dysku twardego*

Aby sformatować ponownie dysk twardy, należy wykonać poniższe kroki.

- 1. Upewnij się, że drukarka jest wyłączona.
- 2. Przytrzymaj przycisk strzałki w dół i włącz drukarkę.

3. Po wyświetleniu na panelu LCD komunikatu Support Mode (Tryb obsługi) w menu obsługi wybierz pozycję HDD Format (Formatowanie dysku twardego).

### *Uwaga:*

- ❏ *Po ponownym sformatowaniu dysku twardego drukarka automatycznie zostanie uruchomiona ponownie.*
- ❏ *Aby usunąć jedynie czcionki zainstalowane z elementu opcjonalnego Adobe PostScript 3 (PS3), należy wykonać powyższe kroki od 1 do 3. Należy wybrać pozycję* PS3 HDD Init *(Inicjowanie dysku twardego PS3), jeśli zainstalowany jest opcjonalny moduł ROM Adobe PostScript 3.*
- ❏ *Podczas instalowania dysku twardego z innej drukarki należy go sformatować ponownie za pomocą tej funkcji.*

# *Wyłączanie trybu czuwania*

Jeśli drukarka nie otrzyma żadnych danych przez 30 minut, przejdzie w tryb czuwania. W tym trybie drukarka rozpoczyna rozgrzewanie, gdy tylko wysłane zostanie zadanie drukowania, a nastepnie rozgrzewa się i jest gotowa do drukowania po około 65 sekundach przy napięciu znamionowym.

Aby wyłączyć tryb czuwania, należy wykonać poniższe instrukcje.

- 1. Upewnij się, że drukarka jest wyłączona.
- 2. Przytrzymaj przycisk strzałki w dół i włącz drukarkę.
- 3. Naciśnij przycisk strzałki w dół do chwili, gdy na panelu LCD zostanie wyświetlony napis Supprt menu (Menu obsługi).
- 4. Naciśnij przycisk akceptacji.
- 5. Zostanie wyświetlony komunikat Sleep Mode = Enable (Tryb czuwania = Włącz). Naciśnij przycisk akceptacji.
- 6. Użyj przycisków strzałki w dół lub strzałki w górę, aby wybrać opcję Sleep Mode = Disable (Tryb czuwania = Wyłącz).
- 7. Naciśnij przycisk akceptacji.
- 8. Drukarka zostanie automatycznie ponownie uruchomiona.

# *Rozdział 13 Wskazówki dla administratora*

# *Wybieranie metody drukowania*

Jeśli zajdzie taka potrzeba, za pomocą tej sekcji można wybrać właściwą metodę drukowania.

### *Drukowanie w systemie Windows*

Należy sprawdzić, czy w sieci znajduje się serwer druku Windows XP/2000/NT, a następnie skorzystać z poniższych sugestii.

### *Uwaga:*

*Przedstawiono tu tylko zalecane metody drukowania. Informacje na temat dodatkowych metod zawiera sekcja ["Funkcje metod drukowania"](#page-275-0)  [na stronie 276.](#page-275-0)*

### *Jeśli nie ma serwera druku Windows XP/2000/NT*

Należy użyć metody drukowania odpowiedniej dla systemu operacyjnego:

- ❏ W przypadku systemów Windows Me/98/95 Zaleca się drukowanie TCP/IP za pomocą programu EpsonNet Direct Print. Patrz sekcja "EpsonNet Direct Print – informacje" [na stronie](#page-188-0) 189.
- ❏ W systemie Windows XP/2000/NT Zaleca się drukowanie TCP/IP za pomocą funkcji LPR. Patrz sekcja ["Windows XP" na stronie](#page-112-0) 113, ["Windows 2000" na stronie](#page-120-0) 121 lub ["Windows NT 4.0" na stronie](#page-127-0) 128.

### *Jeśli obecny jest serwer druku Windows XP/2000/NT*

Na serwerze należy ustawić drukarkę tak, aby była podłączona za pomocą LPR, a następnie udostępnić ją. Klienci mogą teraz drukować na tej drukarce udostępnionej.

### *Drukowanie na komputerze Macintosh*

Na komputerze Macintosh należy drukować za pomocą protokołu AppleTalk. Patrz sekcja ["Macintosh" na stronie 37.](#page-36-0)

# <span id="page-275-0"></span>*Funkcje metod drukowania*

W tej sekcji opisano funkcje dostępnych metod drukowania.

# *Drukowanie LPR (TCP/IP)*

### *Zalety*

- ❏ Nie jest wymagany komputer pełniący rolę urządzenia serwer druku.
- ❏ Nie jest wymagany specjalny program narzędziowy dla systemu Windows XP/2000/NT.
- ❏ Stan drukarki można sprawdzić za pomocą programu EPSON Status Monitor 2 lub 3
- ❏ W przypadku systemu Windows XP/2000/NT można utworzyć dziennik drukowania za pomocą podglądu zdarzeń.
- ❏ Można drukować za pośrednictwem routera.

### *Wady*

- ❏ Należy skonfigurować protokół TCP/IP.
- ❏ W przypadku systemu Windows Me/98/95 program EpsonNet Direct Print musi być zainstalowany na wszystkich komputerach używanych do drukowania.

### *Drukowanie w sieci Internet*

### *Zalety*

- ❏ Nie jest wymagany serwer (komputer) proxy.
- ❏ Można drukować na drukarce poprzez sieć Internet.

### *Wady*

- ❏ Nie można użyć programu EPSON Status Monitor 2 ani 3.
- ❏ Wymagane są ustawienia protokołu TCP/IP i DNS.
- ❏ W przypadku systemu Windows Me/98/95 program EpsonNet Internet Print musi być zainstalowany na wszystkich komputerach używanych do drukowania.
- ❏ W przypadku systemu Windows XP/2000 nie można udostępnić drukarki internetowej.

# *Udostępnianie drukarek w sieci Microsoft Networks*

### *Zalety*

- ❏ Łatwość konfiguracji (nie jest wymagany adres IP, jeśli zainstalowany jest protokół NetBEUI).
- ❏ Nie jest wymagany komputer pełniący rolę urządzenia serwer druku.
- ❏ Nie jest wymagany specjalny program narzędziowy do drukowania.

### *Wady*

- ❏ Nie można użyć programu EPSON Status Monitor 2 ani 3.
- ❏ Nie można drukować za pośrednictwem routera.
- ❏ Rozpoczęcie drukowania trwa dłużej, ponieważ potrzeba więcej czasu na wyszukanie drukarki sieciowej.

# *Ustawianie adresu IP w panelu sterowania drukarki*

Po podłączeniu drukarki do sieci należy ustawić adres IP dla urządzenia serwer druku.

Aby ustawić adres IP, maskę podsieci i domyślną bramę z poziomu panelu sterowania, należy wykonać poniższe kroki.

- 1. Włącz drukarkę.
- 2. Naciśnij raz przycisk akceptacji, strzałki w górę, strzałki w dół lub wstecz na panelu sterowania drukarki, aby przejść w tryb SelecType (Typ wyboru). Na panelu LCD zostanie wyświetlony napis Information Menu (Menu informacji).
- 3. Naciskaj przycisk strzałki w górę lub strzałki w dół do momentu wyświetlenia napisu Network Menu (Menu sieci). Następnie naciśnij przycisk akceptacji.
- 4. Sprawdź, czy wyświetlony jest napis Network I/F = On (Interfejs sieci = włączony).

Jeśli zamiast niego wyświetlany jest napis Network I/F = Off (Interfejs sieci = wyłączony), naciśnij przycisk akceptacji i przycisk strzałki w górę lub strzałki w dół, aby zmienić ustawienie na Network  $I/F = \mathbb{O}$ n (Interfejs sieci = włączony). Następnie naciśnij przycisk akceptacji.

- 5. Naciskaj przycisk strzałki w górę lub strzałki w dół do momentu wyświetlenia napisu Network Confi $=$  No (Konfiguracja sieci = nie). Naciśnij przycisk akceptacji, a następnie przycisk strzałki w górę lub strzałki w dół, aby zmienić ustawienie na Network Config  $=$  Yes (Konfiguracia sieci = tak). Naciśnij przycisk akceptacji.
- 6. Naciskaj przycisk strzałki w górę lub strzałki w dół do momentu wyświetlenia napisu Get IP Address = Auto (Uzyskaj adres IP = automatycznie). Naciśnij przycisk akceptacji, a następnie przycisk strzałki w górę lub strzałki w dół, aby zmienić ustawienie na Get IP  $Address = Panel (Uzyskaj adres IP = panel)$ . Następnie naciśnij przycisk akceptacji. Adres IP możesz uzyskać poniższymi metodami.
	- ❏ Ustawiając adres IP, maskę podsieci i domyślną bramę z poziomu panelu sterowania drukarki, wybierz opcję Panel.
	- ❏ Jeśli pobierasz adres IP z serwera DHCP, wybierz opcję Auto (Automatycznie). Adres IP jest automatycznie pobierany z serwera DHCP za każdym razem, gdy drukarka jest resetowana lub włączana.
	- ❏ Jeśli adres IP ustawiasz za pomocą poleceń arp/ping, wybierz opcję PING. Urządzenie serwer druku korzysta z adresu IP ustawionego za pomocą poleceń arp/ping. Ustawienia będą dostępne po zresetowaniu lub wyłączeniu i ponownym włączeniu drukarki.

### *Uwaga:*

- ❏ *Aby było możliwe korzystanie z ustawienia* Auto *(Automatycznie), na komputerze musi być zainstalowany i prawidłowo skonfigurowany serwer DHCP. Szczegółowe instrukcje można znaleźć w pomocy online systemu operacyjnego.*
- ❏ *Opcję* PING *należy wybierać tylko wtedy, gdy adres IP jest ustawiany za pomocą poleceń arp/ping.*
- 7. Naciskaj przycisk strzałki w górę lub strzałki w dół do momentu wyświetlenia napisu IP = 0.0.0.0. Naciśnij przycisk akceptacji.
- 8. Naciskaj przycisk strzałki w górę lub strzałki w dół do momentu wyświetlenia wymaganej wartości. Następnie naciśnij przycisk akceptacji, aby ustawić wartość.

### *Uwaga:*

*Kroki 7 i 8 należy powtarzać w celu ustawienia adresu IP, maski podsieci i domyślnej bramy.*

9. Wyłącz drukarkę, a następnie włącz ją ponownie. Zaczekaj aż do momentu zakończenia inicjalizacji.

Wydrukuj arkusz stanu drukarki, aby potwierdzić nowy adres IP.

- ❏ *Przed korzystaniem z programu EpsonNet WebAssist należy ustawić adres IP.*
- ❏ *Więcej informacji na temat ustawień na panelu sterowania drukarki można znaleźć w Dokumentacji technicznej.*

# *Network Menu (Menu sieci)*

Poniższe elementy do wprowadzania ustawień sieci z poziomu panelu sterowania drukarki.

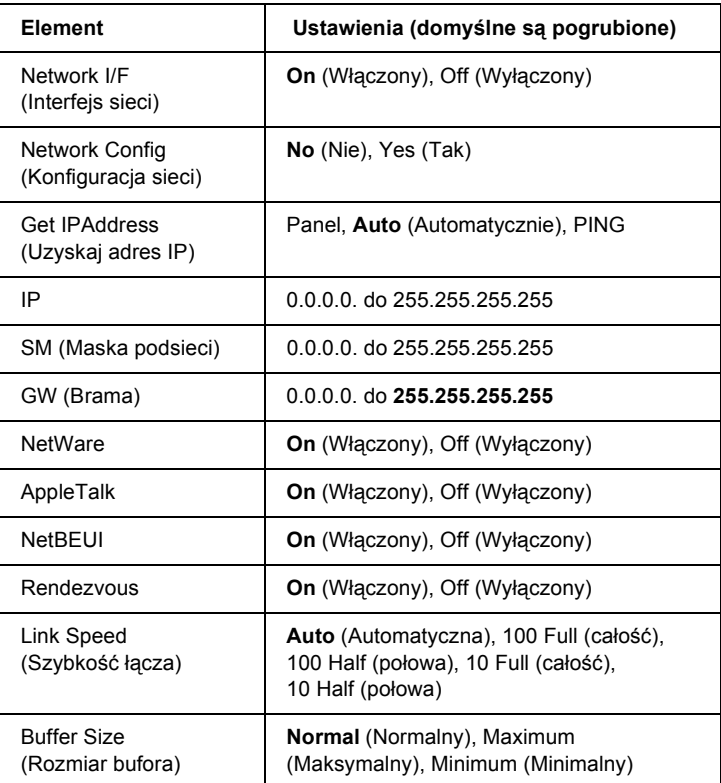

- ❏ *Aby uaktywnić ustawienia Network Menu (Menu sieci), należy wyłączyć drukarkę na co najmniej pięć sekund i włączyć ją ponownie. Można także wykonać operację Reset All (Resetuj*  wszystko) zgodnie z opisem w sekcji "Reset Menu" (Menu *resetowania) w Dokumentacji technicznej.*
- ❏ *Zresetowanie drukarki kasuje wszystkie zadania drukowania. Należy upewnić się, że podczas resetowania drukarki nie miga lampka gotowości.*

# *AUX Menu (Menu interfejsu zewnętrznego)*

To menu umożliwia sterowanie ustawieniami interfejsu opcjonalnego z poziomu panelu sterowania drukarki.

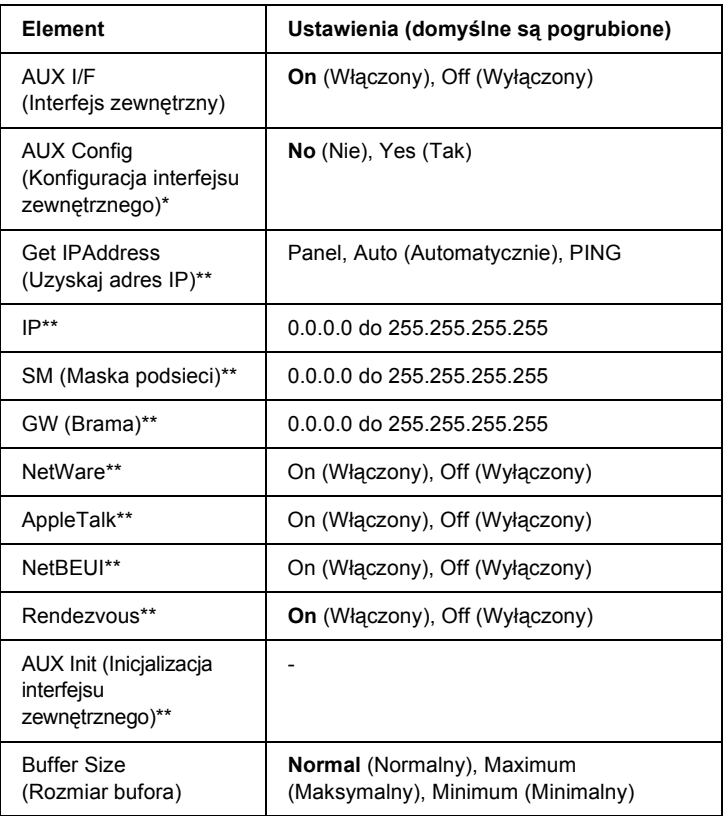

- \* Dostępne tylko wtedy, gdy zainstalowana jest opcjonalna karta interfejsu z możliwością konfiguracji ustawienia Network Config (Konfiguracja sieci). Ten element nie jest wyświetlany w przypadku karty interfejsu równoległego typu B.
- \*\* Dostępne tylko wtedy, gdy jako ustawienie opcji AUX Config (Konfiguracja interfejsu zewnętrznego) wybrana jest wartość Yes (Tak).

### *AUX I/F (Interfejs zewnętrzny)*

Umożliwia włączenie lub wyłączenie interfejsu zewnętrznego, gdy zainstalowana jest opcjonalna karta interfejsu.

### *Buffer Size (Rozmiar bufora)*

Określa ilość pamięci wykorzystywanej do otrzymywania i drukowania danych. Jeśli wybrano wartość Maximum (Maksymalny), to więcej pamięci przydzielane jest na otrzymywanie danych. Wartość Minimum (Minimalny) oznacza, że więcej pamięci przydzielane jest na drukowanie danych.

- ❏ *Aby uaktywnić ustawienie Buffer Size (Rozmiar buforu), należy wyłączyć drukarkę na co najmniej pięć sekund i włączyć ją ponownie. Można także wykonać operację Reset All (Resetuj wszystko) zgodnie z opisem w sekcji "Reset Menu" (Menu resetowania) w Dokumentacji technicznej.*
- ❏ *Zresetowanie drukarki kasuje wszystkie zadania drukowania. Należy upewnić się, że podczas resetowania drukarki nie miga lampka gotowości.*

# <span id="page-283-0"></span>*Ustawianie adresu IP za pomocą polecenia arp/ping*

Jeśli wykorzystywany jest system UNIX lub OS/2, do ustawienia adresu IP urządzenia serwer druku należy użyć poleceń arp i ping. Z tych poleceń można także korzystać w systemach Windows Me/98/95/XP/2000/NT 4.0, jeśli sieć TCP/IP została prawidłowo zainstalowana.

### *Uwaga:*

- ❏ *Należy się upewnić, że w menu TCP/IP w programie EpsonNet WinAssist lub EpsonNet WebAssist włączona jest funkcja* Set using PING *(Ustaw przy użyciu PING). Jeśli funkcja ta jest wyłączona, nie można ustawić adresu IP za pomocą poleceń arp/ping.*
- ❏ *Należy się upewnić, że serwer druku i komputer znajdują się w tym samym segmencie.*

Przed rozpoczęciem potrzebne są następujące informacje:

- ❏ Prawidłowy adres IP dla urządzenia serwer druku. Od administratora sieci należy uzyskać adres IP, który nie powoduje konfliktu z żadnym innym urządzeniem w sieci. Jeśli użytkownik jest administratorem sieci, powinien wybrać adres we własnej podsieci, który nie powoduje konfliktu z żadnym innym urządzeniem.
- ❏ Adres MAC (sprzętu Ethernet) urządzenia serwer druku. Adres MAC można sprawdzić w arkuszu stanu.

# *Sprawdzanie sieci LAN*

Najpierw w następujący sposób należy sprawdzić, czy komputer może uzyskać dostęp do innego komputera w tym samym segmencie:

1. Ustaw domyślną bramę na hosta, na którym skonfigurowany będzie serwer druku.

Jeśli istnieje serwer lub router, który pełni rolę bramy, należy podać adres tego serwera lub routera. Jeśli nie ma bramy, jako adres bramy należy podać adres IP własnego komputera.

- 2. Załóżmy, że chcesz uzyskać dostęp do komputera o adresie IP ..192.168.100.101". Sprawdź, czy komputer odpowiada na polecenie "ping" wydawane w wierszu polecenia: ping 192.168.100.101
- 3. Jeśli komputer odpowiada, zobaczysz następujące wyniki (dokładna treść komunikatu zależy od systemu operacyjnego, poza tym czas może być inny): 64 bytes from 192:168:100:101:icmp\_seq=0. Time=34.ms
- 4. Jeśli komputer nie odpowiada, możesz zobaczyć następujące wyniki: PING 192:168:100:101:56 data bytes

Jeśli naciśniesz klawisze Ctrl+C, może zostać wyświetlony nastepujący komunikat: 192:168:100:101 PING Statistics 3 packets transmitted, 0 packets received, 100 % packet loss

Także tutaj dokładna treść komunikatu może być inna, w zależności od systemu operacyjnego. Jeśli komputer nie odpowiada na polecenie "ping", należy się upewnić, że:

- ❏ Adres w poleceniu ping jest prawidłowy.
- ❏ Połączenie Ethernet z komputerem zostało wykonane poprawnie, a wszystkie koncentratory, routery i inne urządzenia są włączone.

# *Ustawianie i sprawdzanie nowego adresu IP*

Aby ustawić nowy adres IP serwera druku otrzymany od administratora sieci, należy użyć polecenia ping oraz arp z flagą -s (tworzy wpis ARP).

### *Uwaga:*

*W poniższej procedurze założono, że adres MAC urządzenia serwer druku to 00:00:48:93:00:00 (w kodzie szesnastkowym), a adres IP do przypisania to 192.168.100.201 (w kodzie dziesiętnym). Przy wprowadzaniu poleceń w miejsce tych adresów należy wpisać własne wartości.*

- 1. W wierszu polecenia wpisz: Przykład: arp -s 192.168.100.201 00-00-48-93-00-00
- 2. Wykonaj polecenie ping, aby za jego pomocą ustawić adres IP: Przykład: ping 192.168.100.201
- 3. Urządzenie serwer druku powinno odpowiedzieć na polecenie ping. Jeśli nie odpowie, adres MAC lub adres IP w poleceniu arp -s może być nieprawidłowy. Sprawdź jeszcze raz i spróbuj ponownie. Jeśli to nie przyniesie rezultatów, ponownie zainicjalizuj serwer druku i spróbuj jeszcze raz.
- 4. Wydrukuj arkusz stanu, aby sprawdzić, czy nowy adres IP został przypisany do urządzenia serwer druku.

### *Uwaga:*

*Jeśli adres IP ustawiany jest poleceniem ping, maska podsieci jest automatycznie zmieniana przez klasę adresu IP. Aby zmienić maskę podsieci i domyślną bramę odpowiednio do środowiska sieciowego, w systemie operacyjnym Windows należy skorzystać z programu EpsonNet WinAssist, a na komputerze Macintosh z programu EpsonNet MacAssist.*

# *Korzystanie z szablonu formularza na dysku twardym (Windows)*

Ta funkcja umożliwia szybsze drukowanie przy użyciu danych szablonu formularza. Użytkownicy systemu mogą korzystać z zarejestrowanych danych szablonu formularza znajdujących się na opcjonalnym dysku twardym zainstalowanym w drukarce. Jednak tylko administrator może rejestrować lub usuwać dane szablonu formularza. Dostęp do tej funkcji można uzyskać w oknie dialogowym Form Selection (Wybór formularza) w sterowniku drukarki.

- ❏ *Ta funkcja nie jest dostępna, jeśli opcja koloru w menu Basic Settings (Ustawienia podstawowe) w sterowniku drukarki jest ustawiona na* Black *(Czarny).*
- ❏ *Ta funkcja nie jest dostępna, jeśli opcjonalny dysk twardy nie jest zainstalowany.*
- ❏ *Funkcji tej należy użyć przez wprowadzenie nazwy zarejestrowanego formularza po wydrukowaniu listy druku.*
- ❏ *Jeśli rozdzielczość dokumentu, rozmiar lub orientacja papieru są inne niż w używanych danych szablonu formularza, nie będzie można wydrukować dokumentu przy użyciu tych danych.*
- ❏ *Ta funkcja jest dostępna w trybie ESC/Page Color.*

# *Rejestrowanie danych szablonu formularza na dysku twardym*

Tylko administrator sieci w systemie Windows XP/2000/NT 4.0 może przez wykonanie poniższych kroków zarejestrować dane szablonu formularza na opcjonalnym dysku twardym.

- ❏ *Nazwa formularza może składać się tylko ze znaków podanych poniżej. A - Z, a - z, 0 - 9 i ! ' ) ( - \_ %*
- ❏ *Monochromatyczne dane szablonu formularza utworzone na drukarce monochromatycznej lub drukarce trybie czarno-białym nie są wyświetlane.*
- 1. Przygotuj dane szablonu formularza do zarejestrowania na dysku twardym komputera.
- 2. Zaloguj się do systemu Windows XP/2000/NT 4.0 jako administrator.
- 3. **Windows 2000/NT 4.0:** Kliknij przycisk Start, wskaż polecenie Settings (Ustawienia), a następnie kliknij polecenie Printers (Drukarki). **Windows XP:** Kliknij przycisk Start, wskaż polecenie Control Panel (Panel sterowania), a następnie kliknij dwukrotnie ikonę Printers and Faxes (Drukarki i faksy).
- 4. Kliknij prawym przyciskiem myszy ikonę EPSON AL-CXXXX Advanced, a następnie kliknij polecenie Properties (Właściwości).
- 5. Kliknij kartę Optional Settings (Ustawienia elementów opcjonalnych).
- 6. Kliknij przycisk Register (Zarejestruj). Zostanie wyświetlone okno dialogowe Register to HDD (Rejestrowanie na dysku twardym).
- 7. Wybierz nazwę formularza z listy Form Names (Nazwy formularzy), a następnie kliknij przycisk Register (Zarejestruj).
*Na liście Form Name (Nazwy formularzy) wyświetlane są tylko nazwy formularzy, które można zarejestrować.*

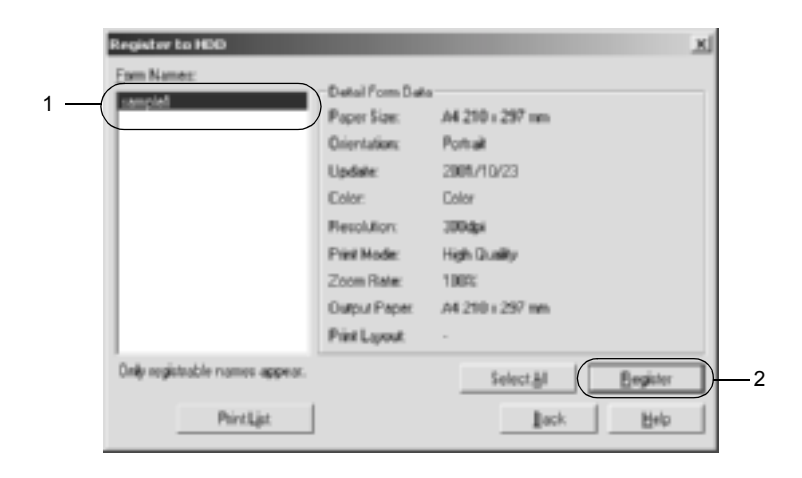

- 8. Jeśli zamierzasz rozpowszechnić listę formularzy wśród klientów, kliknij przycisk Print List (Drukuj listę), aby wydrukować listę.
- 9. Kliknij przycisk Back (Wstecz), aby zamknąć okno dialogowe Register to HDD (Rejestrowanie na dysku twardym).
- 10. Kliknij przycisk OK, aby zamknąć okno.

## *Drukowanie przy użyciu danych szablonu formularza na dysku twardym*

Wszyscy użytkownicy systemu Windows mogą korzystać z zarejestrowanych danych szablonu formularza znajdujących się na opcjonalnym dysku twardym. Aby drukować za pomocą danych szablonu formularza, należy wykonać poniższe kroki.

- 1. Wybierz menu Special (Specjalne).
- 2. Zaznacz pole wyboru Form Overlay (Szablon formularza), a następnie kliknij przycisk Overlay Settings (Ustawienia szablonu), aby otworzyć okno dialogowe Overlay Settings (Ustawienia szablonu).
- 3. Wybierz opcję No Form name (Bez nazwy formularza) w polu tekstowym Form (Formularz) i kliknij przycisk Details (Szczegóły). Zostanie wyświetlone okno dialogowe Form Selection (Wybór formularza).

#### *Uwaga:*

*Należy się upewnić, że wybrana jest opcja* No Form Name *(Bez nazwy formularza). Wybranie dowolnej nazwy formularza powoduje wyświetlenie innego okna dialogowego.*

4. Kliknij opcję Printer's HDD (Dysk twardy drukarki), a następnie wprowadź nazwę zarejestrowanego formularza. Jeśli potrzebujesz listy danych zarejestrowanych szablonów formularzy, kliknij polecenie Print List (Drukuj listę), aby ją wydrukować, a następnie sprawdź nazwę formularza.

Jeśli potrzebujesz także przykładowego wydruku danych szablonu formularza, wprowadź nazwę formularza i kliknij przycisk Print Sample (Drukuj próbkę).

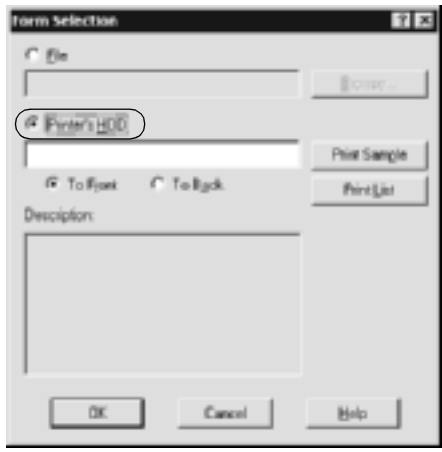

- 5. Wybierz opcję To Back (Z tyłu) lub To Front (Z przodu), aby wydrukować dane szablonu formularza jako tło dokumentu lub na pierwszym planie.
- 6. Kliknij przycisk OK, aby wydrukować dane.

## *Usuwanie danych szablonu formularza z dysku twardego*

Tylko administrator sieci w systemie Windows XP/2000/NT 4.0 może przez wykonanie poniższych kroków usuwać lub edytować dane szablonu formularza na opcjonalnym dysku twardym.

- 1. Zaloguj się do systemu Windows XP/2000/NT 4.0 jako administrator.
- 2. **Windows 2000/NT 4.0:** Kliknij przycisk Start, wskaż polecenie Settings (Ustawienia), a następnie kliknij polecenie Printers (Drukarki). **Windows XP:** Kliknij przycisk Start, wskaż polecenie Control Panel (Panel sterowania), a następnie kliknij dwukrotnie ikonę Printers and Faxes (Drukarki i faksy).
- 3. Kliknij prawym przyciskiem myszy ikonę EPSON AL-CXXXX Advanced, a następnie kliknij polecenie Properties (Właściwości).
- 4. Kliknij menu Optional Settings (Ustawienia elementów opcjonalnych).
- 5. Kliknij przycisk Delete (Usuń). Zostanie wyświetlone okno dialogowe Delete from HDD (Usuń z HDD).
- 6. Aby usunąć wszystkie dane formularza, kliknij opcję All (Wszystko), a następnie kliknij Delete (Usuń). Aby usunąć określone dane, kliknij opcjęSelected (Wybrane), wprowadź nazwę formularza w polu edycji Form Name (Nazwa formularza), a następnie kliknij Delete (Usuń).

*Jeśli potrzebujesz listy danych zarejestrowanych formularzy, kliknij przycisk* Print List *(Drukuj listę), aby ją wydrukować i potwierdzić nazwę formularza.*

*Jeśli potrzebujesz także przykładowego wydruku danych formularza, wprowadź nazwę formularza i kliknij przycisk* Print Sample *(Drukuj próbkę).*

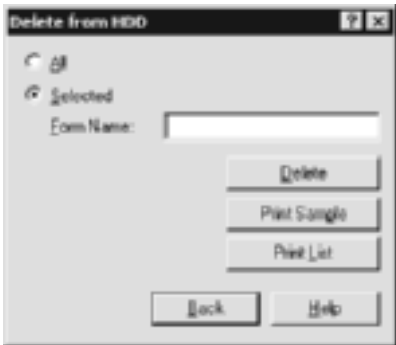

- 7. Kliknij przycisk Back (Wstecz).
- 8. Kliknij przycisk OK, aby zamknąć okno dialogowe.

## *Automatyczna dystrybucja sterownika drukarki*

Funkcja automatycznej dystrybucji sterownika drukarki ułatwia rozesłanie sterownika drukarki do klientów w sieci.

Administrator przechowuje sterownik drukarki na komputerze, a klienci mogą uzyskać dostęp do komputera w celu automatycznego zainstalowania sterownika. Upraszcza to proces instalacji. Dostępne są niżej wymienione metody.

## *EpsonNet WebManager*

Najpierw należy zachować sterownik drukarki na tym samym komputerze, na którym zainstalowany jest program EpsonNet WebManager. Następnie należy przekazać adres URL komputera klientom. Gdy uzyskają oni dostęp do adresu URL, sterownik drukarki przechowany na komputerze zostanie automatycznie zainstalowany na ich komputerach.

## *Program EpsonNet NDPS Gateway*

Program EpsonNet NDPS Gateway to programowa brama, której można użyć do drukowania i monitorowania stanu drukarki EPSON w środowisku NDPS (Novell Distributed Print Services) systemu NetWare.

Należy użyć narzędzia Setup (Konfiguracja) programu EpsonNet NDPS Gateway do wysłania sterownika drukarki do usługi RMS (Resource Management Service). Po zainstalowaniu sterownika drukarki w usłudze RMS będzie on automatycznie instalowany na stacjach roboczych. Funkcji tej można użyć w systemie Windows Me/98/95/2000/NT 4.0.

## *Instrukcje dotyczące korzystania z routera dial-up*

<span id="page-293-0"></span>Ta sekcja zawiera instrukcje dotyczące korzystania z routera dial-up

Jeśli do nadawania adresu IP drukarce wykorzystywany jest serwer DHCP, a funkcja dynamicznego DNS nie jest obsługiwana, należy zmienić ustawienia portu drukarki za każdym razem, gdy się ją włącza. Z tego powodu zaleca się ustawienie prawidłowego adresu IP urządzenia serwer druku za pomocą jednej z następujących metod.

❏ Ręczne ustawienie adresu IP urządzenia serwer druku. Należy w tym celu użyć programu EpsonNet WinAssist lub MacAssist. Patrz sekcja ["TCP/IP" na stronie 65](#page-64-0) lub ["TCP/IP" na stronie 94.](#page-93-0)

- ❏ Określenie urządzenia serwer druku za pomocą funkcji powiązania serwera DHCP.
- ❏ Ustawienie wyłącznego adresu funkcji DHCP.

- ❏ *Jeśli użytkownik nie chce wykonywać tych kroków, należy użyć drukowania NetBEUI.*
- ❏ *Więcej szczegółów na temat zakresu adresów, powiązania i adresu wyłącznego funkcji DHCP można znaleźć w dokumentacji routera dial-up.*

# *Funkcja Universal Plug and Play*

Podczas podłączania drukarki do sieci automatycznie przypisywany jest do niej adres IP, a ikona drukarki jest wyświetlana w folderze My Network Places (Moje miejsca sieciowe). Klikając dwukrotnie ikonę drukarki, można uzyskać dostęp do programu EpsonNet WebAssist w celu otrzymania podstawowych informacji o drukarce, takich jak producent, nazwa modelu i nazwa administratora.

Należy kliknąć prawym przyciskiem myszy ikonę drukarki w folderze My Network Places (Moje miejsca sieciowe) i wybrać polecenie Properties (Właściwości). Można sprawdzić podstawowe informacje o urządzeniu serwer druku.

Aby korzystanie z tej funkcji było możliwe, w systemie Windows Me lub nowszych systemach operacyjnych musi być zainstalowana funkcja Universal Plug and Play. Informacje dotyczące sposobu instalowania funkcji Universal Plug and Play znajdują się w pomocy online systemu Windows Me.

*Przed użyciem funkcji Universal Plug and Play należy ją włączyć w programie EpsonNet WinAssist lub WebAssist. Patrz sekcja* "*TCP*/*IP*" *[na stronie 65](#page-64-0) lub ["Konfigurowanie serwera druku za pomoc](#page-218-0)ą programu [EpsonNet WebAssist" na stronie 2](#page-218-0)19.*

## *Odinstalowywanie oprogramowania*

Aby odinstalować oprogramowanie sieciowe, należy wykonać poniższe kroki.

## *Windows Me/98/95/2000/NT 4.0*

- 1. Kliknij przycisk Start, wskaż polecenie Settings (Ustawienia) i wybierz polecenie Control Panel (Panel sterowania).
- 2. Kliknij dwukrotnie ikonę Add/Remove Programs (Dodaj/Usuń programy).
- 3. Wybierz program narzędziowy, który chcesz odinstalować, a następnie kliknij przycisk Add/Remove (Dodaj/Usuń – w systemie Windows Me/98/95/NT 4.0) lub Change/Remove (Zmień/Usuń – w systemie Windows 2000).
- 4. Postępuj zgodnie z instrukcjami wyświetlanymi na ekranie w celu odinstalowania programu.

## *Windows XP*

- 1. Kliknij przycisk Start, wskaż polecenie Control Panel (Panel sterowania), a następnie kliknij polecenie Add or Remove Programs (Dodaj lub usuń programy).
- 2. Kliknij ikonę Change or Remove Programs (Zmień lub usuń programy).
- 3. Wybierz program narzędziowy, który chcesz odinstalować, a następnie kliknij przycisk Change/Remove (Zmień/usuń).
- 4. Postępuj zgodnie z instrukcjami wyświetlanymi na ekranie w celu odinstalowania programu.

## *Macintosh*

- 1. Kliknij dwukrotnie znaczek EpsonNet MacAssist Installer.
- 2. Kliknij przycisk Continue (Kontynuuj).
- 3. W oknie dialogowym License (Licencja) przeczytaj umowę licencyjną, a następnie kliknij przycisk Accept (Akceptuję).
- 4. Z menu rozwijanego wybierz polecenie Uninstall (Odinstaluj).
- 5. Kliknij przycisk Uninstall (Odinstaluj).
- 6. Postępuj zgodnie z instrukcjami wyświetlanymi na ekranie w celu odinstalowania programu.

#### *Uwaga:*

*Program EpsonNet MacAssist można także odinstalować, przeciągając teczkę* MacAssistxxx *(system Mac OS 8.x do 9.x) lub* EpsonNet MacAssist OSX x.xx *(system Mac OS X) do kosza.*

# *Skorowidz*

### *A*

adres IP, [45](#page-44-0), [51](#page-50-0), [220](#page-219-0), [266](#page-265-0), [278](#page-277-0), [284](#page-283-0) adres MAC, [64](#page-63-0), [93](#page-92-0), [243](#page-242-0) agent drukarki NDPS, [166](#page-165-0), [167](#page-166-0), [168](#page-167-0) arkusz stanu sieci, [271](#page-270-0) arp, [284](#page-283-1), [286](#page-285-0) Automatic Private IP Addressing (APIPA) (Automatyczne nadawanie prywatnych adresów IP [APIPA]), [222](#page-221-0) automatyczne nadawanie prywatnych adresów IP (APIPA), [46](#page-45-0), [52](#page-51-0)

#### *B*

brama domyślna, [46](#page-45-1), [52](#page-51-1), [222](#page-221-1)

### *D*

diody LED, [16](#page-15-0) drukarki dostępne publicznie, [166](#page-165-1), [173](#page-172-0) drukarki o dostępnie kontrolowanym, [173](#page-172-1) drukarki o dostępnie kontrolowanym, [166](#page-165-2) Drukowanie w sieci Internet, [207](#page-206-0), [212](#page-211-0) dynamiczny DNS, [48](#page-47-0), [54](#page-53-0), [223](#page-222-0)

### *E*

emulacja Bindery, [145](#page-144-0), [146](#page-145-0) Epson\_lpr, [193](#page-192-0), [195](#page-194-0) EpsonNet Direct Print, [189](#page-188-0) Internet Print, [205](#page-204-0) MacAssist, [49](#page-48-0), [87](#page-86-0) MacAssist EasySetup, [101](#page-100-0) WebAssist, [217](#page-216-0) WebManager, [255](#page-254-0) WinAssist, [43](#page-42-0), [55](#page-54-0) WinAssist EasySetup, [82](#page-81-0)

### *F*

filtry LPR, [179](#page-178-0) ftp, [187](#page-186-0)

#### *H*

hasło dla EpsonNet MacAssist, [100](#page-99-0) EpsonNet WebAssist, [254](#page-253-0) EpsonNet WinAssist, [81](#page-80-0)

#### *I*

inicjalizacja drukarki, [272](#page-271-0) instalacja EpsonNet Direct Print, [190](#page-189-0) EpsonNet Internet Print, [206](#page-205-0) EpsonNet MacAssist, [42](#page-41-0) EpsonNet WebManager, [259](#page-258-0) EpsonNet WinAssist, [41](#page-40-0) Program EpsonNet NDPS Gateway, [163](#page-162-0) IntranetWare, [146](#page-145-1), [147](#page-146-0)

### *K*

korzystanie z drukarki w Macintosh, [133](#page-132-0) NetWare, [143](#page-142-0) OS/2, [136](#page-135-0) UNIX, [179](#page-178-1) Windows 2000, [121](#page-120-0) Windows XP, [113](#page-112-0) Windows Me/98/95, [107](#page-106-0) Windows NT 4.0, [128](#page-127-0)

#### *L*

lampka 10Base/100Base, [16](#page-15-0) lampka transmisji danych, [16](#page-15-0)

### *M*

maska podsieci, [46](#page-45-2), [52](#page-51-2), [222](#page-221-2) menedżer NDPS, [165](#page-164-0) Microsoft network, [249](#page-248-0)

### *N*

nazwa SAP, [170](#page-169-0) NDPS, [161](#page-160-0) NDS, [145](#page-144-1) NetWare, [69](#page-68-0), [244](#page-243-0) 3.x, [146](#page-145-2), [148](#page-147-0) 4.x, [146](#page-145-3), [147](#page-146-1), [152](#page-151-0), [156](#page-155-0) 5.x, [147](#page-146-2), [156](#page-155-0), [161](#page-160-1) 6.0, [147](#page-146-3), [156](#page-155-0), [161](#page-160-1)

### *O*

opcja Timeout (Limit czasu), [58](#page-57-0), [88](#page-87-0)

#### *P*

PCONSOLE, [148](#page-147-1), [162](#page-161-0) ping, [285](#page-284-0) protokół drukowania w sieci Internet (IPP), [205](#page-204-1) Protokoły, [13](#page-12-0) przycisk Return to default (Przywróć domyślne), [64](#page-63-1), [94](#page-93-1), [254](#page-253-1)

#### *R*

Reset, [227](#page-226-0), [254](#page-253-2) router, [46](#page-45-3), [52](#page-51-3), [222](#page-221-3) router dial-up, [294](#page-293-0)

## *S*

Search Options (Opcje wyszukiwania), [59](#page-58-0), [61](#page-60-0), [90](#page-89-0), [91](#page-90-0) sieć dial-up, [173](#page-172-2) sieć Microsoft, [75](#page-74-0) Środowisko operacyjne, [13](#page-12-0) strefa, [77](#page-76-0), [98](#page-97-0) szablon formularza na dysku twardym, [287](#page-286-0)

## *T*

TCP/IP, [44](#page-43-0), [50](#page-49-0), [221](#page-220-0) tryb drukarki zdalnej, [245](#page-244-0) tryb Print Server (Serwer druku), [69](#page-68-1), [144](#page-143-0), [146](#page-145-4), [147](#page-146-4), [173](#page-172-3) tryb Remote Printer (Drukarka zdalna), [74](#page-73-0), [144](#page-143-1), [148](#page-147-0), [152](#page-151-0), [156](#page-155-0), [174](#page-173-0) tryb serwera druku, [244](#page-243-1)

### *U*

UNIX, konfigurowanie dla różnych systemów operacyjnych, [181](#page-180-0) Universal Plug and Play, [48](#page-47-1), [54](#page-53-1), [224](#page-223-0) ustawianie adresu IP, [43](#page-42-0), [49](#page-48-1), [219](#page-218-1), [278](#page-277-0), [284](#page-283-2)

### *Z*

złącze RJ-45, [16](#page-15-1)